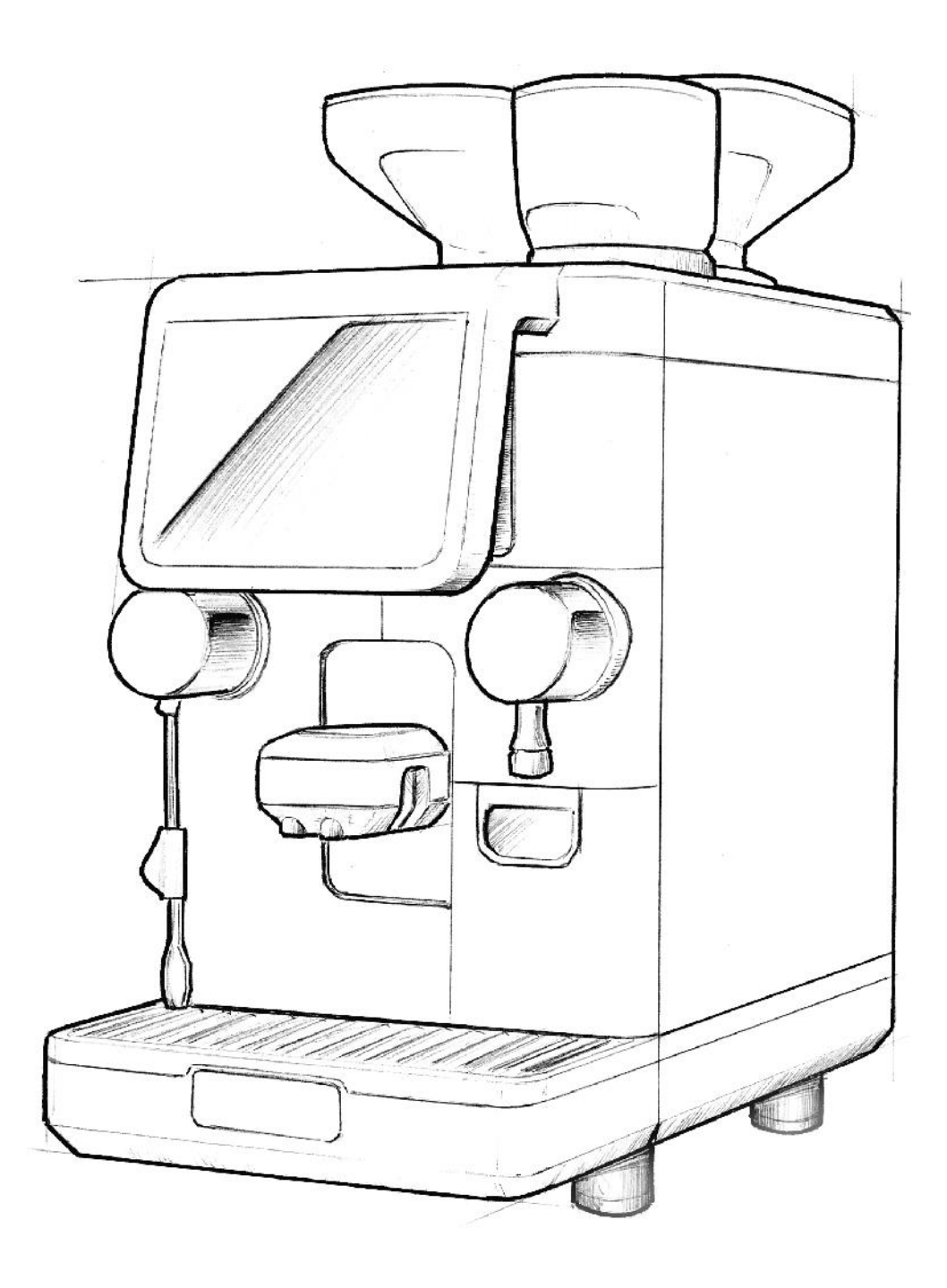

**РУКОВОДСТВО ПО ОБСЛУЖИВАНИЮ**

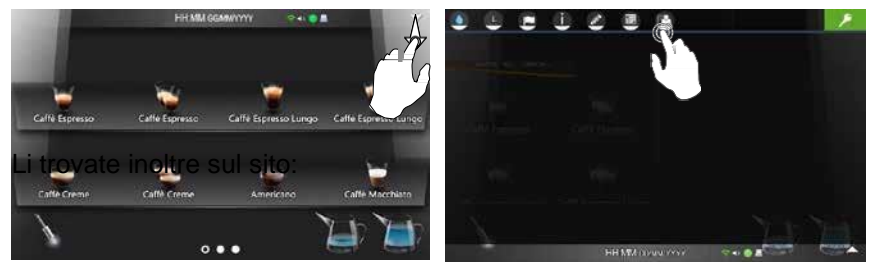

**В разделе «Документация» вы найдете полную инструкцию по эксплуатации и установке, а также руководство по обслуживанию.**

Инструкции также представлены на сайте:

**https://order.gruppocimbali.com/ explorer/spareparts/page/login**

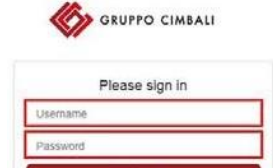

Sign in

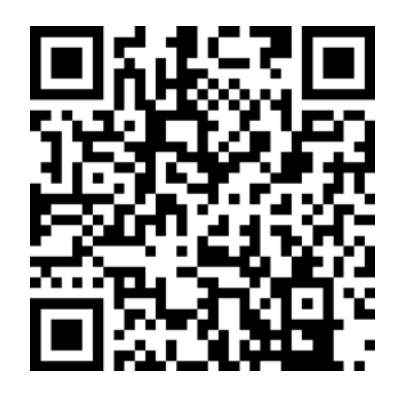

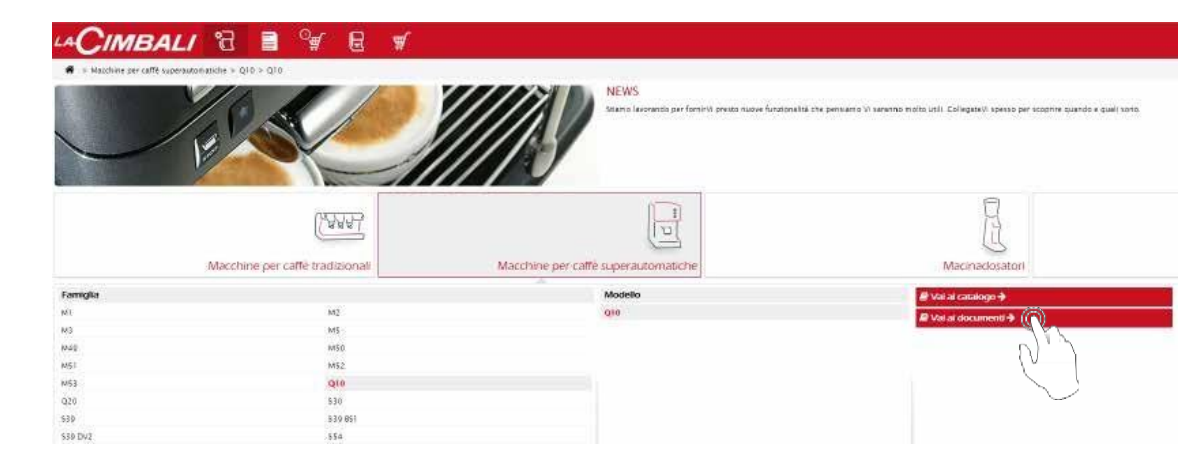

Авторизованные дилеры также могут просматривать на сайте каталог запасных частей.

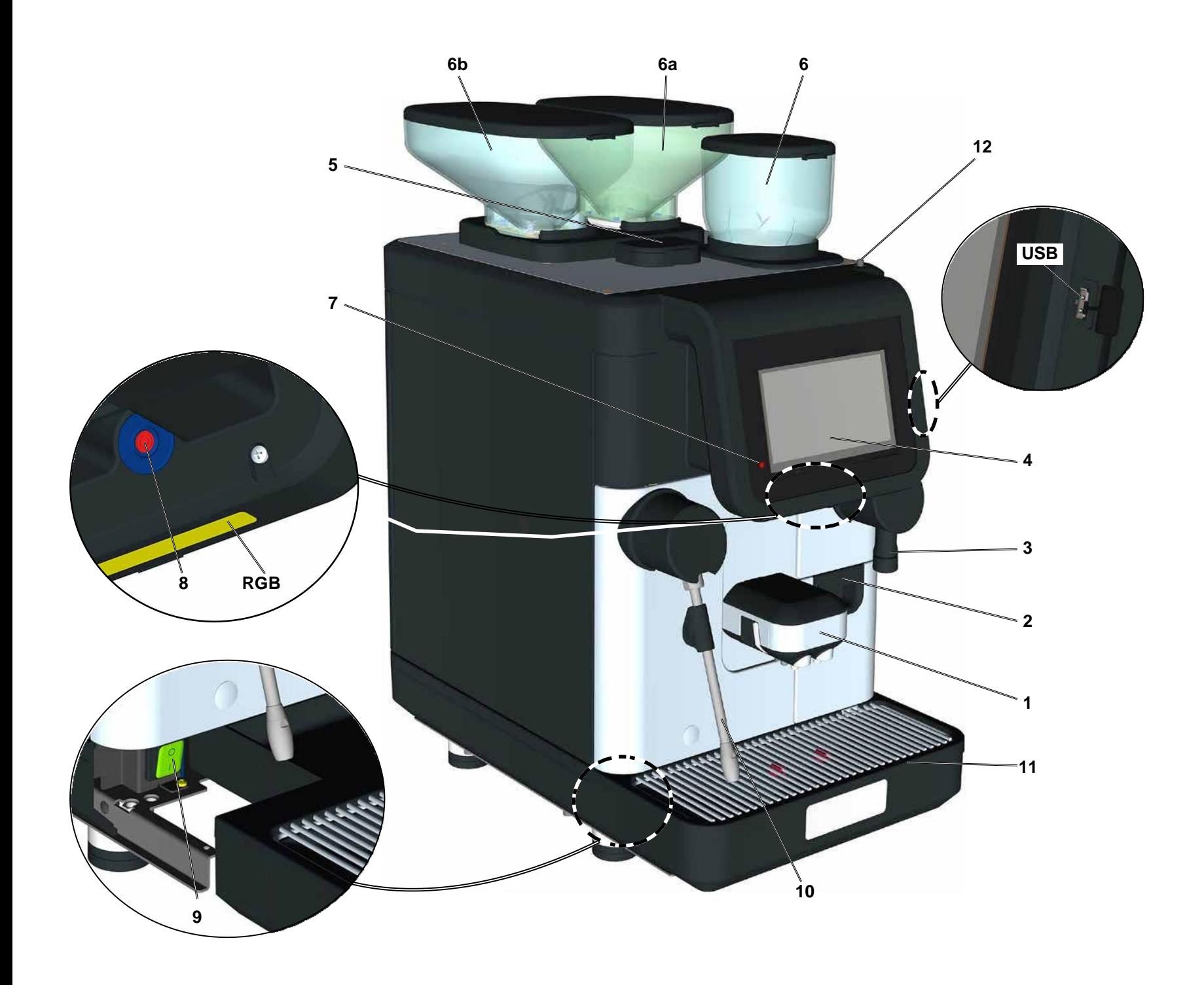

# **РУ ОБОЗНАЧЕНИЯ**

- Сопло подачи кофе/ капучино/ растворимых напитков
- Емкость для отходов молотого кофе
- Трубка подачи горячей воды
- Сенсорный экран
- Отсек для кофе без кофеина
- Бункер для растворимых напитков
- **6a** Кофейный бункер 2
- **6b** Кофейный бункер 1
- Индикатор режима ожидания
- Кнопка режима ожидания
- Главный выключатель
- Трубка подачи пара / трубка Turbosteam \*
- Лоток
- Кнопка/замок панели управления
- **RGB** Подсветка машины
- **USB** USB-порт

Компоненты, обозначенные символом «\*», присутствуют не во всех конфигурациях.

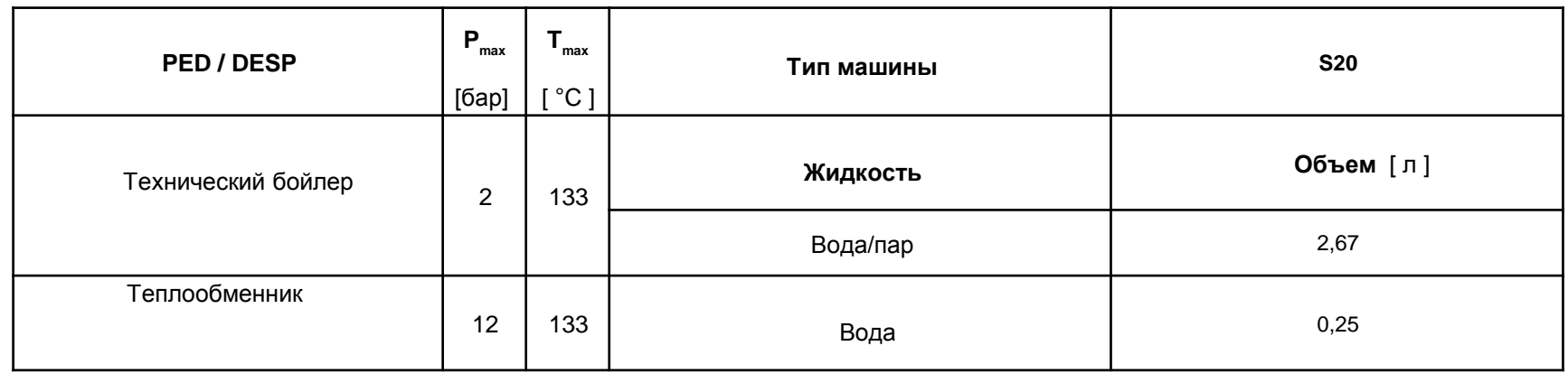

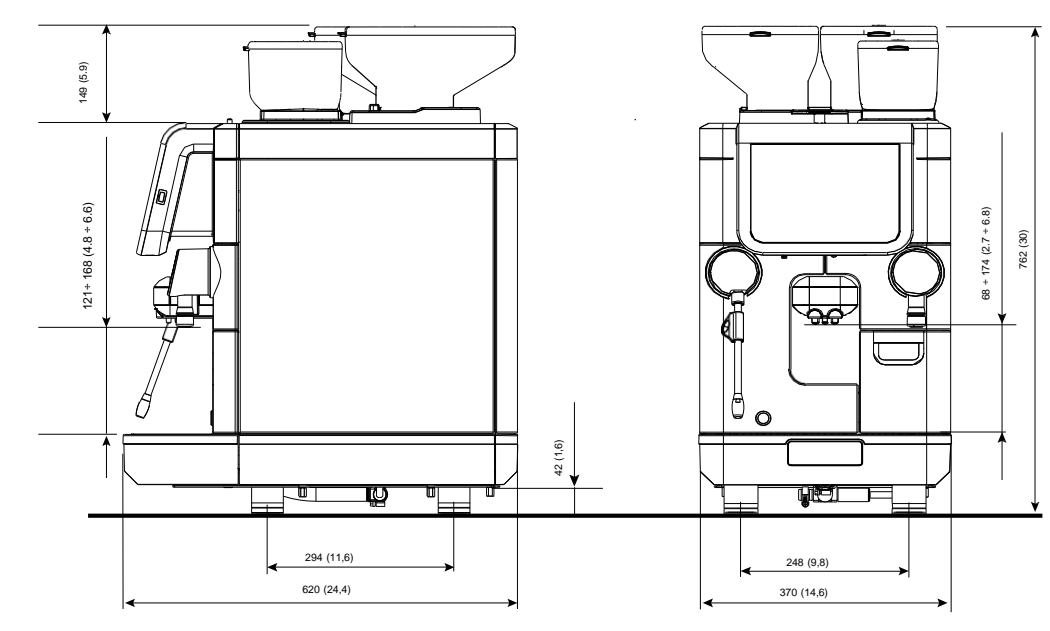

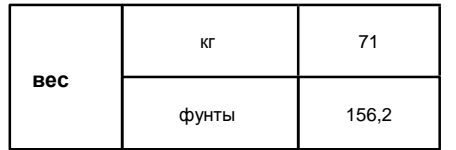

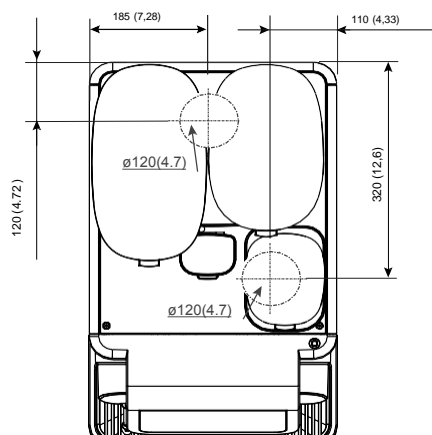

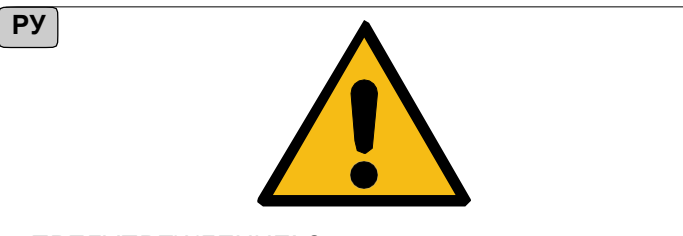

ПРЕДУПРЕЖДЕНИЕ! Запрещается использовать в устройстве вещества, содержащие ароматические углеводороды, кислоты и окислители, ацетон, водородсодержащие фторуглероды, эфиры или кетоны!

Также запрещается использовать анаэробные клеющие средства (такие как Loctite 511, Loctite 542 и т.д.).

## **Содержание**

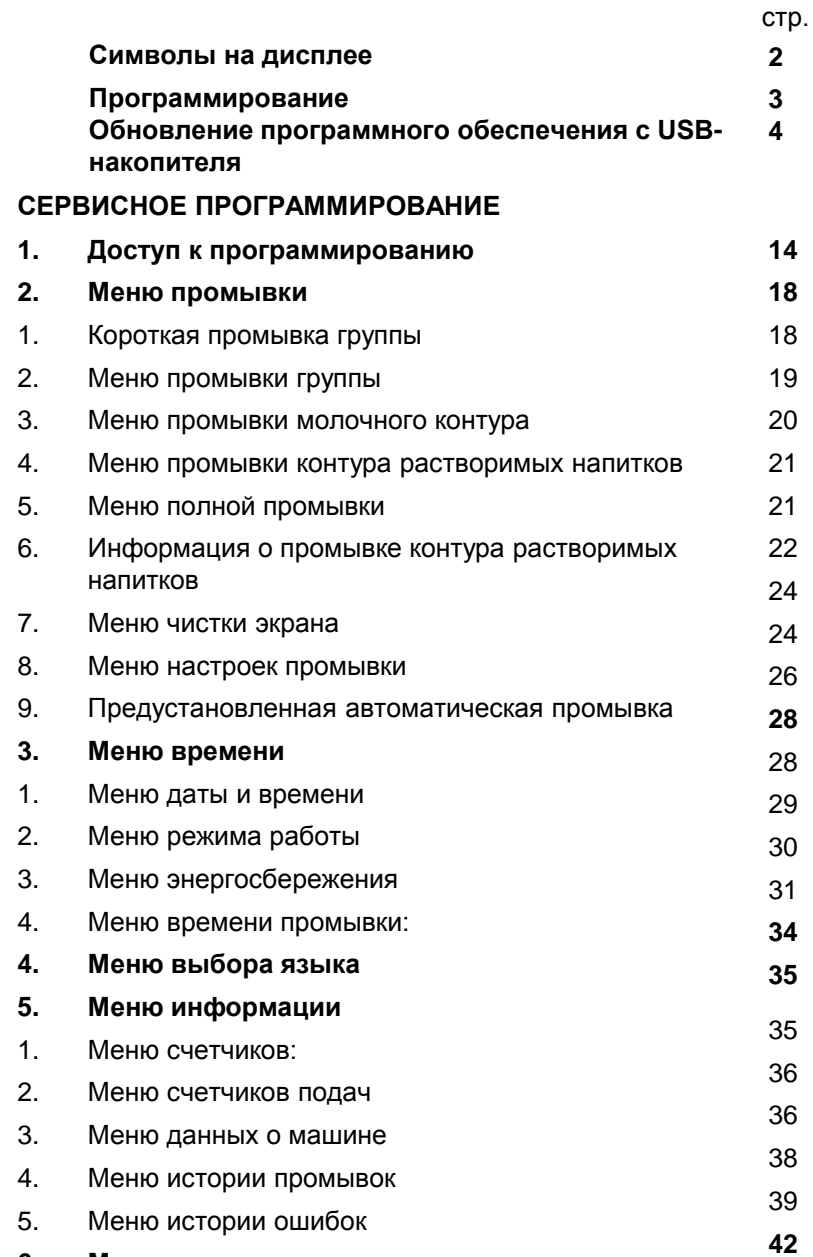

**6. Меню персонализации**

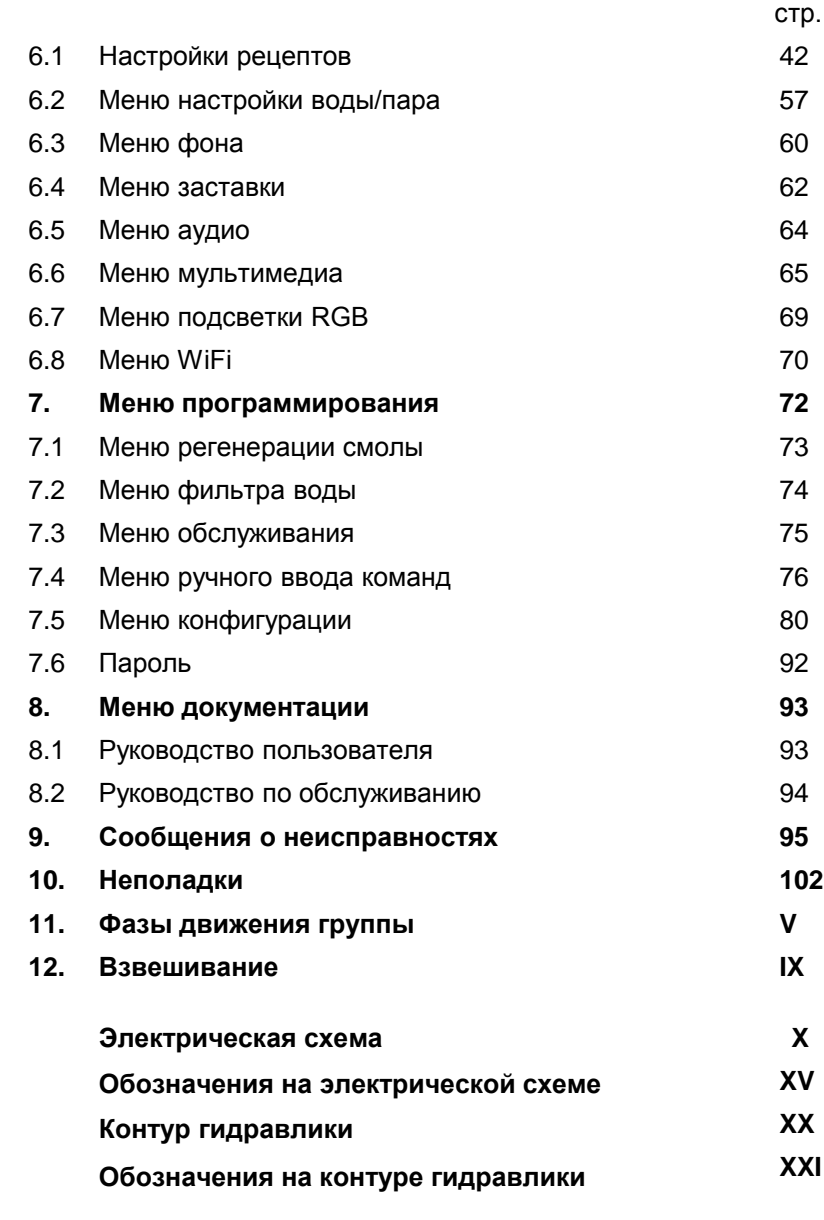

#### **Символы на дисплее**

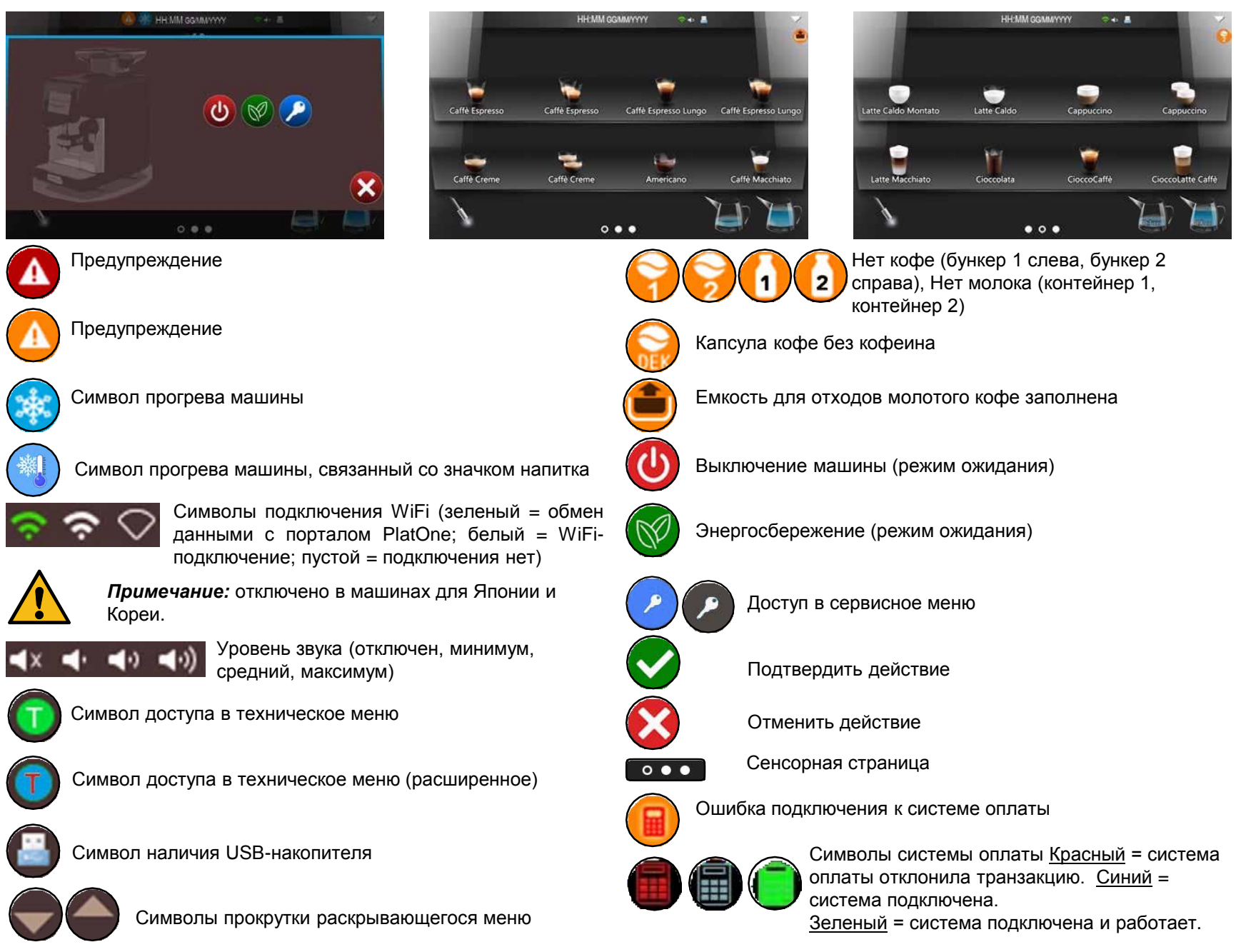

**Русский**

#### **Доступ к программированию**

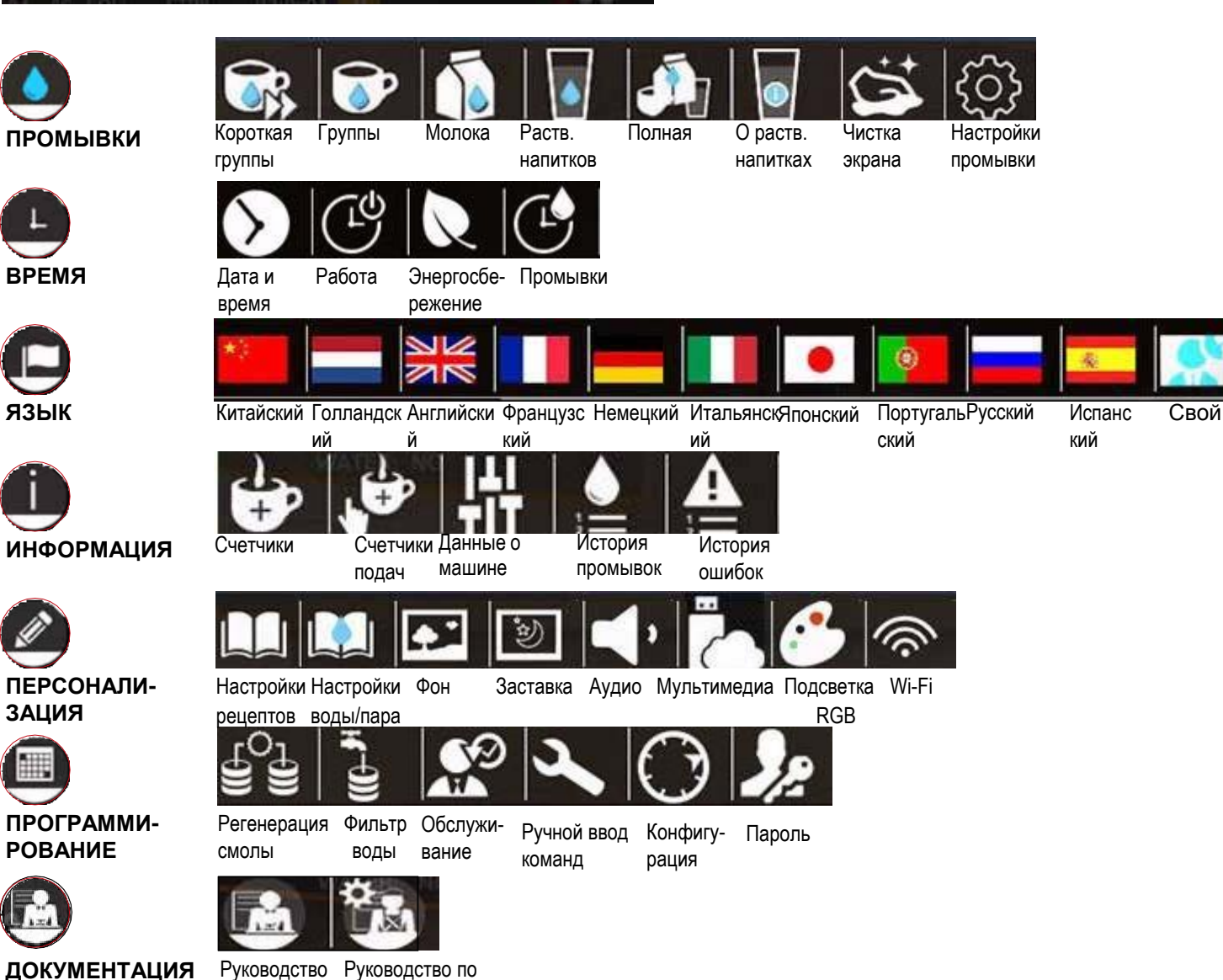

H

Руководство Руководство по пользователя обслуживанию

#### **1** ПОДГОТОВКА

Отформатируйте USB-накопитель под файловую систему FAT32. На Windows используйте готовые установки форматирования, как показано на иллюстрации. Если накопитель оборудован светодиодом, процесс сопровождается миганием светодиода.

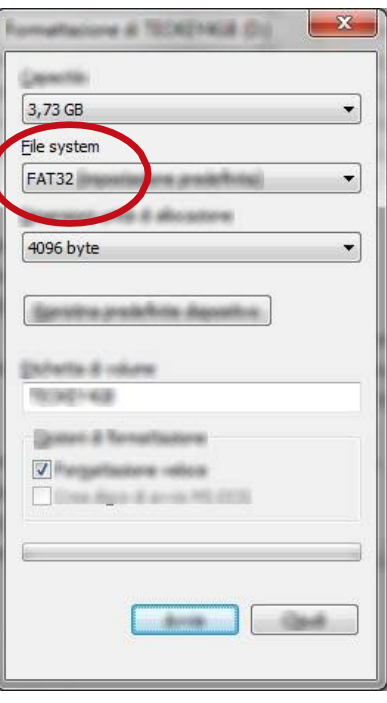

# **Русский**

#### 2

На компьютере, подключенном к интернету введите в адресное поле этот адрес:

**ftp://213.182.66.30**

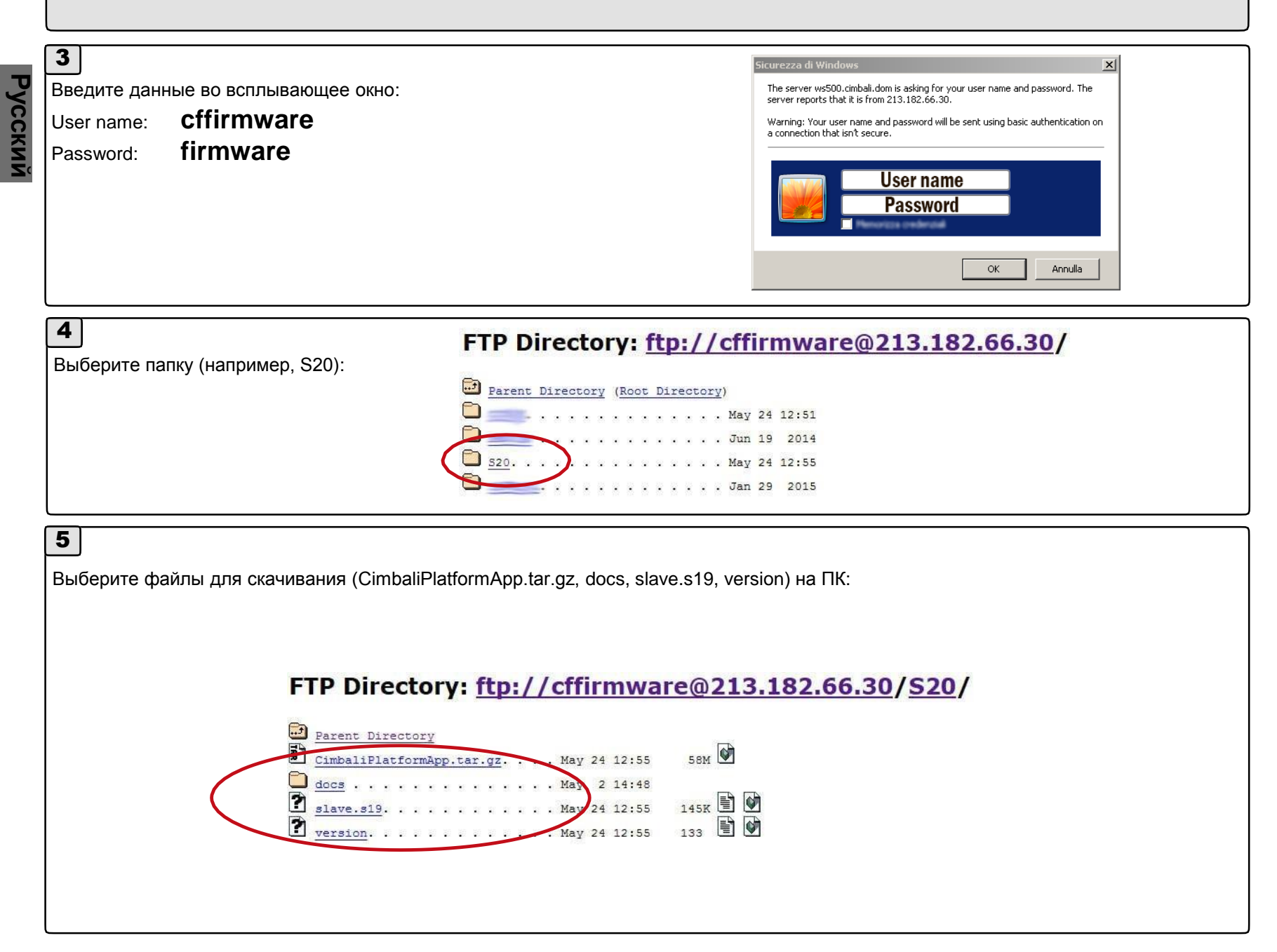

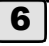

Скопируйте файлы обновления (CimbaliPlatformApp.tar.gz, docs, slave.s19, version) в корневую папку USB-накопителя.

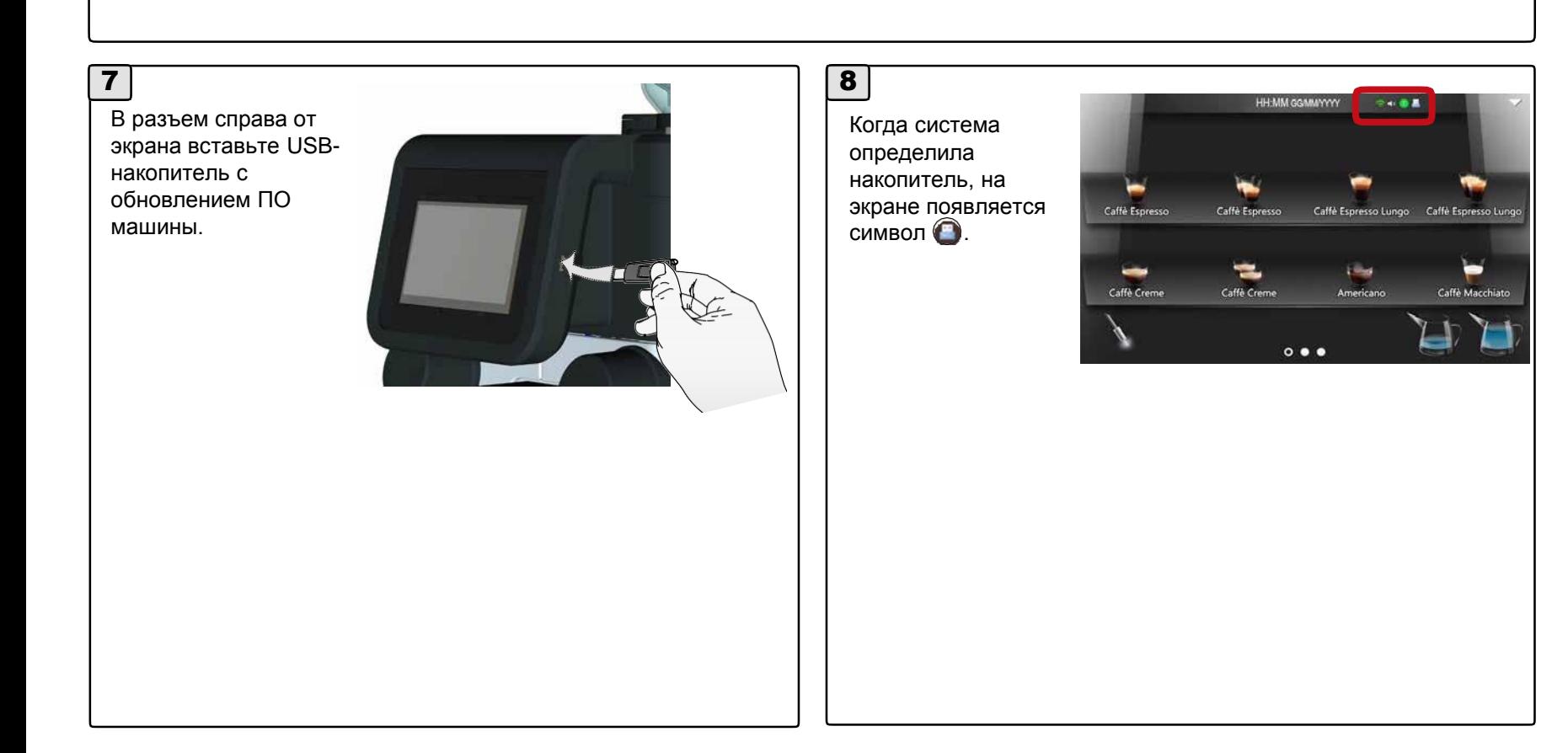

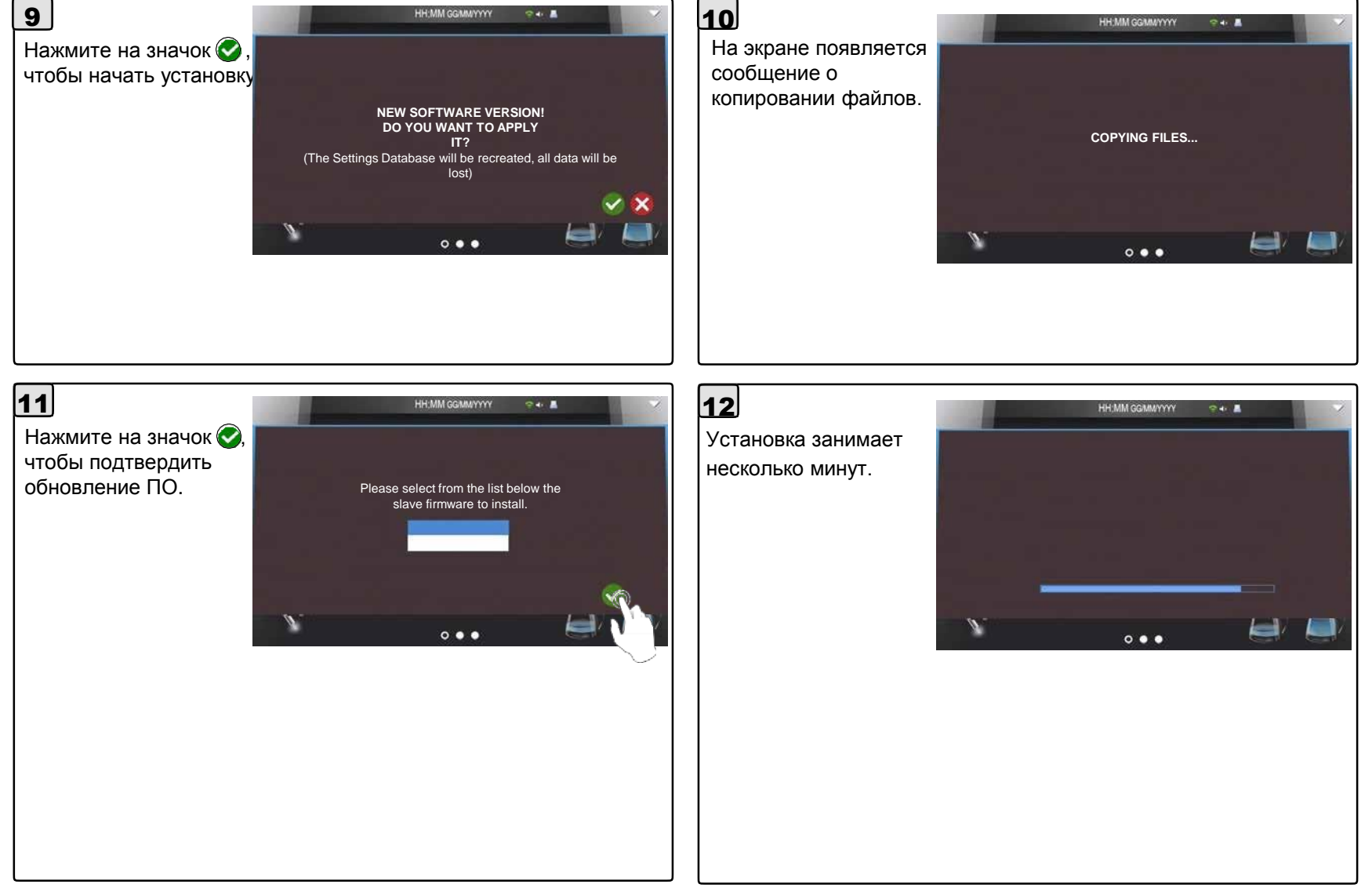

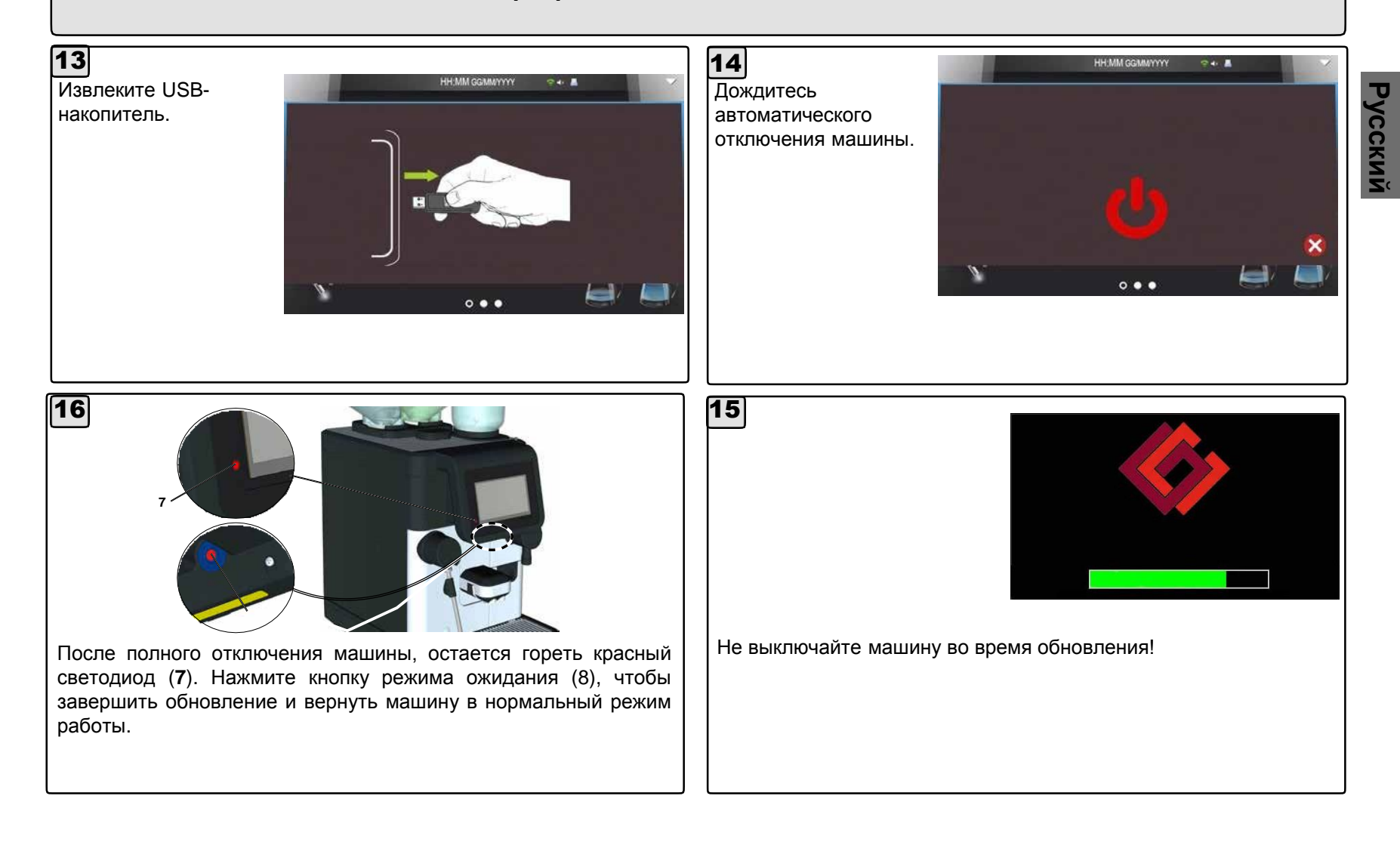

**Русский**

**17**

При следующем включении экран выглядит, как показано справа. Подтвердите или измените конфигурацию машины, затем нажмите Э для подтверждения.

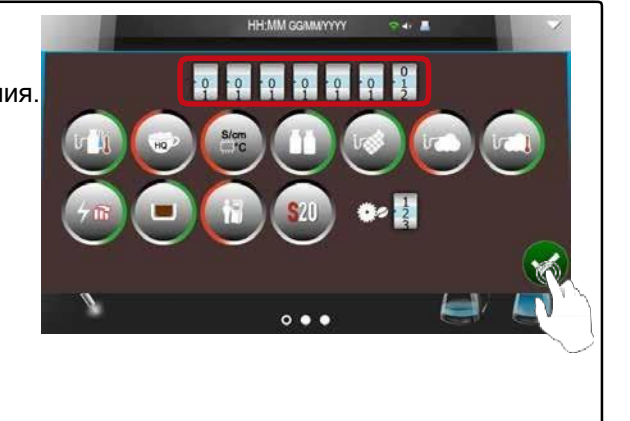

**18**

Прим.: При замене панели управления, дополнительно введите серийный номер машины. Номер машины вносится только раз, будьте внимательны.

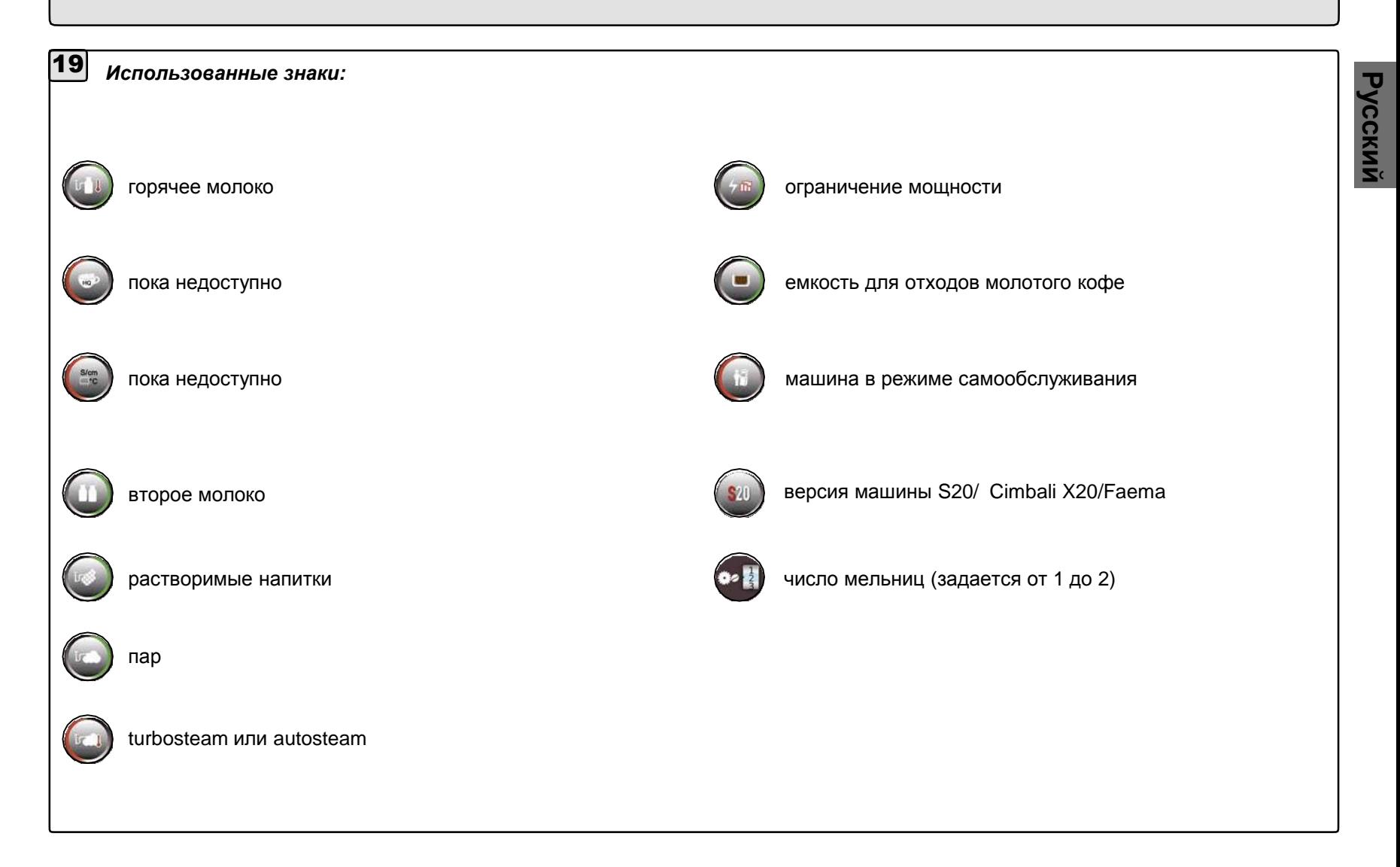

# **Русский** 1

Используйте пустой USB-накопитель.

Отформатируйте USB-накопитель под файловую систему **FAT32**. На Windows используйте готовые установки форматирования, как показано на иллюстрации.

Создайте папку «**GC**», в этой папке создайте текстовый файл с простым содержанием (например, «тест»), и сохраните как

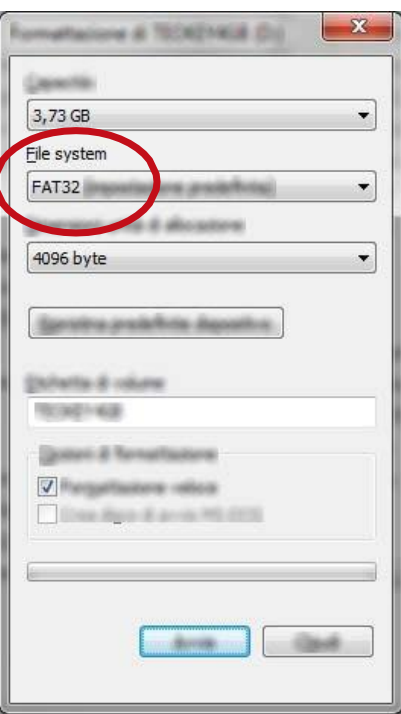

11 РУ

#### **Тест дисплея с USB-накопителем**

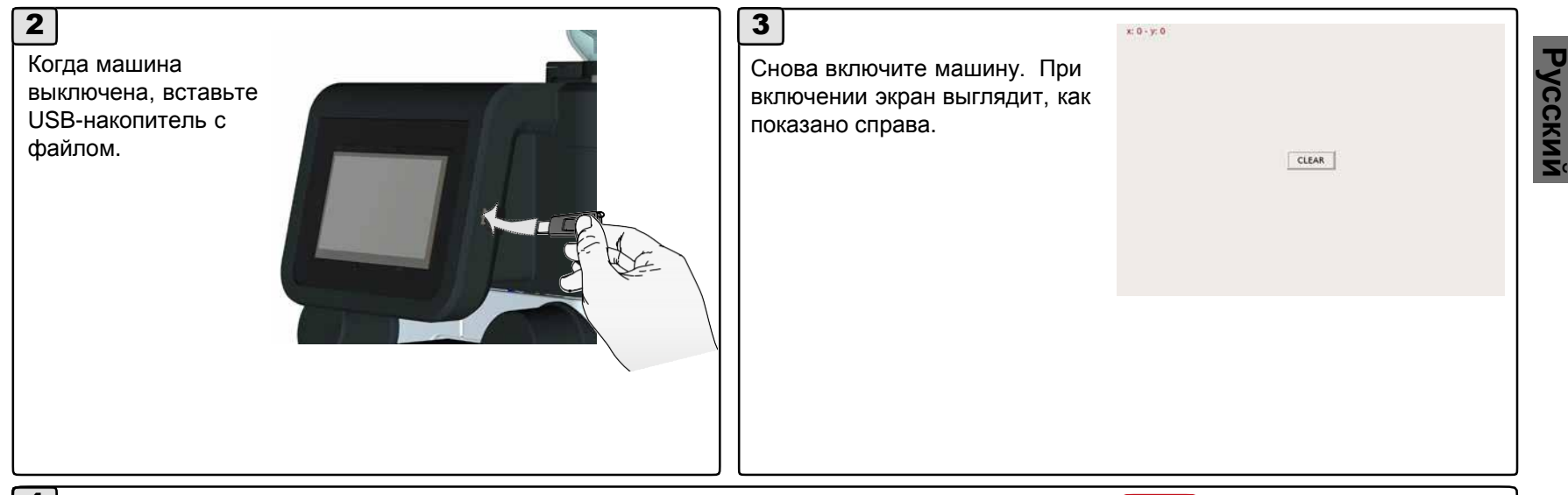

4

В левом верхнем углу экрана показаны координаты точки. Проведите пальцем по экрану, чтобы проверить работоспособность. Если на экране не появляются красные точки или синие линии, как на иллюстрации, или они появляются не в месте касания, или они появляются без касания экрана, экран работает с неполадками. Завершив проверку, выключите машину и извлеките USBнакопитель.

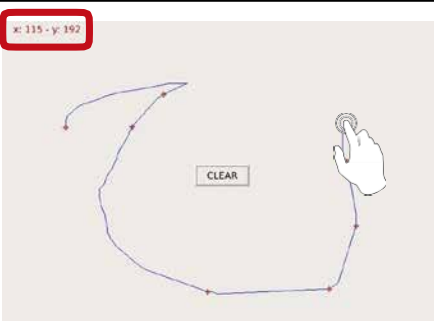

#### **Полное отключение**

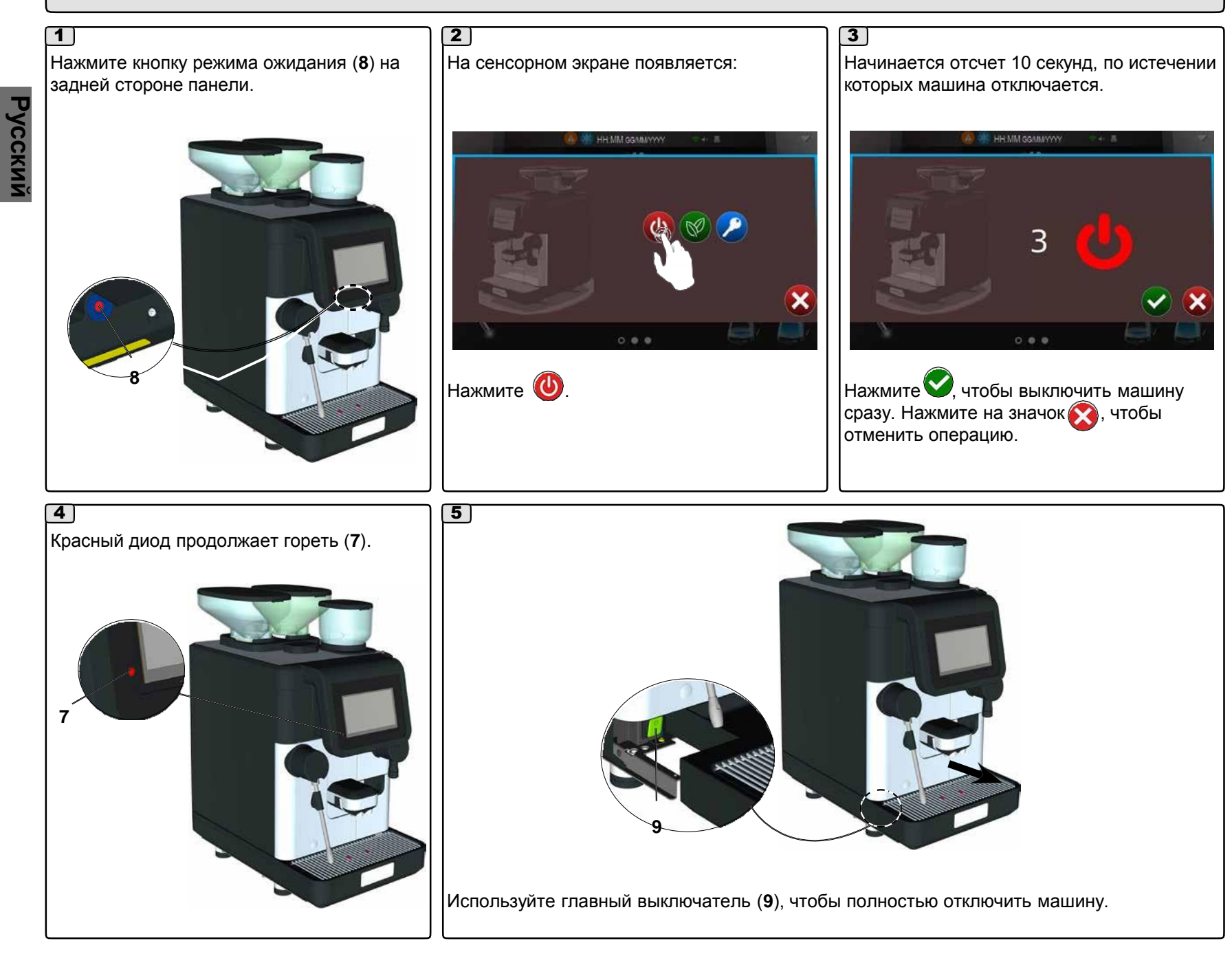

# **Сервисное программирование**

#### **1. Доступ к программированию**

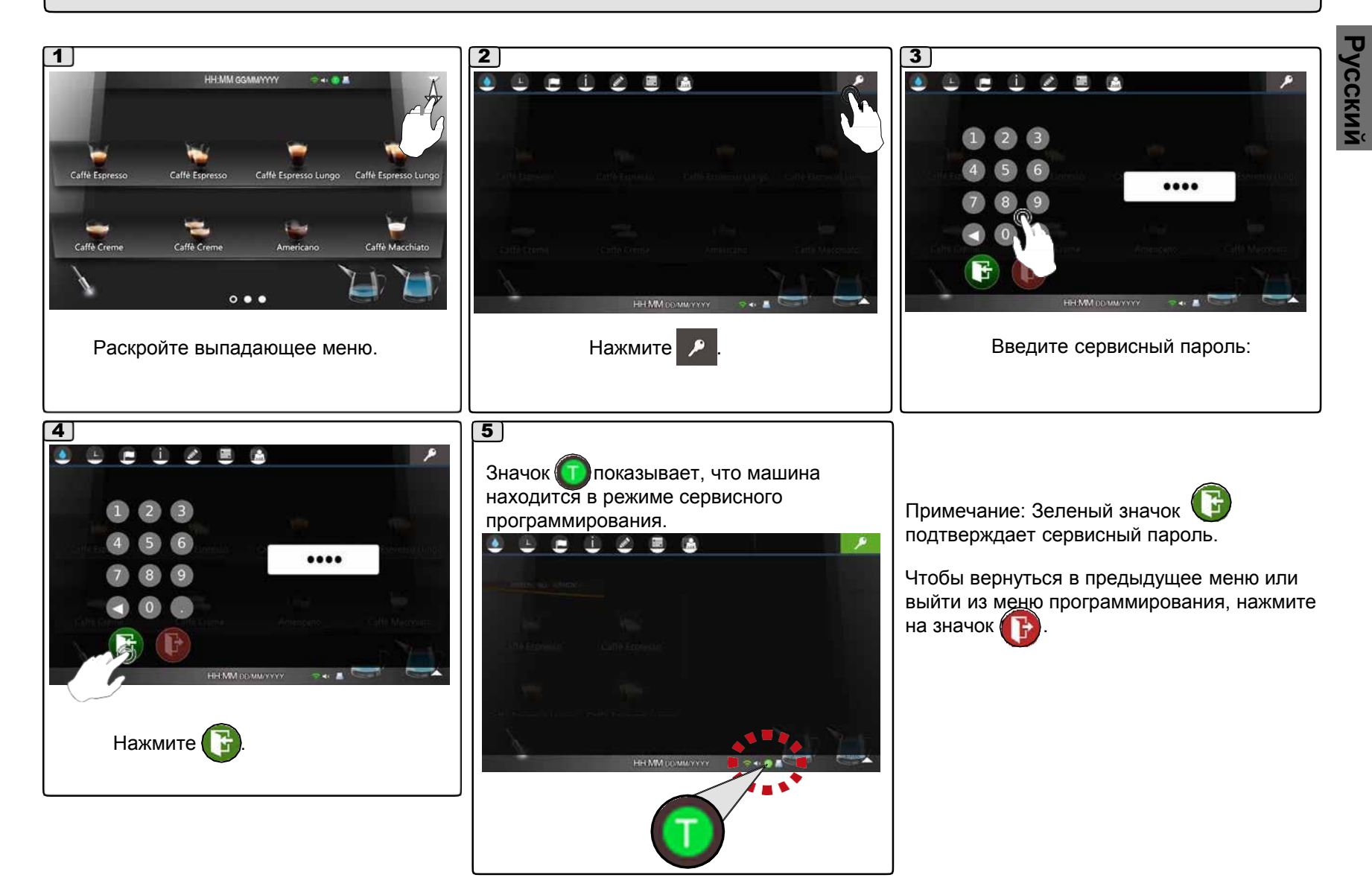

#### **1. Доступ к программированию конфигурации SELF**

Машины в версии SELF не имеют прямого доступа к выпадающему меню. Доступ к сервисному программированию для таких машин описан ниже.

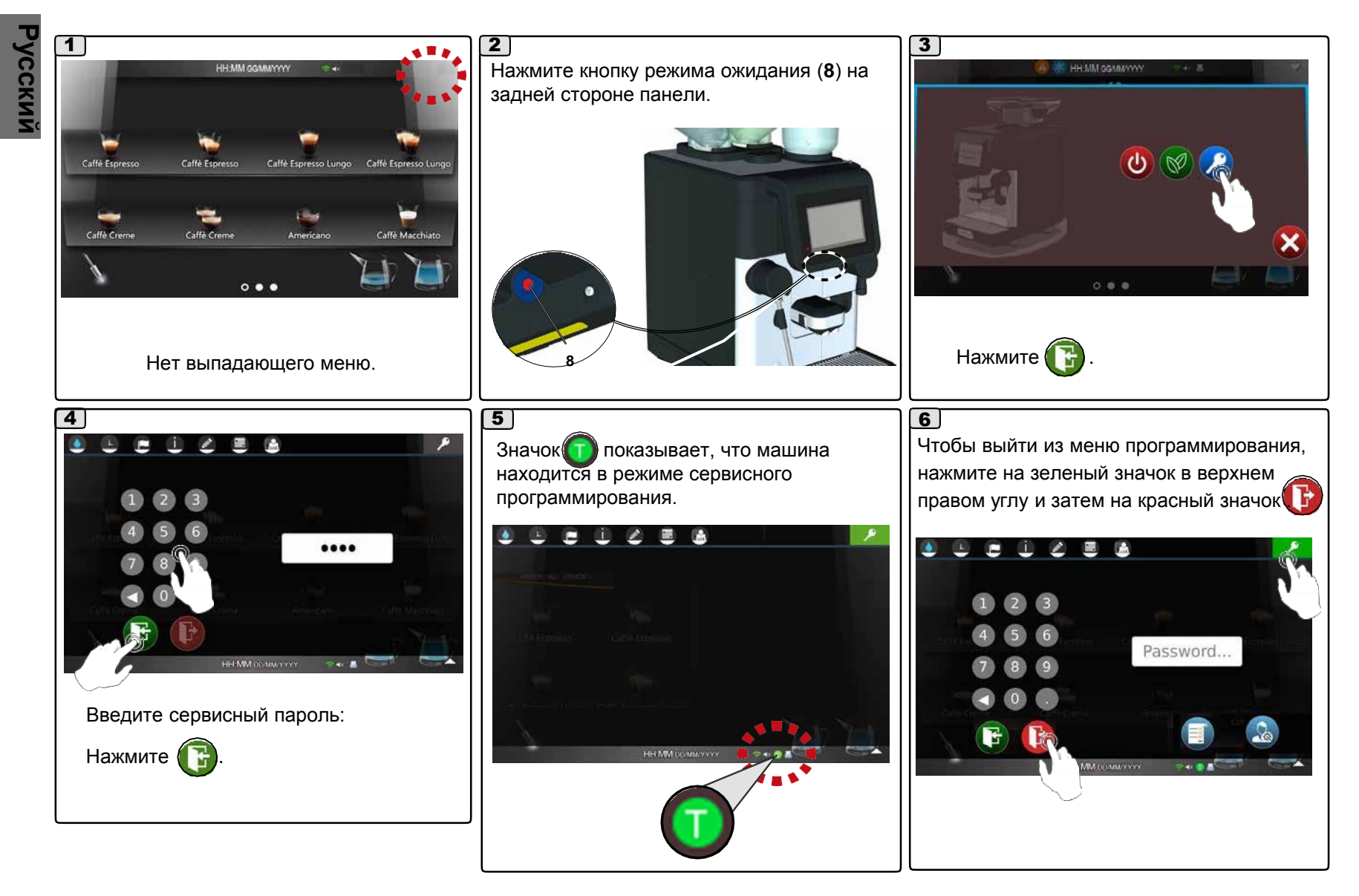

#### **1. Доступ к расширенному сервисному программированию**

#### *Прим.: эта функция пока не доступна.*

Доступ к расширенному сервисному программированию описан ниже.

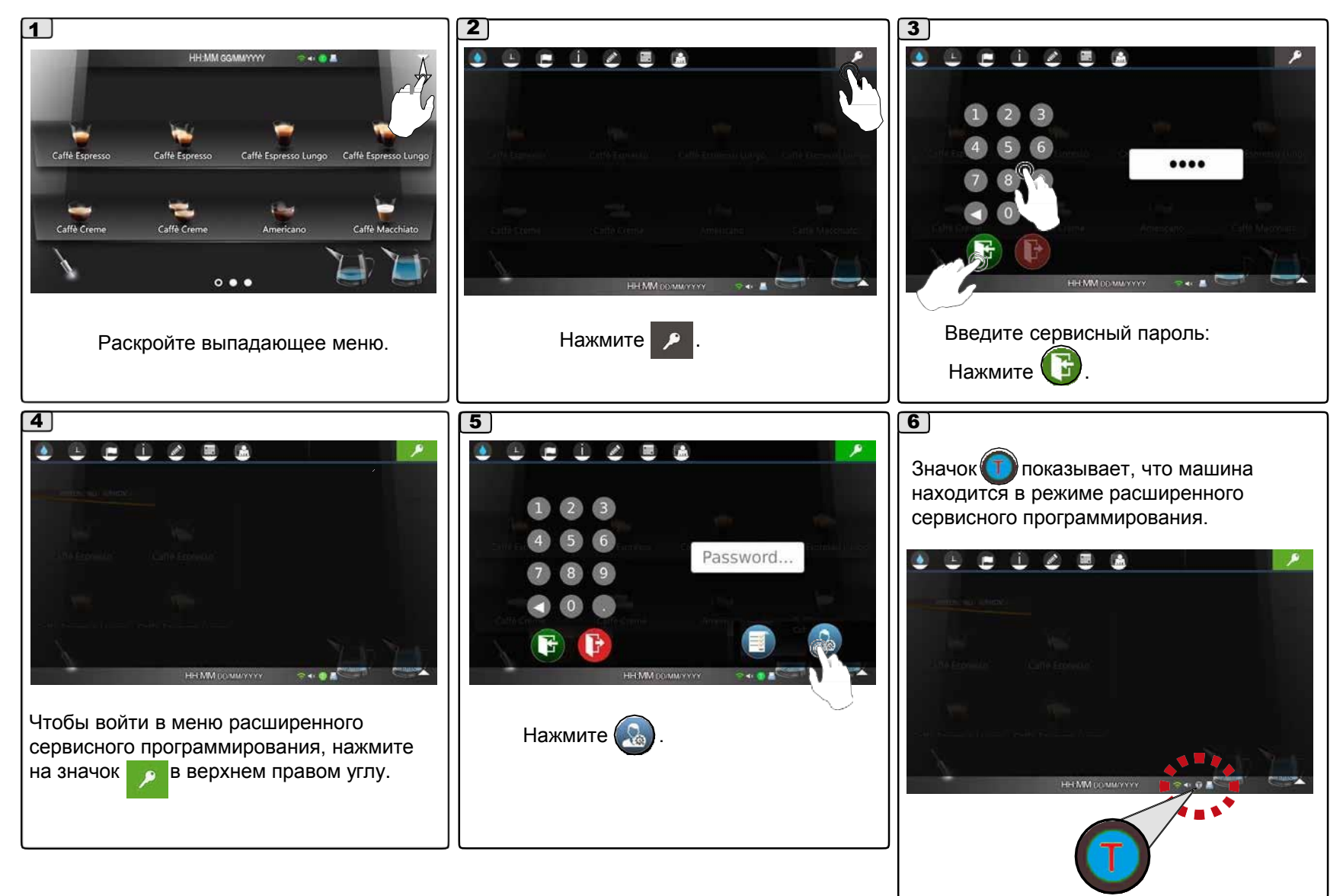

#### **1. Доступ к расширенному сервисному программированию**

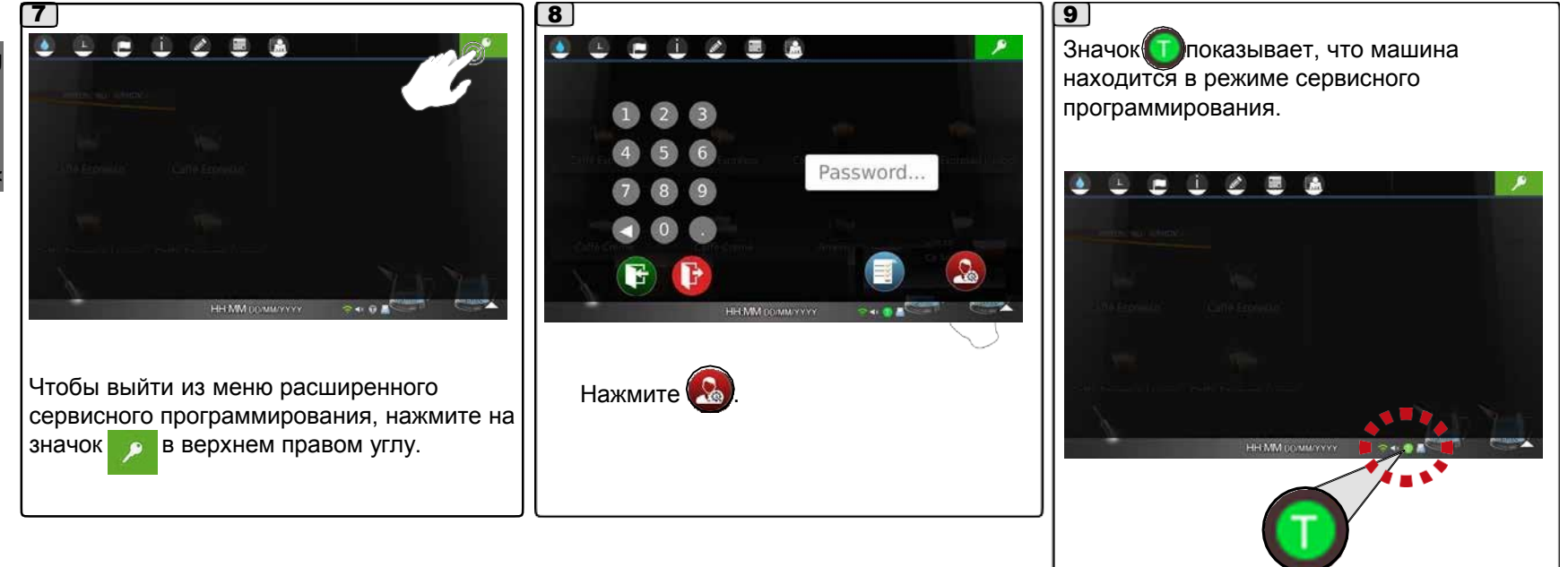

#### **2 Меню промывки:**

Машина выполняет несколько типов 1  $\overline{2}$ S WASHES L C L C C B промывок:  $\bullet$   $\bullet$  $\mathbb{Z}$ КОРОТКАЯ ПРОМЫВКА ГРУППЫ ПРОМЫВКА ГРУППЫ ПРОМЫВКА МОЛОЧНОГО КОНТУРА ПРОМЫВКА КОНТУРА РАСТВОРИМЫХ НАПИТКОВ ПОЛНАЯ ПРОМЫВКА ИНФОРМАЦИЯ О ПРОМЫВКЕ КОНТУРА Нажмите , чтобы открыть меню. РАСТВОРИМЫХ НАПИТКОВ ЧИСТКА ЭКРАНА НАСТРОЙКИПРОМЫВКИ ПРИМЕЧАНИЕ: сдвигание  $\sqrt[2]{\sqrt{}}$  ползунка  $\sqrt{4}$ , который появляется во время циклов промывки, задает выключение машины по

окончании цикла.

- красный фон (по умолчанию): машина продолжит  $\frac{1}{2}$
- работать; зеленый фон: машина выключится.

#### **2.1 Короткая промывка группы**

## *КОРОТКАЯ ПРОМЫВКА ГРУППЫ (продолжительность примерно 1 минута)*

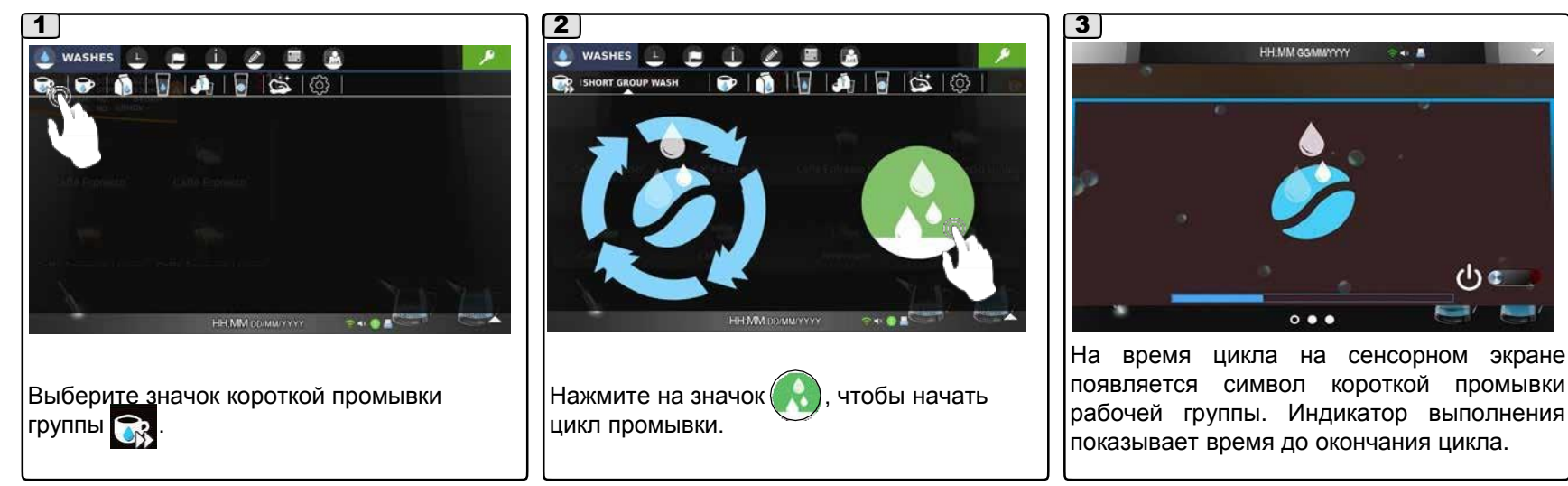

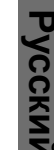

#### 18 РУ

#### **2.2 Меню промывки группы**

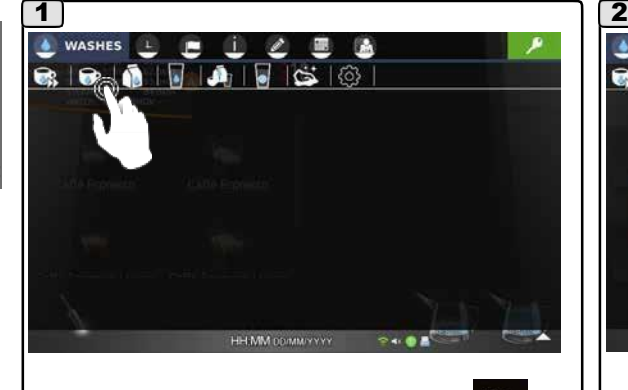

 $\vert$ Выберите значок промывки группы  $\bullet$  .  $\vert\,\vert$  Нажмите  $\bullet$ 

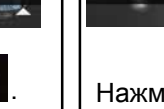

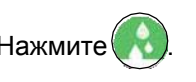

 $\bullet$  WASHES  $\perp$   $\blacksquare$   $\perp$ 

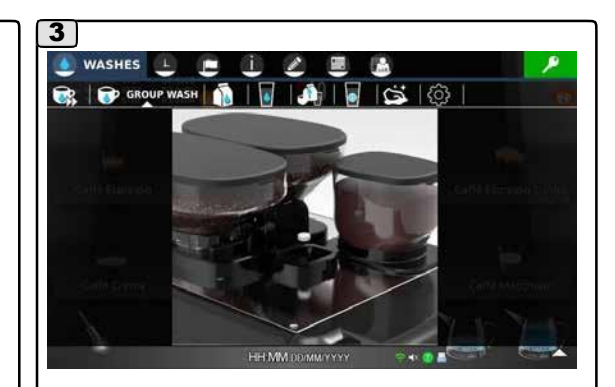

Положите таблетку чистящего средств в трубку отсека для кофе без кофеина, как показано на экране.

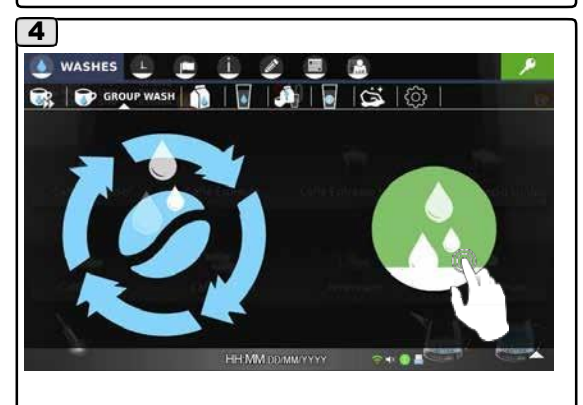

Закройте дверцу отсека кофе без кофеина и нажмите на значок $( \bullet )$ , чтобы начать цикл промывки.

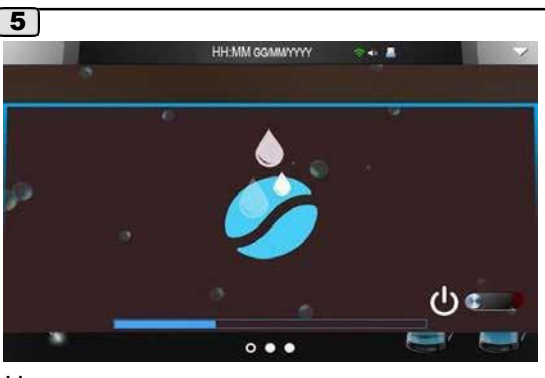

HH MM DD/MM/YYYY

 $\sim$   $\blacksquare$ 

На время цикла на сенсорном экране появляется символ промывки рабочей группы. Индикатор выполнения показывает время до окончания цикла.

Примечание: если промывка прервана, машина блокируется до ее завершения.

*ПРОМЫВКА МОЛОЧНОГО КОНТУРА (продолжительность примерно 5 минут)*

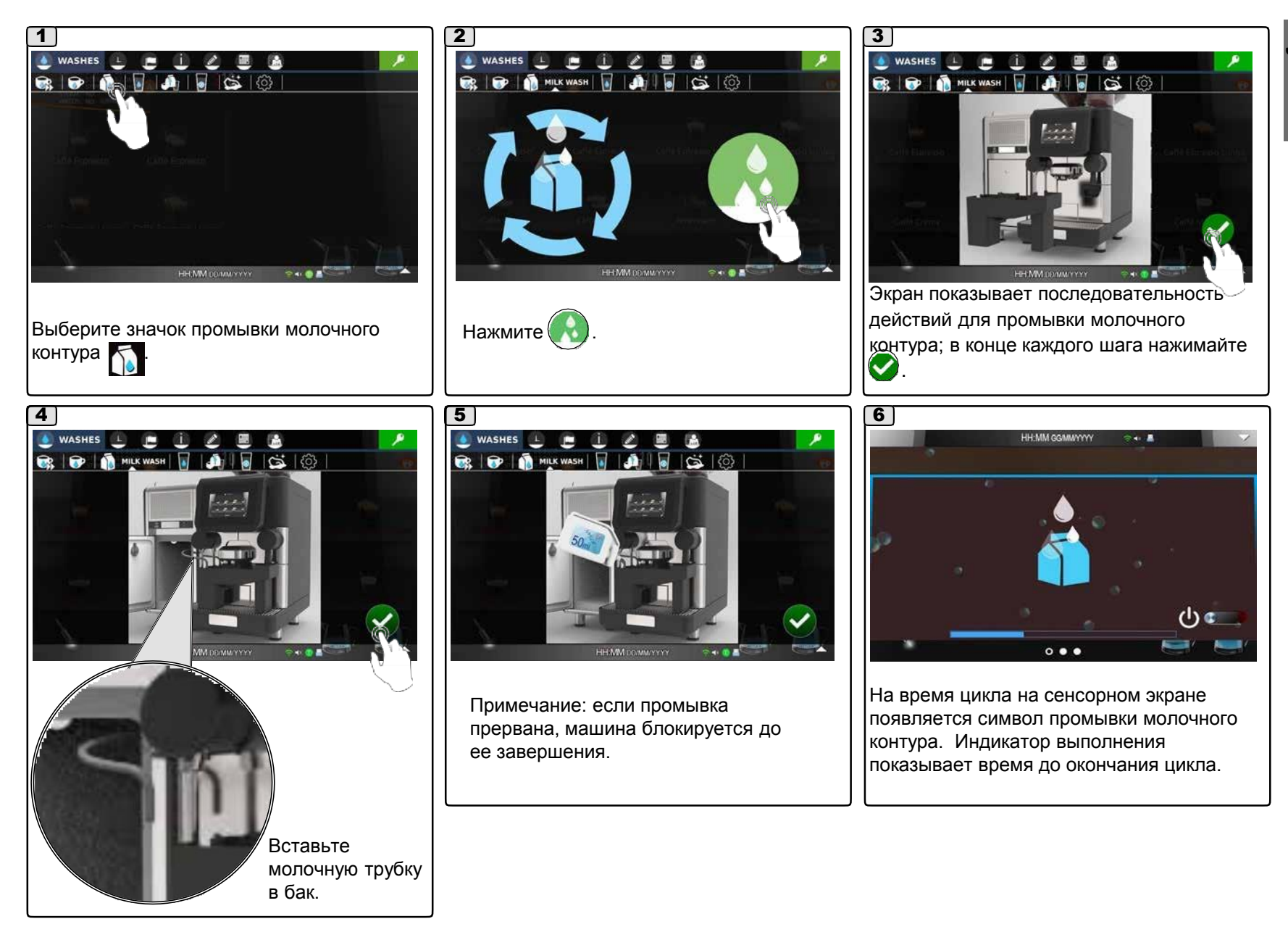

#### **2.4 Меню промывки контура растворимых напитков**

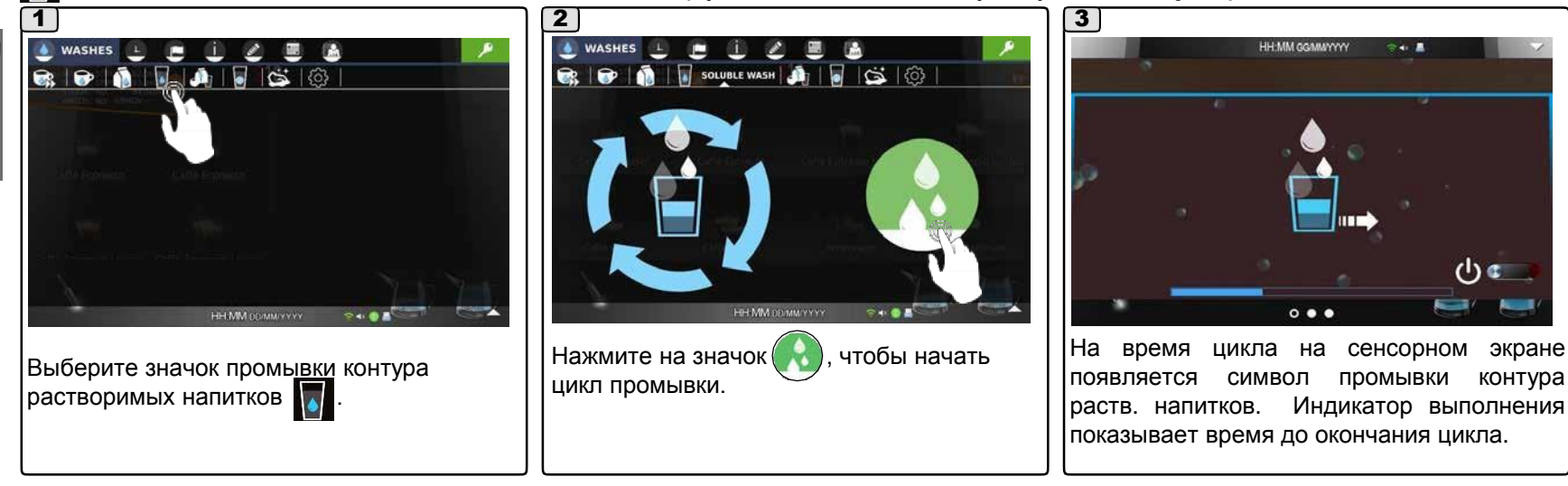

#### *ПРОМЫВКА КОНТУРА РАСТВОРИМЫХ НАПИТКОВ (продолжительность примерно 1,5 минуты)*

#### **2.5 Меню полной промывки**

*ПОЛНАЯ ПРОМЫВКА (продолжительность примерно 9 минут)*

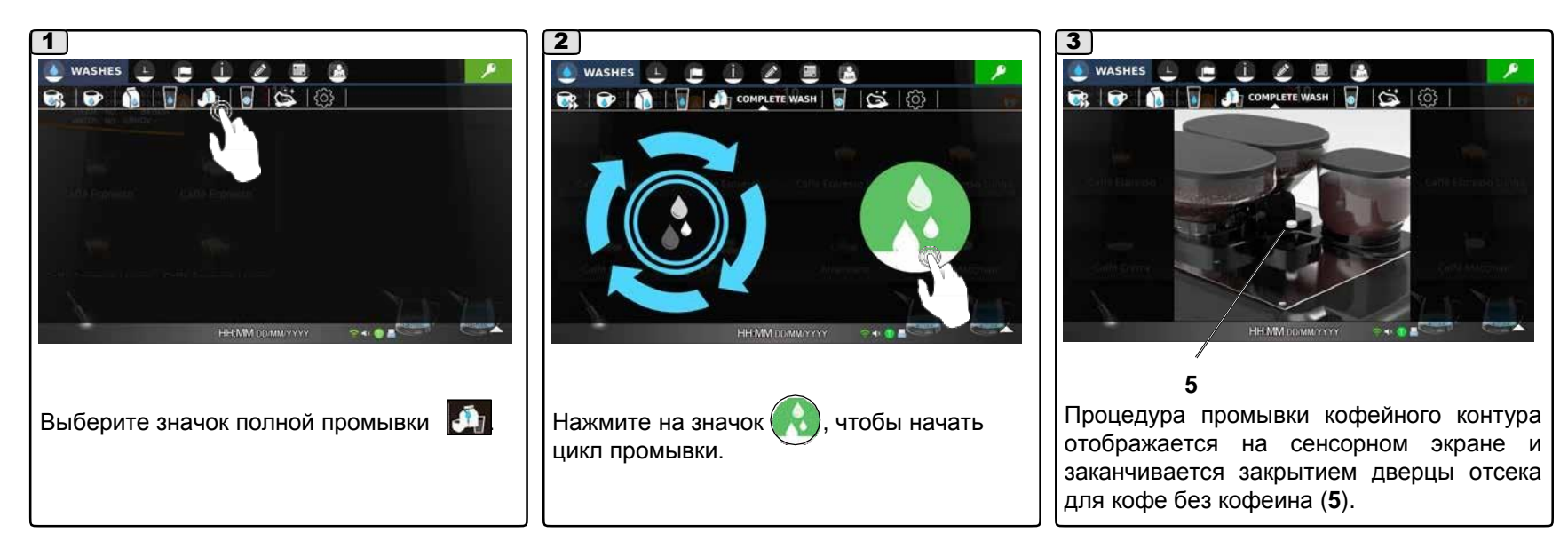

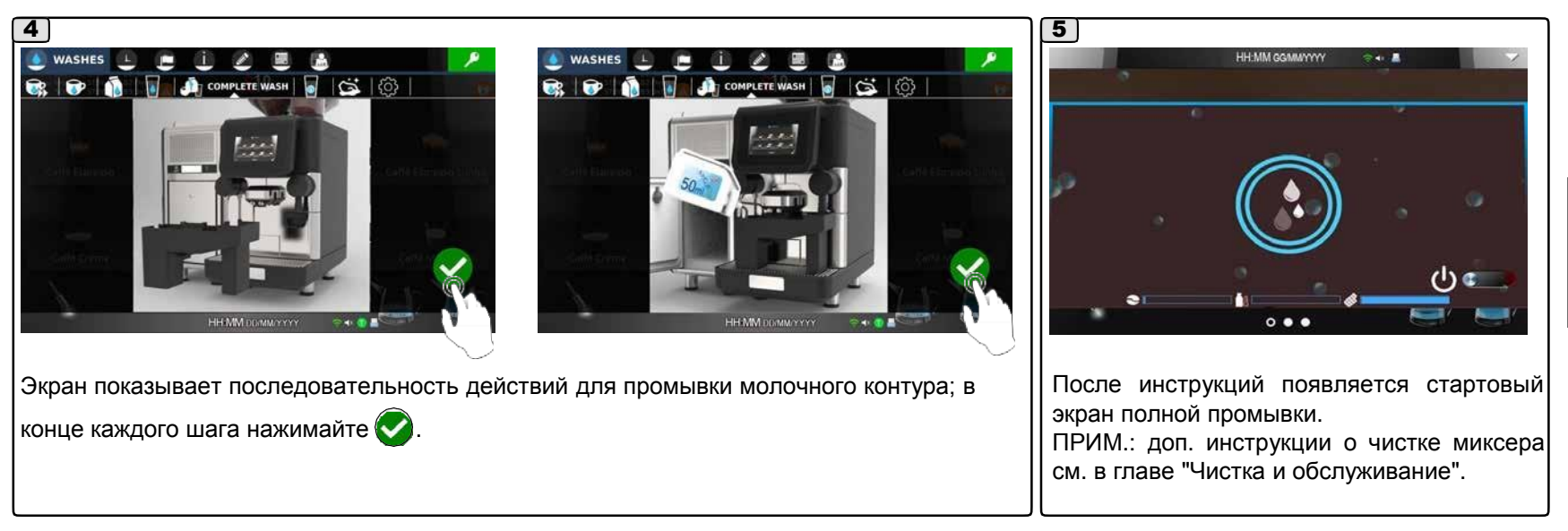

#### **2.6 Информация о промывке контура растворимых напитков**

#### *ИНФОРМАЦИЯ О ПРОМЫВКЕ КОНТУРА РАСТВОРИМЫХ НАПИТКОВ*

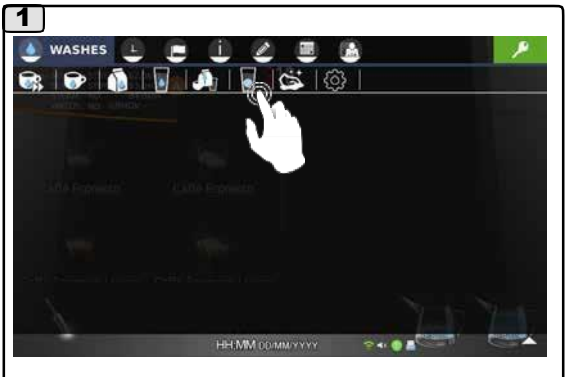

Нажмите • для получения информации о промывке контура растворимых напитков.

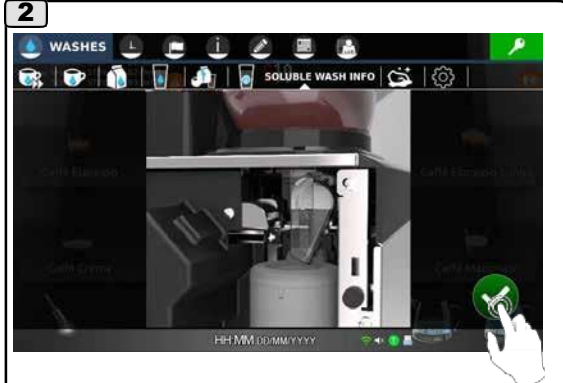

На экране отображается порядок промывки миксера. После выполнения каждой инструкции нажимайте на значок .

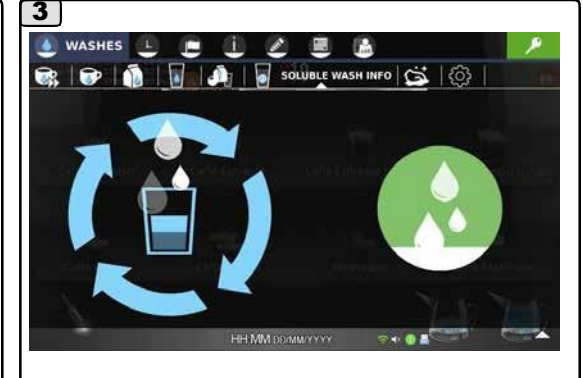

После выполнения всех инструкций экран переключается в режим запуска промывки контура растворимых напитков. ПРИМ.: доп. инструкции о чистке миксера см. в главе "Чистка и обслуживание".

#### *Еженедельное обслуживание*

#### **ПРОМЫВКА КОНТУРА РАСТВОРИМЫХ НАПИТКОВ (ЕСЛИ ИМЕЕТСЯ)** *ЧИСТКА МИКСЕРА*

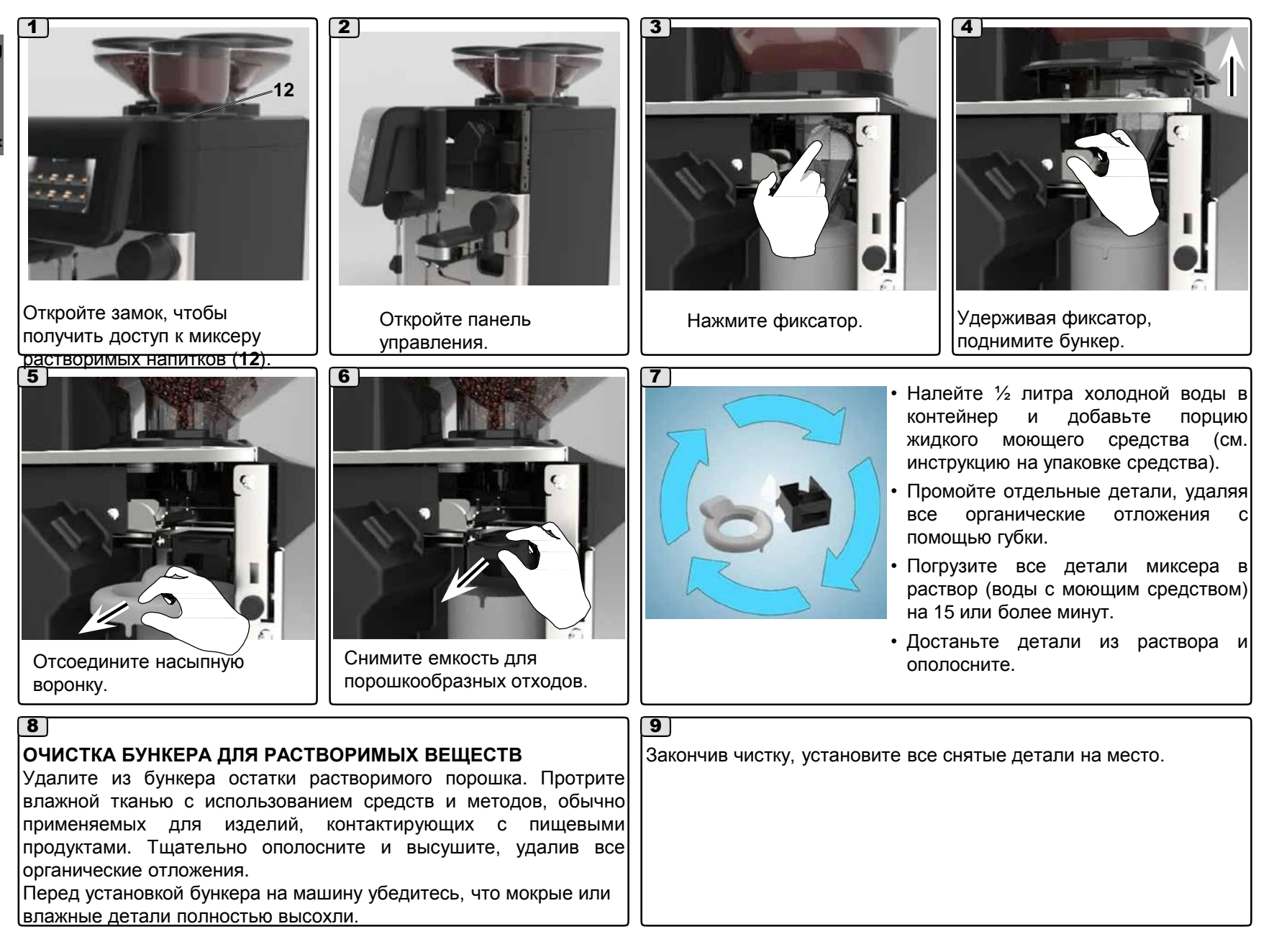

#### **2.7 Меню чистки экрана**

#### $\hat{a}$ *ЧИСТКА ЭКРАНА* 2 3 1  $\bullet$  WASHES  $\bullet$  WASHES  $\perp$   $\blacksquare$   $\perp$ **E**  $|G|$  CLEAN SCREEN  $|G\rangle$ ्२ HH:MM DD/MM/YYYY HH MM DOMMAYYYY ÷ ∎ Начинается отсчет 15 секунд, за которые Нажмите на значок в центре сенсорного Нажмите на значок чистки сенсорного необходимо очистить сенсорный экран. . экрана.

**Русский**

#### **2.8 Меню настроек промывки:**

#### *НАСТРОЙКИ ПРОМЫВКИ* १०१

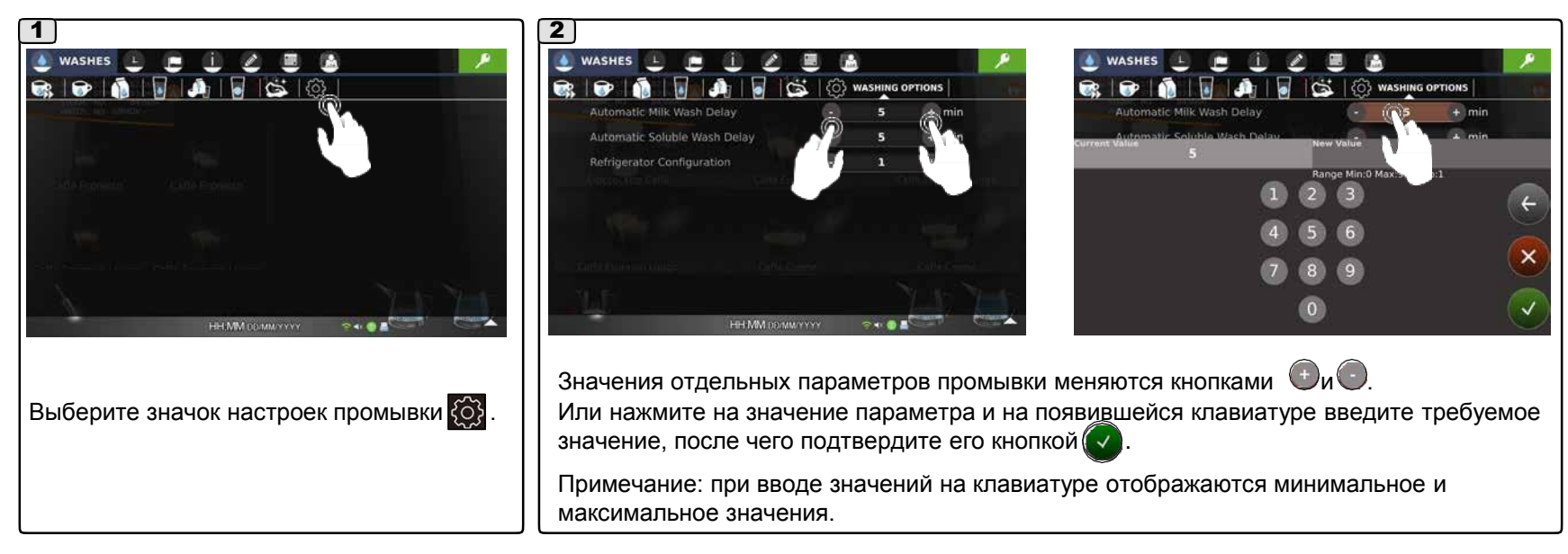

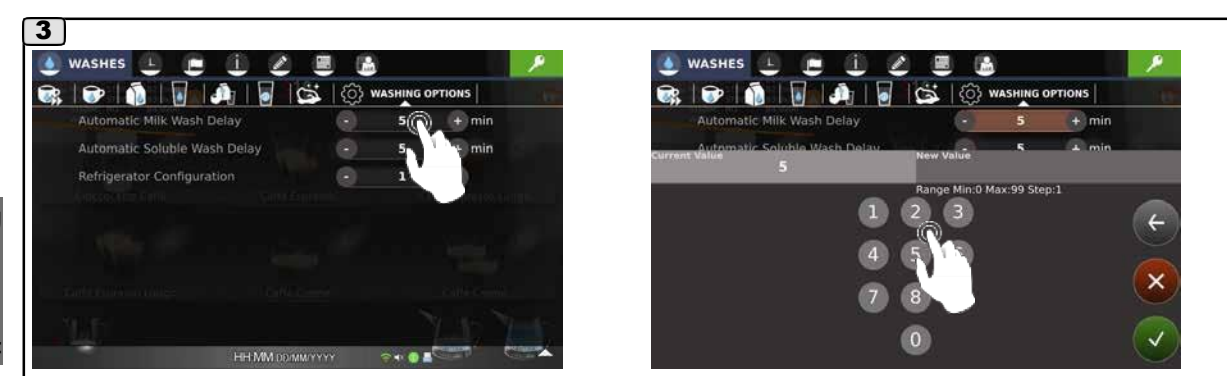

*Автоматическая отсрочка промывки молочного контура-* (задается время отсрочки промывки, между минимальным и максимальным значениями*)*.

*Автоматическая отсрочка промывки контура растворимых напитков* - *(*задается время отсрочки промывки, между минимальным и максимальным значениями).

*Конфигурация холодильника* – выбор типа установки: тип 1 – холодильник находится сбоку, тип 2 – холодильник находится под машиной. В зависимости от этого параметра различаются видео-инструкции для промывки молочного контура.

#### **2.9 Предустановленная автоматическая промывка**

#### *АВТОМАТИЧЕСКАЯ ПРОМЫВКА МОЛОЧНОГО КОНТУРА И КОНТУРА РАСТВОРИМЫХ НАПИТКОВ (продолжительность примерно 30 секунд)*

ПРИМЕЧАНИЕ. Включение и настройка этих промывок выполняется сервисной службой.

Когда эта функция включена, каждый раз после подачи молока или растворимого напитка таймер начинает отсчет (0-99 минут). По его окончании на экран выводится время, оставшееся до начала цикла промывки:

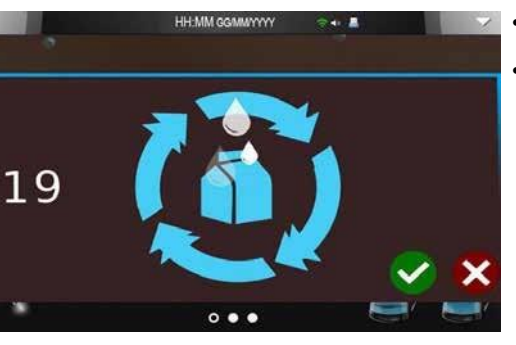

Активация: автоматически через 30 секунд. В это время:

- если нажать , автопромывка начнется немедленно.
- если нажать , промывка будет отложена. В это время:
- Если нажать любую кнопку подачи, кроме подачи молока/ растворимых напитков, счетчик запустится заново через минуту после завершения подачи.
- Если нажать кнопку подачи молока / растворимых напитков, счетчик начнет отсчет с максимального времени (0-99 минут).

#### *АВТОМАТИЧЕСКАЯ ПРЕДУСТАНОВЛЕННАЯ ПРОМЫВКА.*

#### *Только для машин с системой приготовления капучино (примерно 30 секунд)*

Помимо уже описанных промывок, применяется также промывка под названием NSF.

**Работа:** После каждой подачи молока начинается отсчет времени (210 минут). По его завершении дисплей показывает, сколько секунд осталось до начала цикла промывки:

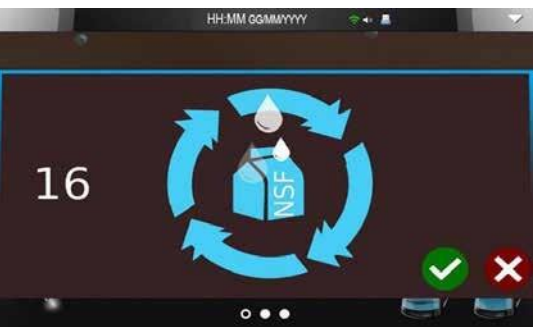

**Активация:** Цикл начинается автоматически через 30 секунд. В это время:

- если Если нажать, автопромывка начнется немедленно.
- если  $\blacktriangleright$  Если нажать, промывка будет отложена. В это время:
- Если нажать кнопку подачи кофе, счетчик запустится заново через минуту после завершения подачи

- Если нажать кнопку подачи молока / капучино, счетчик начнет отсчет с максимального времени (210 минут).

**Тип промывки:** водой, полностью автоматически.

#### **Особые условия**

*1) Каждый цикл промывки моющим средством (в заданное время) или ежедневно: в этом случае контур промывается целиком.* 

Поэтому до момента первой подачи с использованием контура подачи молока считается, что этот контур не содержит остатков молока, и отсчет (210 минут) не запускается.

*2) Каждое выключение машины до истечения отсчета (210 минут):*

при следующем включении, если 210 минут прошли, машина начинает предустановленный автоматический цикл промывки после достижения рабочей температуры.

#### *ПРОМЫВКА МАШИН SELF*

Машины в версии SELF не имеют прямого доступа к выпадающему меню. Когда необходимо выполнить промывку, получите к сервисному программированию следующим образом:

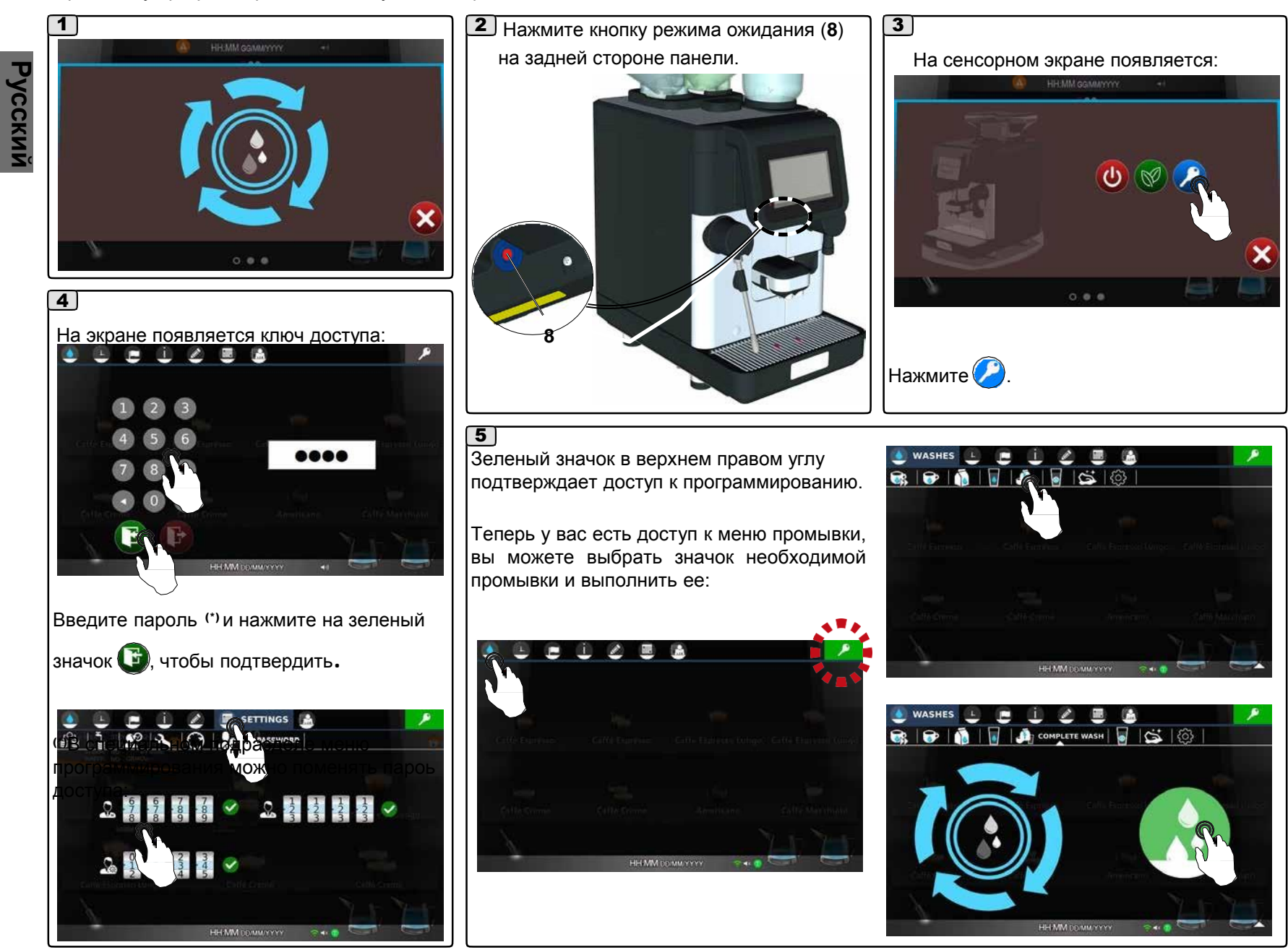

#### **3. Меню времени**

Подразделы меню времени:

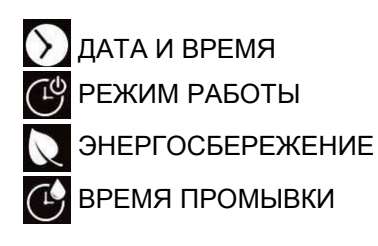

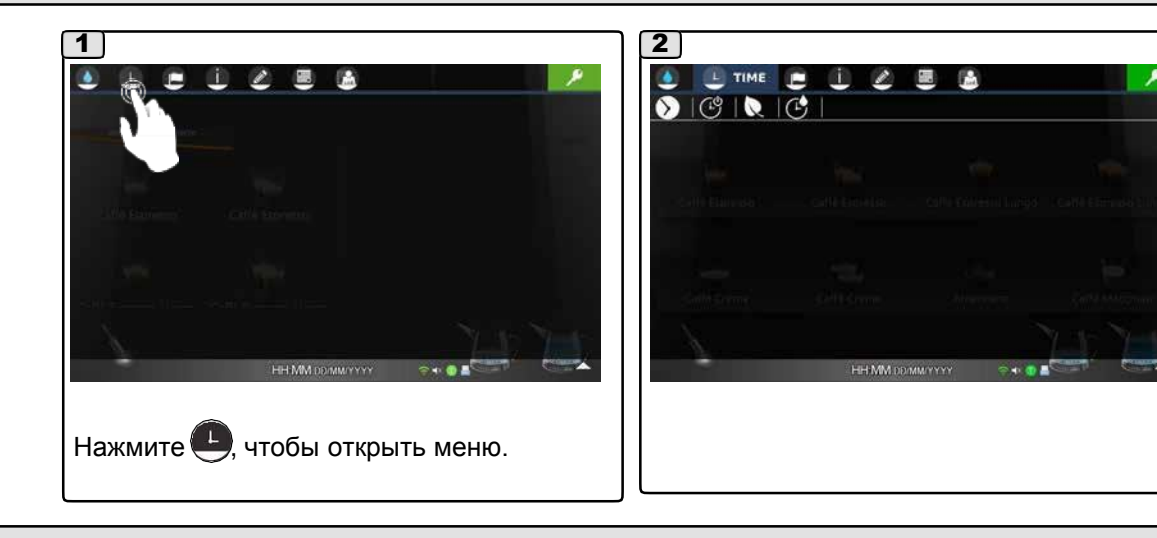

#### **3.1 Меню даты и времени**

# *ДАТА И ВРЕМЯ*

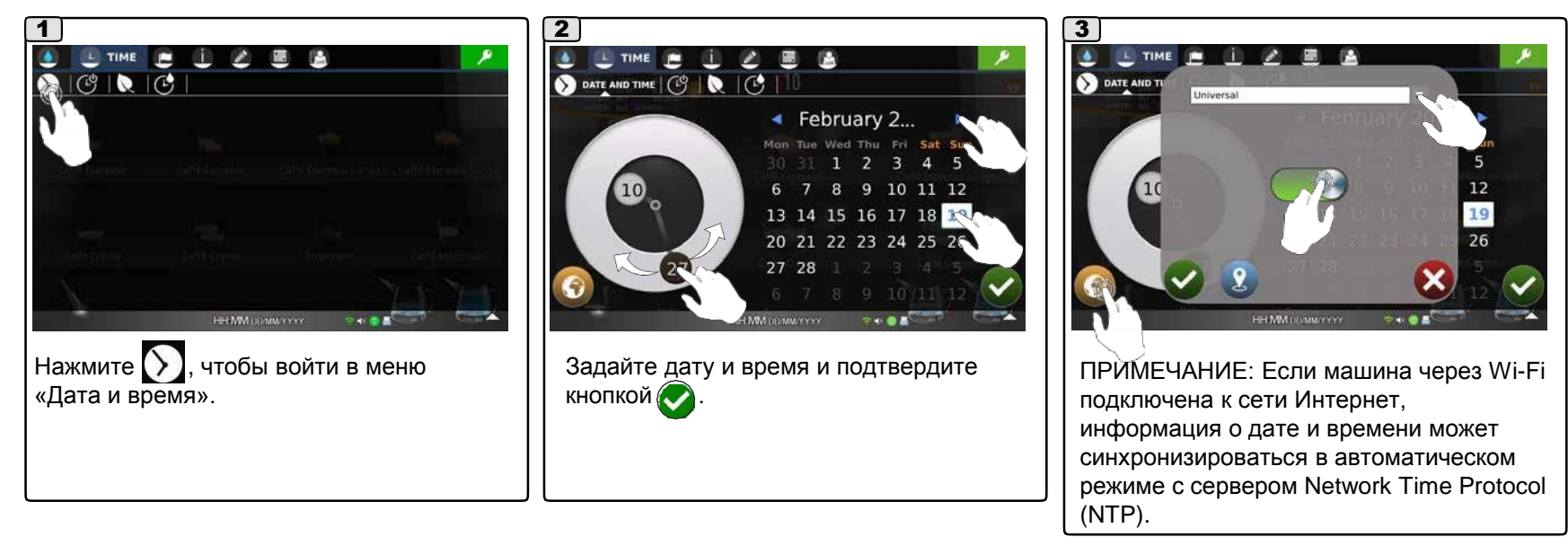

ПРИМЕЧАНИЕ: Если машина подключена к интернету, нажмите на значок ( 2), чтобы автоматически определить положение машины и задать время правильное время с учетом часового пояса.

*ПРИМЕЧАНИЕ:* отключено в машинах для Японии и Кореи.

#### **3.2 Меню сервиса:**

# *РЕЖИМ РАБОТЫ*

Данная функция позволяет настроить время включения и выключения машины в отдельные дни недели.

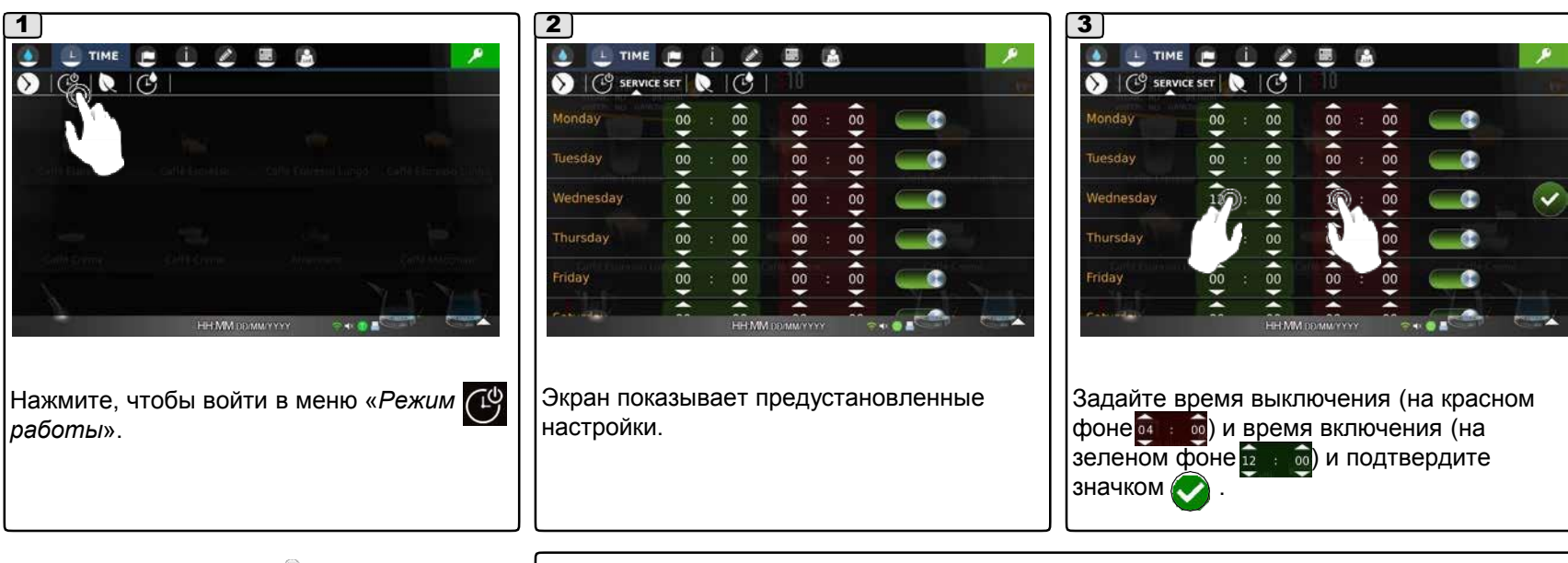

ПРИМЕЧАНИЕ: Смена  $\mathbb{V}$  ивета переключателя с зеленого на красный приводит к отключению функции; «day closed» (выходной).

Если для включения **<u>i в поти</u>ключения задано одинаковое время**, то машина будет работать непрерывно.

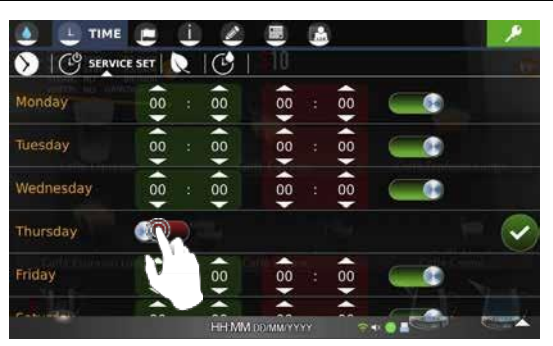

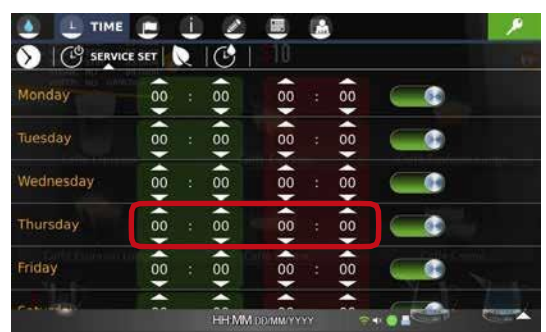

#### **3.3 Меню энергосбережения**

# *ЭНЕРГОСБЕРЕЖЕНИЕ*

В этом состоянии машина находится в режиме ожидания и поддерживает следующий температурный режим:

- давление бойлера на 1 бар ниже заданного, но не менее 0,2 бар;

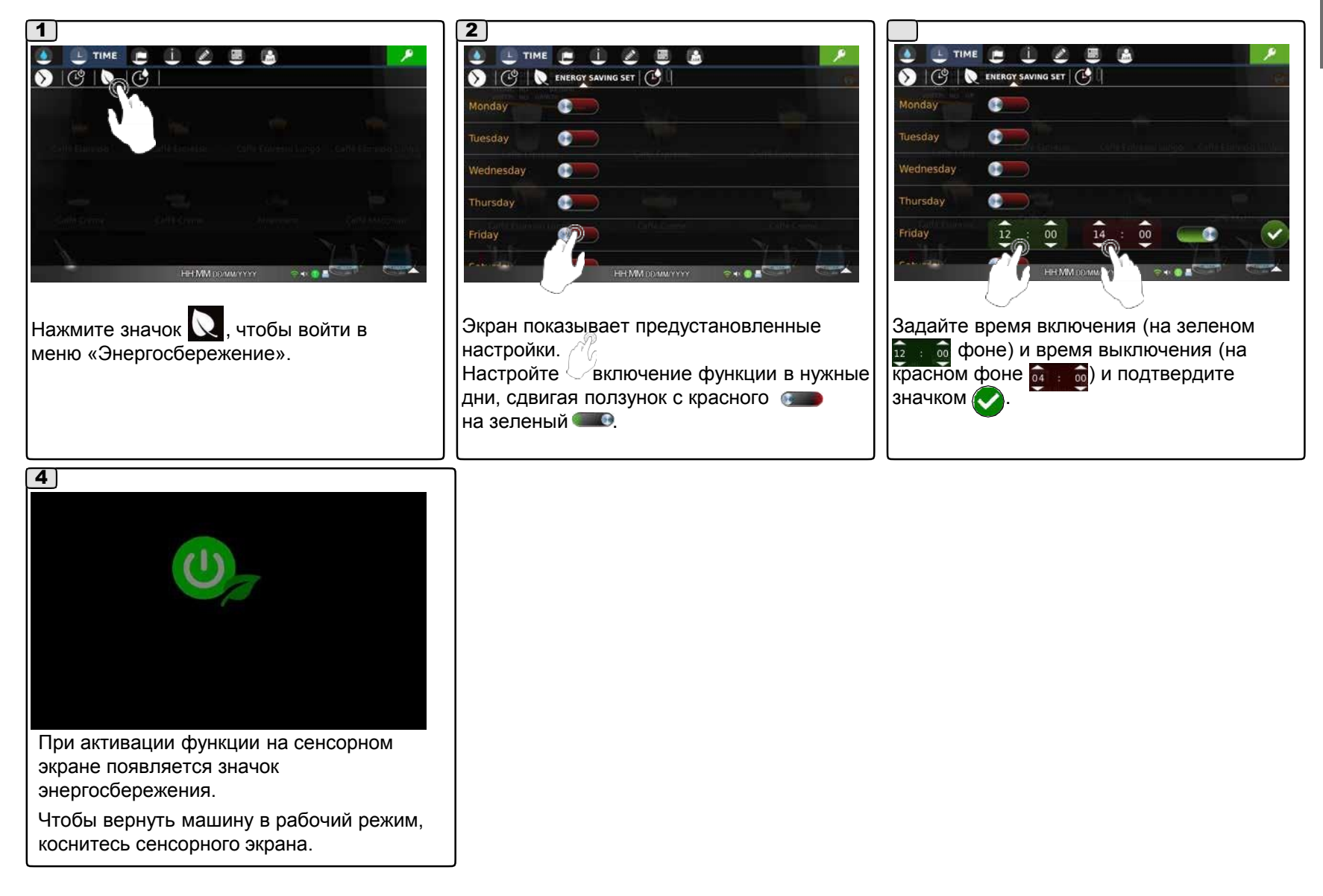
# **3.4 Меню времени промывки:**

# *ВРЕМЯ ПРОМЫВКИ*

В этом меню настраивается время появления запросов на промывку. Выводимые на экран запросы запускают циклы промывки (см. раздел «Промывка»).

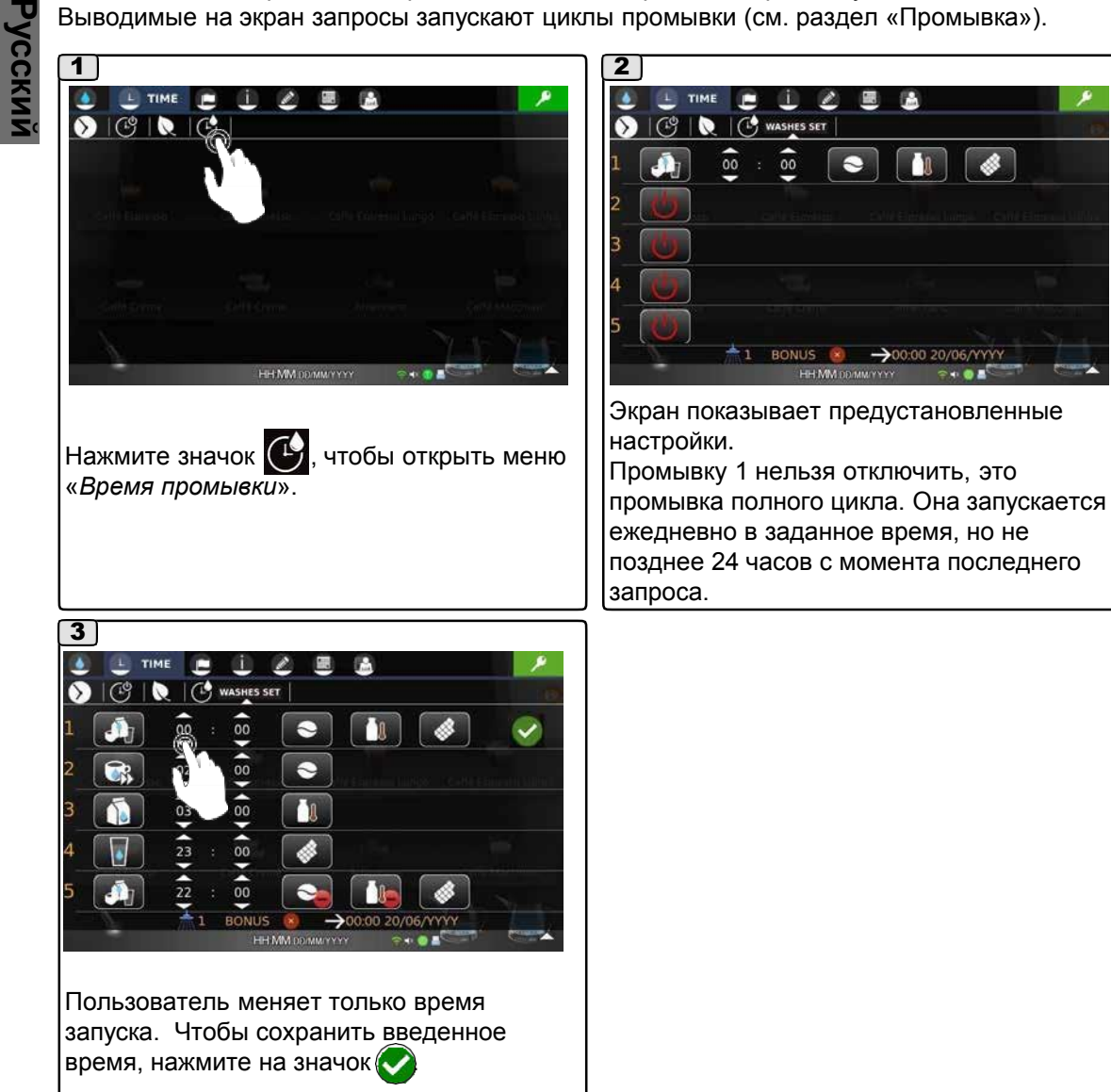

# **3.4 Меню времени промывки:**

#### *Изменяемые настройки.*

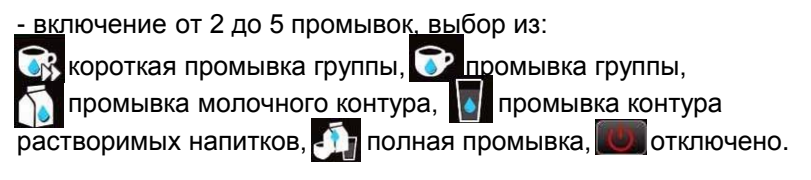

Примечание: можно задать блокировку подачи в случае, если промывка не проводилась в течение часа после запроса о промывке.

В этом случае символы кофейного контура  $\ominus$ , молочного контура и контура растворимых напитков  $\gg$ ) отмечены знаком  $\bigcirc$ . Если промывка не проводится, программа блокирует все подачи с отмеченными напитками.

## Пример.

Значок У указывает на блокировку кофейного контура.

Если не провести промывку группы до окончания заданного срока, все напитки на основе кофе будут заблокированы.

Через час запрос на промывку больше не показывается. Если выбрать напиток на основе кофе, появляется экран блокировки.

Проведите промывку, чтобы вернуться к нормальному режиму работы.

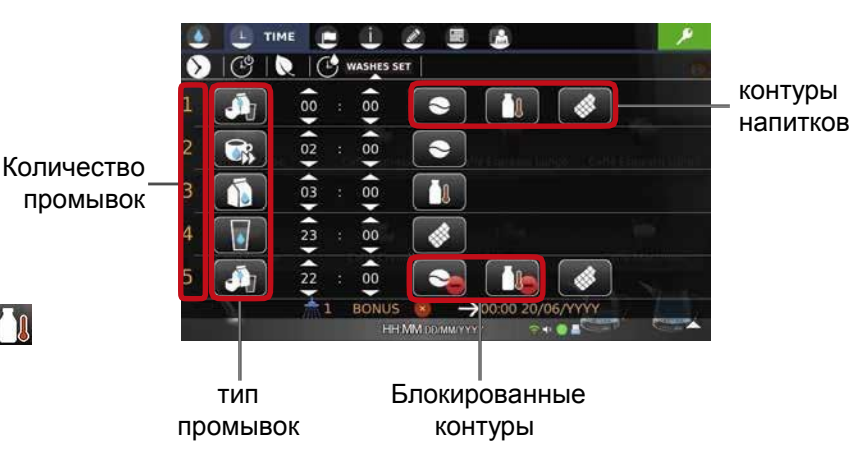

**Русски** 

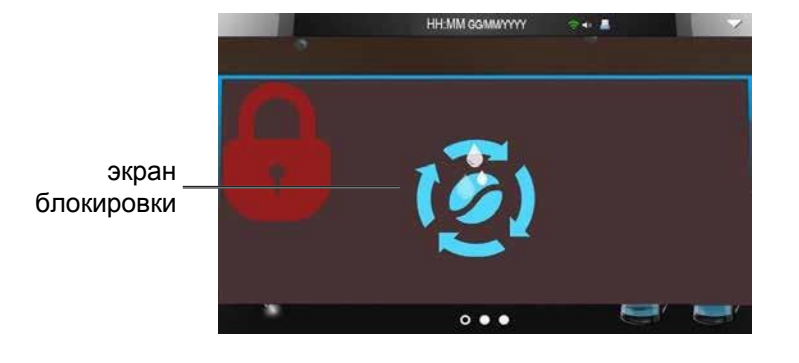

# **3.4 Меню времени промывки:**

# *ФУНКЦИЯ БОНУС*

Функция «Бонус» связана с проведением промывки 1.

Если оператор выполняет промывку до окончания выделенного для этого часа, появляется зеленый значок (бонус) . Машина запоминает, что цикл промывки и в заданное не будет запрашивать промывку и заменит зеленый знак бонуса на красный  $\odot$ .

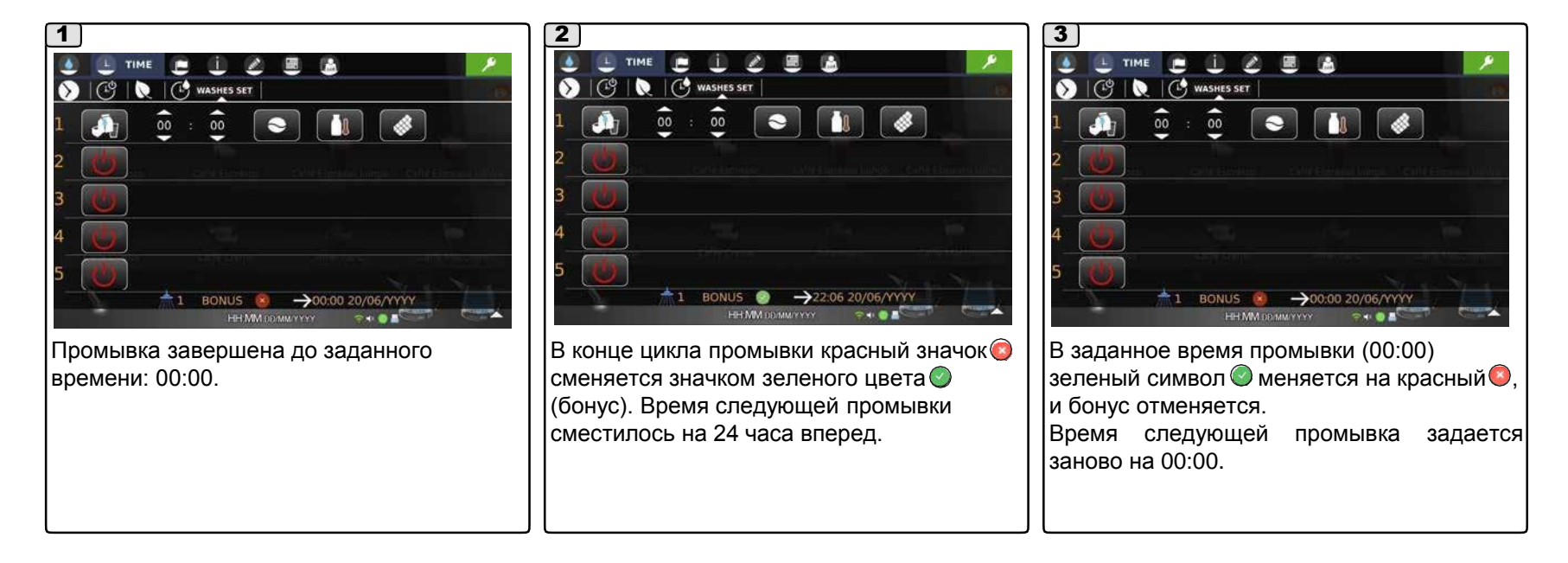

Примечание: указанные в низу экрана дата и время  $\rightarrow$ 00:00 21/06/YYYY относятся к следующей запланированной полной промывке (промывке 1).

# **4. Меню выбора языка**

Меню «Выбора языка» позволяет выбрать 1 язык для меню, единицы измерения и формат времени и даты.

Примечание: в дополнение к установленным языкам, можно установить дополнительный язык, конфигурация для которого задается платформой PlatOne.

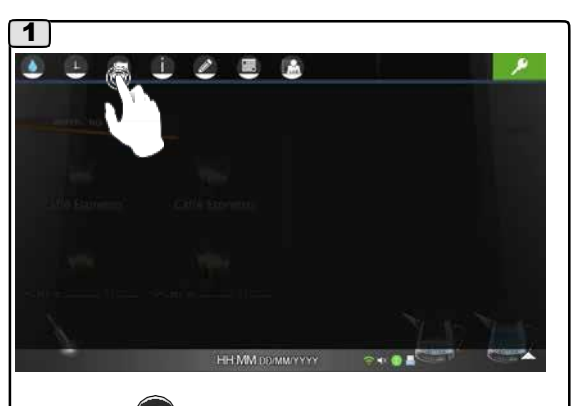

Нажмите , чтобы открыть меню «Выбор языка».

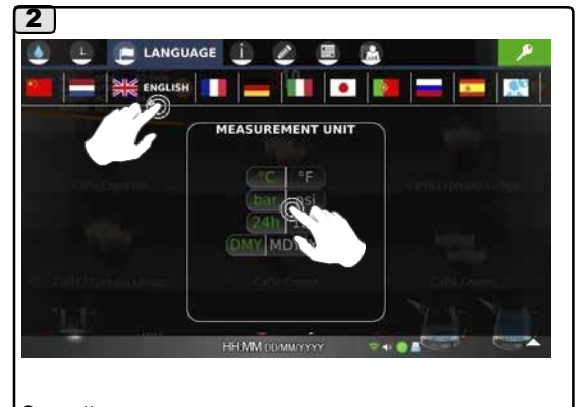

Задайте язык меню, единицы измерения (температуры и давления) и форматы (даты и времени); подтверждается сразу.

# **5. Меню информации**

Подразделы меню «Информация»:

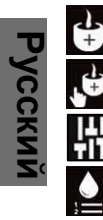

- ₩ СЧЕТЧИКИ СЧЕТЧИКИ ПОДАЧ .U
	- ДАННЫЕ О МАШИНЕ
	- ИСТОРИЯ ПРОМЫВОК
	- ИСТОРИЯ ОШИБОК

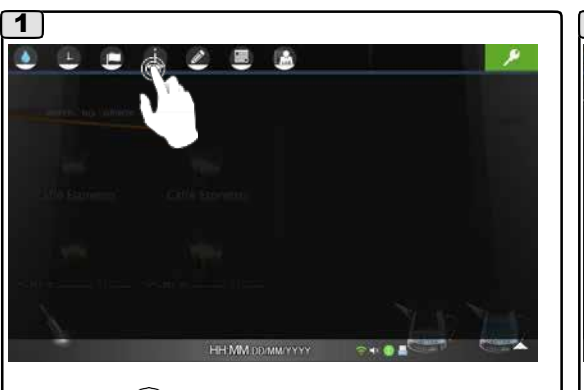

Нажмите , чтобы открыть меню «Информация».

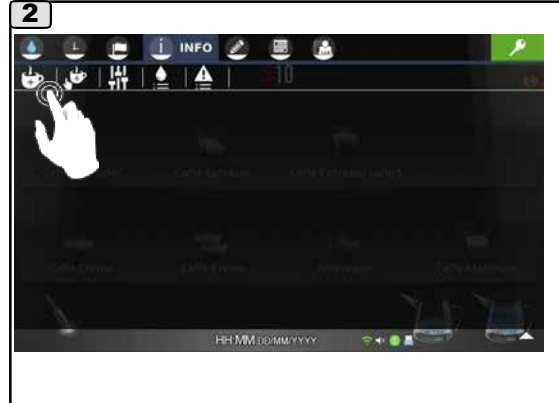

# **5.1 Меню счетчиков:**

# *СЧЕТЧИКИ*

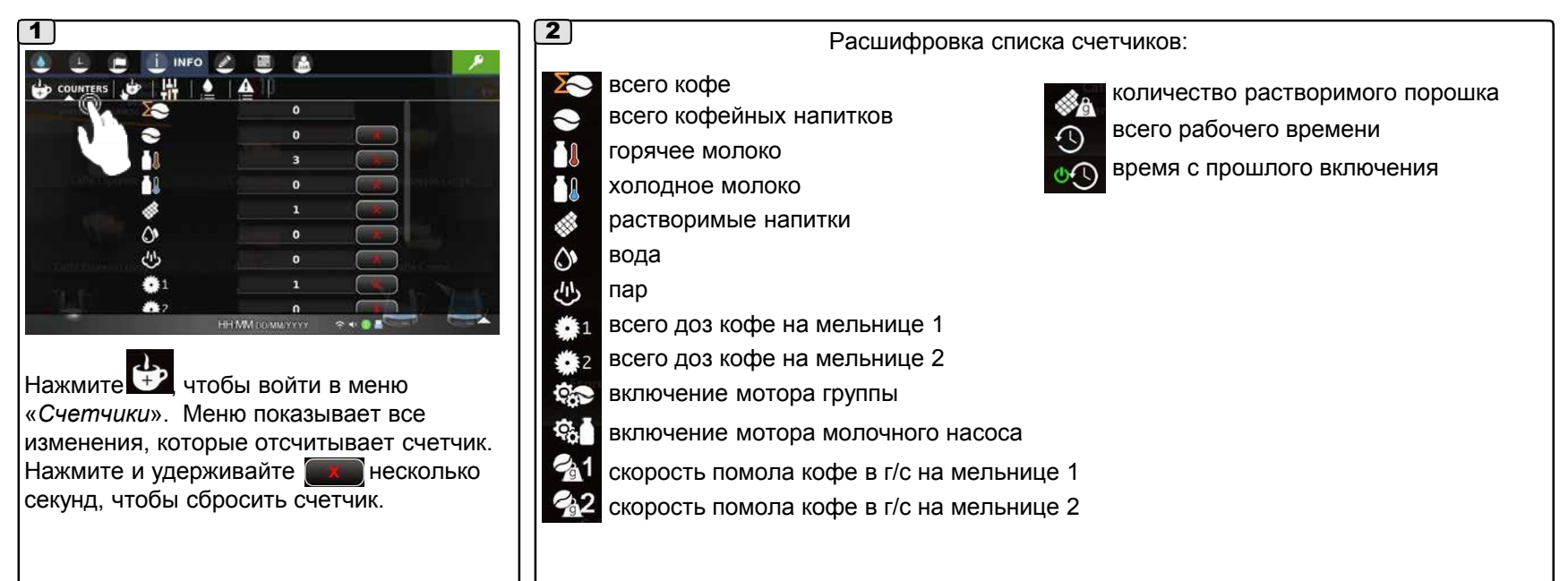

# **2. Меню счетчиков подач**

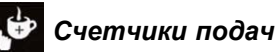

#### 1  $\Delta$ L E LINFO Z 國 品 O US SELECTRON COUNTER | M A so Lungo  $\overline{0}$ Caffè Espresso Lungo  $\overline{0}$ h  $\ddot{\mathbf{0}}$ HH:MM DOWMYYYYY |<br>|Нажмите , Чтобы войти в меню «Счетчики подач». На экране показано число подач по отдельным счетчикам. Нажмите и удерживайте **несколько**

секунд, чтобы сбросить счетчик.

# **3. Меню данных о машине**

# *ДАННЫЕ О МАШИНЕ*

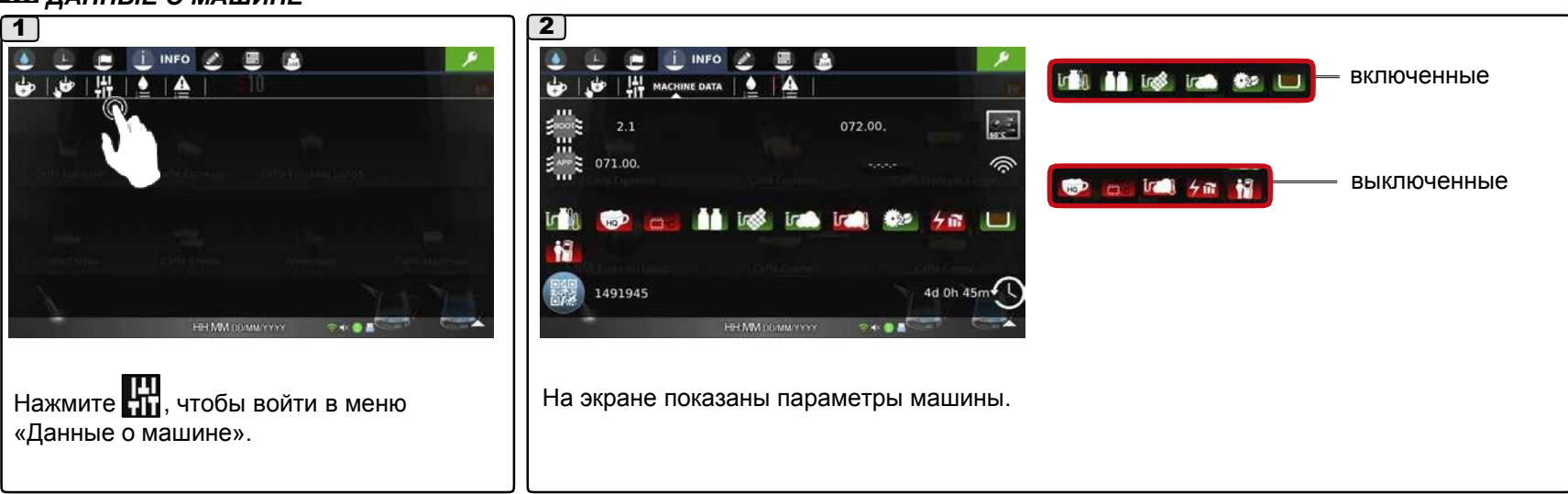

# **5.3 Меню данных о машине**

5

m

**Unde** 

**in** 

義の

пар

число мельниц (задается от 1 до 2)

turbosteam или autosteam

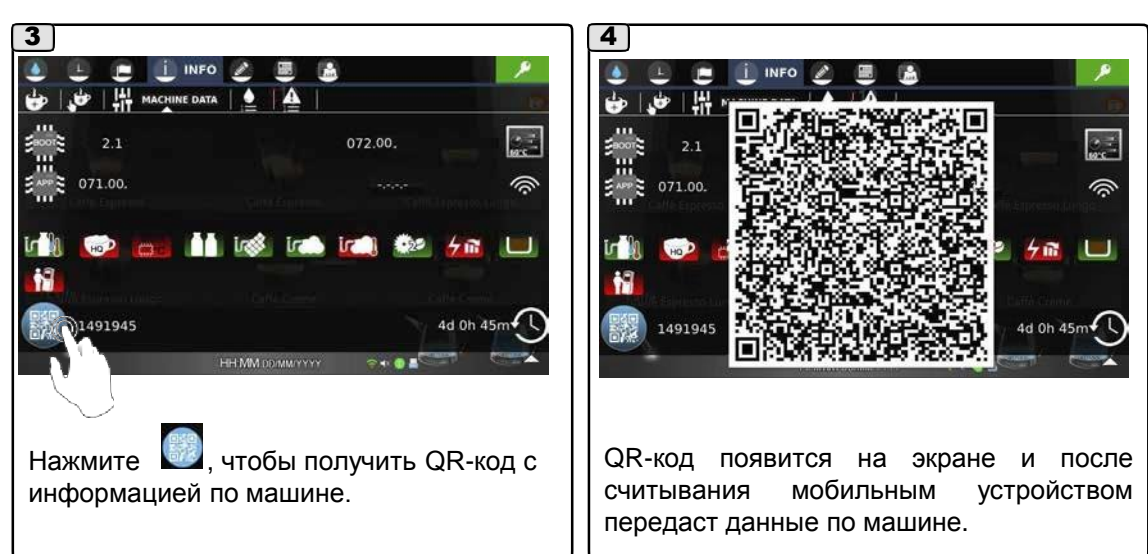

подключено к сети Wi-Fi)

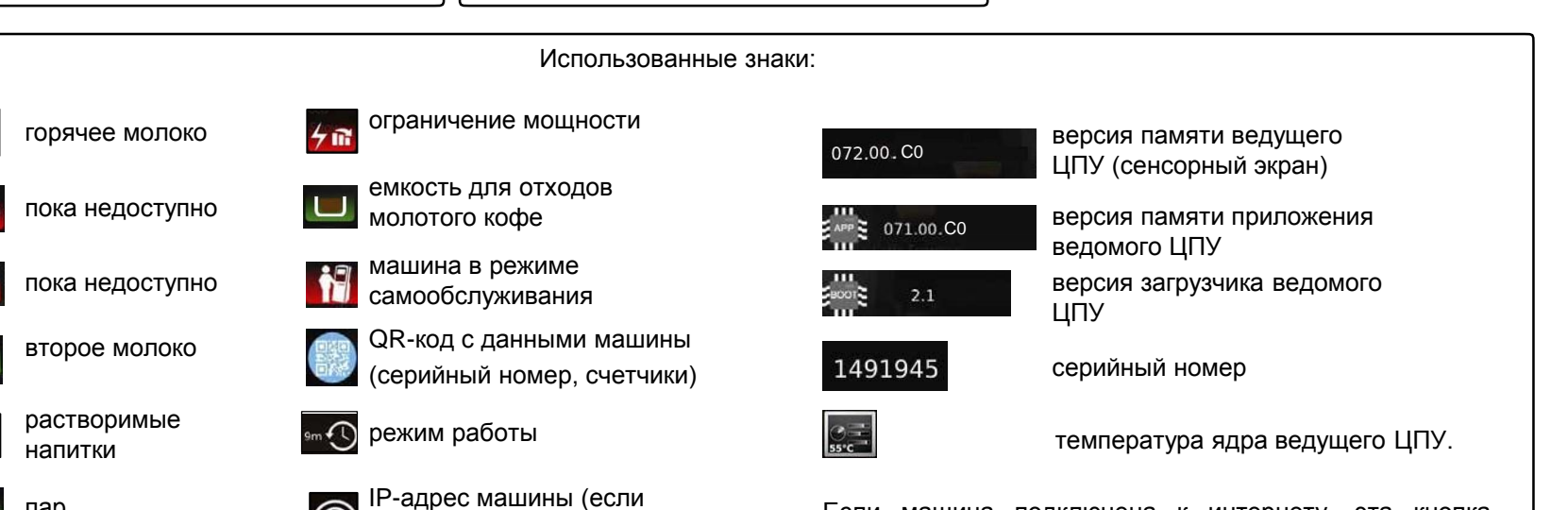

Если машина подключена к интернету, эта кнопка запускает удаленное обновление программного обеспечения и документации.

**ПРИМЕЧАНИЕ:** перед обновлением сохраните на USBнакопитель все данные для восстановления заданных настроек машины.

# **5.4 Меню истории промывок:**

# *ИСТОРИЯ ПРОМЫВОК*

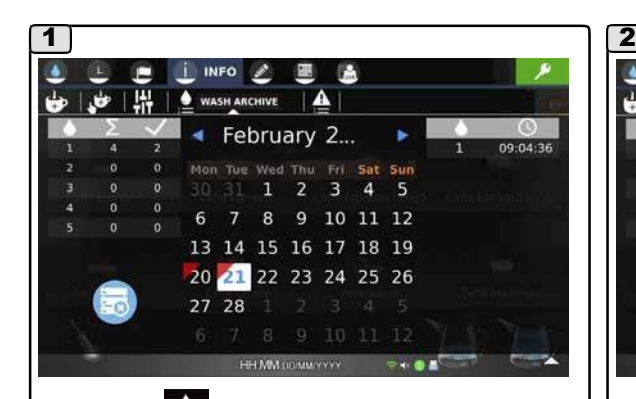

|<br>|Нажмите || чтобы войти в меню «История промывок». На экране появляется запрос

запрограммированной промывки.

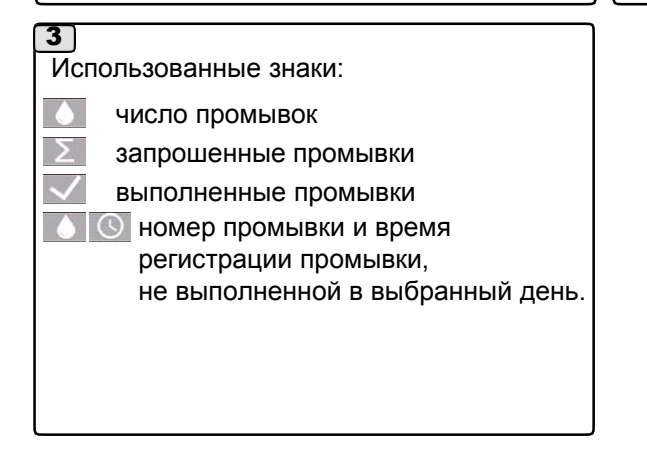

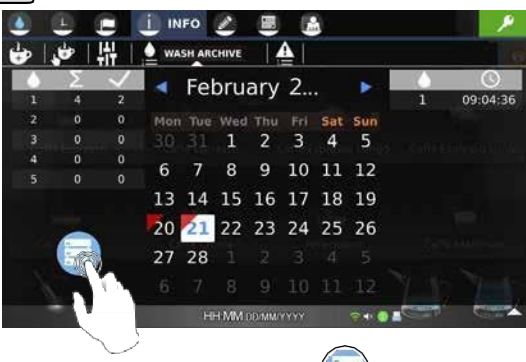

Нажмите и удерживайте несколько секунд, чтобы сбросить счетчики промывок.

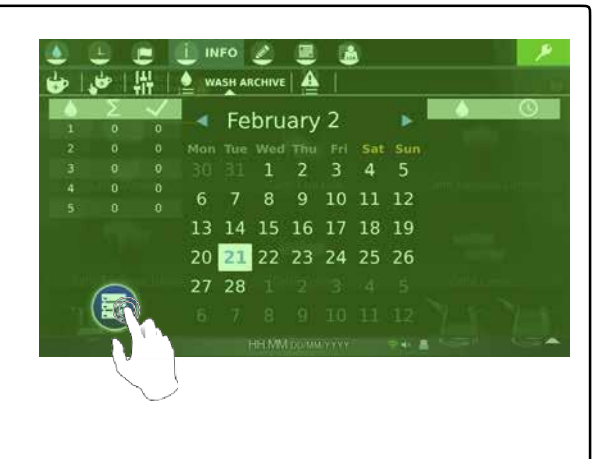

# **5.5 Меню истории ошибок**

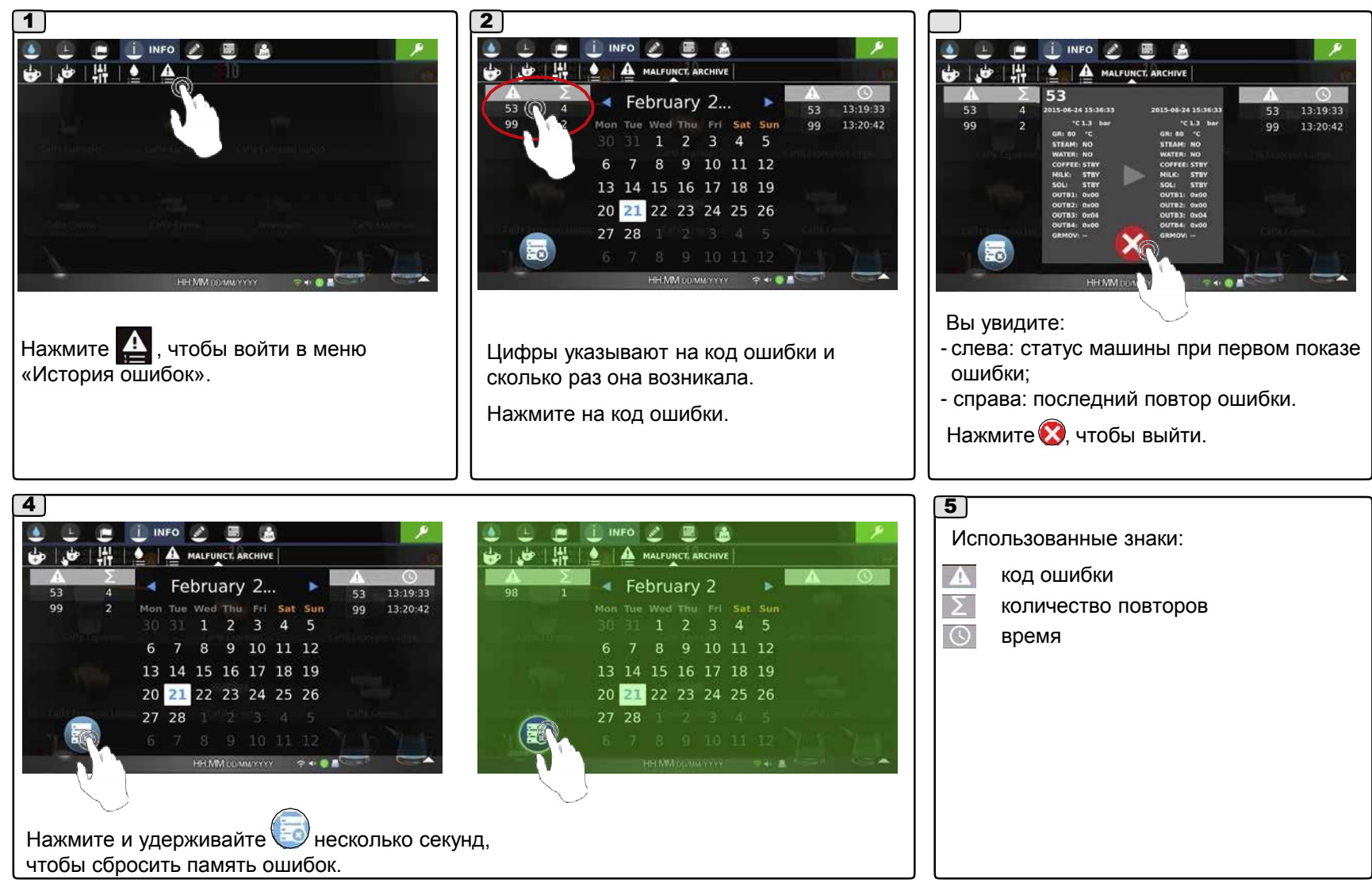

# **5.5 Меню истории ошибок**

# *ИСТОРИЯ ОШИБОК*

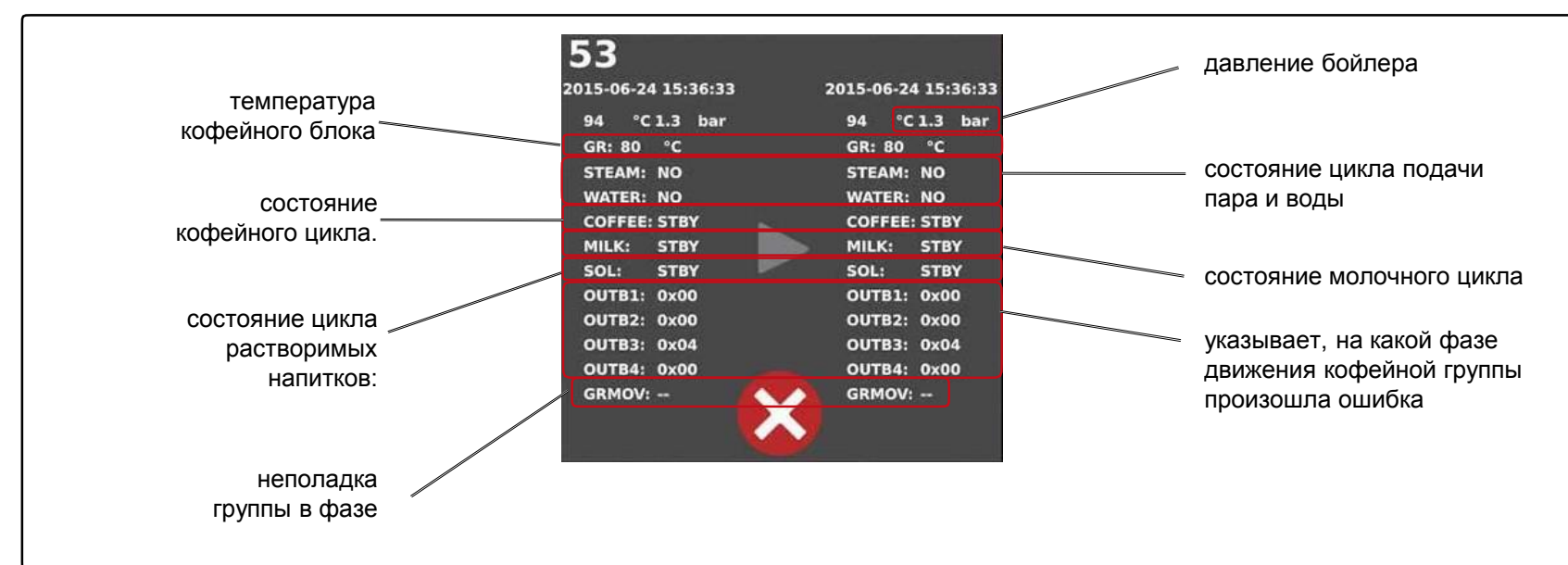

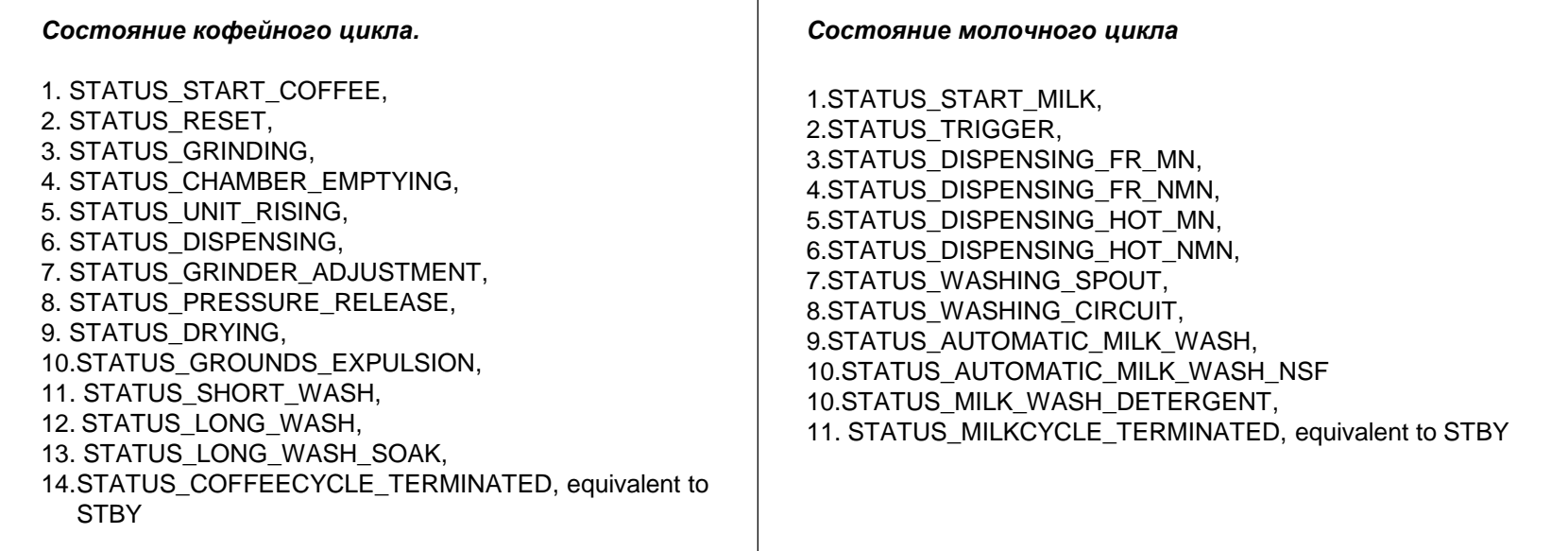

# **5.5 Меню истории ошибок**

# *ИСТОРИЯ ОШИБОК*

*Состояние цикла растворимых напитков:*

1.STATUS\_SOLUBLE\_START, 2.STATUS\_SOLUBLE\_DISPENSING, 3.STATUS\_SOLUBLE\_WASHING, 4.STATUS\_SOLUBLE\_GUIDED\_WASH, 5.STATUS\_SOLUBLE\_AUTOMATIC WASH, 6.STATUS\_SOLUBLECYCLE\_TERMINATED, equivalent to STBY

## **GRMOV: Код фазы неполадки группы**

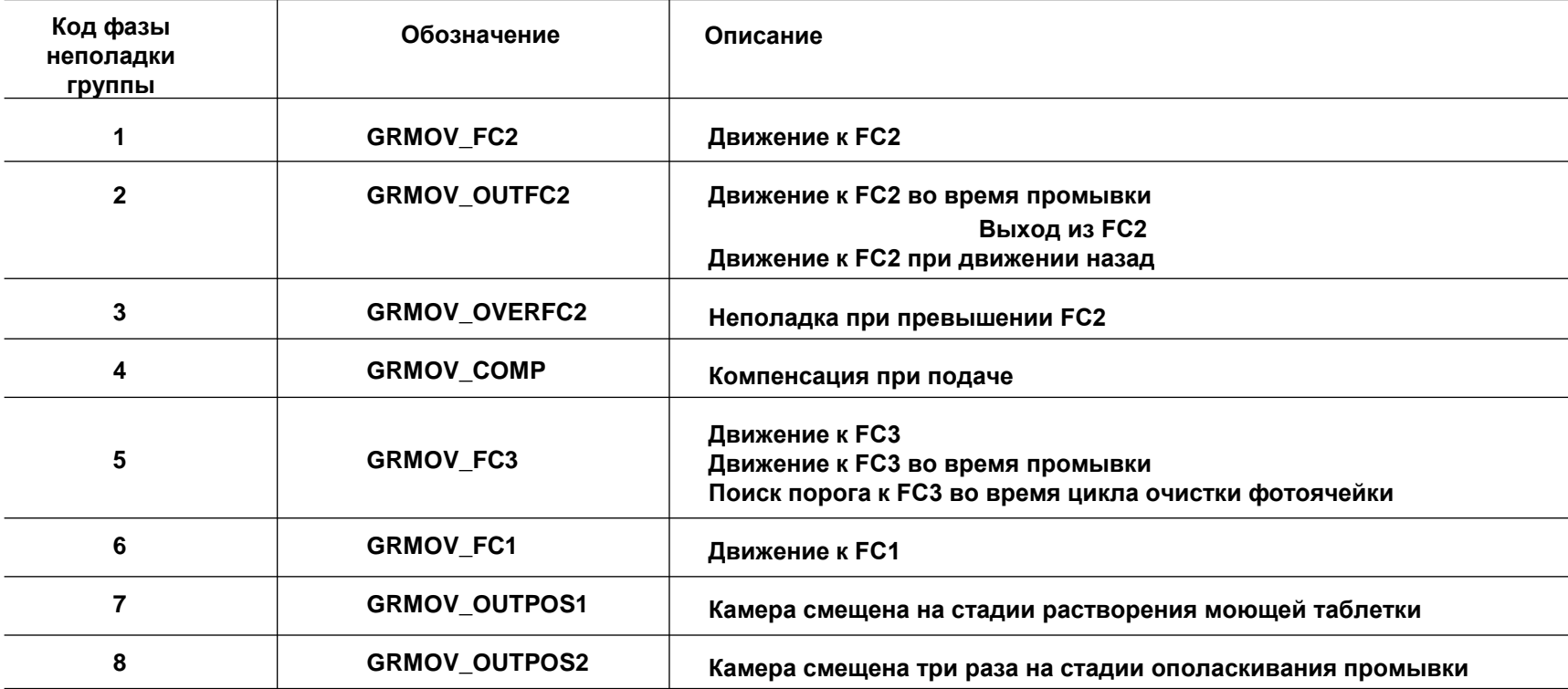

Подразделы меню «Персонализация:

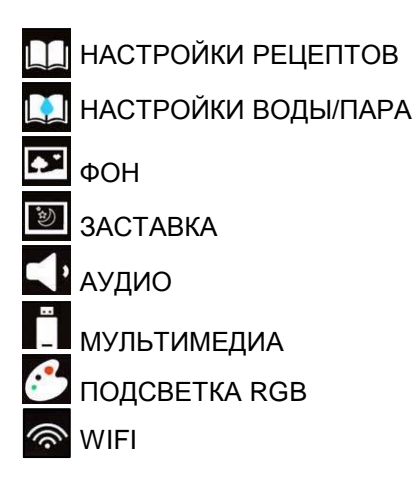

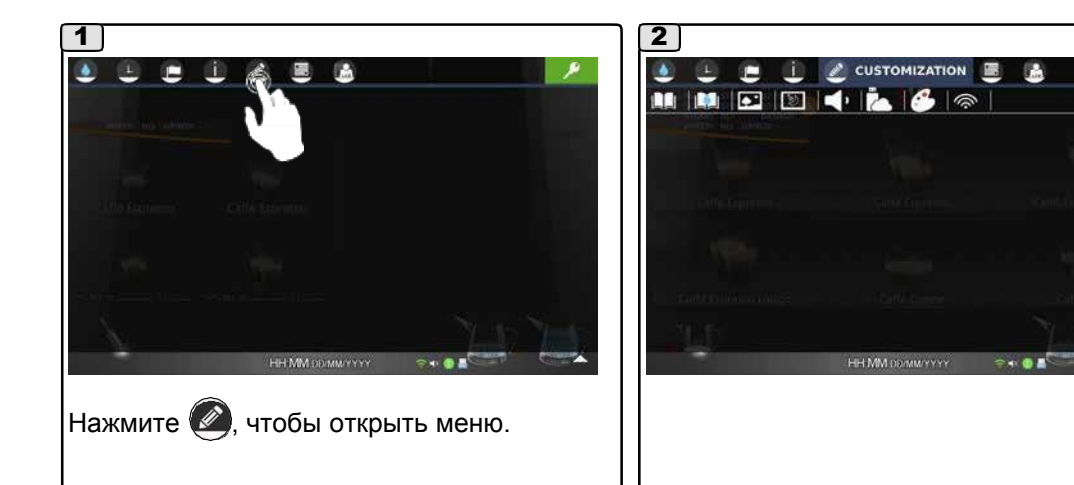

# **6.1 Меню персонализации**

# *НАСТРОЙКИ РЕЦЕПТОВ*

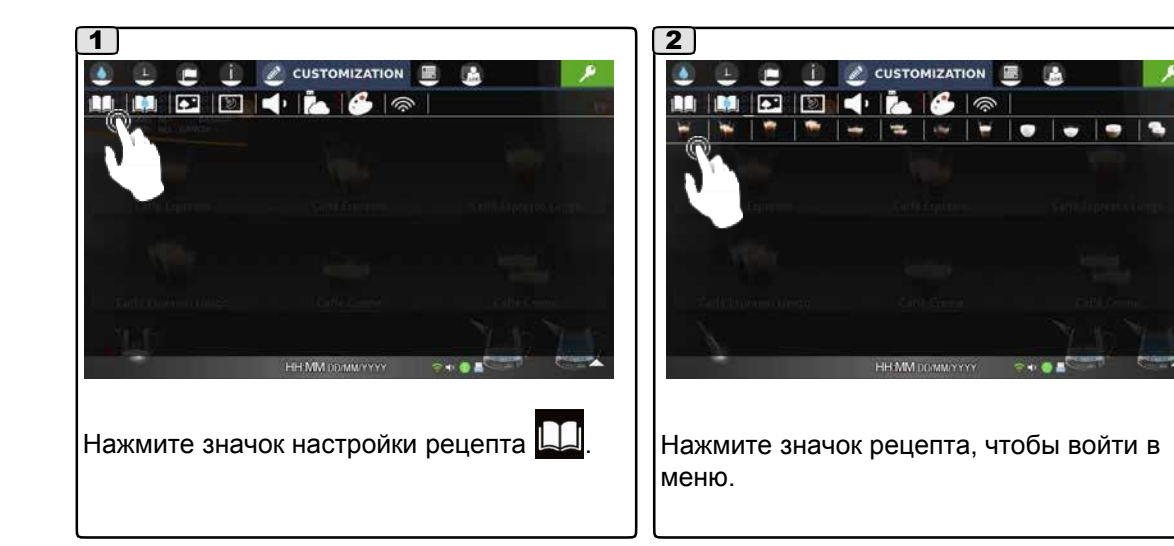

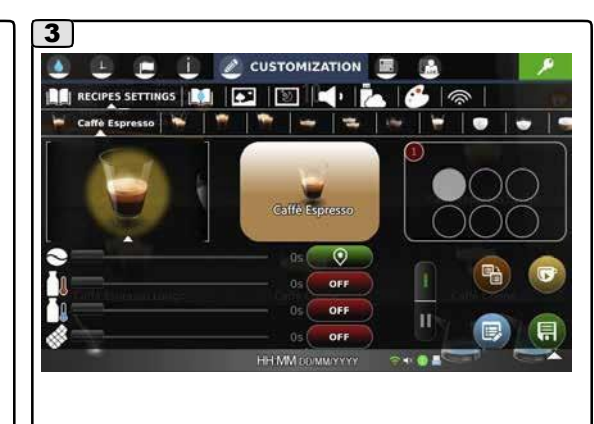

Все параметры рецепта показаны на экране.

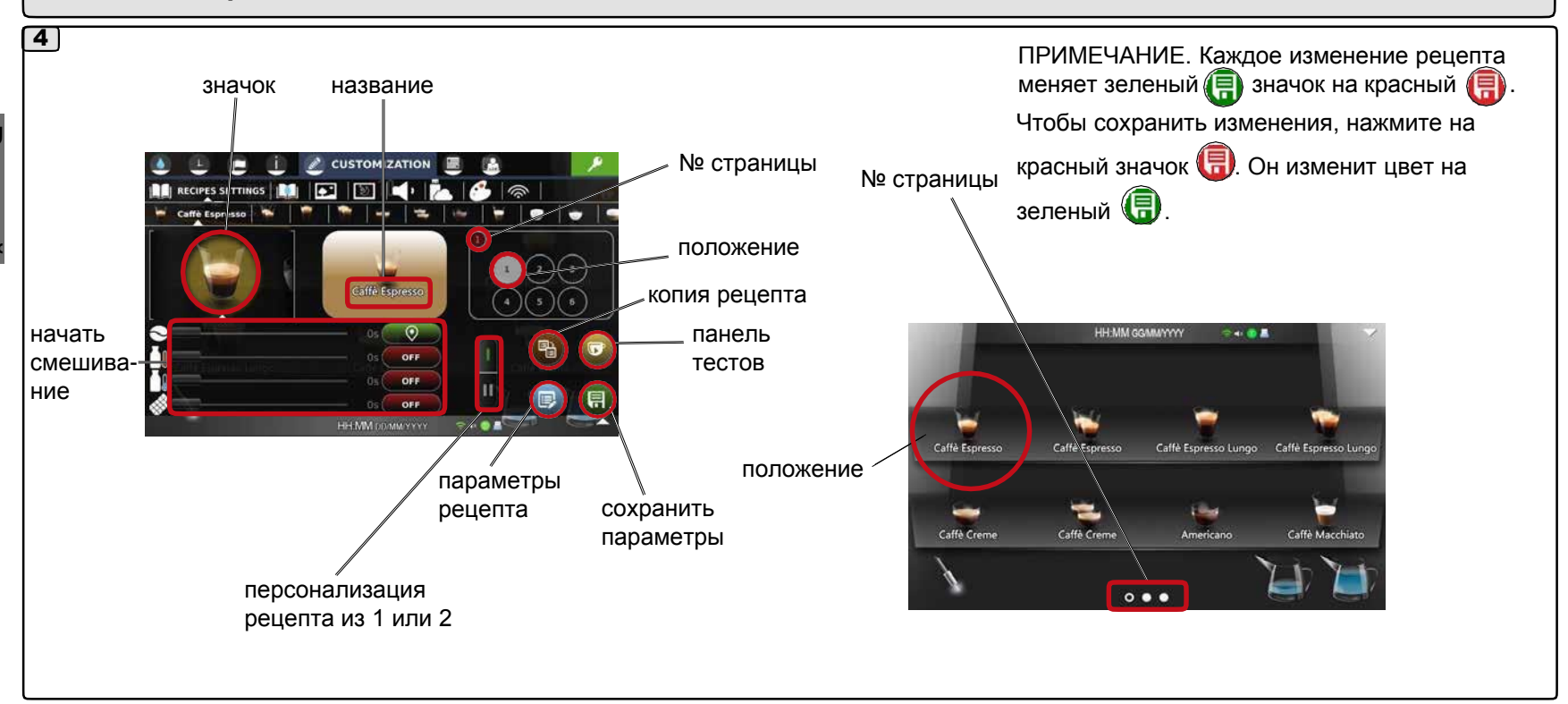

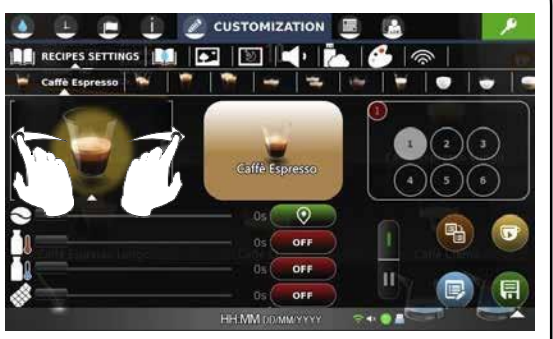

Смахните рисунок в сторону, чтобы сменить знак рецепта. То же изображение появится рядом с названием.

#### • *Значок* • *Название*

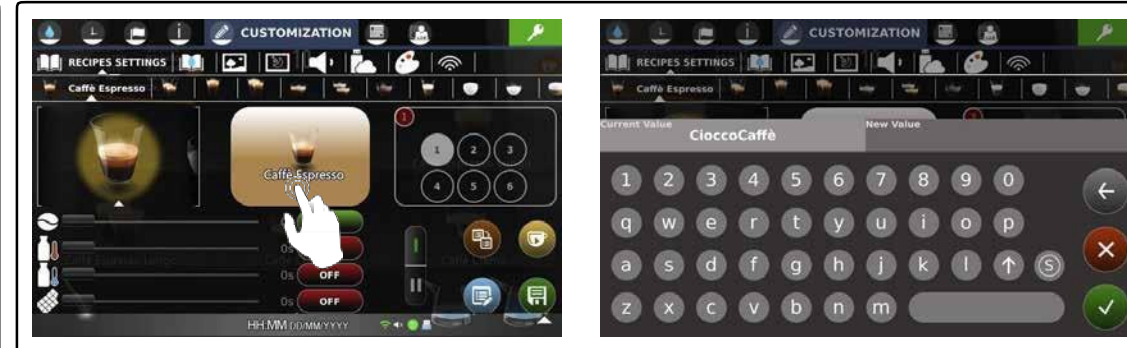

Чтобы изменить название рецепта ,нажмите на него. .

На появившейся клавиатуре введите нужный текст и подтвердите его значком .

#### • *Параметры рецепта*

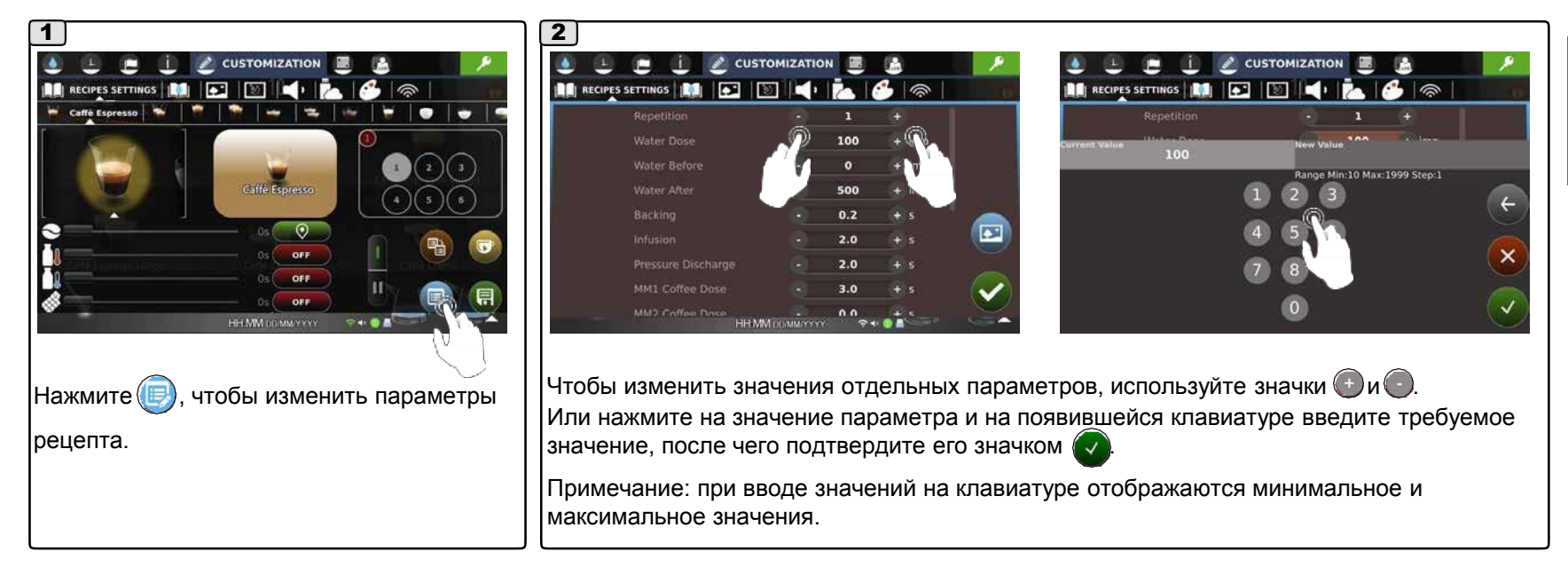

#### • *Положение и страница*

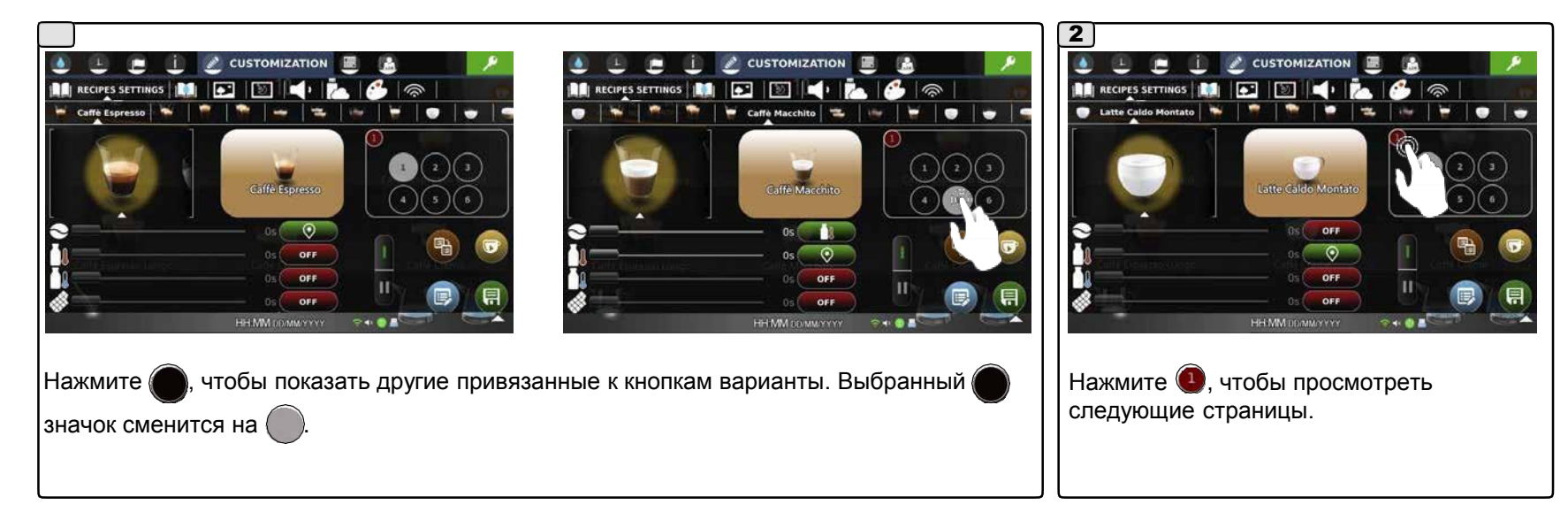

# • *Выбор блокировки*

.

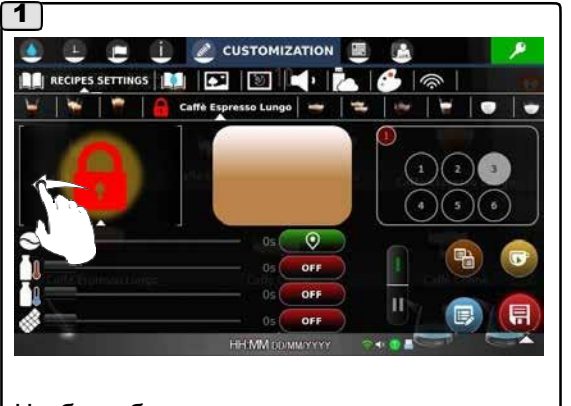

Чтобы заблокировать и скрыть один или несколько рецептов, нажмите на значок

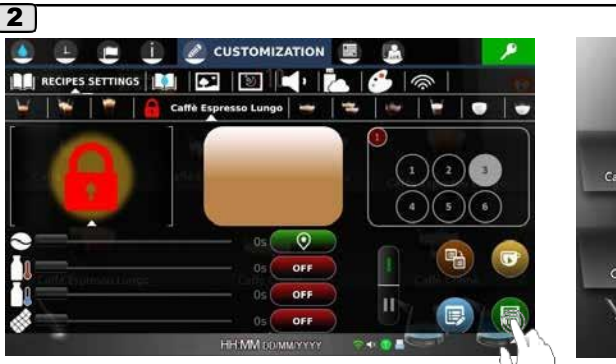

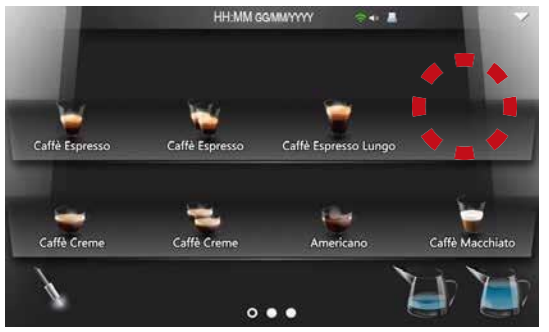

После подтверждения блокировки выбранный напиток больше не показывается на экране.

 $\mid$ ПРИМЕЧАНИЕ: заданные параметры сохраняются, для просмотра нажмите  $\left(\overline{\mathbb{B}}\right)$ 

- *Изменяемые параметры*
- *Шоколад Латте Кофейный напиток*

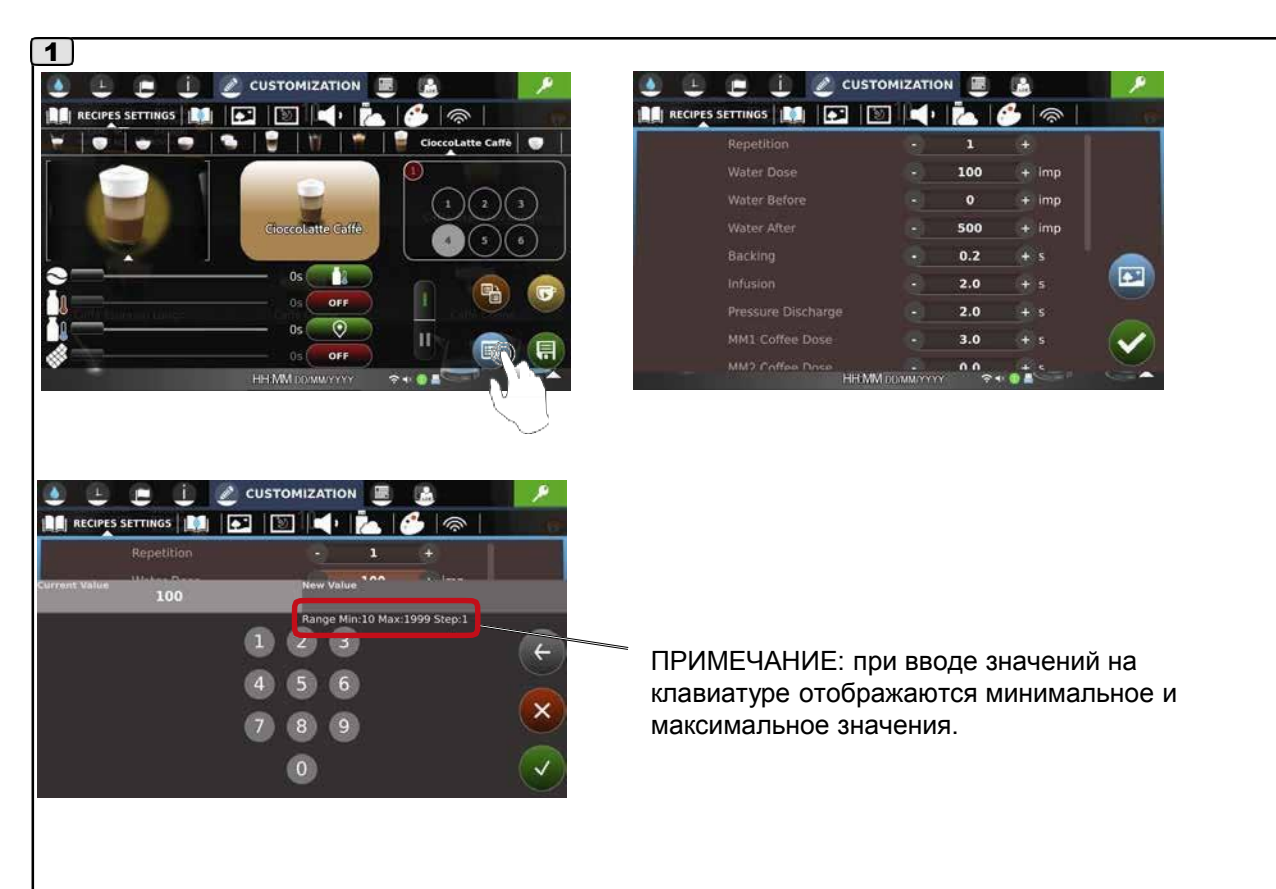

## • *Параметры для Шоколада / Латте / Кофейного напитка:*

# **Русский**

2

- **Repetition** (количество подач выбранных напитков, задается от мин. до макс.);
- **Water Dose** (импульс объемного дозатора, задается от мин. до макс.);
- **Water** *Before* (импульс объемного дозатора, задается от мин. до макс.);
- **Water After** (импульс объемного дозатора, задается от мин. до макс.);
- **Backing** (время движения камеры назад после фазы сжатия кофейной таблетки, регулируется для каждой отдельной кнопки; задается от мин. до макс.);
- **Infusion** (время пролива, задается от мин. до макс.);
- **Pressure Discharge** (время сброса давления, задается от мин. до макс.);
- **MM1 Coffee Dose** (время помола, задается от мин. до макс.);
- *MM2 Coffee Dose* (время помола, задается от мин. до макс.);
- **Drying** (время сушки таблетки, задается в пределах от мин. до макс);
- **Hot Milk Dose** (время подачи горячего молока, задается от мин. до макс.);
- **Hot Milk Emulsion** (время эмульсии горячего молока, задается от мин. до макс.*);*
- *FM/NFM Hot Milk* (выбор подачи вспененного или не молока первым).
- **ДА: FM горячее вспененное молоко. • • НЕТ: NFM./не вспененное молоко:**
- **v Mpl Hot Emulsion** (скорость мотора насоса для подачи горячего вспененного молока, задается от мин. до макс.);
- **v Mpl Hot Milk** (скорость мотора насоса для подачи горячего молока, задается от мин. до макс.);
- *Soluble Water Dose* (время подачи воды для растворимых напитков, задается от мин. до макс.);
- *Soluble Dispenser Dose* (время активации дозатора растворимых напитков, задается от мин. до макс.);
- **Continuous Powder Dispensing** для активации сдвиньте ползунок $\setminus$

с красного фона  $\bullet$  на зеленый  $\bullet$ .

• **Dispenser Advance Time** (миксер включается перед дозатором, задается от мин. до макс.);

**Примечание: Типы напитков и некоторые пункты программирования данных зависят от конфигурации машины.**

- **Emptying Duct Time** (время, необходимое для слива из трубки растворимых напитков, задается от мин. до макс.);
- **Soluble Temp Level** (указывает на количество уровней температуры растворимых напитков; задается от мин. до макс.);
	- **Milk Selected** (выбор молока для каждого напитка из контейнера 1 или 2);
	- **Second Heating** (в двойной цепи нагрева, включается второй выход подачи кофе при более низкой температуре);

включено ДА **/ НЕТ ...** 

окна подтвердите выбор значком .

#### • *Всплывающее окно подачи*

• *Знак напитка*

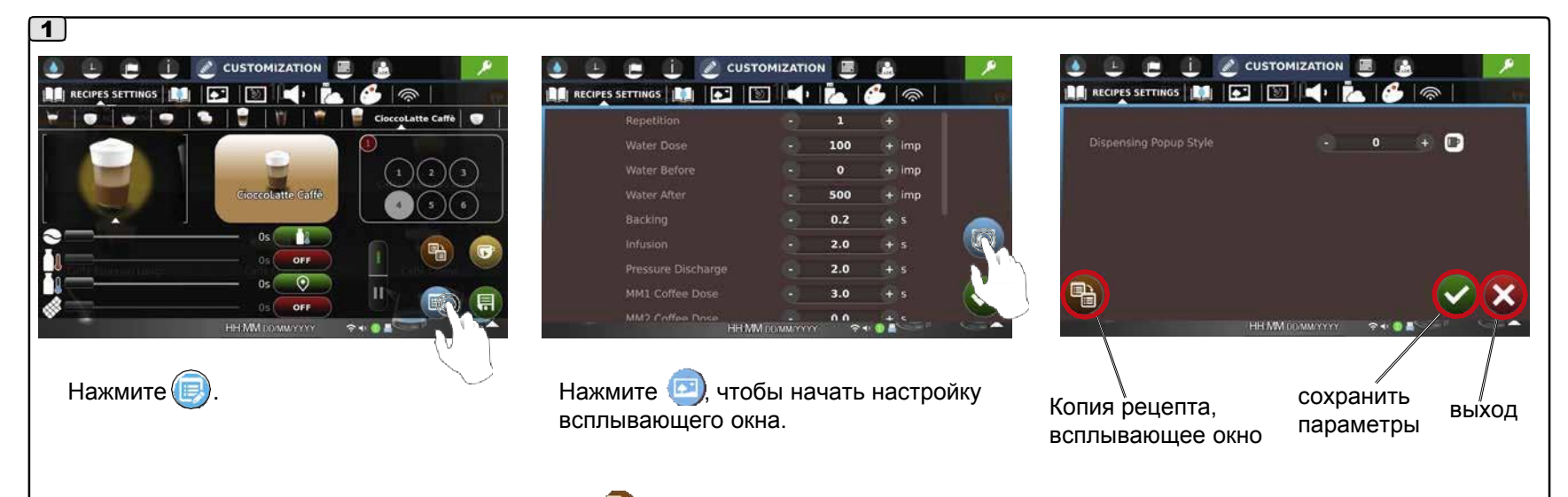

ПРИМЕЧАНИЕ: Если нажать и удерживать значок  $\blacksquare$ до появления зеленого окна, выбранный для рецепта стиль всплывающего окна копируется во все рецепты в машине.

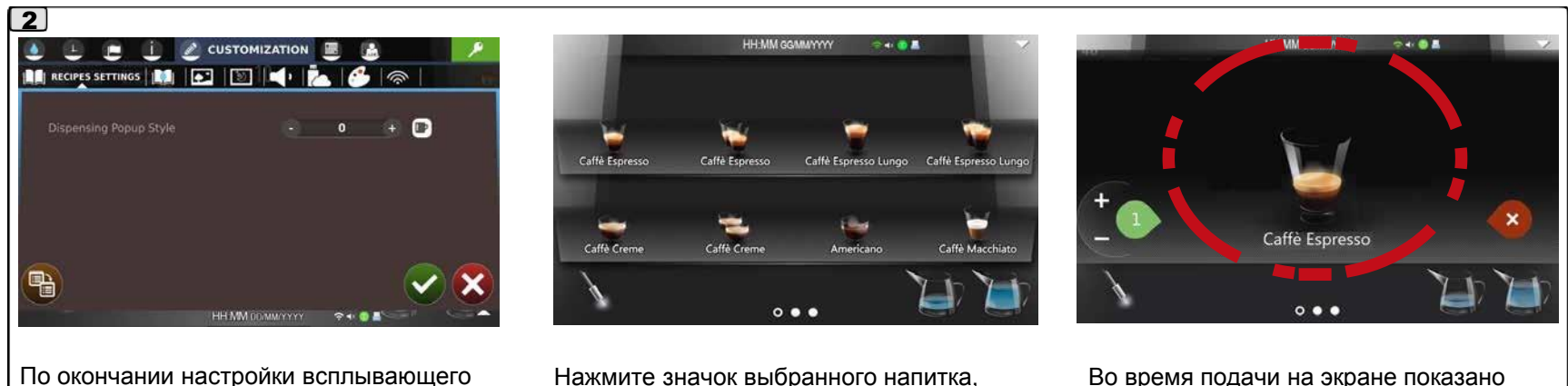

Нажмите значок выбранного напитка, чтобы начать подачу.

Во время подачи на экране показано заранее выбранное изображение напитка.

- *Всплывающее окно подачи*
- *Фото*

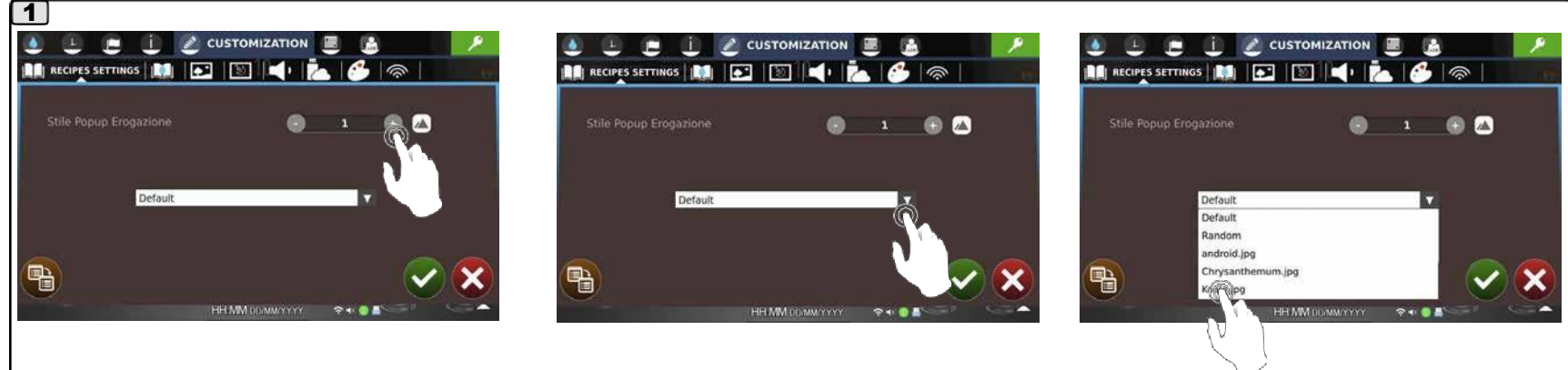

Всплывающее окно настраивается кнопками  $\bigodot$  и  $\bigodot$ .

Вы можете персонифицировать вид экрана во время подачи, добавив стандартные или собственные фотографии. Нажмите на выбранный файл и подтвердите выбор значком  $\blacktriangleright$  Нажмите на значок $\blacktriangleright$ , чтобы просмотреть доступные фотографии.

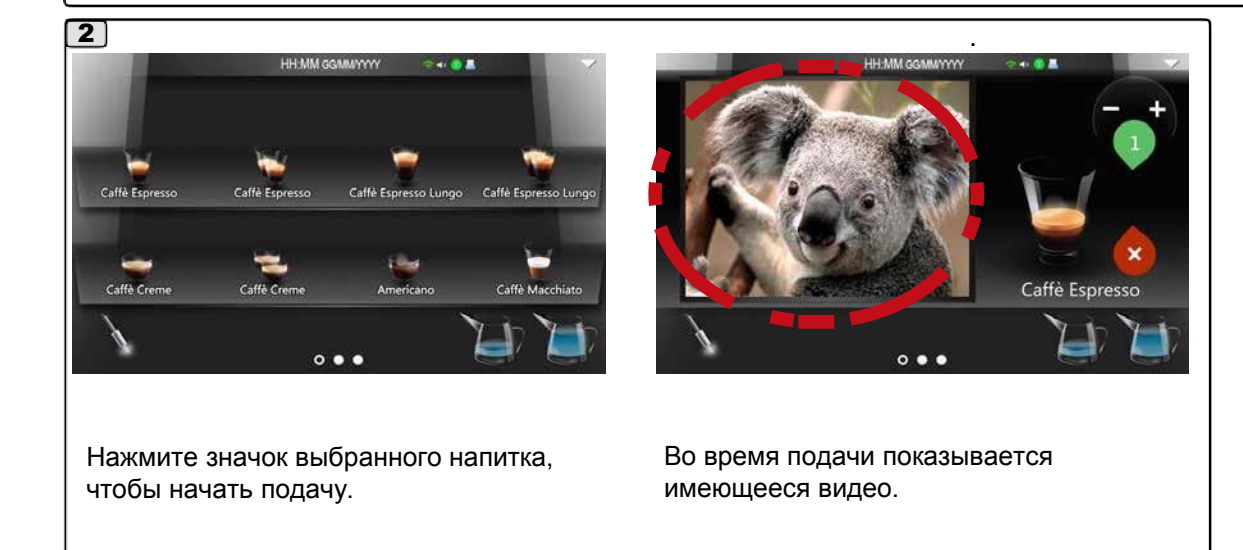

#### • *Всплывающее окно подачи*

• *Видео* 

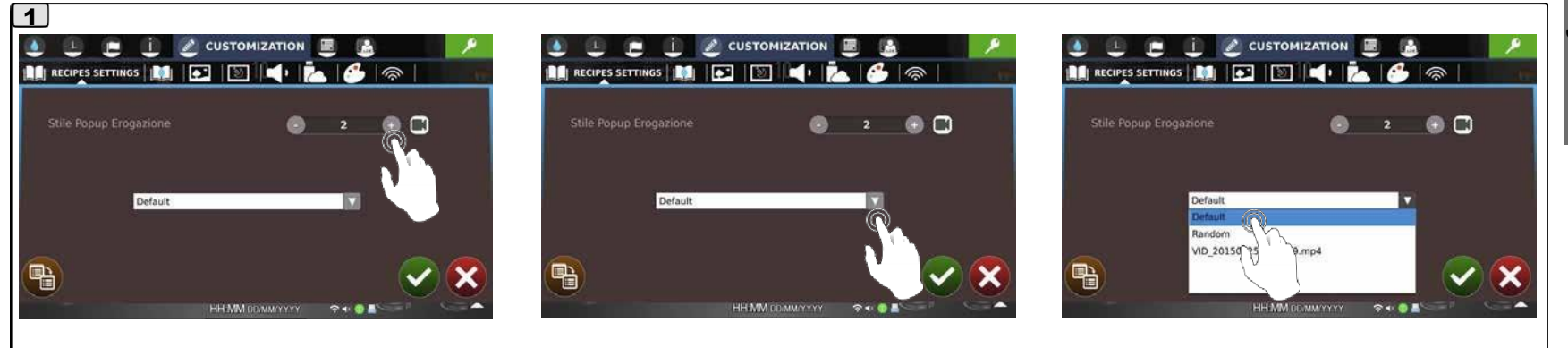

Всплывающее окно настраивается кнопками $\bigodot$  и $\bigodot$ .

Вы можете персонифицировать вид экрана во время подачи, добавив стандартные или собственные фотографии.

Нажмите на значок  $\blacksquare$ , чтобы просмотреть доступные фотографии. Нажмите на выбранный файл и подтвердите выбор значком .

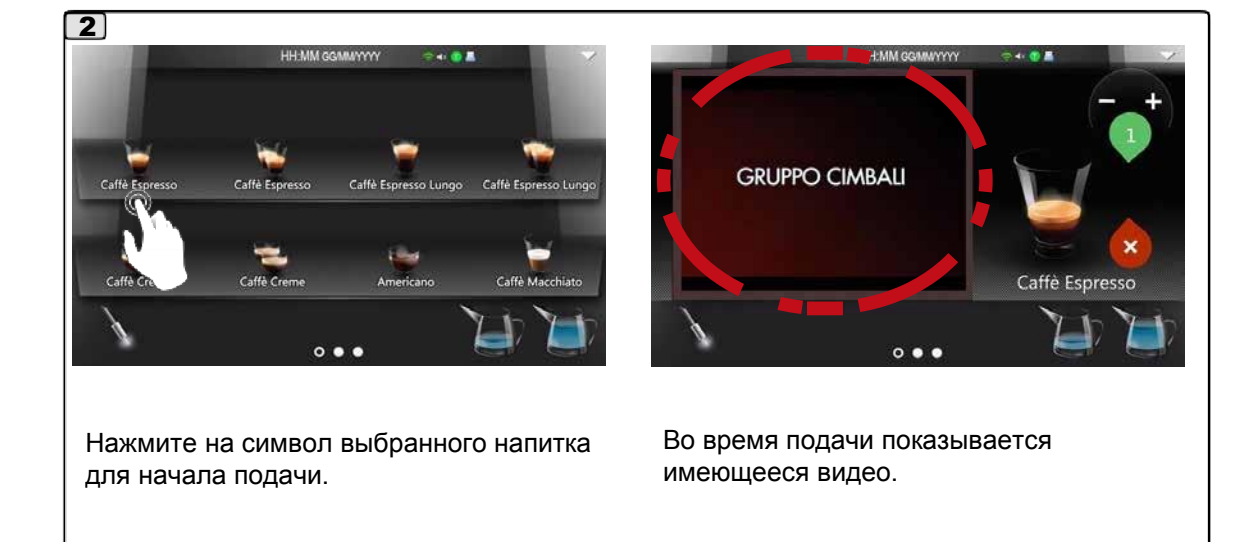

- *Всплывающее окно подачи*
- *Физические свойства (температура, давление).*

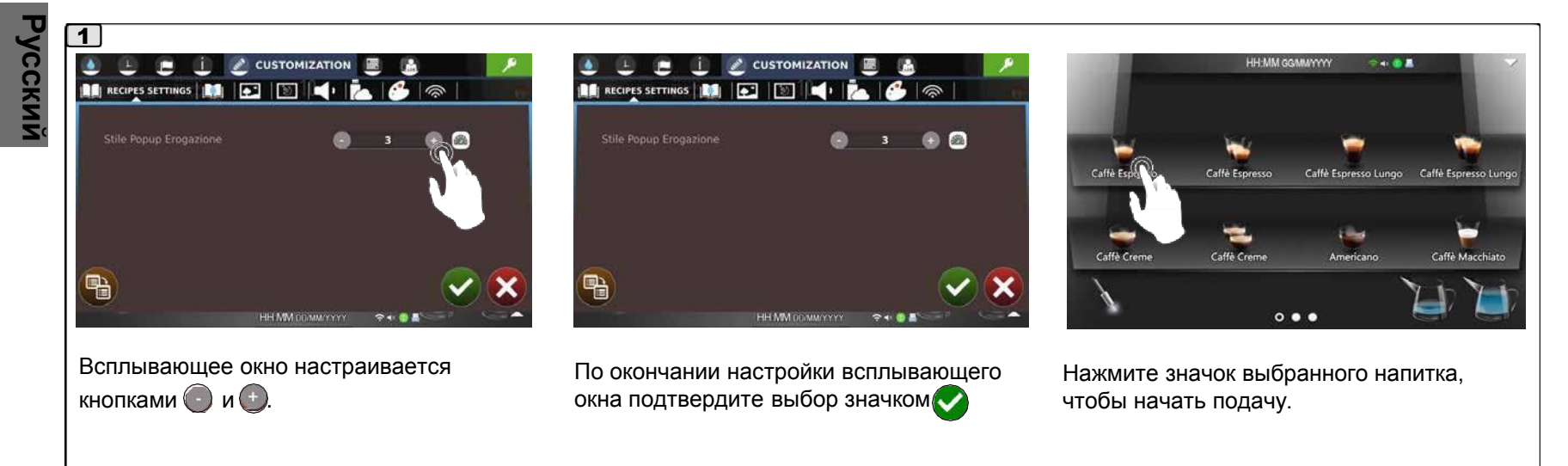

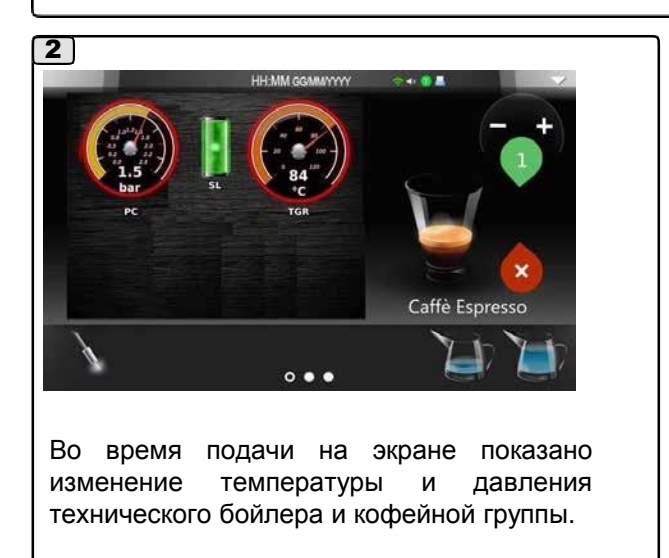

#### • *Начать смешивание*

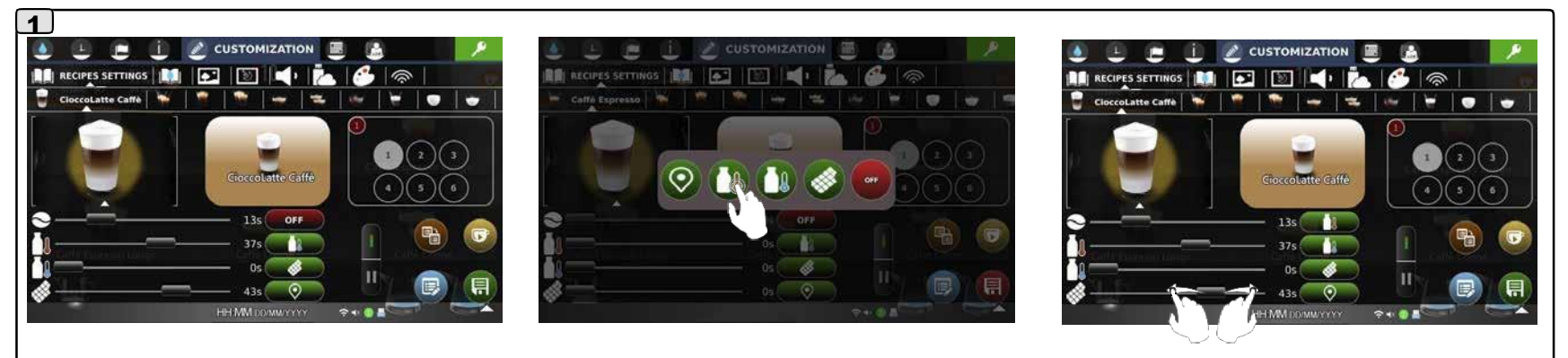

Функция «Начать смешивание» задает последовательность циклов подачи кофе, горячего молока, холодного молока и шоколада для получения необходимого сочетания.

На экране отображается:

длительность в секундах для кофе (первая линия); длительность в секундах для горячего молока (вторая линия); длительность в секундах для холодного молока (третья линия); длительность в секундах для растворимых напитков (четвертая линия).

*напиток отключен.*

Отсрочка подачи выбранного напитка;

задается от мин. до макс. или отключается значком с от

показывает начало подачи напитка; выбор из 4 режимов:

*начало*, когда нажата кнопка выбора; *конец кофе*, в конце кофейного цикла; *конец горячего молока*, в конце молочного цикла; *конец холодного молока*, в конце молочного цикла; *конец растворимого напитка*, в конце цикла раств. напитков.

CioccoLatte Caffé n. цикл кофе  $\bullet$ ц. горячего **A**U молока  $\blacksquare$  $\mathscr{B}^$ ц. холодного молока цикл раств. напитков

**RE** RECIPES SETTINGS | **RE** 

**CUSTOMIZATION** 

**Bill** i

 $\hat{=}$ 

E

**Русский**

#### • *Панель тестов*

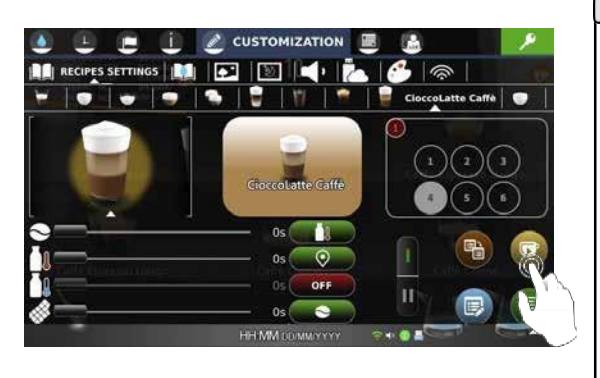

Нажмите на значок , чтобы просмотреть следующие страницы.

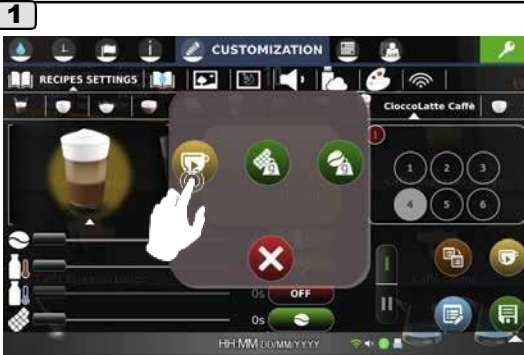

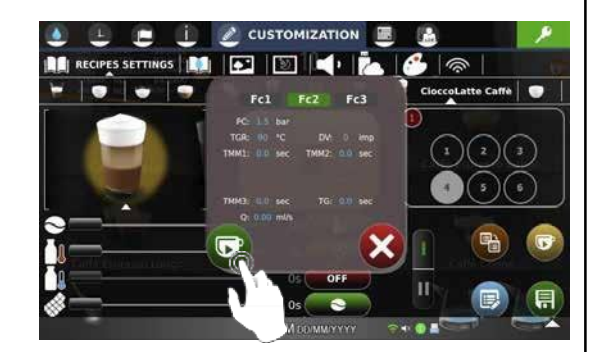

Нажмите , чтобы открыть панель тестов.

Нажмите  $\left($  этобы включить функцию тестирования.

• *Проверка взвешивания растворимых напитков*

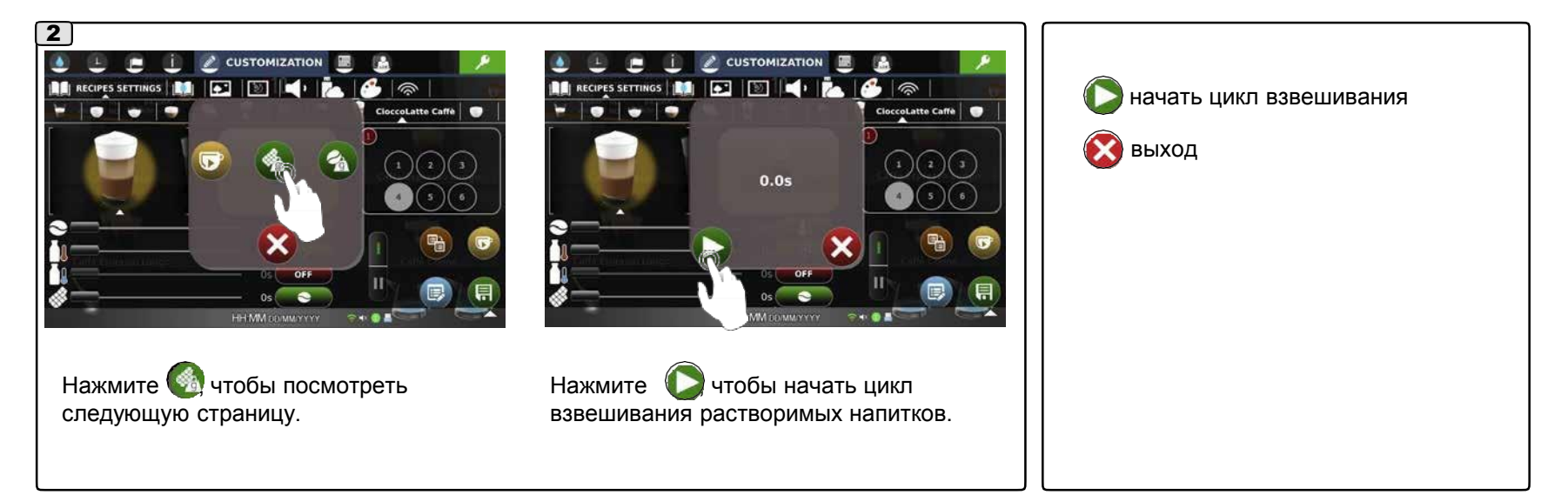

#### • *Проверка взвешивания кофе*

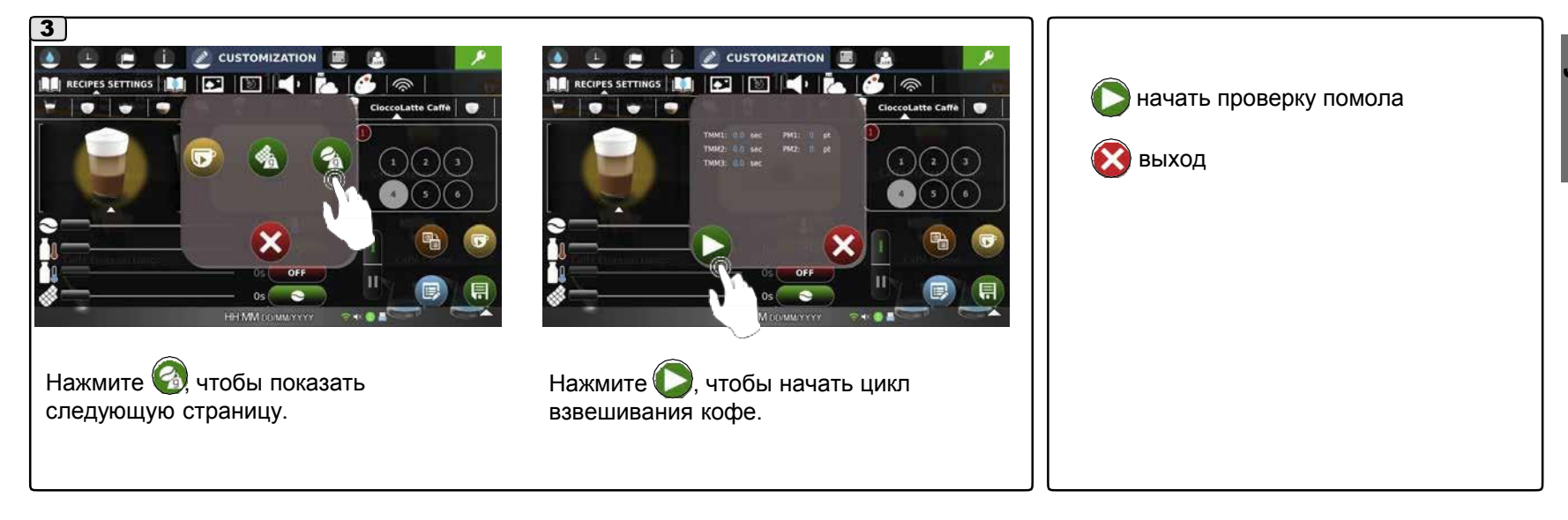

# **6.1 Меню настройки рецептов**

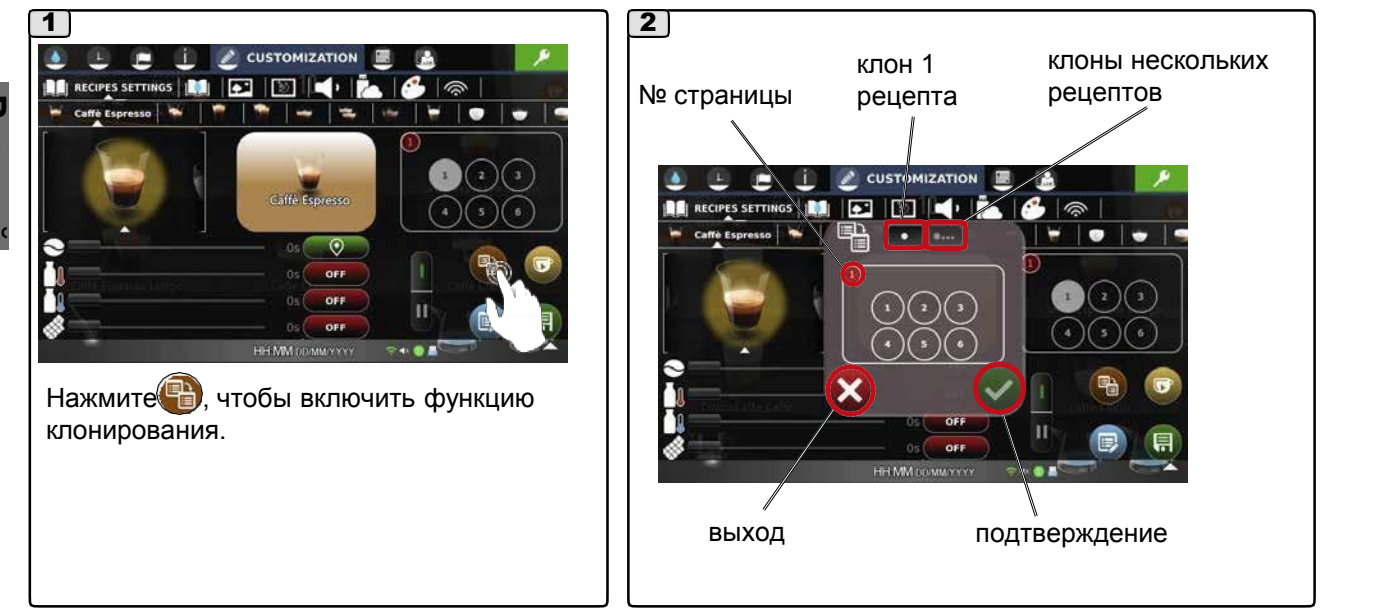

#### • *Клон одного рецепта*

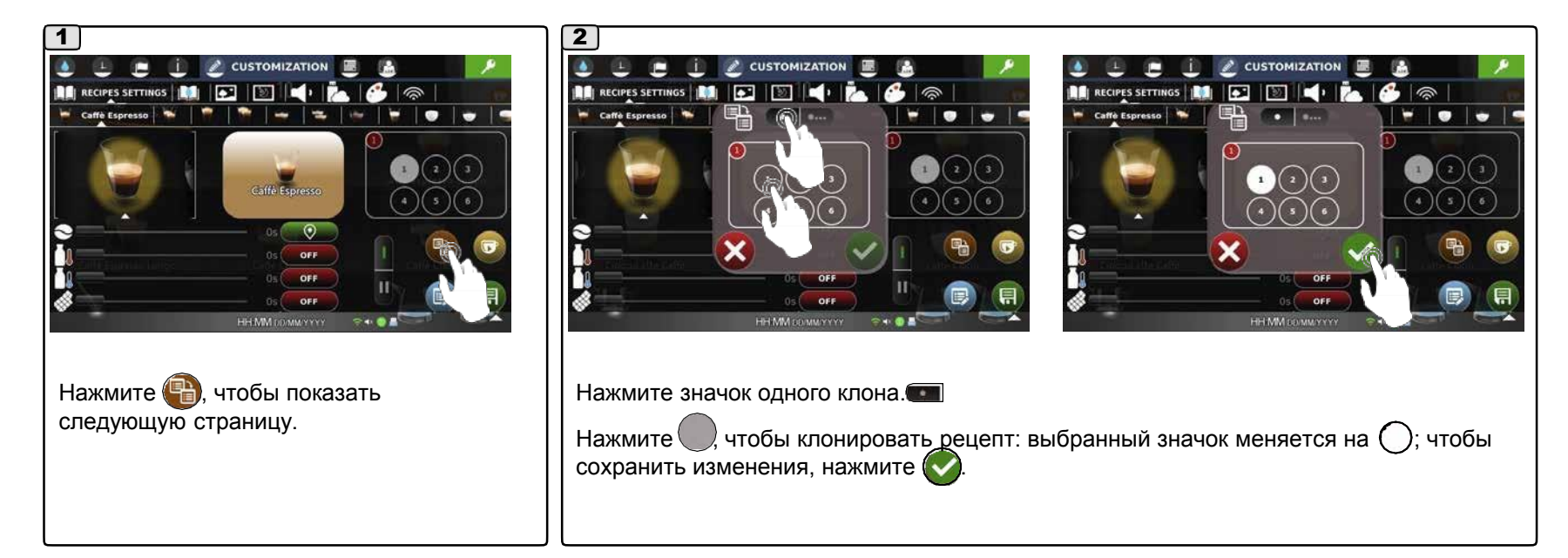

# **6.1 Меню настройки рецептов**

#### • *Клоны нескольких рецептов*

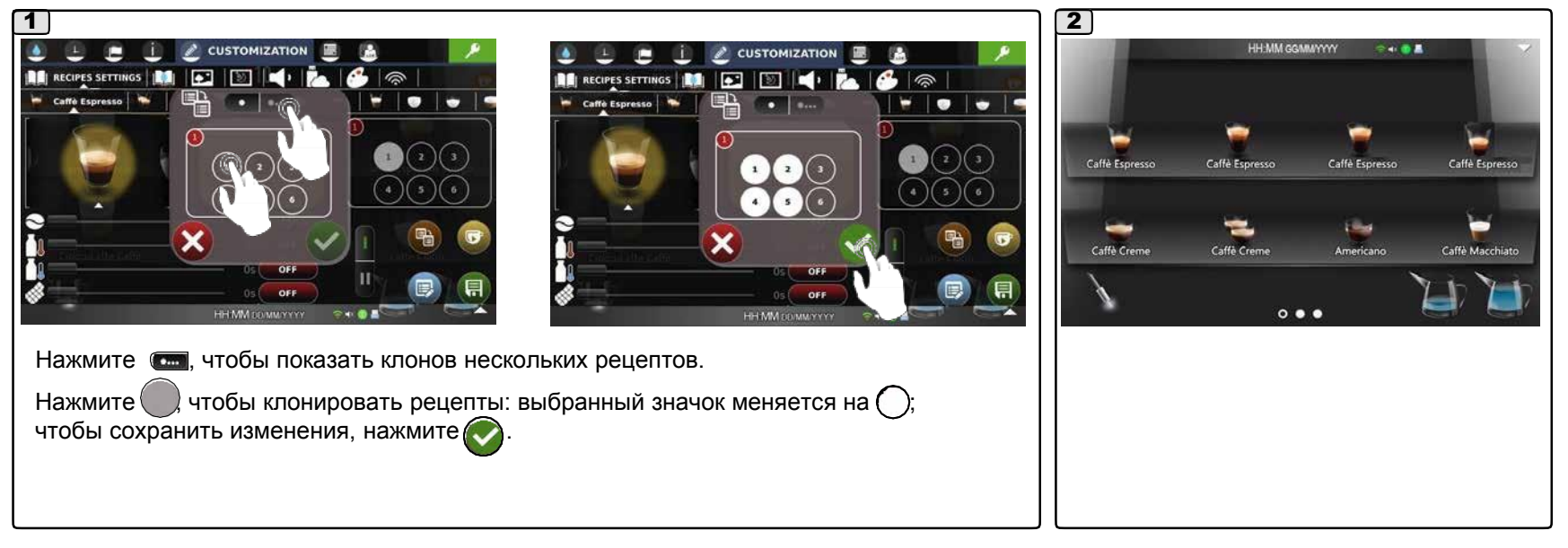

# **6.2 Меню настройки воды/пара**

# *НАСТРОЙКИ ВОДЫ / ПАРА*

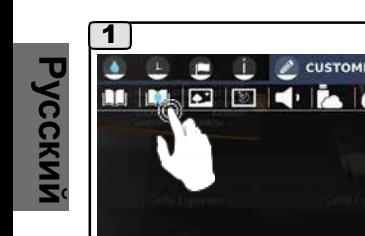

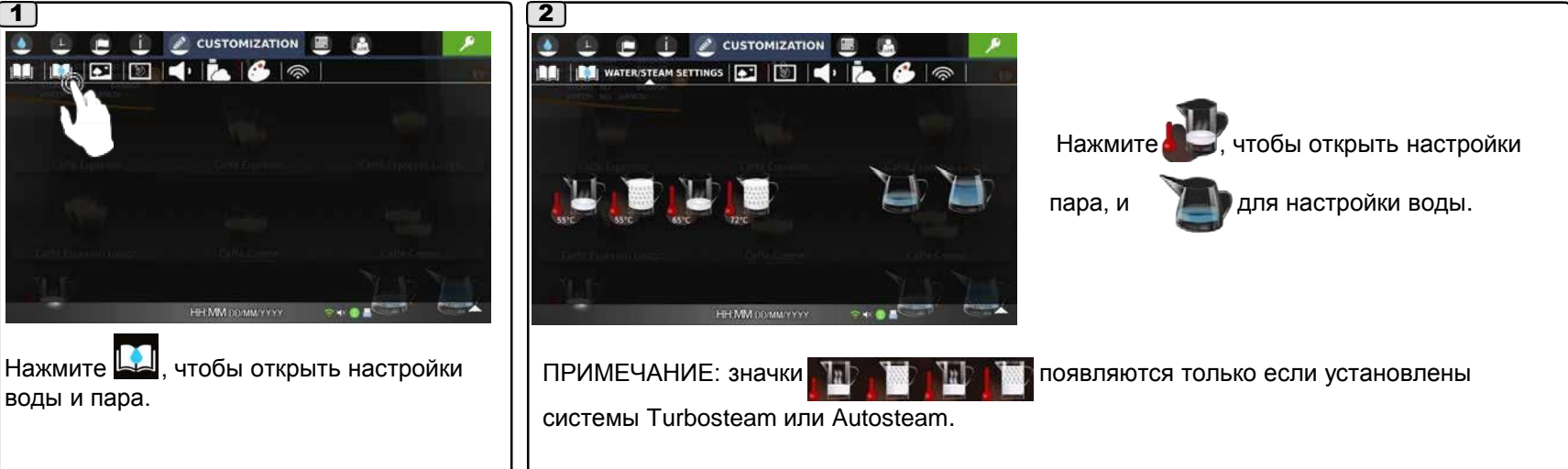

Чтобы изменить значения отдельных параметров, используйте значки  $\bigcirc u \bigcirc u$ . Или нажмите на значение параметра и на появившейся клавиатуре введите требуемое значение, после чего подтвердите его значком  $\mathcal O$ 

ПРИМЕЧАНИЕ: при вводе значений на клавиатуре отображаются минимальное и максимальное значения. Макс. время подачи воды 20 секунд.

# *Пар*

- температура остановки пара (время подачи пара, задается от мин. до макс.);
- уровень эмульсии (время подачи пара, задается от мин. до макс.);

#### *Вода*

- время воды (время подачи воды, задается от мин. до макс.);

Примечание: если задать время, равное нулю, кнопка воды отключается и пропадает с главного экрана.

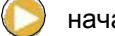

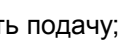

начать подачу; (X) остановить подачу; (X) отменить действие;

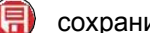

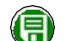

сохранить изменения; изменения сохранены.

# **6.2 Меню настройки воды/пара**

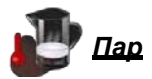

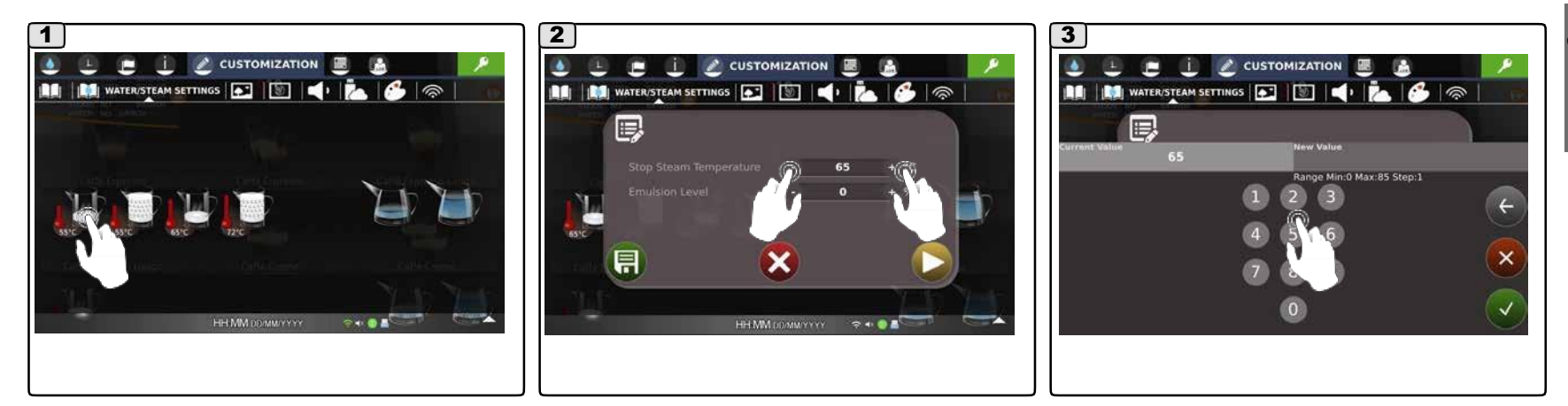

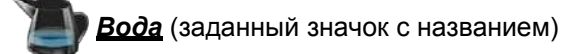

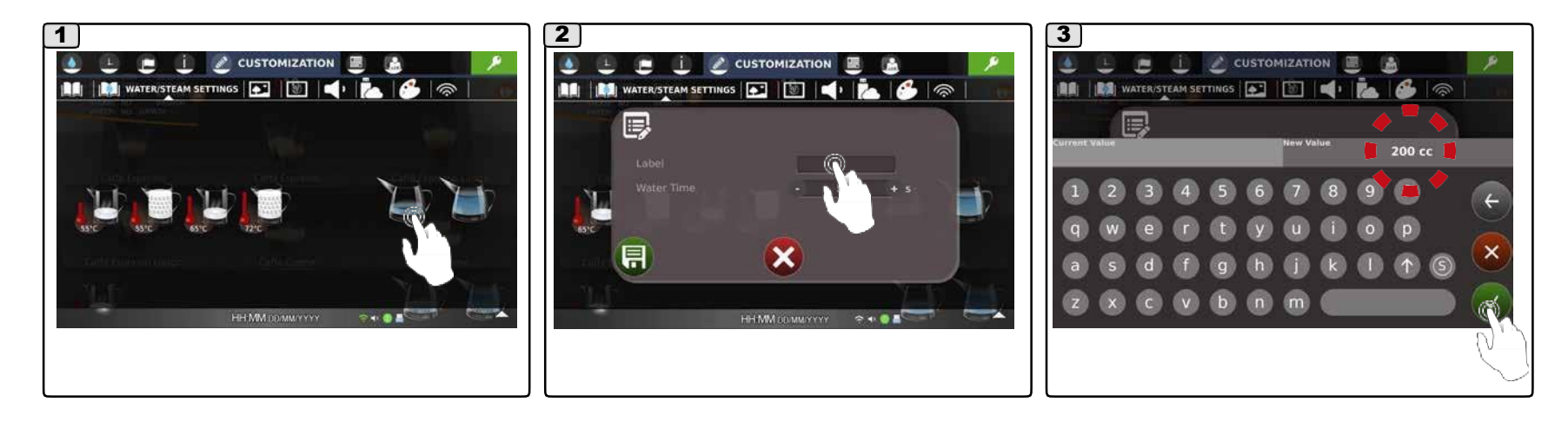

# **6.2 Меню настройки воды/пара**

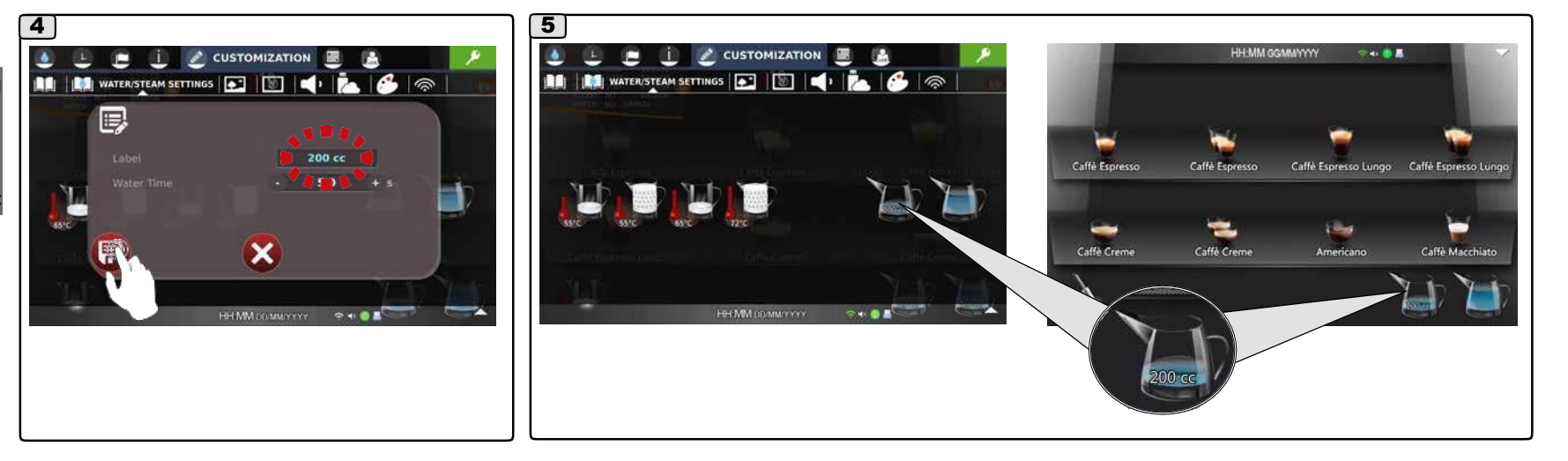

ПРИМЕЧАНИЕ: если задать время, равное нулю, значок воды отключается и пропадает с главного экрана.

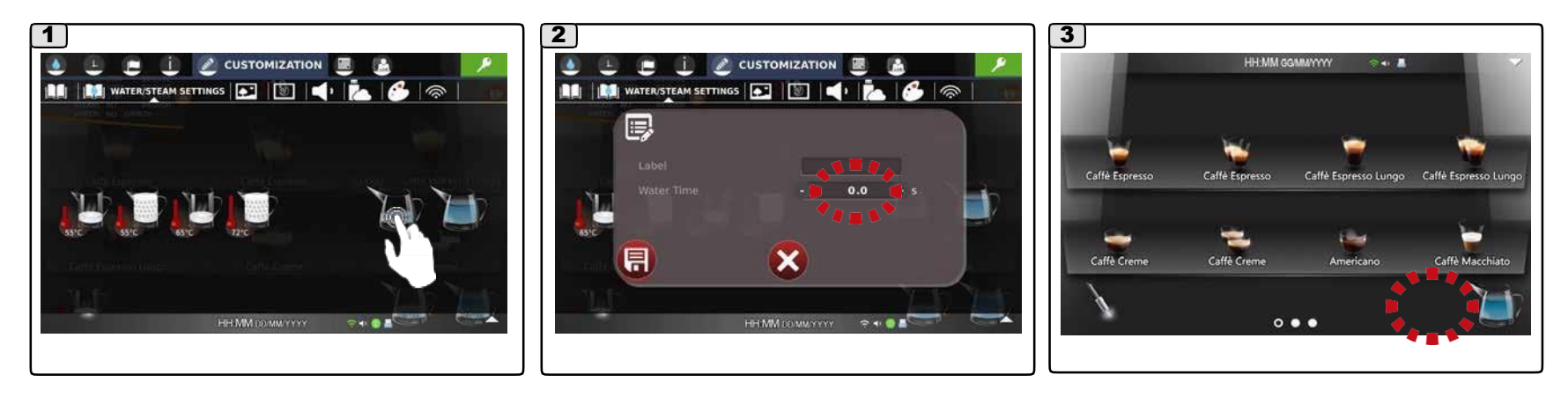

# **6.3 Меню фона**

# **ГЭ** ФОН

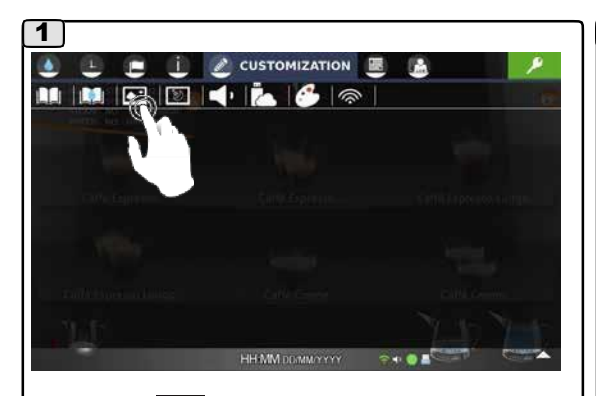

Нажмите **»**, чтобы войти в меню «Фон».

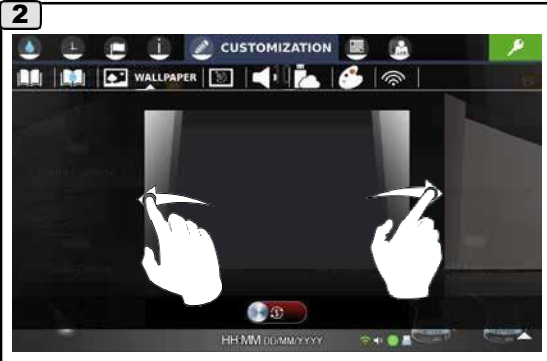

Смахивайте экран вбок, чтобы просмотреть доступные фоны.

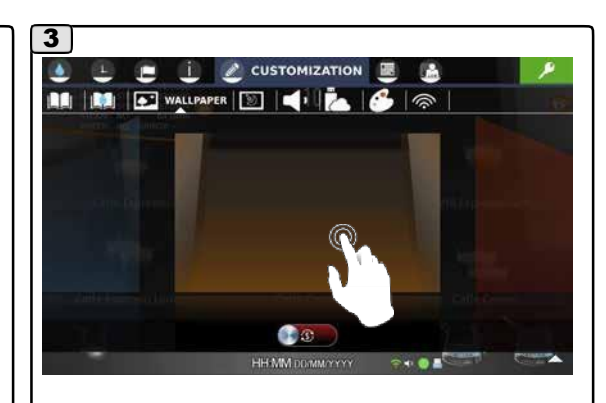

Чтобы установить фон, нажмите на него.

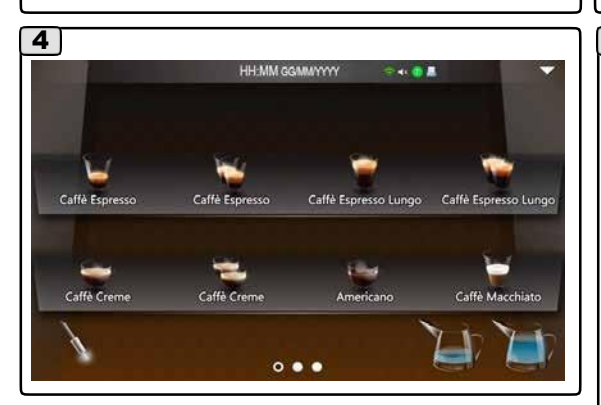

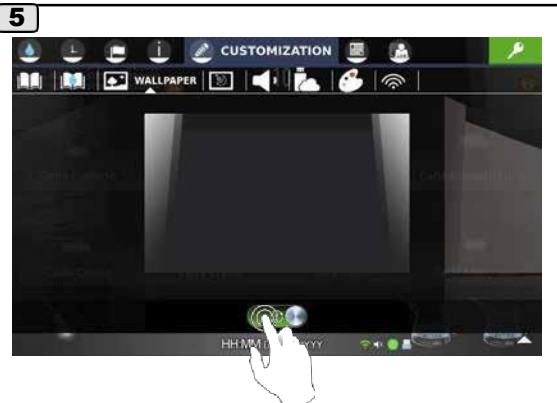

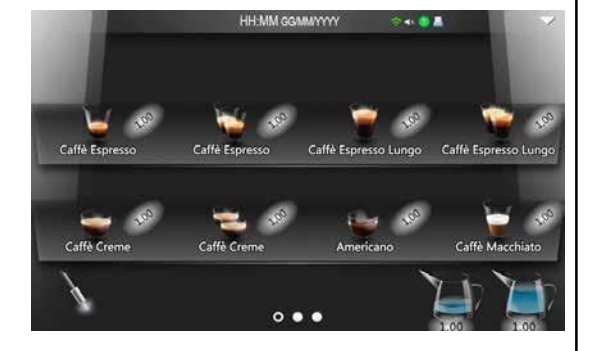

Нажмите **в ФС**, чтобы показать цену напитка. Стоимость показан рядом с соответствующим значком.

ПРИМЕЧАНИЕ: сумма меняется в соответствующем разделе меню счетов.

# **6.3 Меню фона**

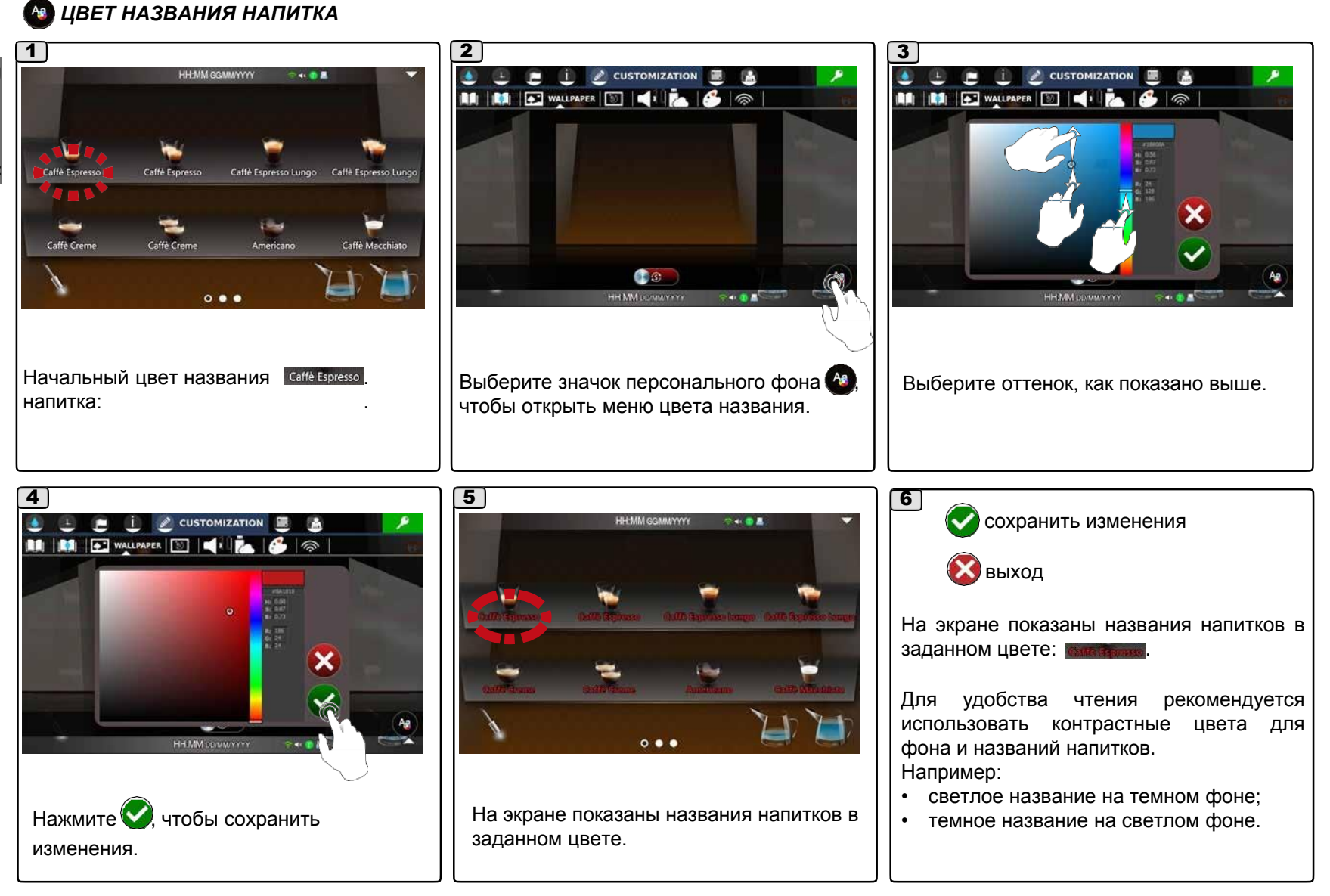

# **6.4 Меню заставки**

#### $\dot{v}$ *ЗАСТАВКА*  $\overline{1}$  2 **L** CUSTOMIZATION L P | Z CUSTOMIZATION E A  $\bullet$  $\frac{1}{2}$   $\alpha$  customization **BA**  $\Delta$  $E$   $E$ 晚  $\mathbb{E}$ Œ **MMEIL REI REI FE IST** SCREENSAVER  $\widehat{\mathbb{R}}$ m m  $\ddot{\bullet}$ Screensaver Start Delay 30  $\widehat{+}$  is: **Photo Transition Effect** ø  $\bullet$ 量 Photo Delay e  $5<sup>1</sup>$  $F$ **Photo Transition Duration** 700  $+$  ms Show Current Time æ Show Current Date đ RSS HH MM DOMMAYYYY HHMM DDMMYYYY - - - -HH MM DD/MM/YYYY  $\Rightarrow 0.8$ **PHOE** На экране появятся настройки параметров заставки в формате изображений  $\Box$ **Нажмите ••** , чтобы войти в меню «Заставка». Для отключения, сдвиньте  $\mathbb{R}^n$  ползунок с зеленого фона  $\blacksquare$  на красный фон  $\blacksquare$ .

# • *Параметры изображения заставки*

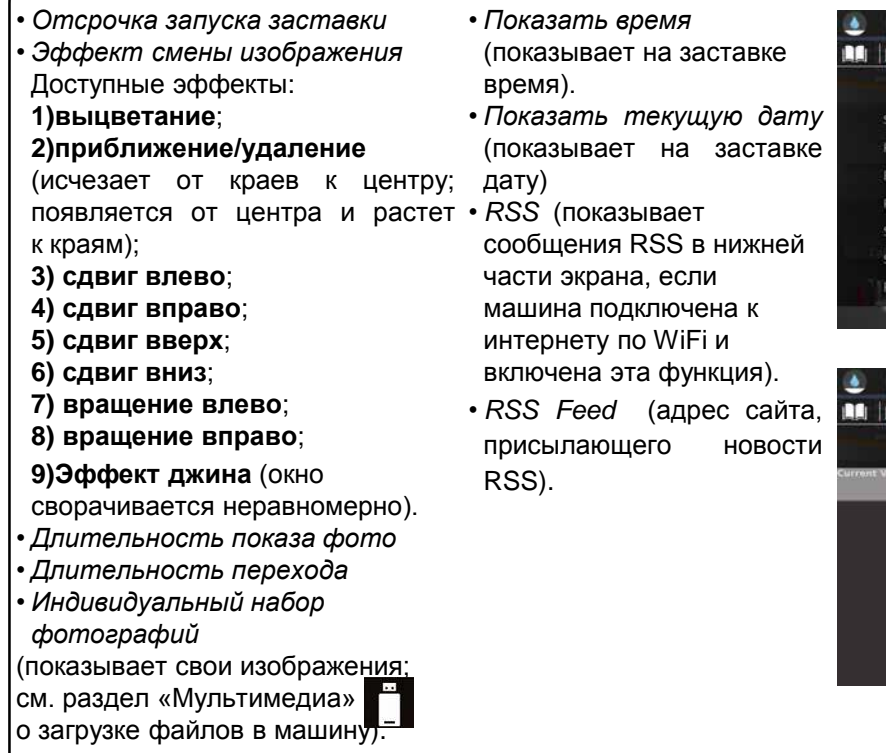

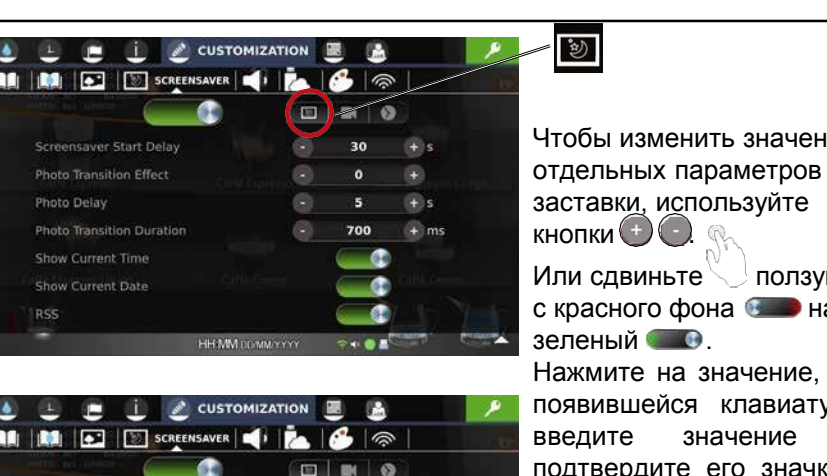

e Min:30 Max:1200 Step:30

 $\leftarrow$ 

 $\times$ 

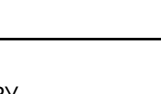

 $30$ 

Или сдвиньте Ползунок с красного фона  $\bullet$  на

Нажмите на значение, на появившейся клавиатуре введите значение и подтвердите его значком .  $\mathcal{A}$ 

ПРИМЕЧАНИЕ: при вводе значений на клавиатуре отображаются минимальное и максимальное значения.

## **6.5 Меню заставки**

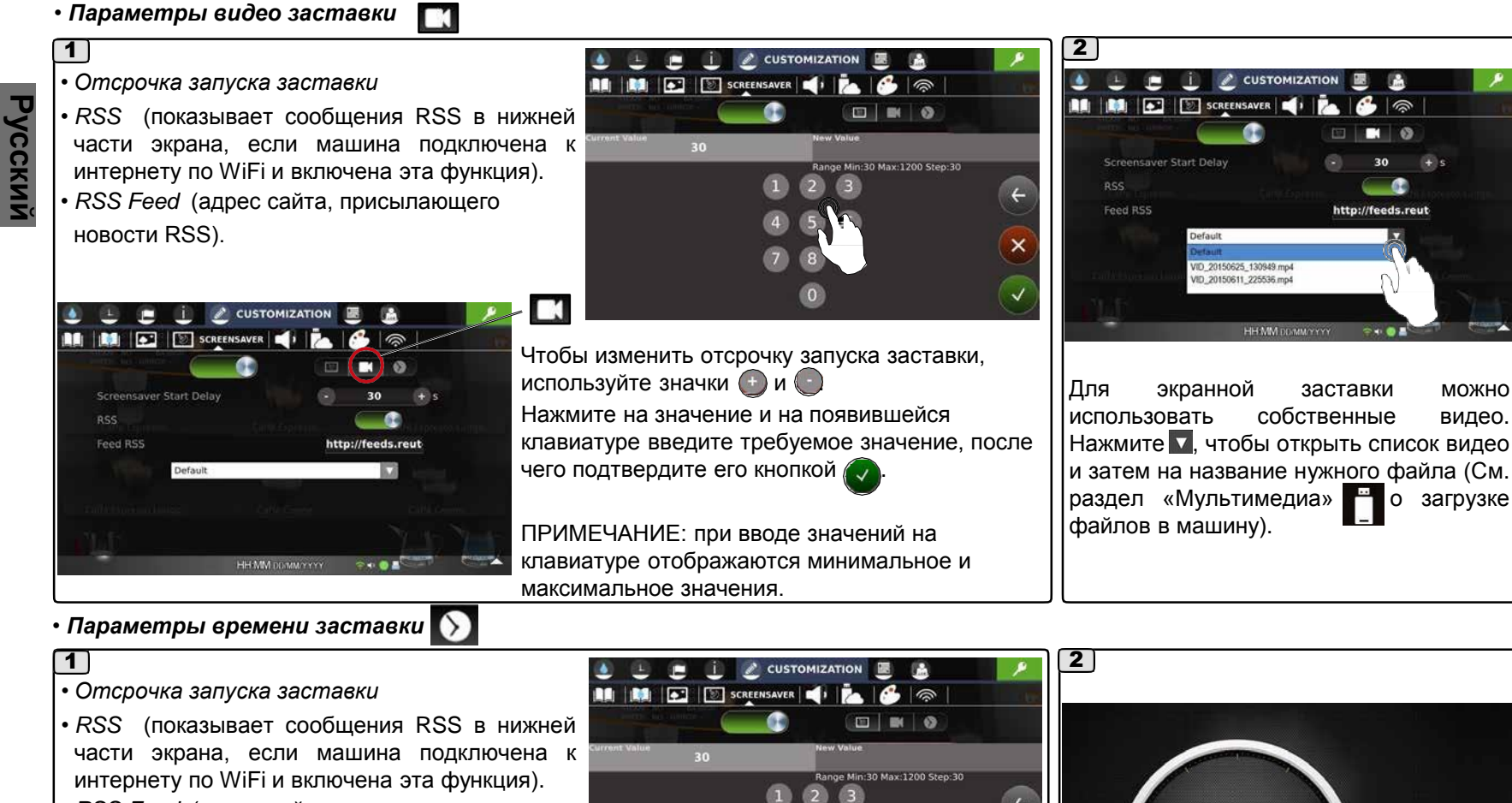

• *RSS Feed* (адрес сайта, присылающего новости RSS).

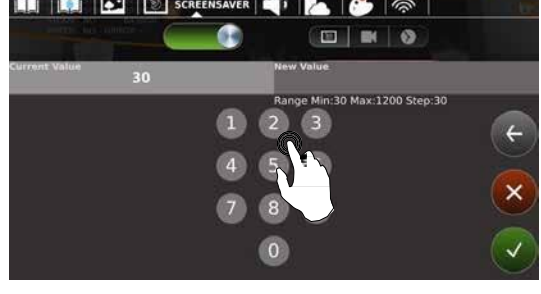

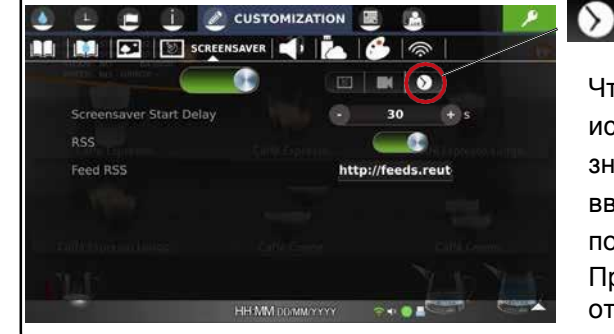

Чтобы изменить отсрочку запуска заставки, используйте значки  $\bigoplus$  и  $\bigodot$ . Нажмите на значение и на появившейся клавиатуре введите требуемое значение, после чего подтвердите его кнопкой . Прим.: при вводе значений на клавиатуре отображаются мин. и макс. значения.

Gio

Время на заставке.

# **6.5 Меню аудио**

# *АУДИО*

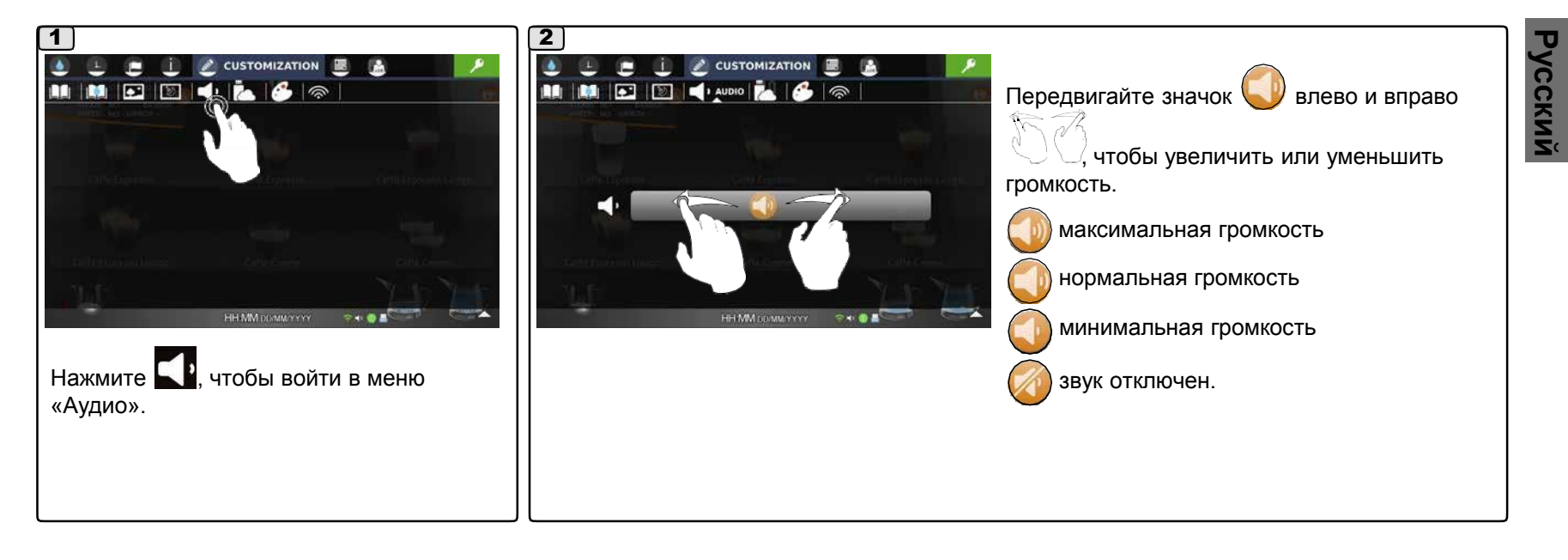

# **6.6 Меню мультимедиа**

# *МУЛЬТИМЕДИА*

Это меню для загрузки личных файлов (изображений и видео) в машину.

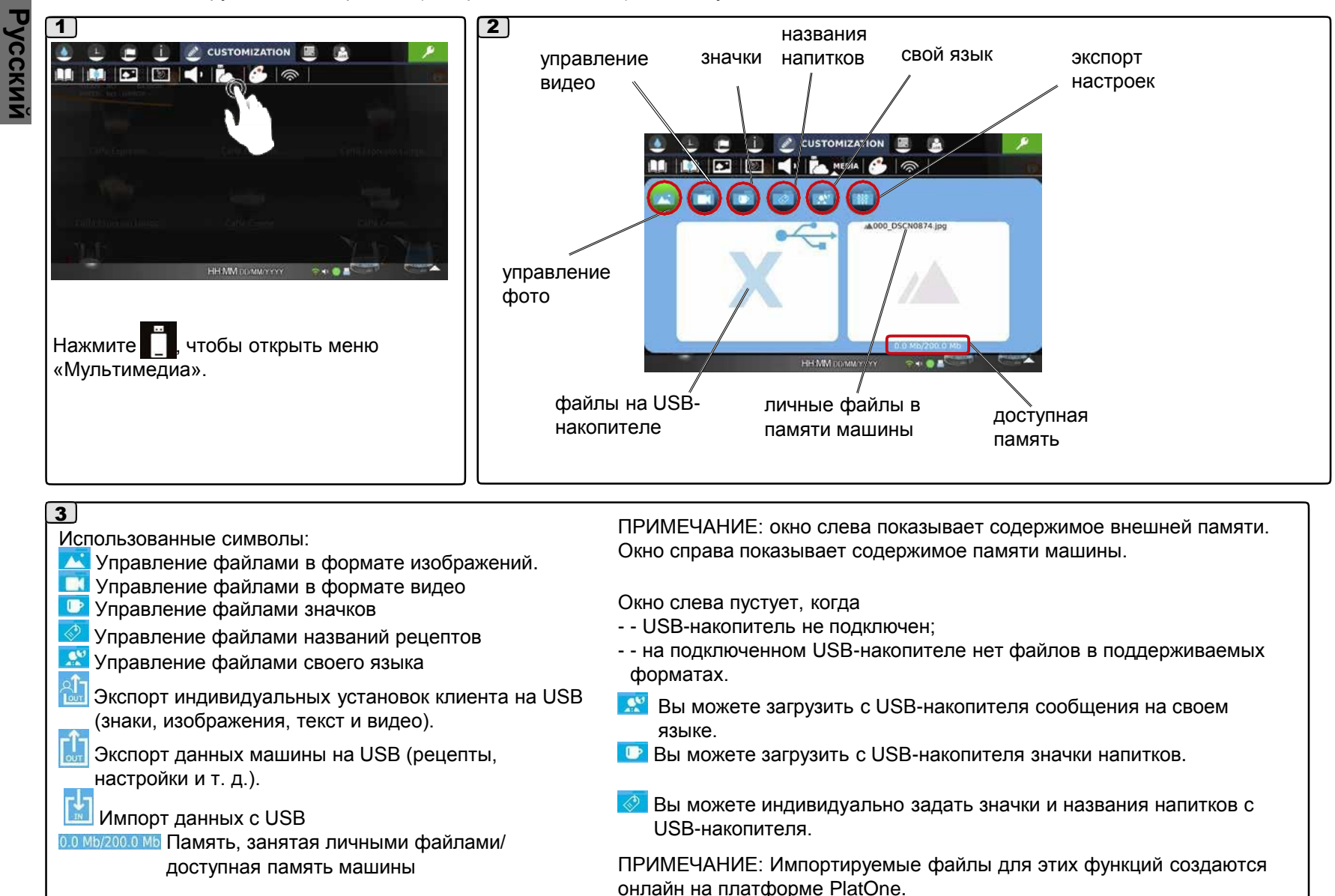

# **6.6 Меню мультимедиа**

## • *Загрузка изображений*

Для загрузки в память машины личное изображение должно быть в одном из этих форматов:

JPG, PNG, BMP, предпочтительное разрешение 800x480 32 бит (файлы большего размера при загрузке сжимаются до этого размера). Машина не показывает файлы большего размера.

Всего можно загрузить до 50 Mb изображений.

ПРИМЕЧАНИЕ. Названия личных файлов изображений должны состоять только из цифр и букв.

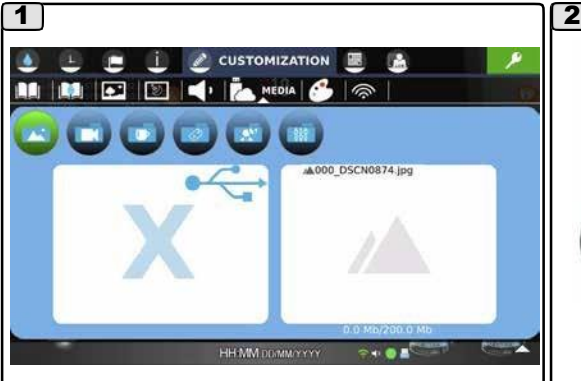

Статус меню мультимедиа ( изображения) до подключения USBнакопителя.

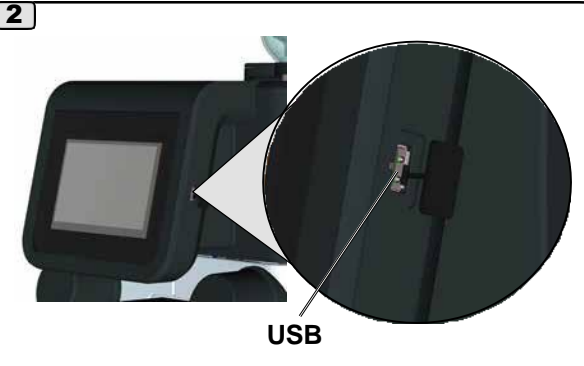

**Русский**

Вставьте USB-накопитель с изображениями в разъем справа от сенсорного экрана.

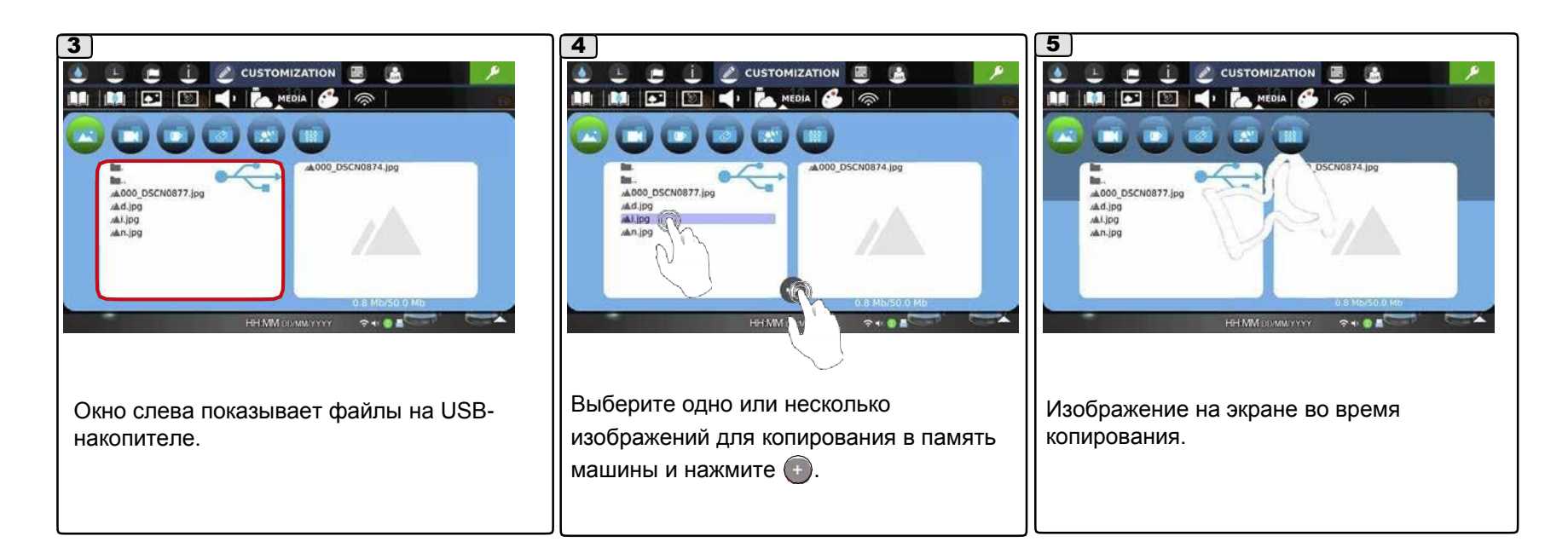
### **6.6 Меню мультимедиа**

• *Загрузка изображений*

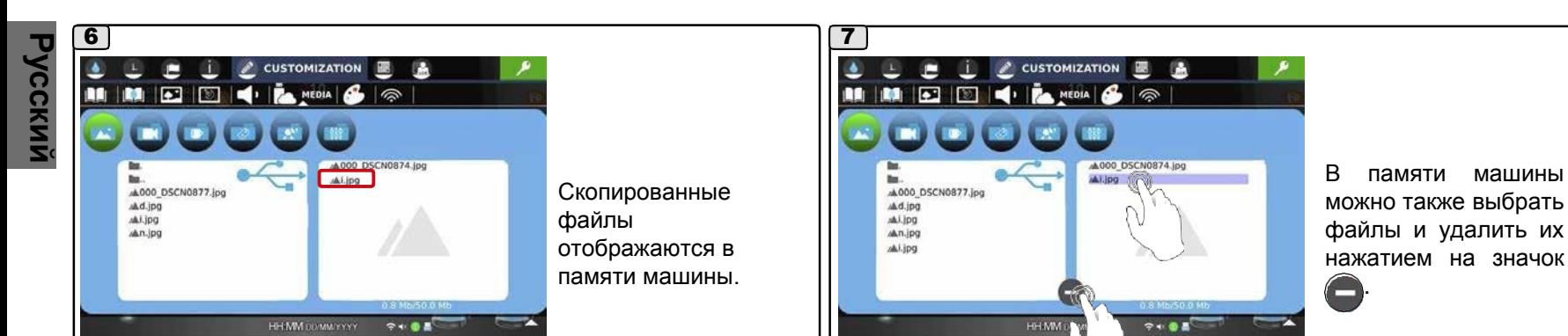

• *Индивидуальный фон*

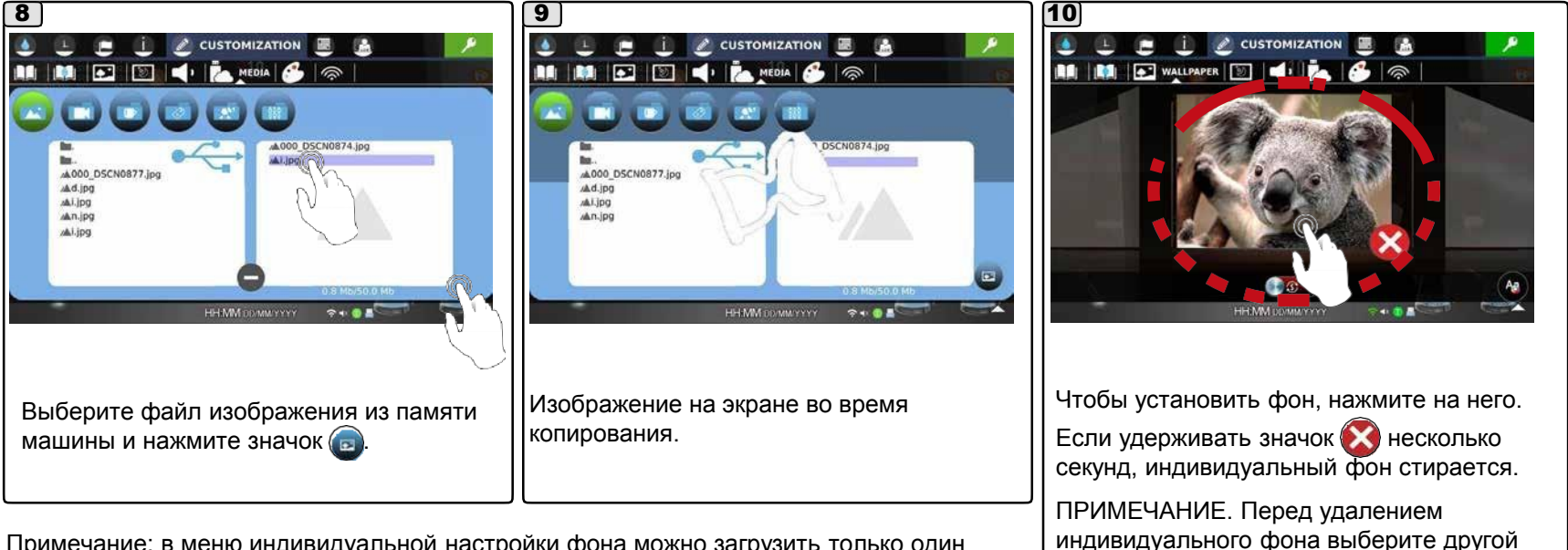

Примечание: в меню индивидуальной настройки фона можно загрузить только один индивидуальный фон за раз: при загрузке нового фона, он записывается поверх существующего.

файлы и удалить их нажатием на значок

фон.

### **6.6 Меню мультимедиа**

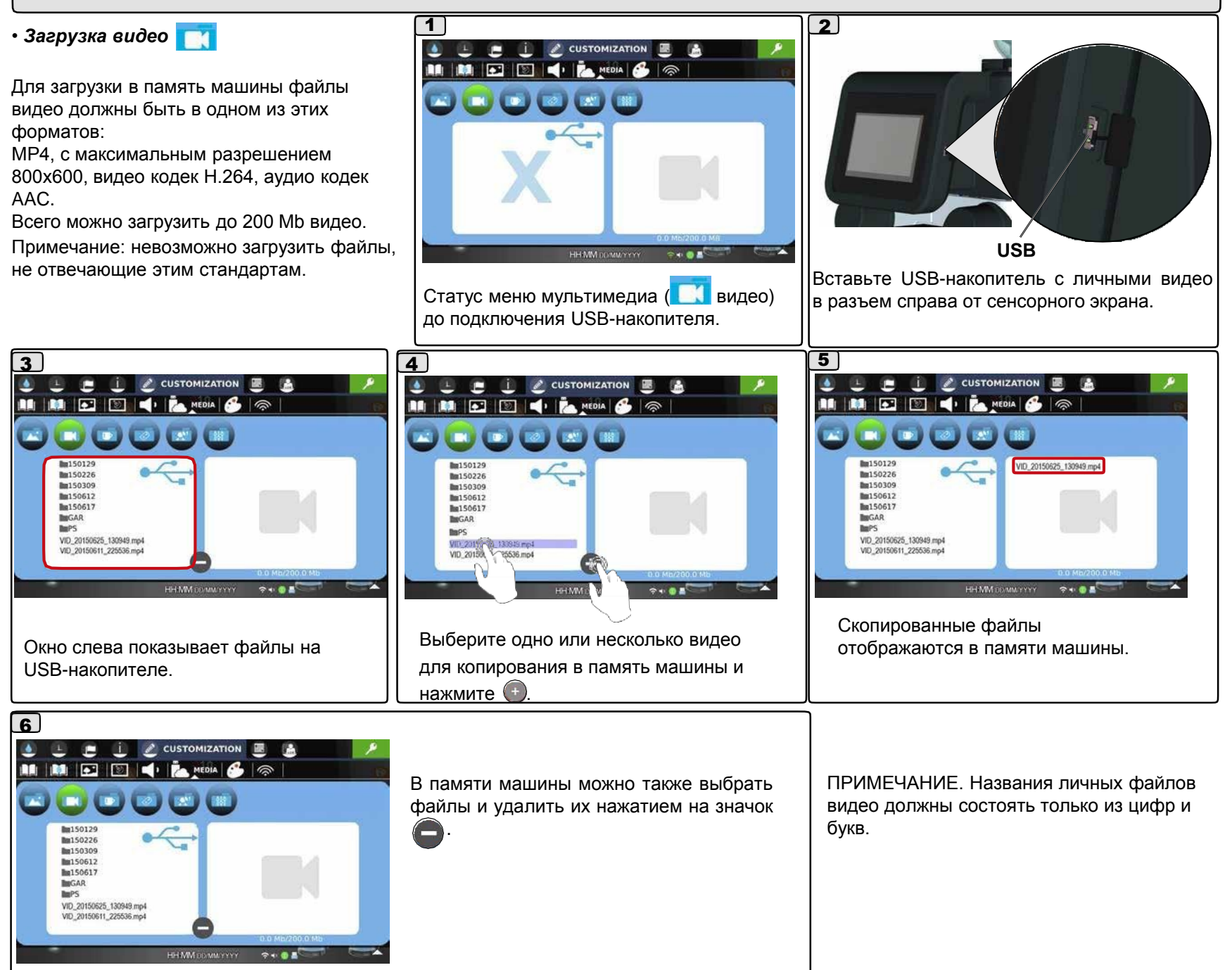

**Русский**

### **6.7 Меню подсветки RGB**

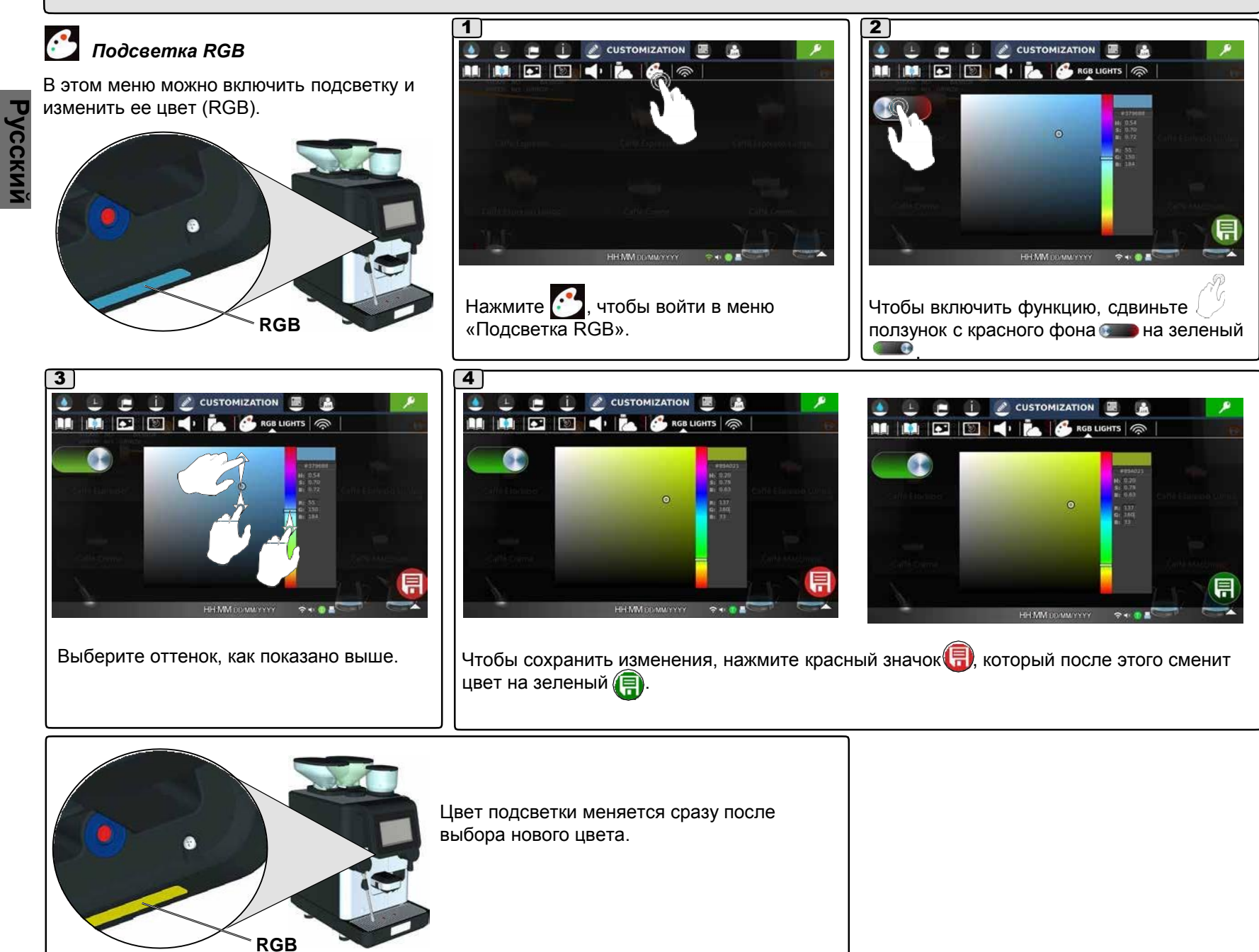

### **6.8 Меню WiFi**

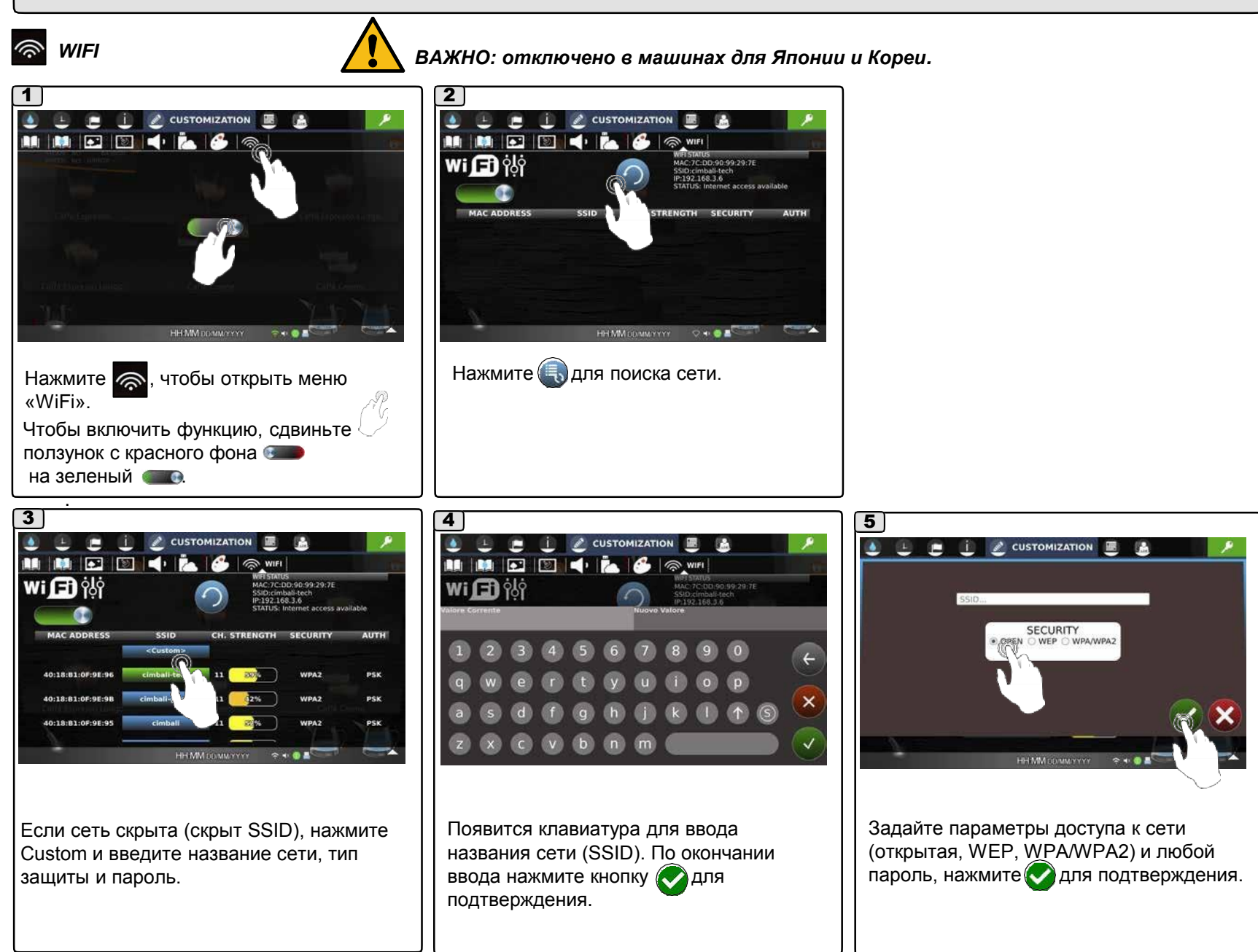

**Русски** 

### **6.8 Меню WiFi**

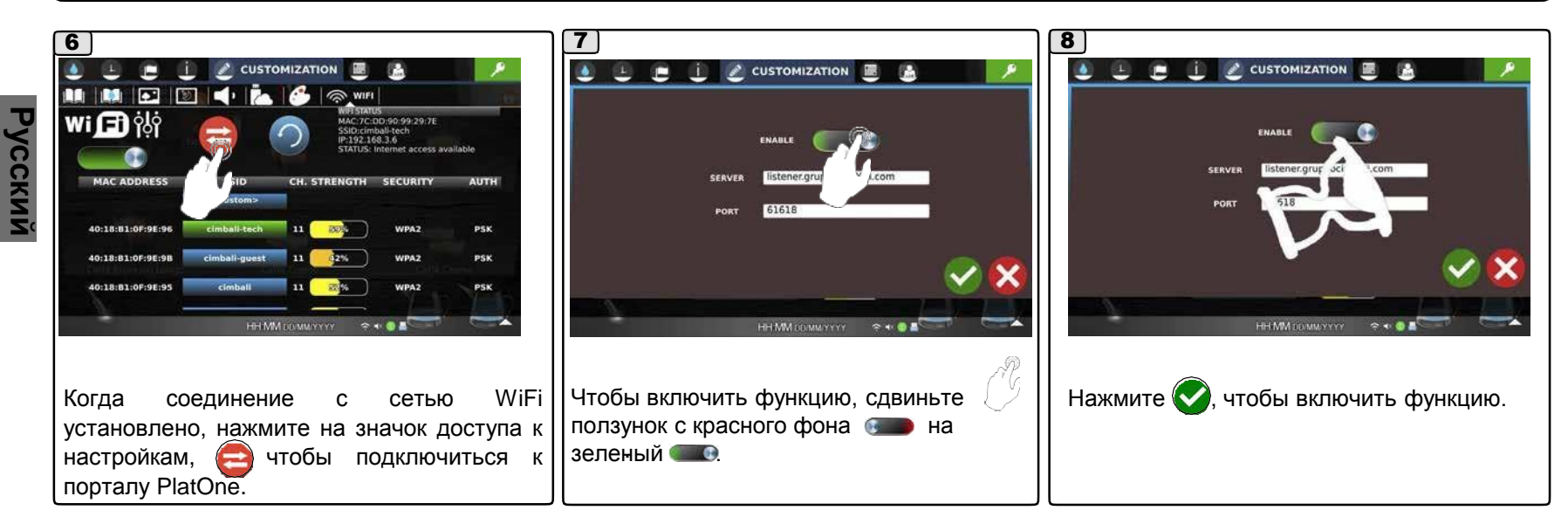

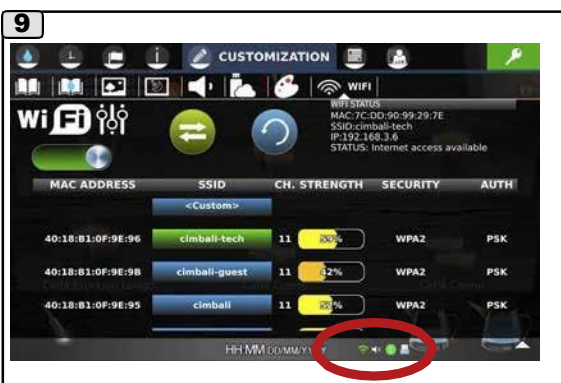

Состояние соединения показано в поле WIFI STATUS справа вверху. Если соединение установлено, значок окрашивается в зеленый.

Подключение к сети.

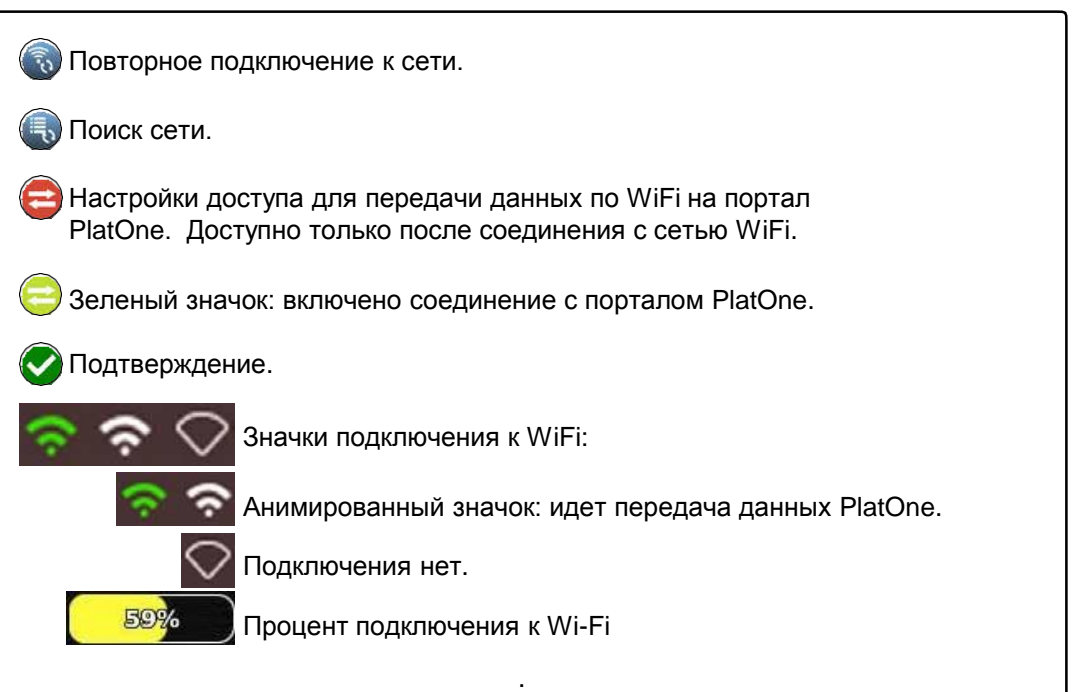

### **7. Меню программирования**

Меню программирования:

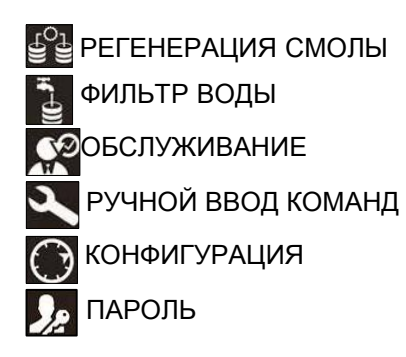

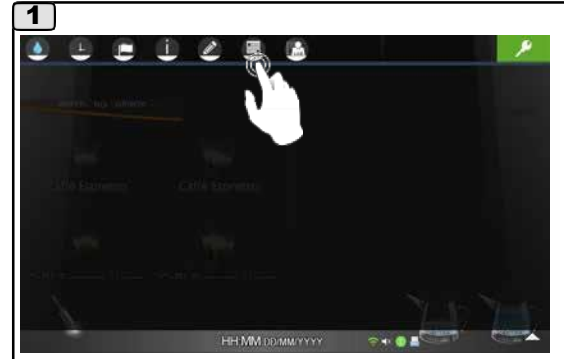

Нажмите , чтобы открыть меню «Программирование».

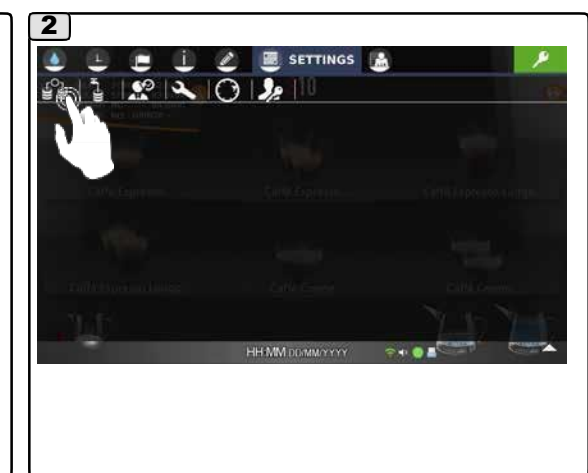

### **7.1 Меню регенерации смолы**

# *РЕГЕНЕРАЦИЯ СМОЛЫ*

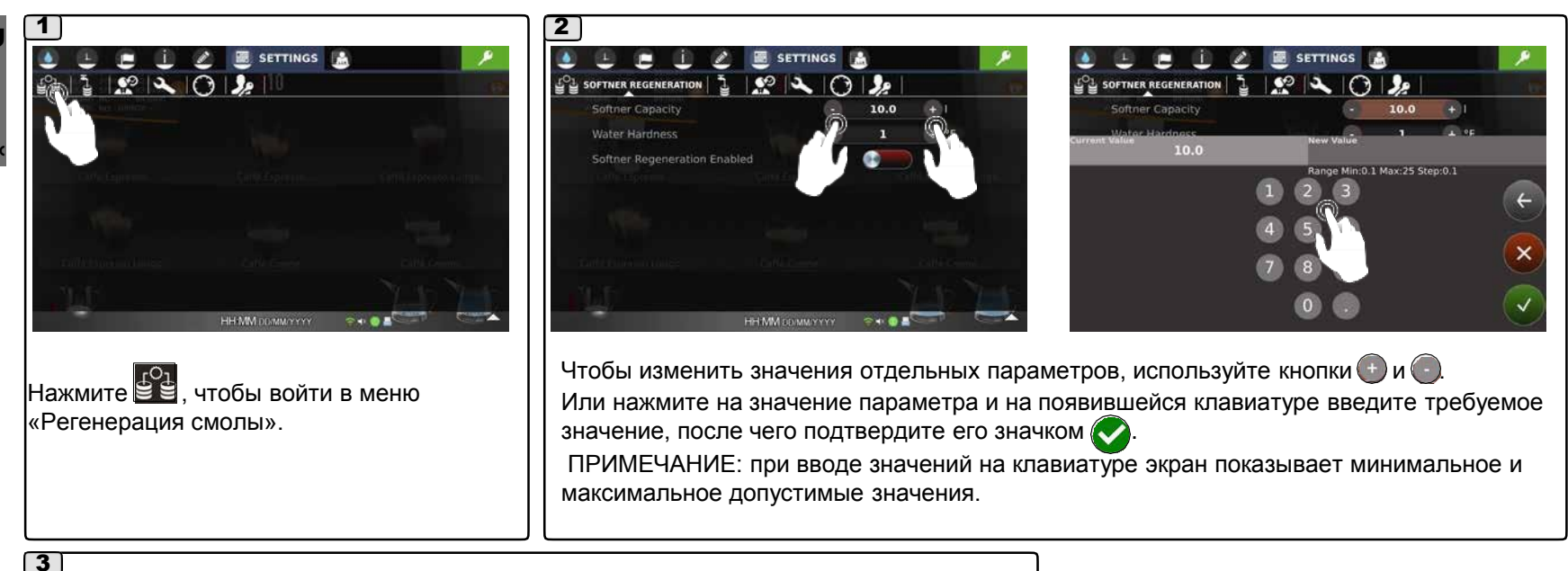

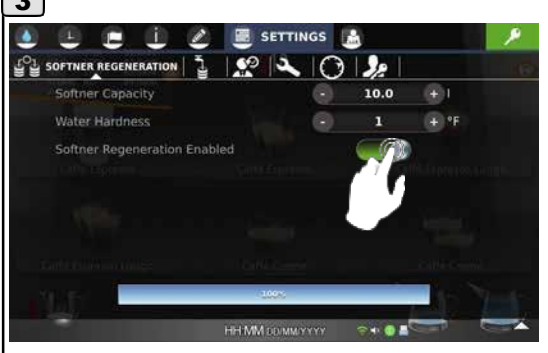

**РЕГЕНЕРАЦИЯ** - параметры регенерации смолы, объема умягчителя и жесткости воды: по достижении предела, рассчитанного по указанным на экране параметрам, появляется сообщение о необходимости регенерации. Также отображается снижающийся уровень эффективности ионообменной смолы.

Для включения функции сдвиньте (Узначок с красного фона САР) на зеленый (от 0.1 л до 25 л), жесткость (от 0 до 45 °F).

### **7.2 Меню фильтра воды**

# *ФИЛЬТР ВОДЫ*

 $\bullet$ 

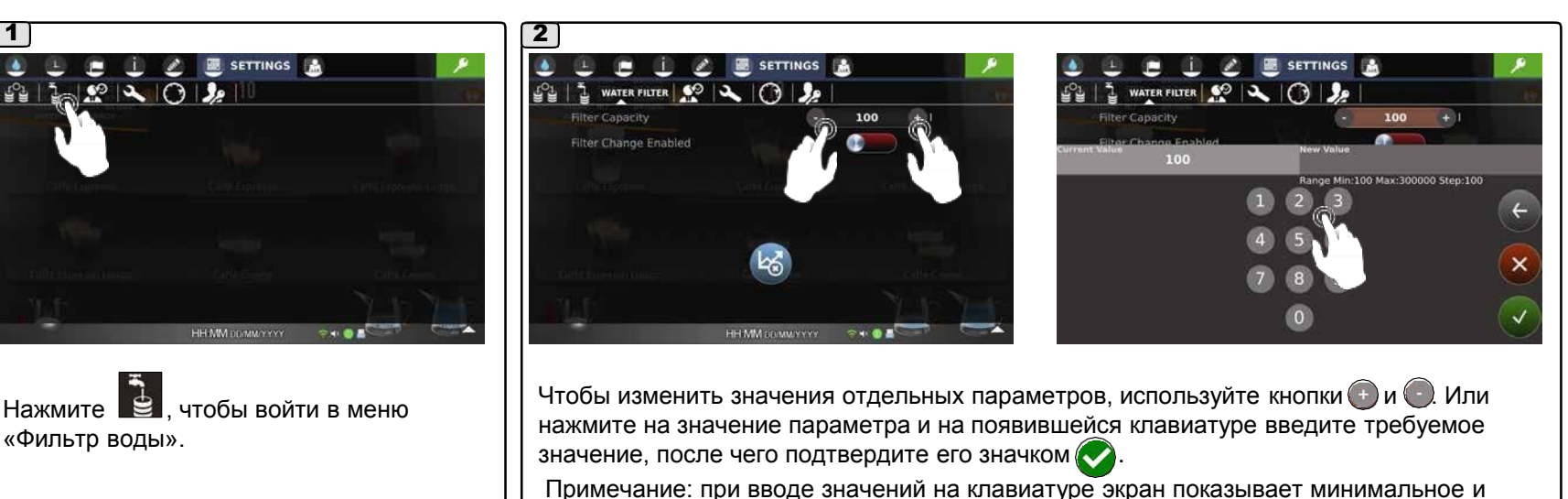

максимальное допустимые значения.

3 4  $2 \n **Example 2**$ **Li E SETTINGS** Œ  $\mathcal{L}$  =  $\frac{1}{2}$  water filter  $\mathcal{L}$   $\left|\bigcirc\right|$  $\frac{1}{4}$  water filter  $\left|\frac{69}{44}\right|$   $\left|\frac{1}{4}\right|$  $\left( \frac{1}{2} \right)$ 100 100  $\left( \frac{1}{2} \right)$ **Filter Capacity Titer Capacity** Filter Change Enabled Filter Change Enabled Для включения функции сдвиньте  $\int_{a}^{b} \phi$  ползунок с красного  $\phi$  на зеленый  $\phi$  фон. Нажмите и удерживайте несколько секунд, чтобы сбросить предупреждение после замены фильтра.

**ЗАМЕНА ФИЛЬТРА** – по достижении литража, заданного на экране, появляется сообщение о необходимости замены фильтра. На экране показывается эффективность обеих функций (умягчитель/фильтр) от 100% до 0%.

**Русский**

### **7.3 Меню обслуживания**

## *ОБСЛУЖИВАНИЕ*

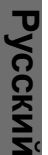

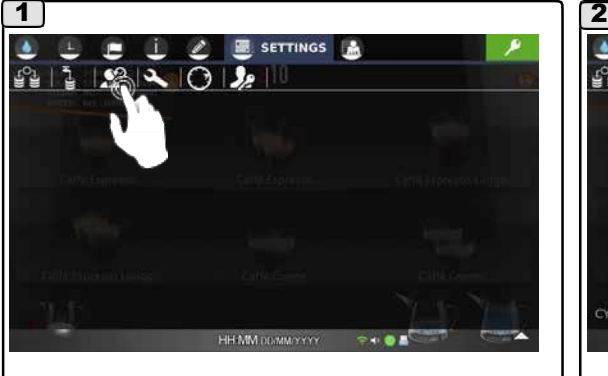

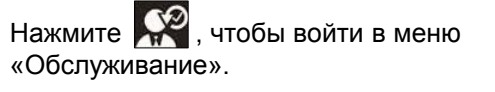

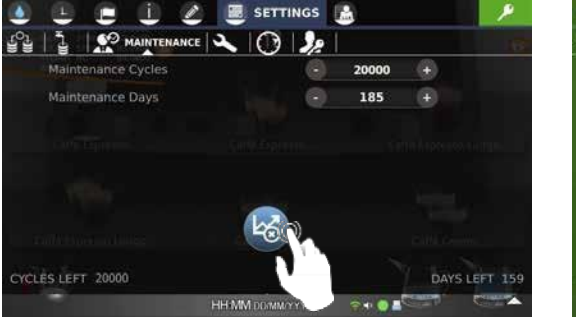

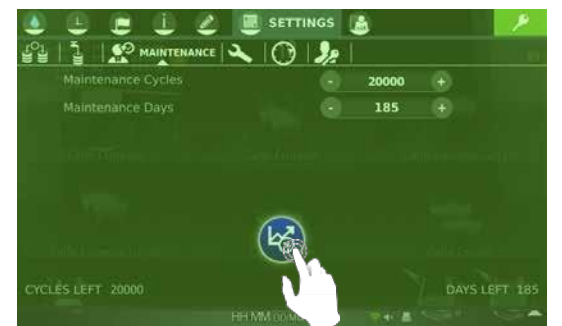

Нажмите и удерживайте  $\heartsuit$ несколько секунд для сброса обслуживания.

# 3 **ОБСЛУЖИВАНИЕ** – включает 4 регулируемых параметра: *Макс. циклов* – изначально задано 20 000 циклов. *Макс. дней* – изначально задано 185 дней. *Кол. циклов* - количество циклов до следующего обслуживания. *Кол. дней*- количество дней до следующего обслуживания.

### **7.4 Меню ручного ввода команд**

# *РУЧНОЙ ВВОД КОМАНД*

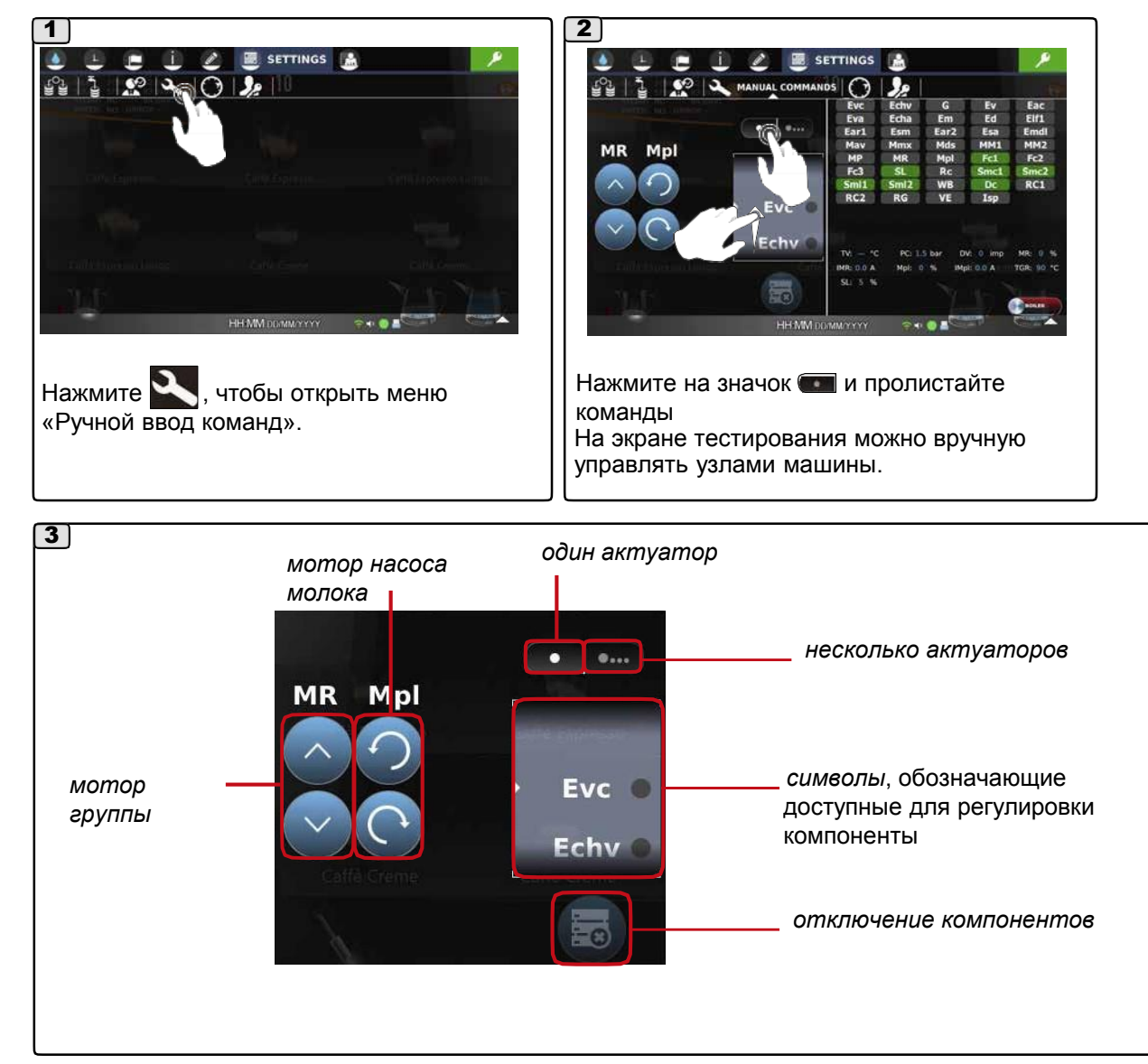

### **7.4 Меню ручного ввода команд**

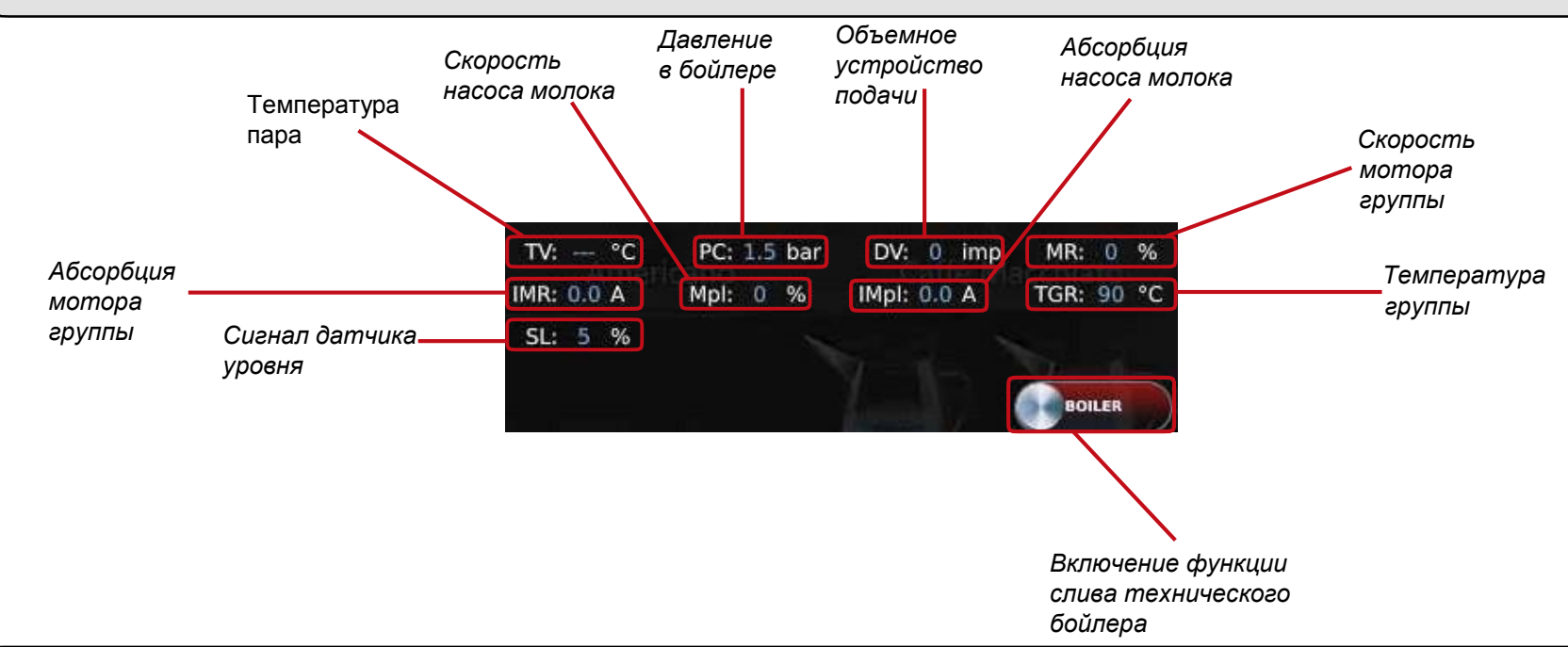

### *Список обозначений функций для ручной настройки:*

**Ecv Gsol G Ev-Ets**  э/м клапан пара/Turbosteam**\* Eac Eva Eaf Ethd Em-Erp** э/м клапан молока/ э/м клапан **Ed Elf1 Ear1-Ear2**  э/м воздушный клапан **Esm** э/м клапан залива бойлера э/м клапан растворимых напитков**\*** э/м клапан кофе э/м клапан горячей воды э/м клапан добавленной воды э/м клапан холодной воды э/м клапан Thermodrive переустановки давления**\*** э/м клапан отсекателя э/м клапан промывки**\*** аварийный э/м клапан молока**\***

- **Esa** ограничитель воздушного э/м клапана
- **Mav** вентилятор подсоса раств. нап.**\***
- **MC** мотор компрессора**\***
- **MMx** мотор миксера гор. шоколада
- **Mds** мотор дозатора гор. шоколада**\***
- **MM1.MM3** моторы мельниц
- **MP** мотор насоса/ объемного насоса
- **RC** нагреватель технического бойлера
- **MR** мотор группы
- **Mpl** мотор насоса молока**\***
- **Rm1-Rm2** мотор зубчатой мельницы
- **Fc1-Fc4** фотоячейки ограничителя группы
- **SL** датчик уровня бойлера
- **Rc** геркон емкости для отходов молотого кофе

**Smc1-Smc2** № датчика кофе

- **Sml1-Sml2** № датчика молока\*
- датчик молочной емкости\* **WB**
- **Dc** дверца отсека кофе без кофеина
- **RB** нагреватель бойлера
- **RG** нагреватель кофейной группы
- **VE** вентилятор охлаждения
- **Isp** датчик дверцы

*Компоненты, обозначенные символом «\*» присутствуют не во всех конфигурациях.*

### **7.4 Меню ручного ввода команд**

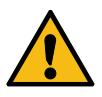

### **СЛИВ ГИДРАВЛИЧЕСКОГО КОНТУРА**

В случае длительного хранения или перевозки машины, необходимо слить технический бойлер и гидравлический трубопровод. Для доступа к трубам необходимо открыть правую панель машины.

СЛИВ: МАШИНА ВКЛЮЧЕНА И В НОРМАЛЬНОМ РАБОЧЕМ РЕЖИМЕ

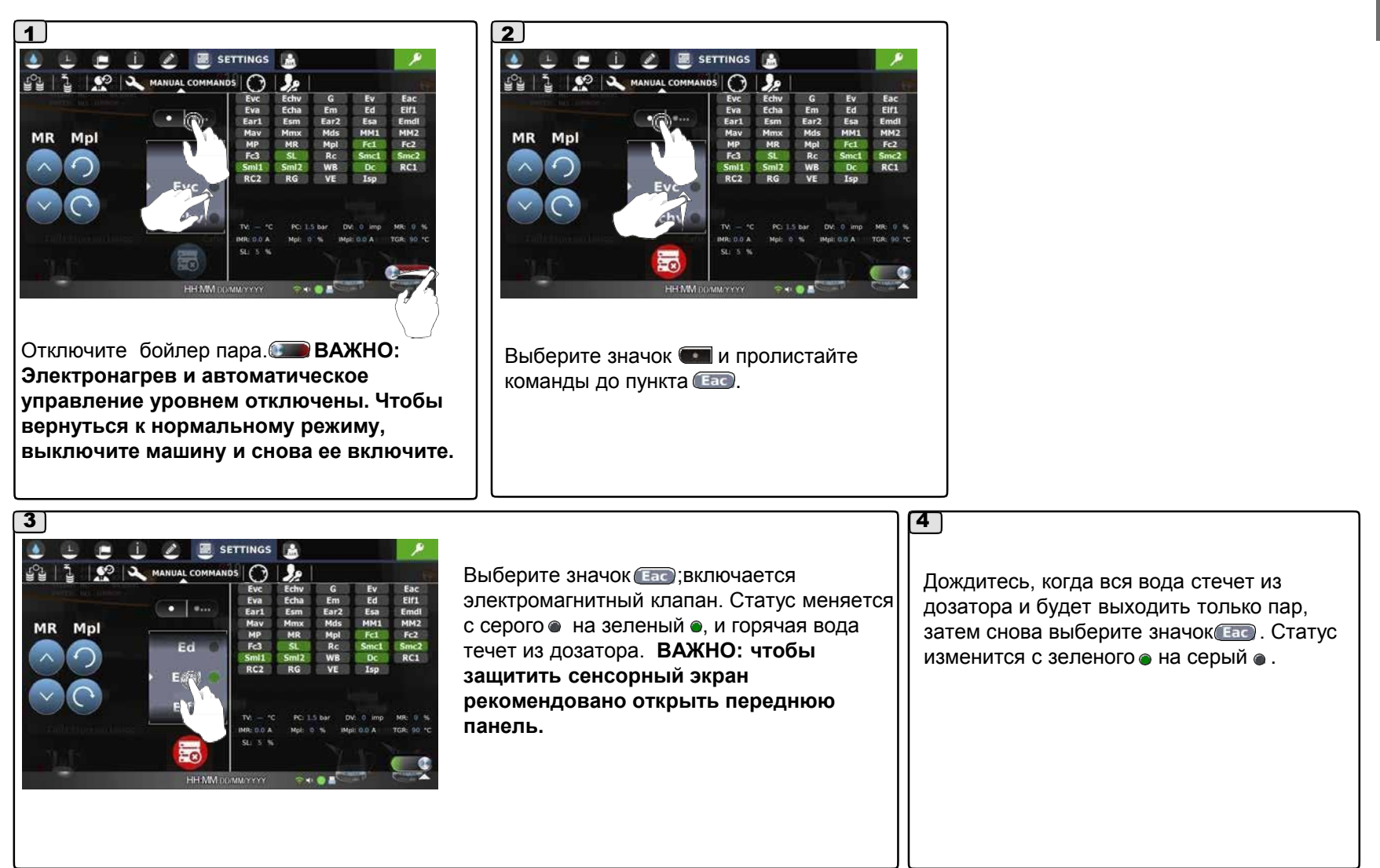

### **4. Меню ручного ввода команд**

### *СЛИВ ГИДРАВЛИЧЕСКОГО КОНТУРА*

**Русский**

5

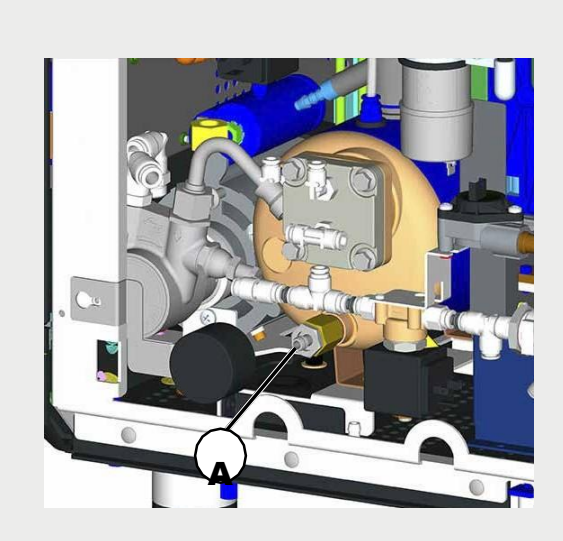

- Отключите машину.
- Снимите левую панель.

*Вставьте силиконовую трубку в клапан (А).* 

*Выкрутите клапан (А). Дождитесь слива всей воды, затем закрутите клапан (A). Снимите силиконовую трубку*.

- Закрепите левую панель.
- Машина готова к хранению и транспортировке.

### **7.5 Меню конфигурации**

## *КОНФИГУРАЦИЯ*

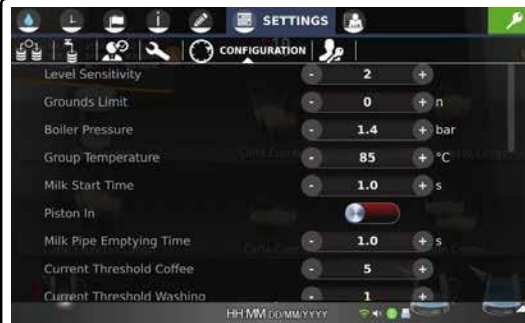

Нажмите **Кей** чтобы открыть меню «Конфигурация».

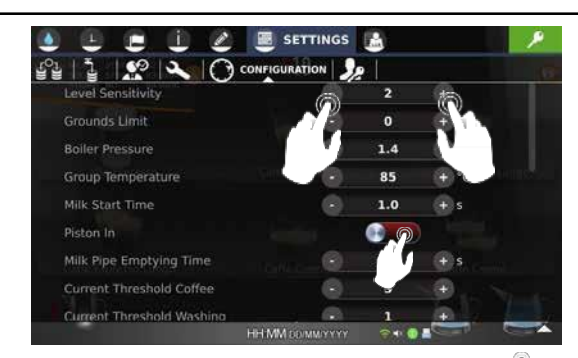

Чтобы включить функцию, сдвиньте ползунок с красного фона на зеленый . Значения отдельных параметров

промывки меняются кнопками  $(+)$  и  $(+)$ .

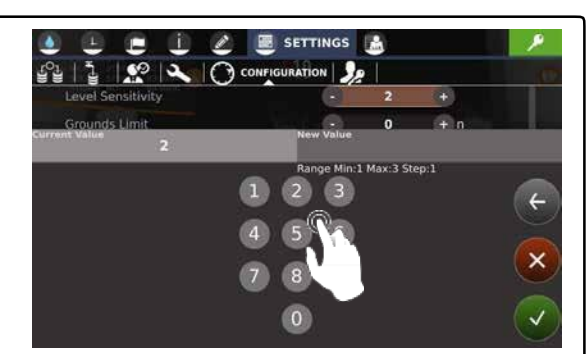

Или нажмите на значение параметра и на появившейся клавиатуре введите требуемое значение, после чего подтвердите его кнопкой . ПРИМЕЧАНИЕ: при вводе значений на клавиатуре экран показывает минимальное и максимальное допустимые значения.

### **НАСТРАИВАЕМЫЕ ПАРАМЕТРЫ:**

**Уровень чувствительности** указывает на уровень чувствительности машины во время подключения

- Задайте значение «1», если вода жесткая (проводящая).

жесткая (проводящая).<br>• Задайте значение «3», если вода мягкая (мало проводящая).

**Лимит отходов** – задается количество отходов молотого кофе от мин. до макс. При нуле емкости для отходов молотого кофе нет, и они сбрасываются в контейнер под базой.

**Давление бойлера** – давление в бойлере, задает от мин. до макс.

**Температура группы** – температура группы, задается от мин. до макс. (которые также можно задать).

**Время начала молока** – время начала подачи молока, задается от мин. до макс.

**Лог USB**  $\blacksquare$   $\blacksquare$  ДА / НЕТ  $\blacksquare$  записывает данные о подачах на подключенный USBнакопитель. Если экспорта нет, информация за последние 30 дней сохраняется во внутренней памяти, по одному файлу за день.

**Производительность MM1** - параметр производительности мельницы ММ1 по расходу кофе. Рассчитывается по времени помола в г/с.

**Производительность MM2** - параметр производительности мельницы ММ2 по расходу кофе. Рассчитывается по времени помола в г/с.

**Производительность дозатора растворимых напитков** - параметр производительности дозатора по расходу растворимого порошка. Рассчитывается на времени работы дозатора в г/с.

#### **Время слива молочной трубки**

указывает время слива молочной трубки после подачи, задается от мин. до макс.

### **7.5 Меню конфигурации**

**Текущий порог кофе** - параметр от 1 до 9 указывает на давление на кофейную таблетку.

В фазе подъема за верхний ограничитель (после помола) кофейная группа сжимает таблетку до достижения порогового значения. Оказываемое на таблетку давление растет от порога 1 к порогу 9.

**Текущий порог промывки** - параметр от 1 до 9 указывает на текущее значение. В фазе подъема за верхний ограничитель кофейная группа сжимает таблетку до достижения порогового значения. Оказываемое на таблетку давление растет от порога 1 к порогу 9.

#### **Цикл сброса давления**

ДА • О/ НЕТ • В: Если параметр включен, перед каждой подачей молока автоматически проводится цикл.

### **Подтверждение сброса отходов**

ДА • • • • НЕТ • • Если параметр включен, емкость для отходов молотого кофе считается пустой только после подтверждения оператором.

#### **Программирование клиентом** -

выполняется клиентом, ДА **/ НЕТ ...** 

**Рецептов на странице** указывает на количество отображаемых на странице рецептов, задается от мин до макс.

#### **Назад к стр. 1** –

ДА • О/ НЕТ • В: Если параметр включен, автоматически возвращает экран на первую страницу после подачи напитка с другой страницы.

#### **Выбор повторов включен** –

ДА • Ф/ НЕТ : параметр включен, возможно отключить бронирование подачи.

#### **Режим групп** –

ДА • 9/ НЕТ • см. ниже п. «Режим групп».

#### **Режим предварительного выбора** –

ДА / НЕТ : см. ниже п. «Режим предварительного выбора»

#### **Кнопка стоп включена** –

ДА • С / НЕТ • В: Если параметр включен, возможно отключить возможность останавливать подачу напитка.

#### **Показать прогресс подачи** –

ДА • С / НЕТ • : См. п. «Показать прогресс подачи».

#### **Показать время подачи кофе** –

ДА • Э / НЕТ : Время подачи кофе отображается на панели подачи. См. ниже п. «Видимость времени подачи кофе».

#### **Система оплаты включена -** Включена система оплаты

ДА / НЕТ :

#### **Задержка сообщения о свежести кофе** -

указывает на время с последнего помола и возможное присутствие несвежего кофе в тракте каждой мельницы, задается от мин. до макс.

**Второе молоко включено** - управление модулем второй молочной емкости ДА • С / НЕТ • В: позволяет выбрать, для каждого напитка, добавлять молоко из контейнера 1 или 2.

### **7.5 Режим предварительного выбора**

Функция предварительного выбора позволяет создать список напитков, которые будут подаваться один за другим.

Когда эта функция активная, экран выглядит так:

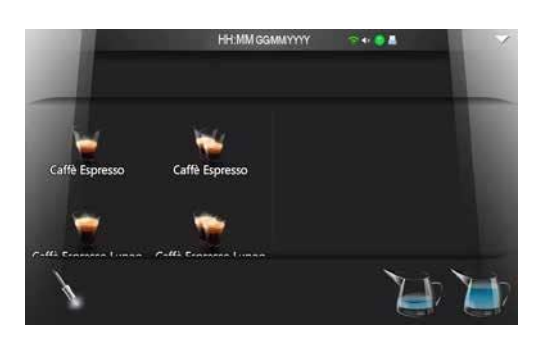

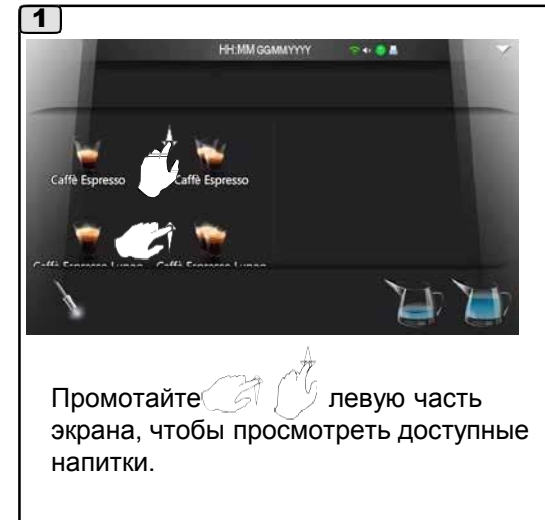

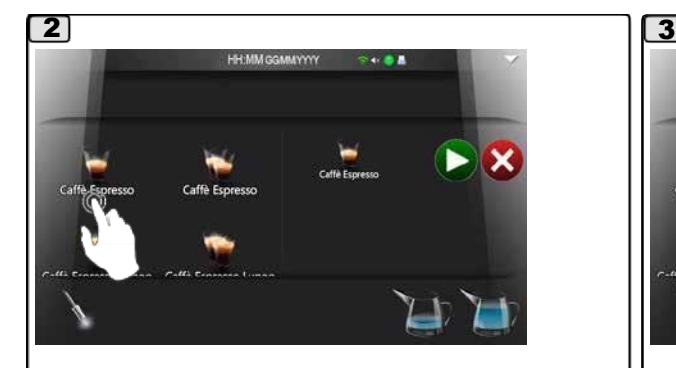

Выберите напитки,  $\mathbb{R}^n$  чтобы добавить их в список.

Выбор показан на правой стороне экрана.

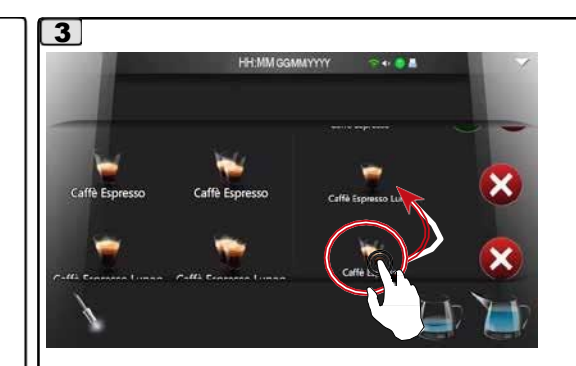

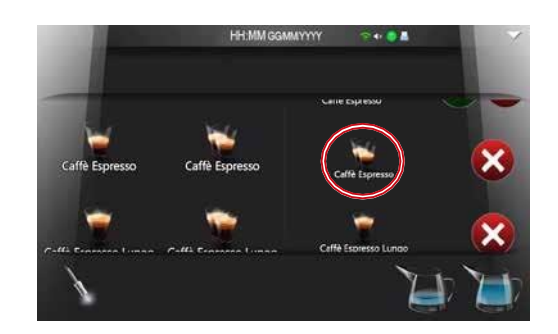

Чтобы изменить последовательность подачи напитков, нажимайте на значок напитка и перетаскивайте его в нужное положение в списке.

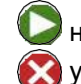

начинает подачу напитка. удаляет пункт из списка.

Примечание: если во предварительно заданную последовательность выдачи вставить кофейный порошок без кофеина, следующий кофейный напиток будет без кофеина.

### **7.5 Режим предварительного выбора**

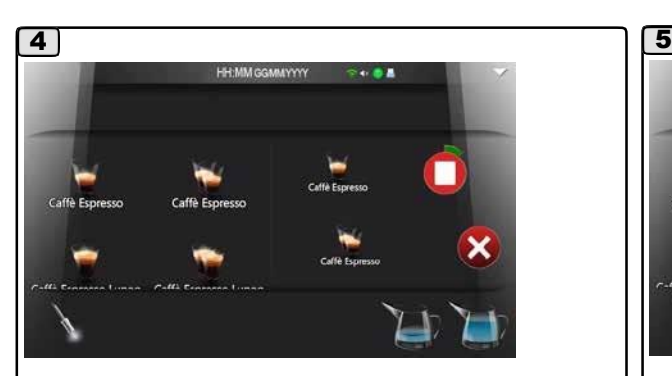

Во время подачи напитка появляется значок , который отмечает выполнение цикла. Чтобы прервать подачу, нажмите на этот значок.

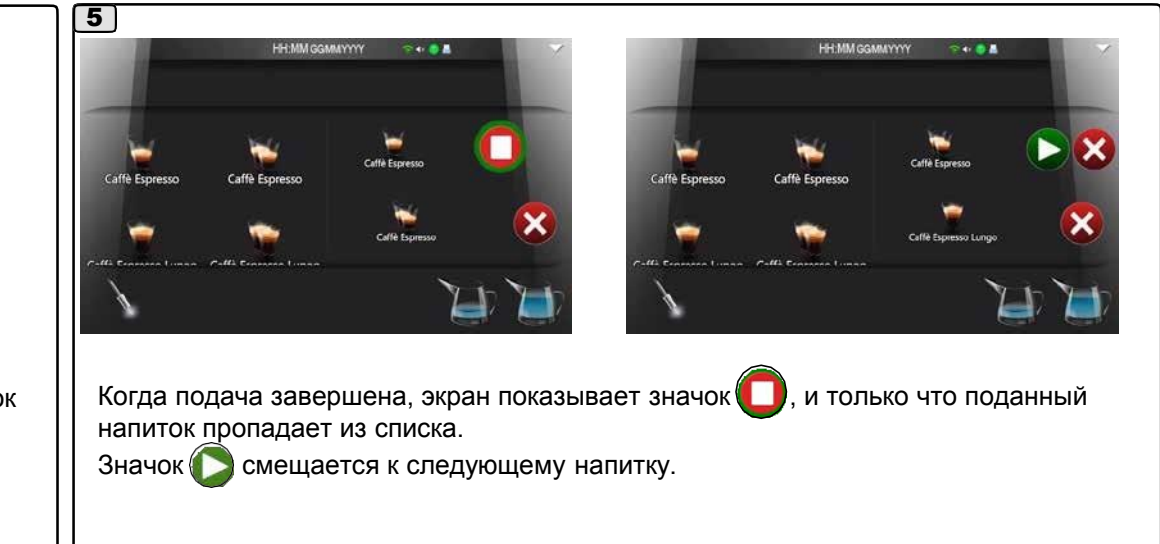

### **7.5 Режим предварительного выбора**

Функцию предварительного выбора также можно активировать на странице доступа к сервисному программированию значком  $\blacksquare$ , как показано ниже.

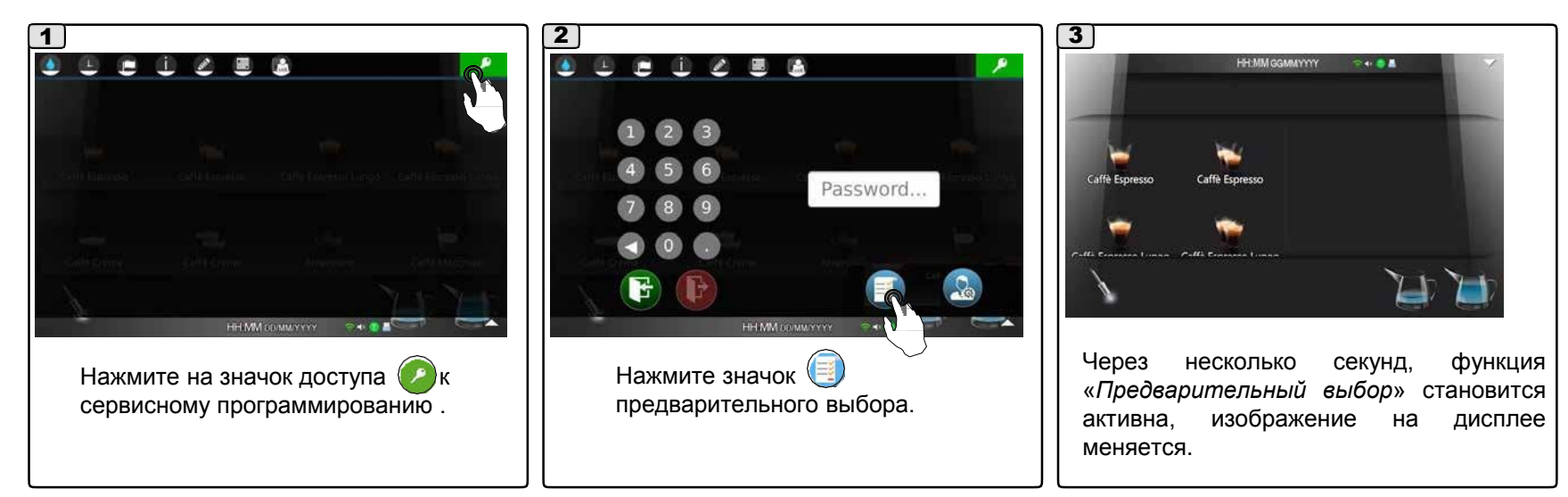

### **7.5 Режим предварительного выбора**

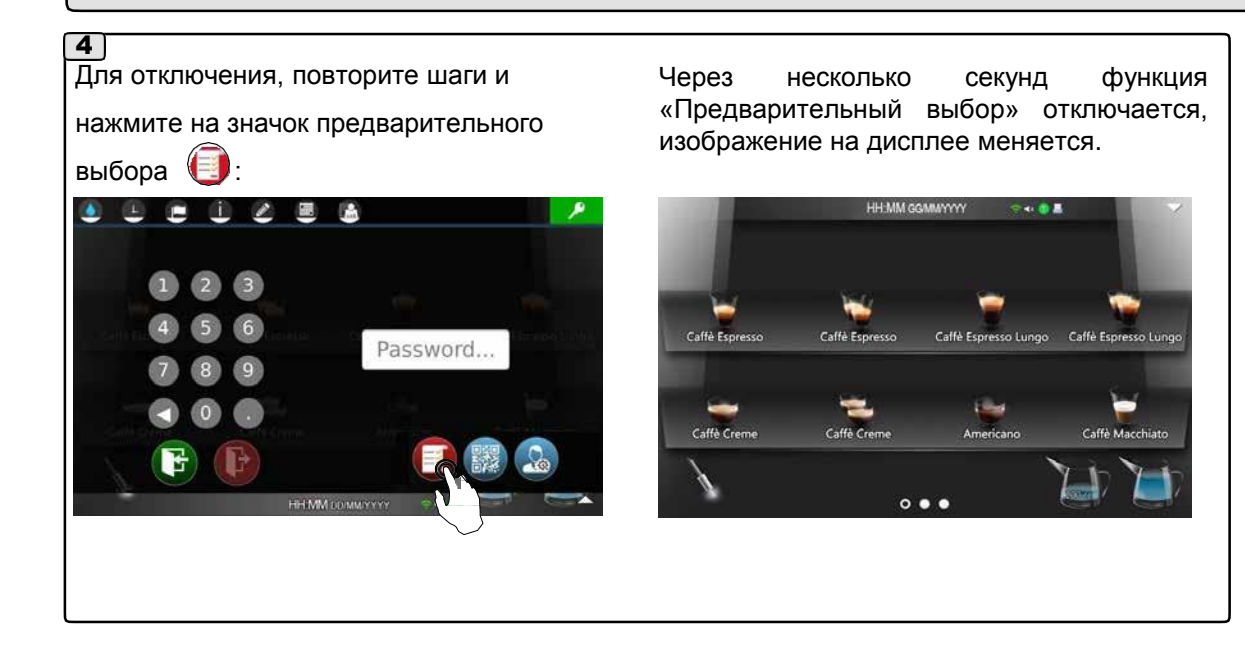

### **7.5 Режим QR-код**

QR-код содержит данные машины (серийный номер, счетчики). Чтобы открыть QR-код, выполните эти шаги:

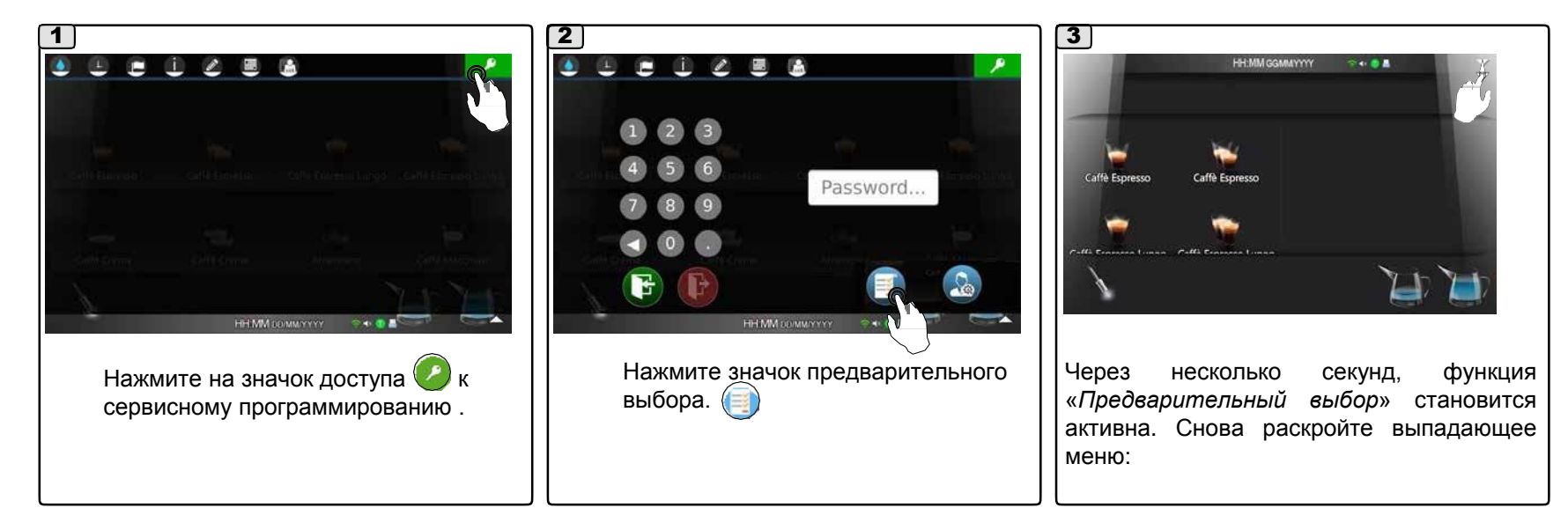

### **7.5 Режим QR-код**

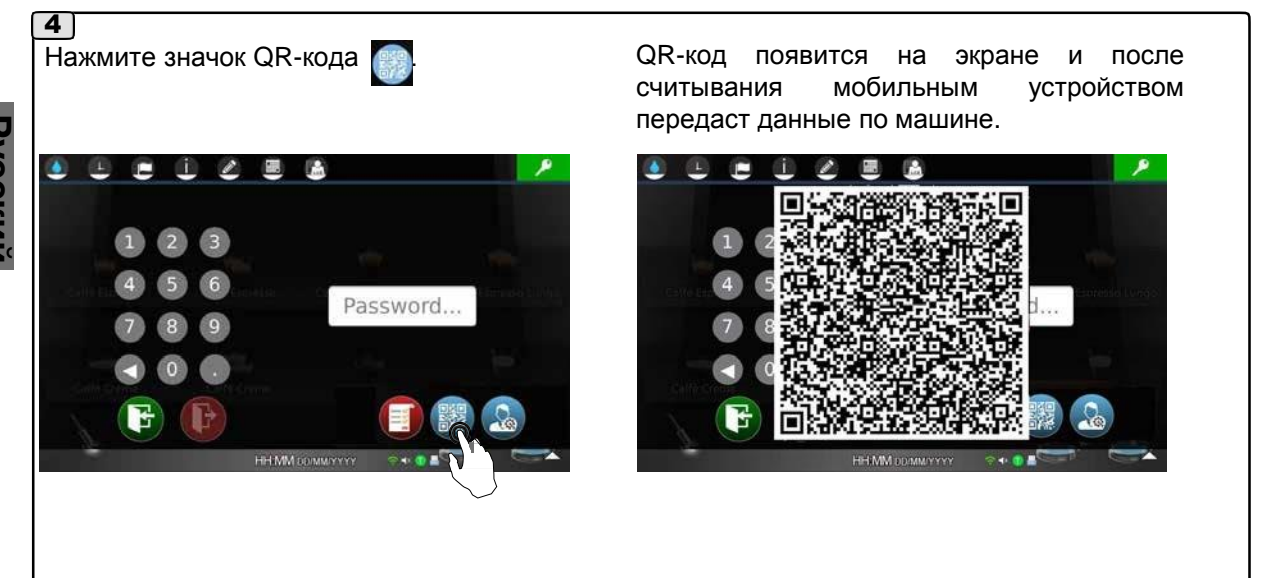

### **7.5 Режим групп**

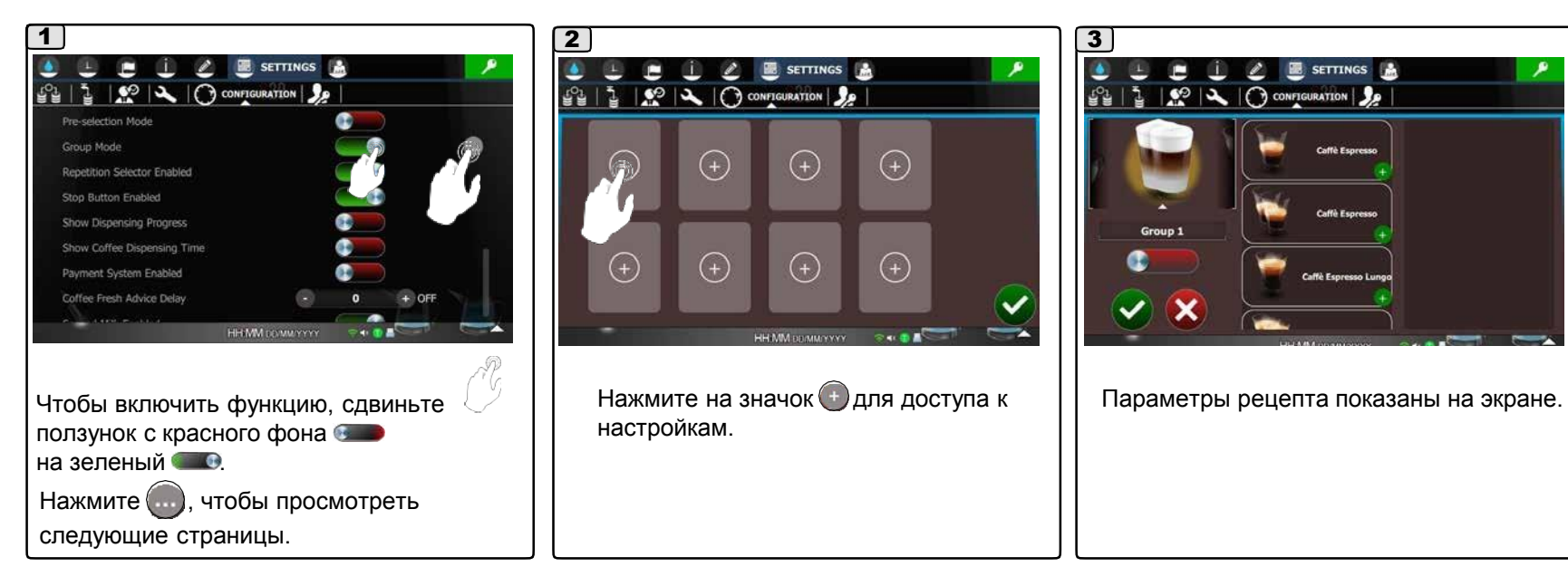

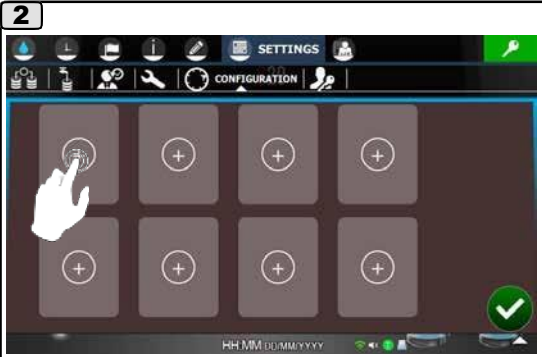

Нажмите на значок + для доступа к настройкам.

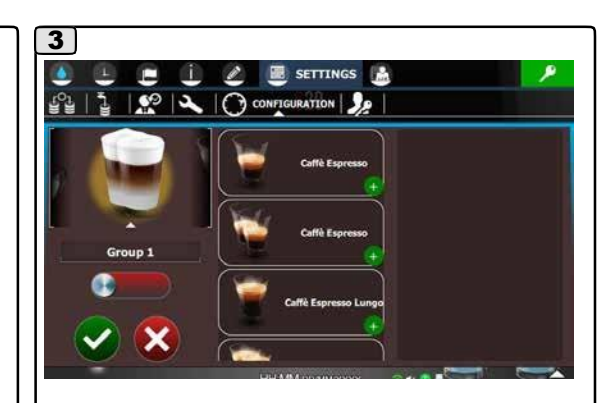

### **7.5 Режим групп**

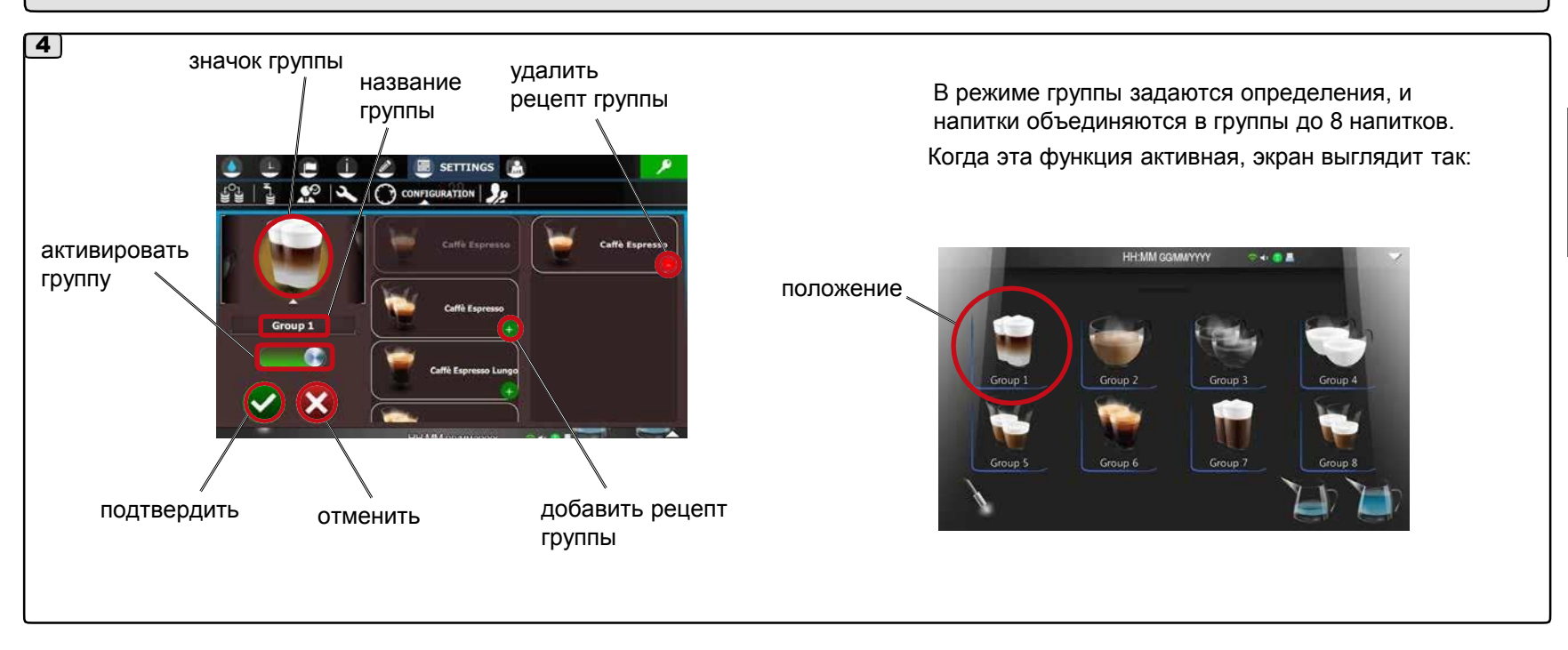

#### • *Значок* • *Название*

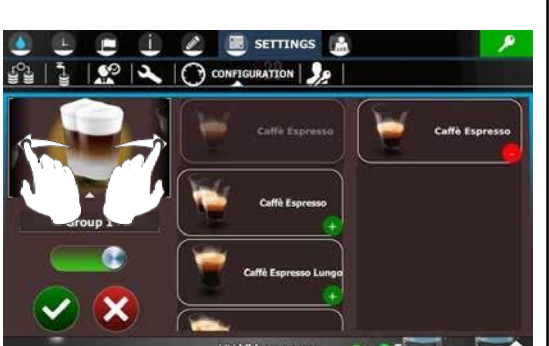

Смахните рисунок в сторону, чтобы сменить значок группы.

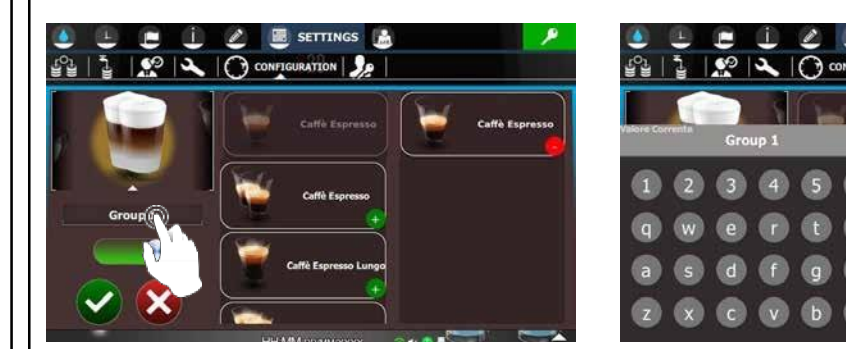

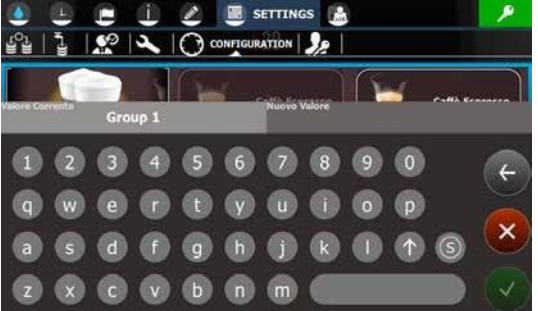

Чтобы изменить название группы, нажмите на него.

На появившейся клавиатуре введите нужный текст и подтвердите его значком

### **7.5 Режим групп**

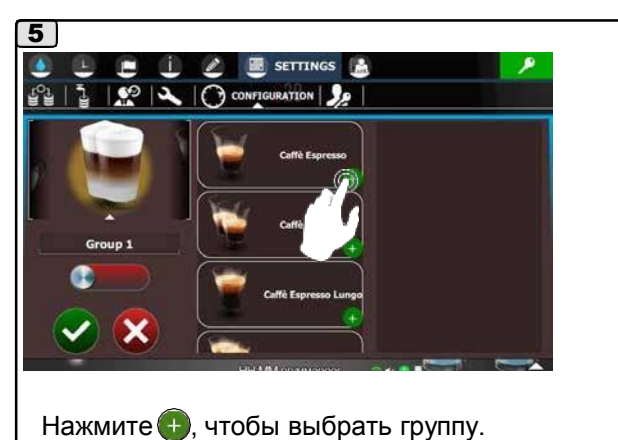

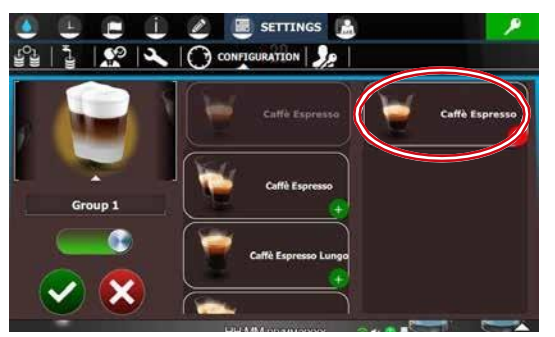

Выбранные рецепты добавляются в список справа.

 $\bullet$   $\bullet$   $\bullet$ 

Когда выбор сделан, сдвиньте ползунок с красного фона на зеленый **и чтобы активировать** и подтвердите значком.

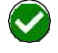

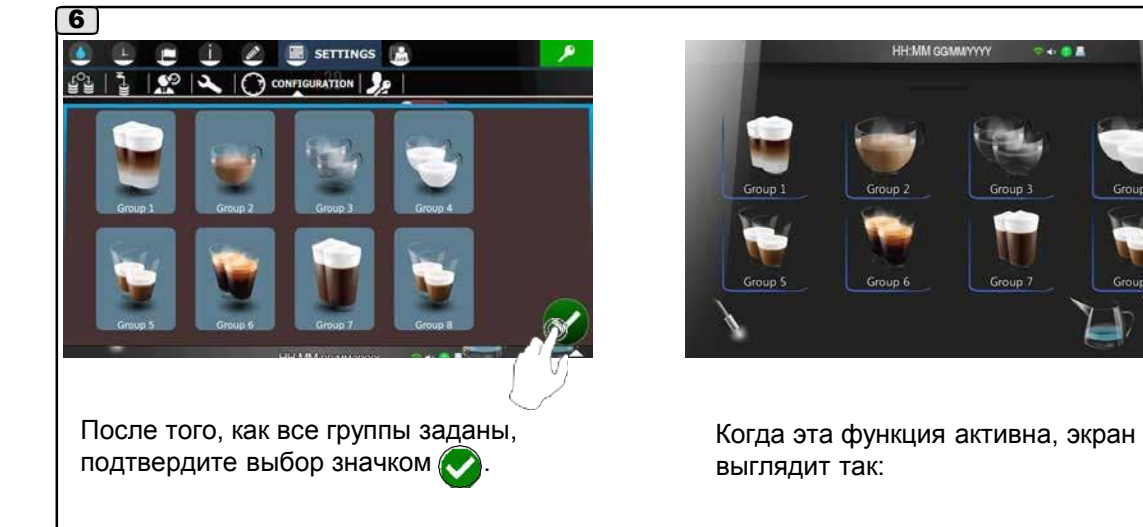

### **РАБОТА**

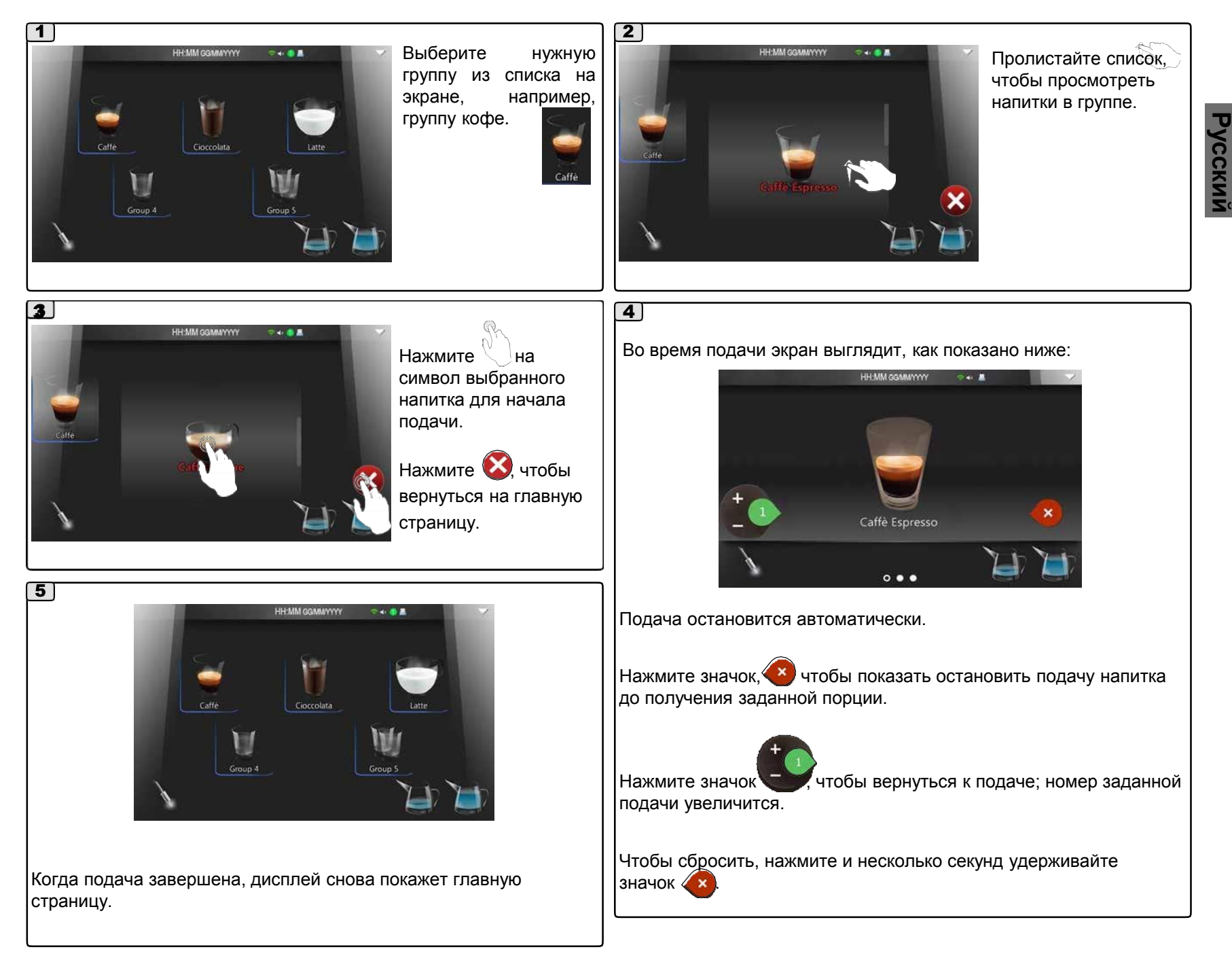

### **7.5 Режим групп**

Функцию «Режима групп» также можно активировать на странице доступа к сервисному программированию значком ( ), как показано ниже.

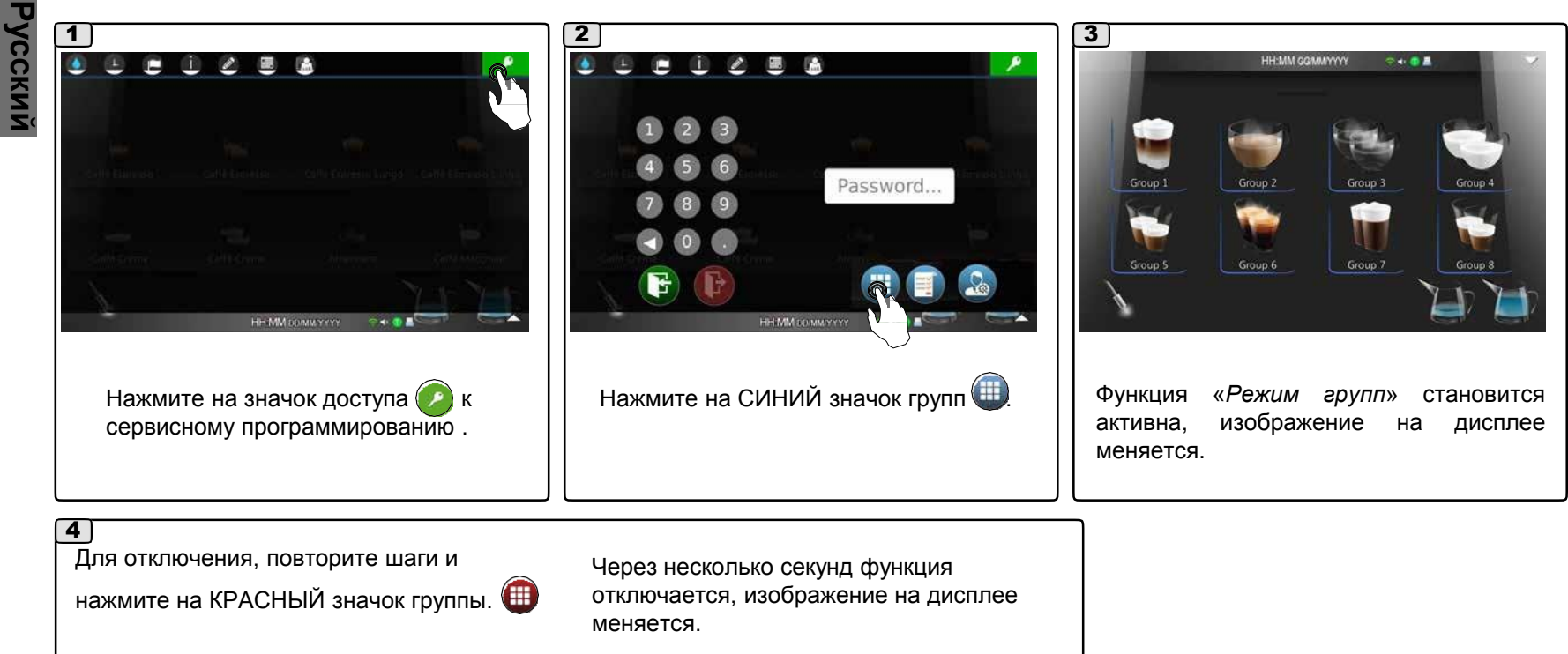

 $-404$ 

Caffè Espresso Lungo Caffè Espresso Lungo

Caffè Macchiato

Like

Americano

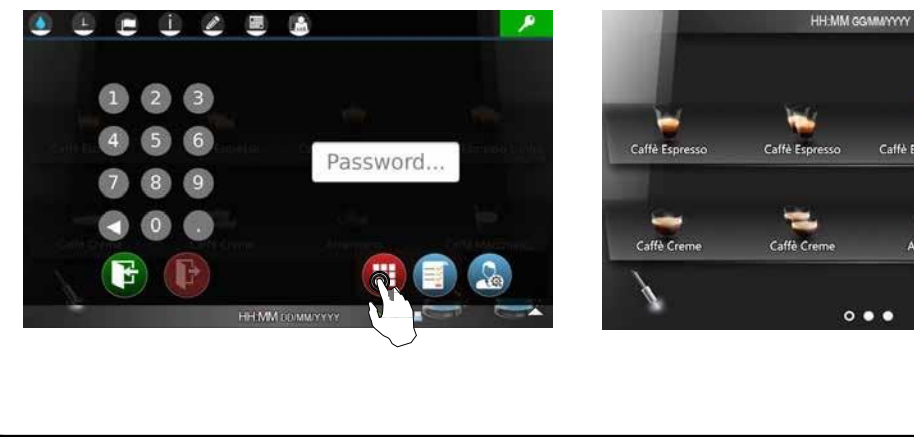

89 РУ

 $0.0.0$ 

### **7.5 Показать прогресс подачи**

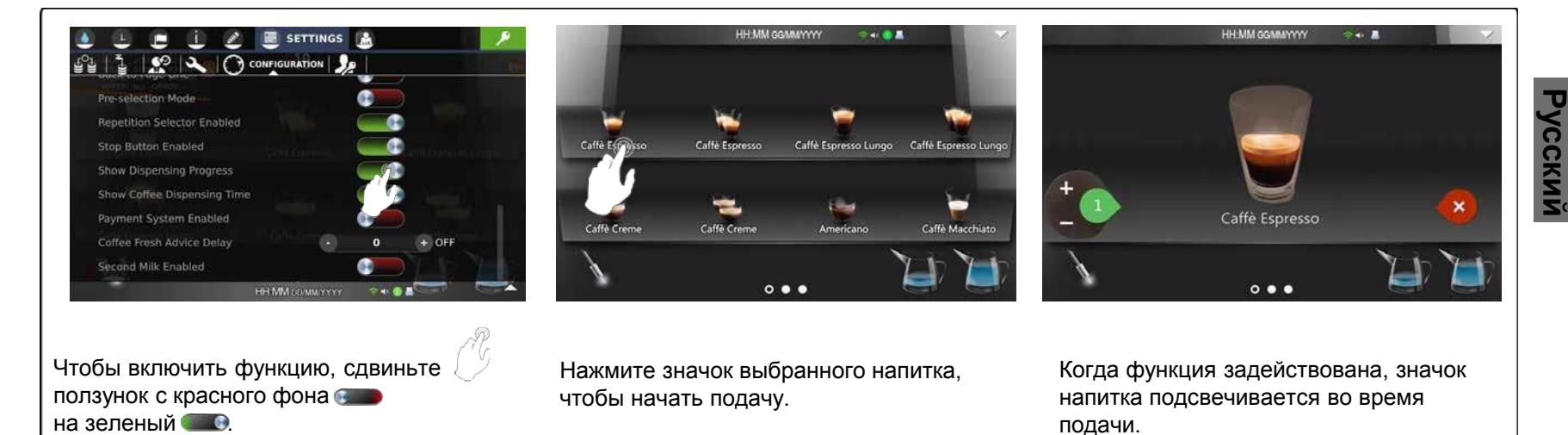

### **7.5 Показать время подачи кофе**

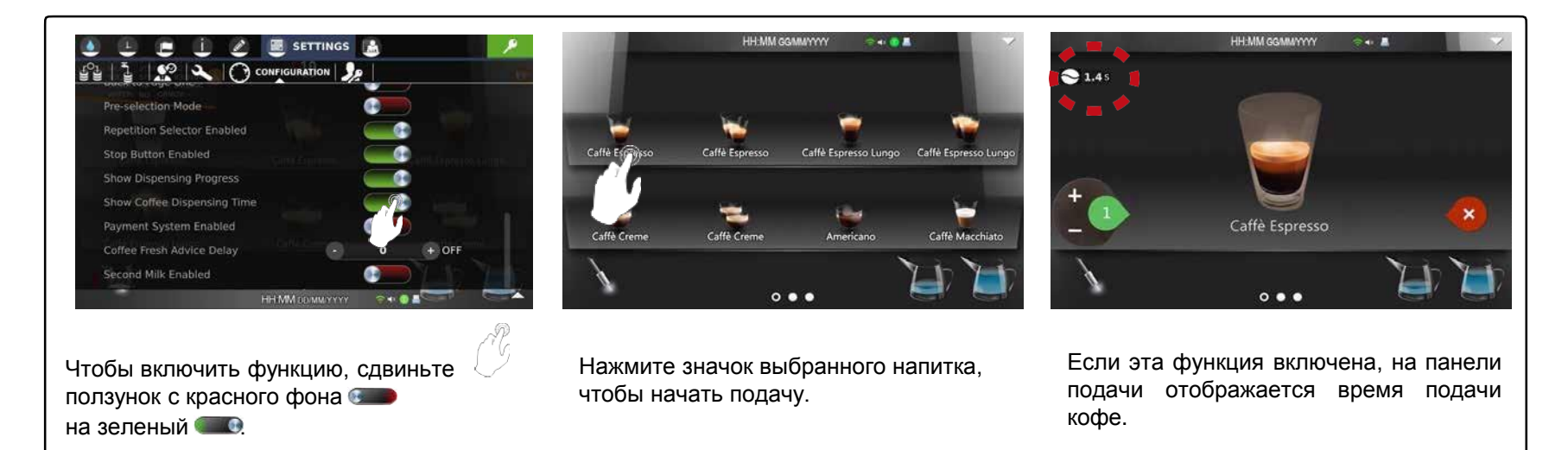

### **7.5 Задержка сообщения о свежести кофе**

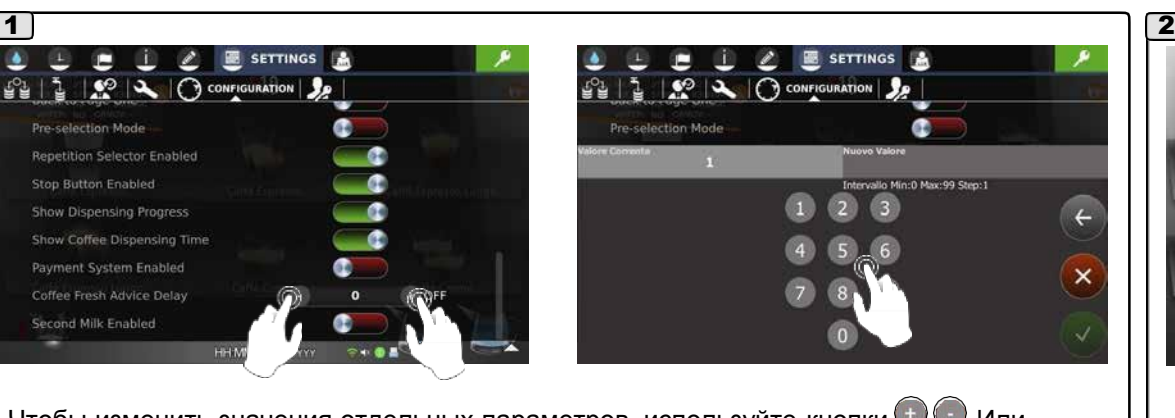

Чтобы изменить значения отдельных параметров, используйте кнопки  $\bigoplus$ . Или нажмите на значение параметра и на появившейся клавиатуре введите требуемое значение, после чего подтвердите его значком

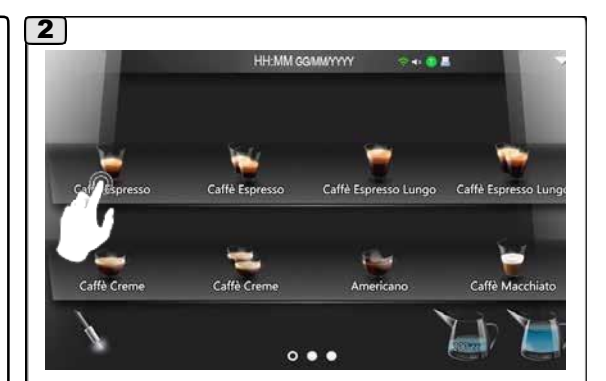

Нажмите на символ выбранного напитка для начала подачи.

Примечание: при вводе значений на клавиатуре отображаются минимальное и максимальное значения.

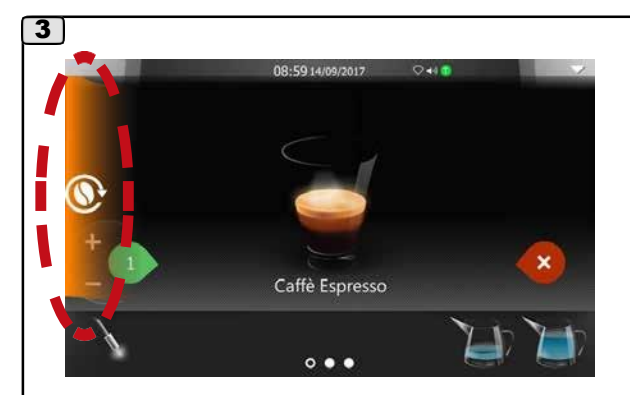

Если эта функция активна, и для приготовления напитка используется не свежемолотый кофе, на сенсорном экране, во время подачи появляется индикатор:

Свежесть кофе определяется по времени (в минутах), которое прошло с последнего помола.

Пример:

- если подача кофе происходит в течение 10 минут после помола, то индикатор не загорается, так как кофе считается свежим.

Чтобы вернуться к условиям свежести кофе, выполните подачу 1 или 2 кофейных напитков.

Индикатор появляется на экране и остается до окончания подачи.

### **7.6 Меню пароля**

# *Пароль*

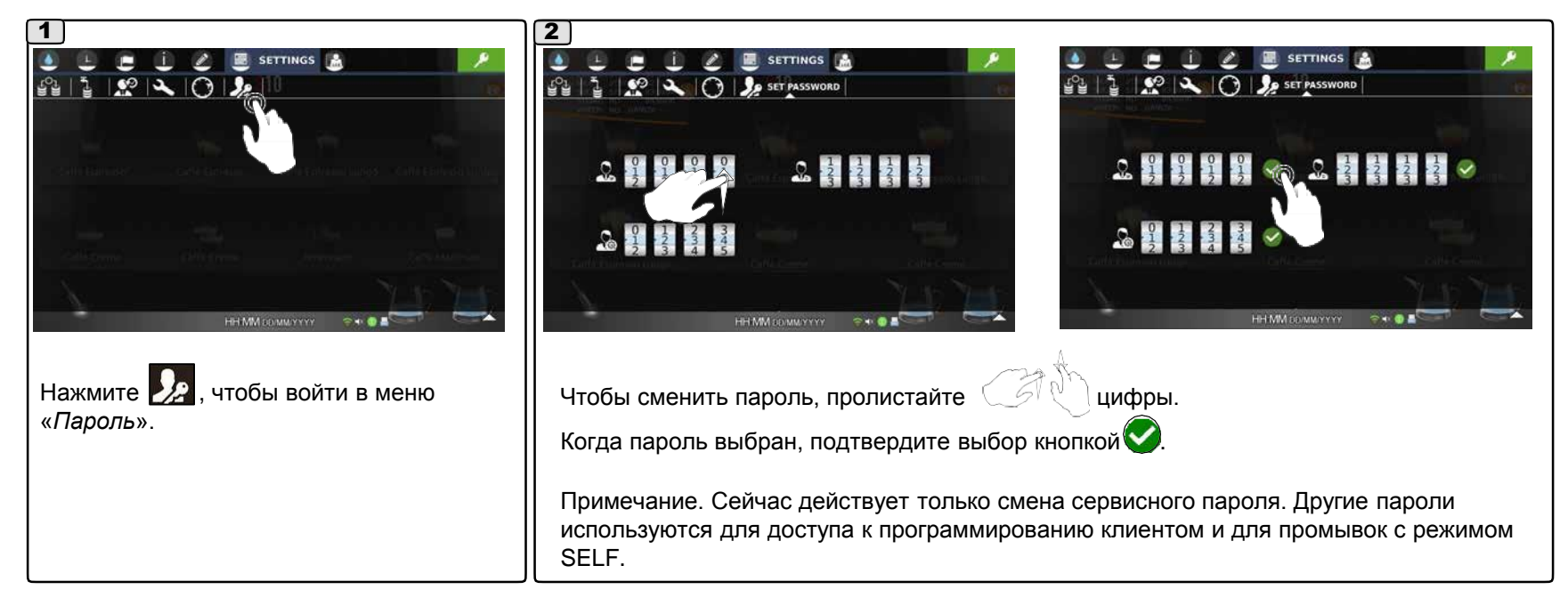

### **8. Меню документации**

В меню документации

представлены «Руководство пользователя» и «Руководство по обслуживанию».

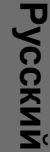

*Руководство*  L *пользователя*

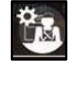

*Руководство по обслуживанию*

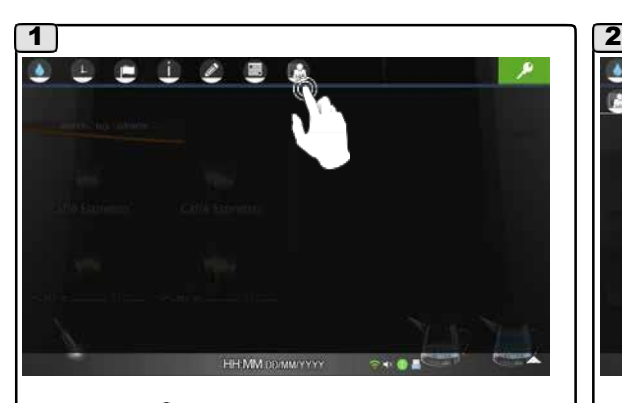

Нажмите , чтобы открыть меню «*Документация*».

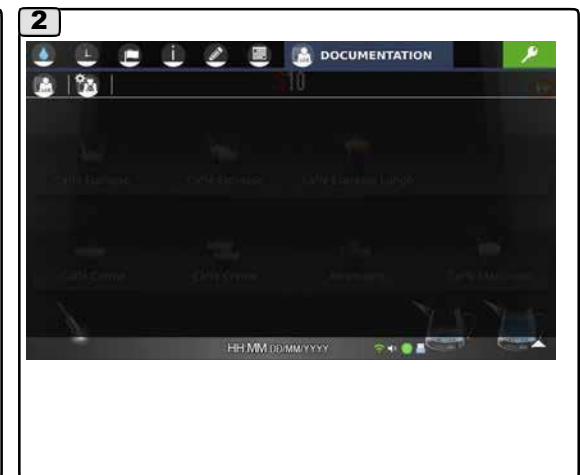

### **8.1 Меню руководства пользователя**

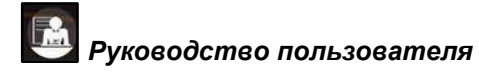

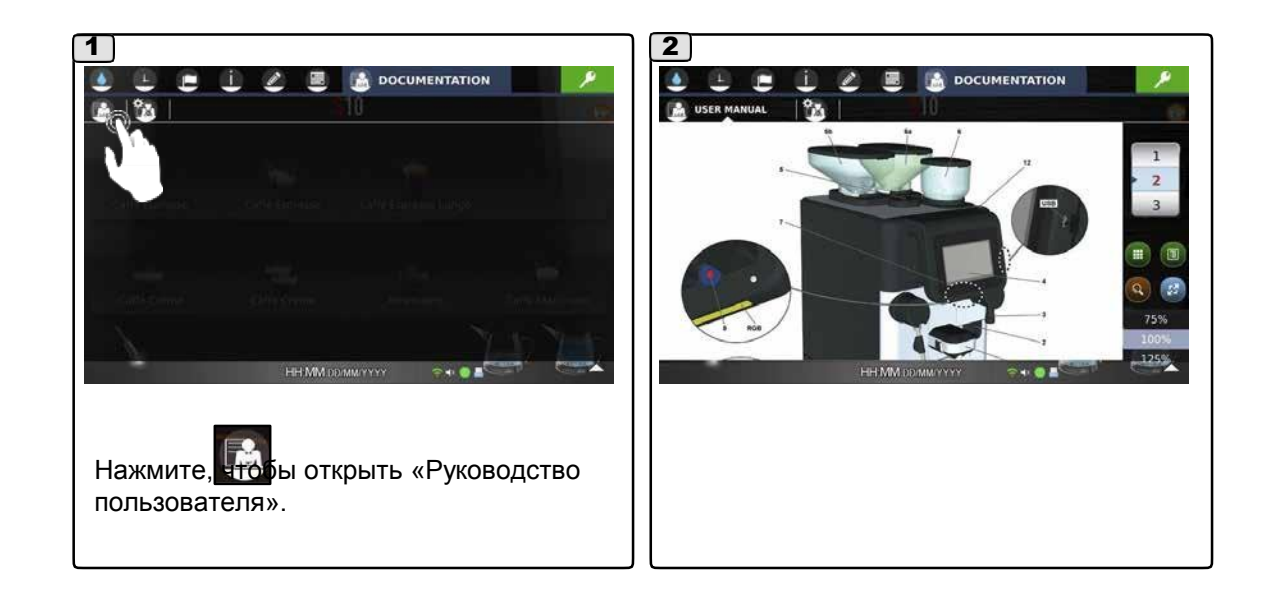

### **8.2 Меню руководства по обслуживанию**

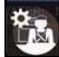

*Руководство по обслуживанию*

В меню «Документация» представлено «Руководство по обслуживанию».

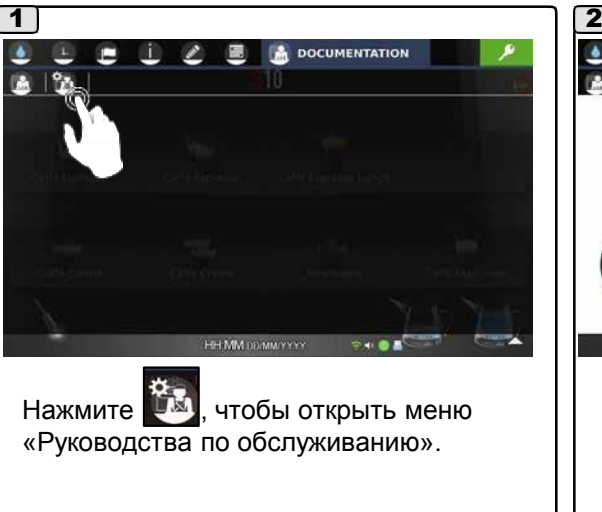

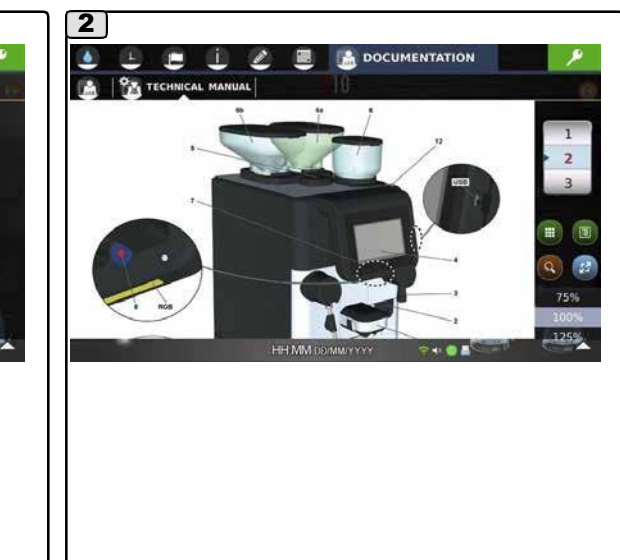

**Русский**

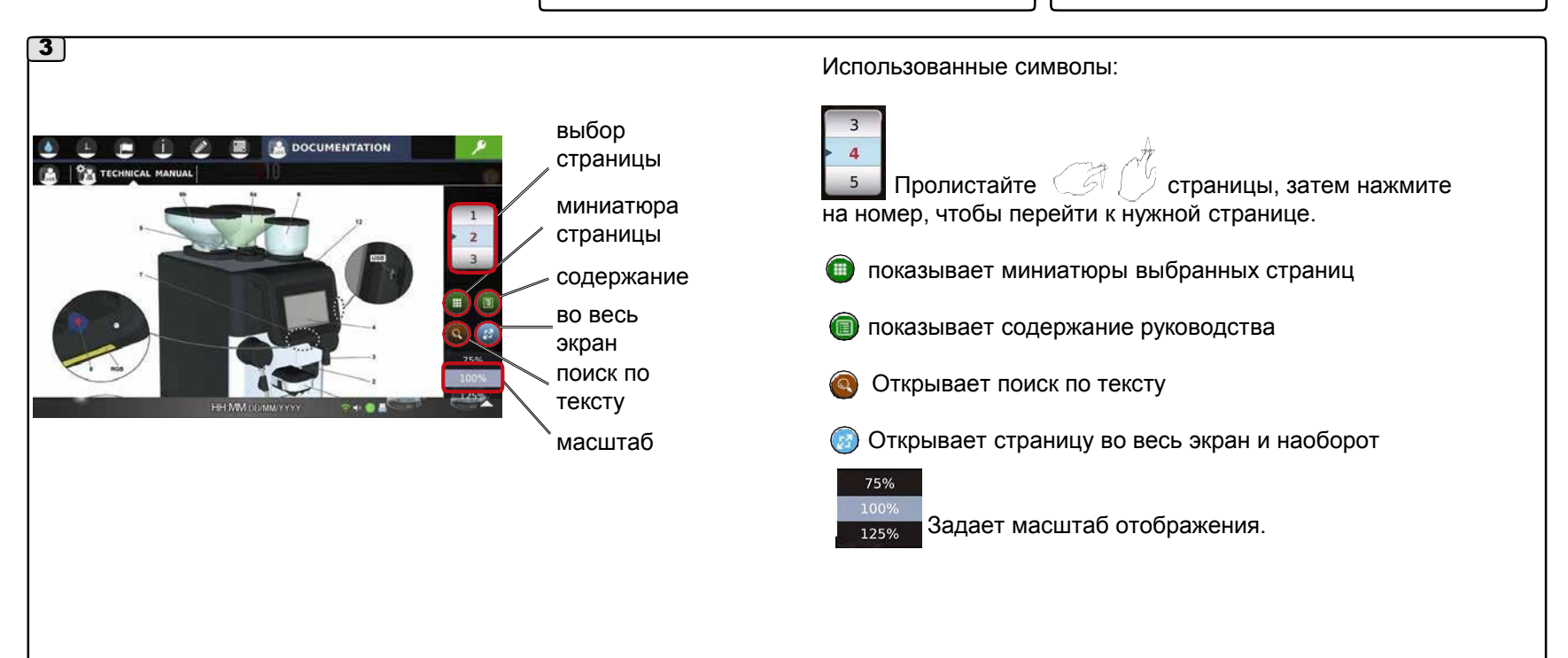

# **9. Сообщения о неисправностях**

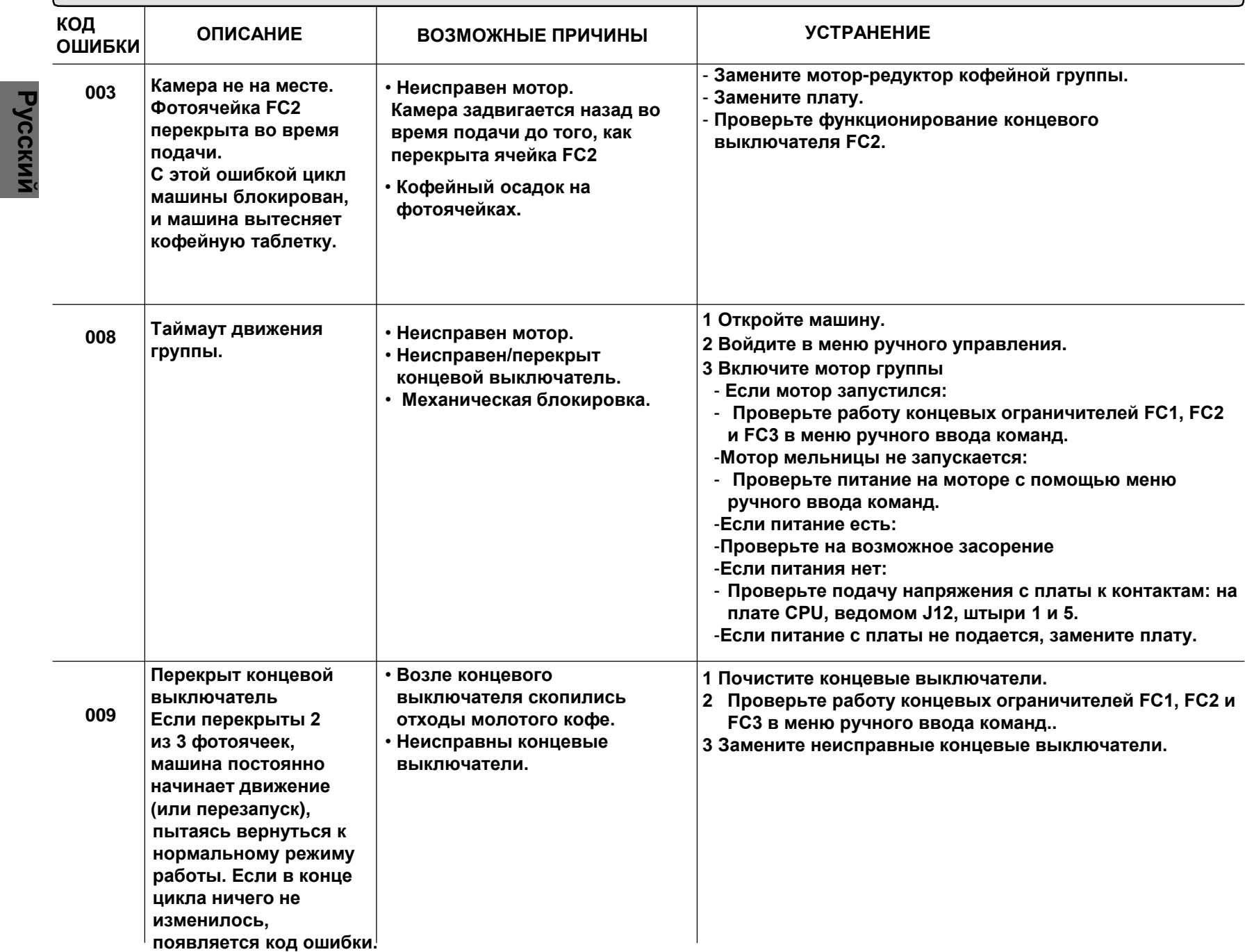

#### **9. Сообщения о неисправностях ОПИСАНИЕ УСТРАНЕНИЕ ОШИБКИ ВОЗМОЖНЫЕ ПРИЧИНЫ 024 Неисправность батареи часов** • **Неправильно отображаются дата и время. Заново задайте дату и время. Если ошибка повторяется, замените ведущую плату управления. 025 Предупреждение о питании мотора.** • **Короткое замыкание в проводке или моторе. Проверьте наличие питания на плате CPU.. Проверьте проводку. Проверьте подачу питания (предохранитель). 026 Неисправен мотор молочного насоса.** • **Короткое замыкание в проводке или моторе. Проверьте проводку, проверьте/замените мотор, проверьте/замените ведомый CPU. 030 Неисправность ведомой платы CPU.** •**Отсутствует связь с ведомой платой CPU. Проверьте проводку, контакты и электропитание, ведомой платы CPU. Если ошибка повторяется, замените ведомый CPU. 032 Неисправен пропорциональный воздушный клапан.** •**Неисправна/оборвана проводка.** •**Неисправна плата пропорциональных клапанов (PVB).** •**Неисправен пропорциональный воздушный клапан (PAV).** •**Неисправна плата ведомого CPU.** - **Проверьте проводку между ведомой платой CPU и платой пропорциональных клапанов (SVP) и пропорциональным воздушным клапаном (VPA).** -**Замените плату пропорциональных клапанов (SVP).** -**Замените пропорциональный воздушный (VPA).** -**Замените ведомую плату CPU. 033 Неисправен пропорциональный воздушный клапан.** - **Неисправна/оборвана проводка.** - **Неисправна плата пропорциональных клапанов (SVP).** - **Неисправна плата ведомого CPU. 034 Неисправен датчик проводимости молочного контура.** •**Неисправность в пропорциональном воздушном клапане (PAV). Если ошибка повторяется, замените клапан. 037 Неисправен датчик проводимости молочного контура.** • **Датчик отключен от электричества.** • **Неисправен датчик.** • **Неисправна плата ведомого CPU.** - **Проверьте проводку.** - **Замените датчик.** - **Замените плату G6. 038 Неисправен датчик температуры молочного контура.** - **Проверьте проводку.** - **Замените датчик.** - **Замените плату C7. КОД Неисправен пропорциональный паровой клапан** • **Датчик отключен от электричества** • **Неисправен датчик.** • **Неисправна плата ведомого CPU.**

**Русский**

# **9. Сообщения о неисправностях**

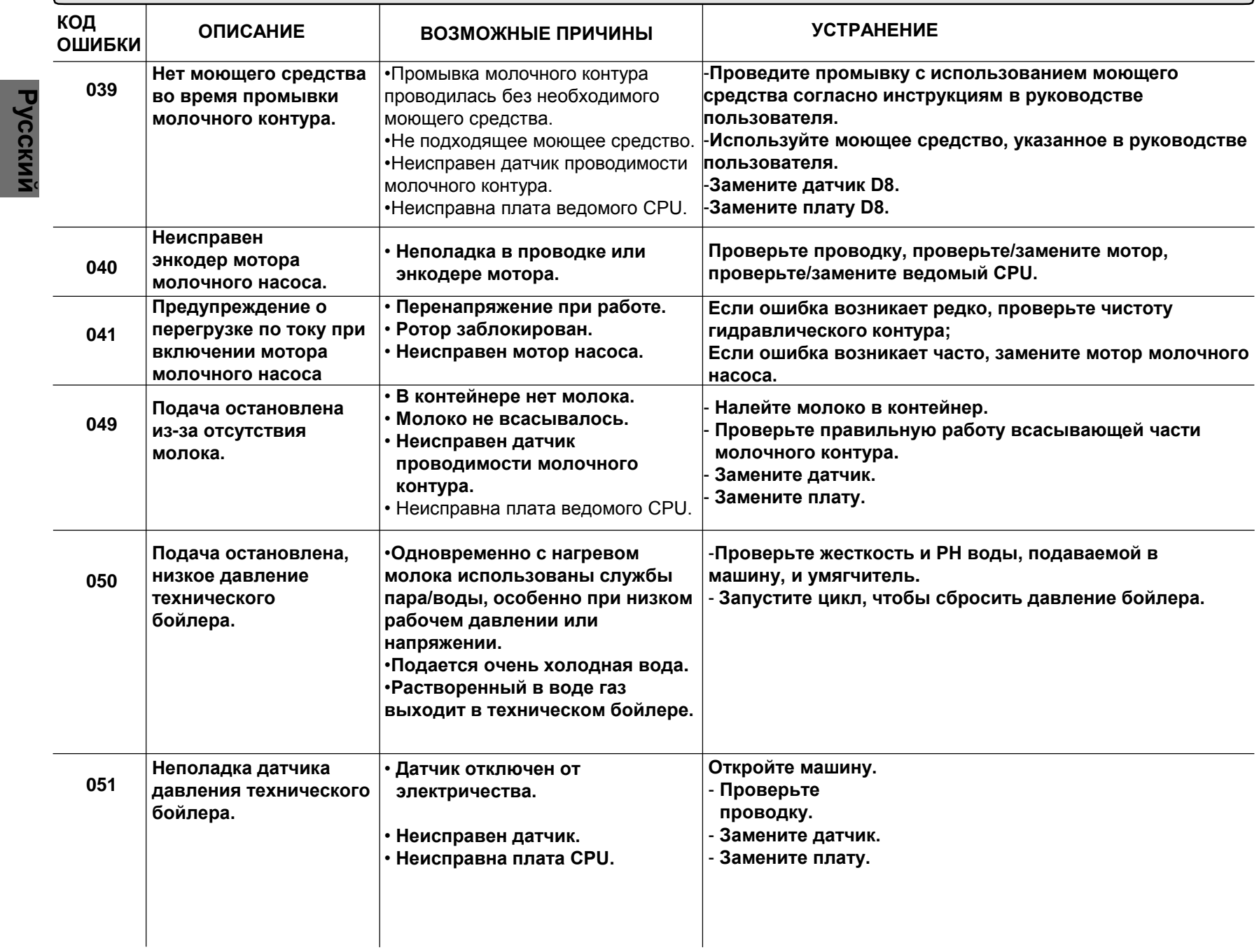

#### **ОПИСАНИЕ УСТРАНЕНИЕ ВОЗМОЖНЫЕ ПРИЧИНЫ КОД 052 053 054 055 058 059 Таймаут нагрева технического бойлера. Неполадка датчика температуры пара. Неполадка датчика**  температуры кофейного **блока. Таймаут нагрева кофейной группы. Чрезмерное давление технического бойлера. Таймаут наполнения технического бойлера.** Вмешательство в работу сбрасываемых предохранительных термостатов •Отошел провод нагревательного элемента и/или симисторного управления. •Обрыв нагревательного элемента. •Неисправность платы симистора или ведомого CPU. • **Термопара отсоединена или неисправна.**  • **Неисправна плата.** • **KTY отсоединен или неисправен.** • **Неисправна плата. Нагревательный элемент не подсоединен или неисправен.** • **KTY неисправен.** • **Неисправна плата.** •**Неполадка датчика уровня; засорен технический бойлер.** •**Нагревательный элемент постоянно под нагрузкой.** •**Неисправна симисторная плата.** •**Неисправен датчик давления.** • **Нет подачи воды.** • **Неисправность EV долива.** • **Обрыв проводки.** • **Неисправна плата.** • **Неисправен или засорен датчик уровня. Откройте машину.** -**Проверьте срабатывание термостата и при необходимости перезапустите.** -**Проверьте провода на обрыв и отсутствие контакта.** -**Проверьте нагревательный элемент бойлера на обрыв и при необходимости замените.** -**Замените симисторную плату.** • **Откройте машину.** - **Проверьте проводку.** - **Замените термопару.** - **Замените плату. Откройте машину.** - **Проверьте проводку.** - **Замените KTY.** - **Замените плату. Откройте машину.** - **Проверьте проводку.** - **Проверьте нагревательный элемент.** - **Замените KTY.** - **Замените ведомую плату CPU.** - **Проверьте датчик уровня.** - **Проверьте проводку.** - **Замените симисторную плату.** - **Замените датчик давления.** • **Проверьте подключение к водопроводу..** • **Проверьте или замените э/м клапан EVC.** • **Проверьте проводку.** • **Проверьте или замените датчик уровня.** • **Замените плату CPU. 9. Сообщения о неисправностях ОШИБКИ**

**Русский**

# **9. Сообщения о неисправностях**

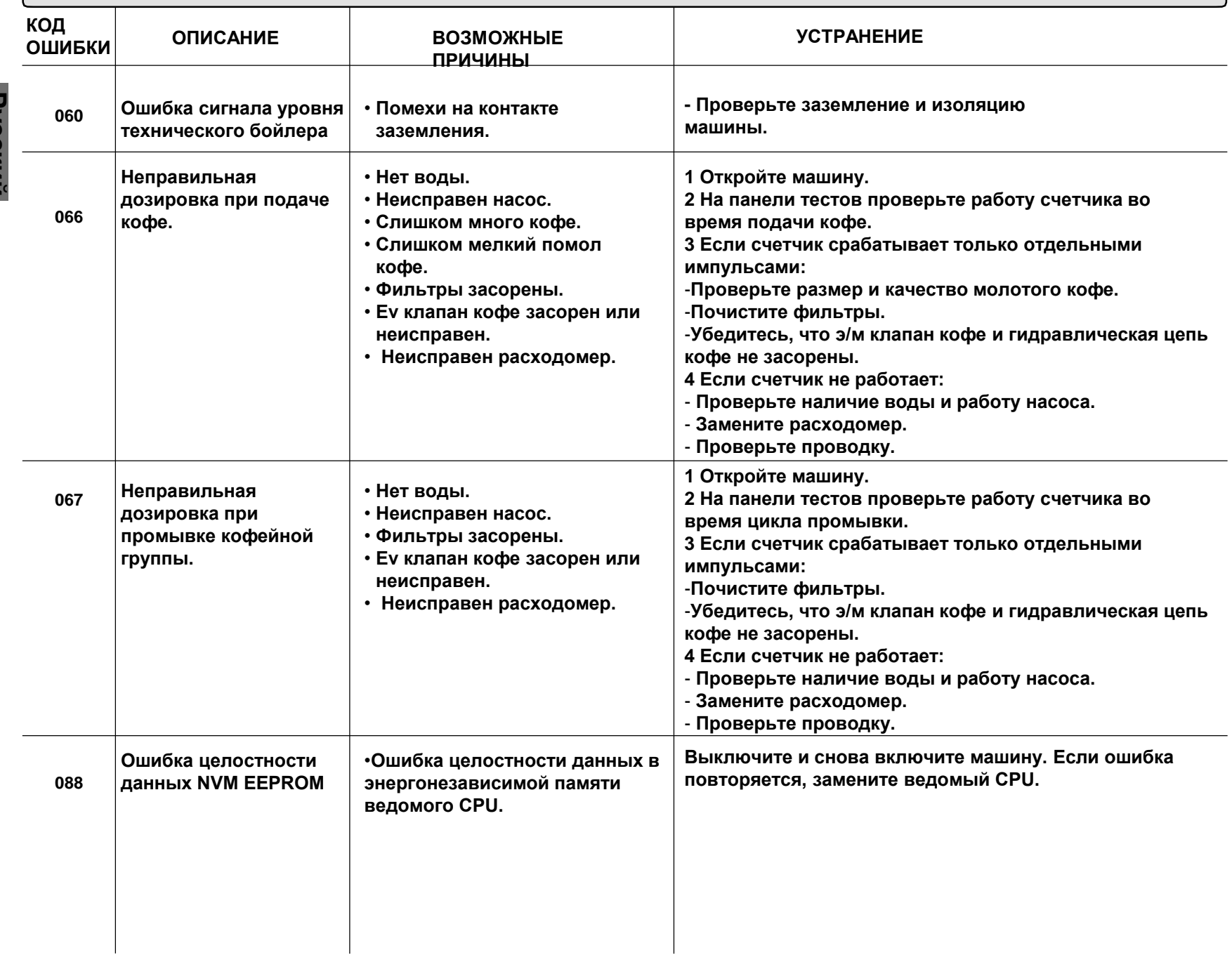

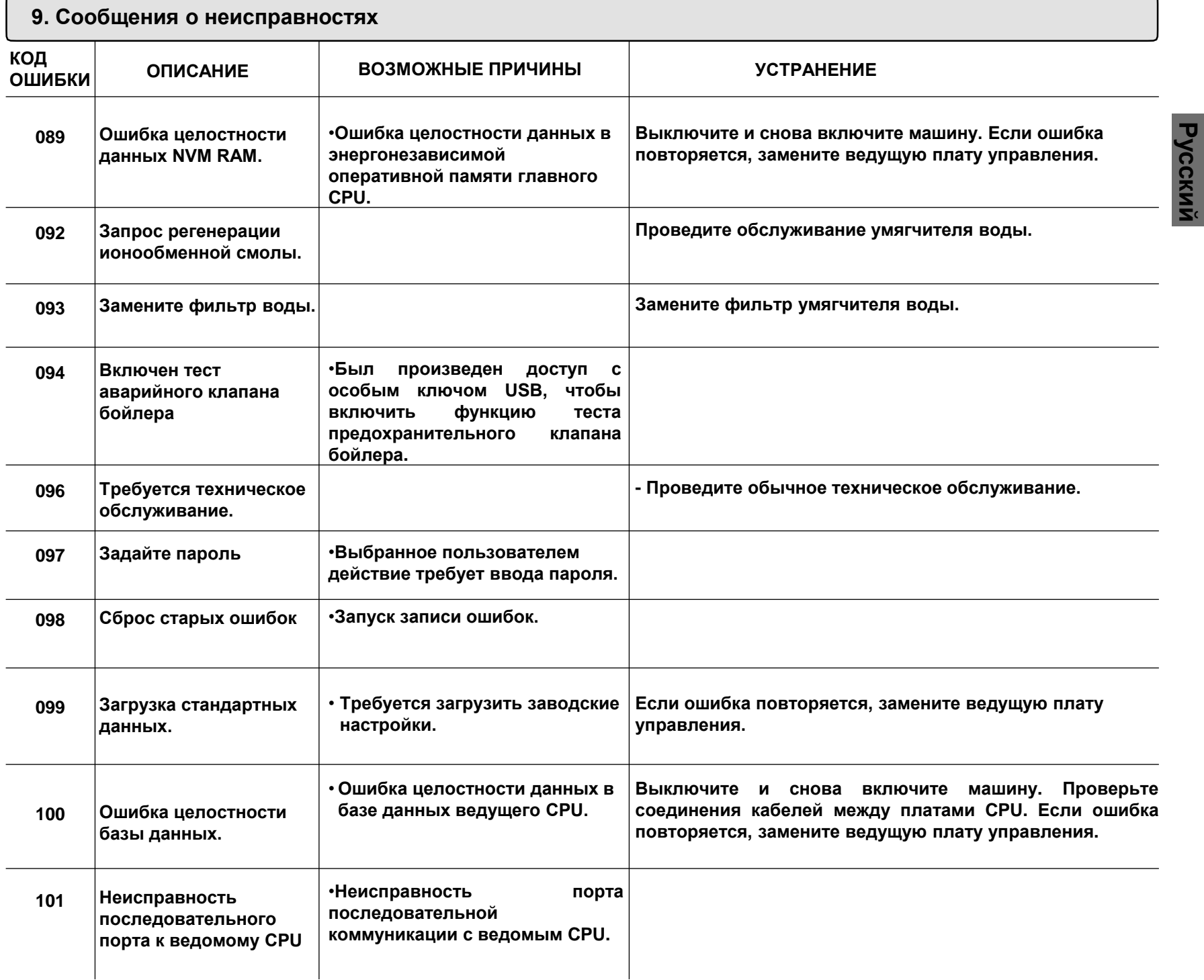

# **9. Сообщения о неисправностях**

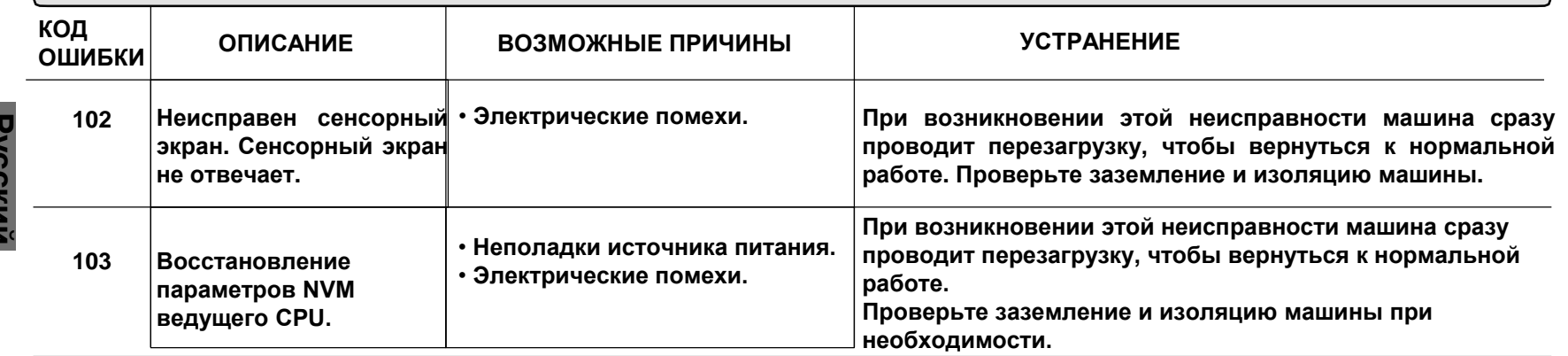

# **10. Неполадки кофейного контура**

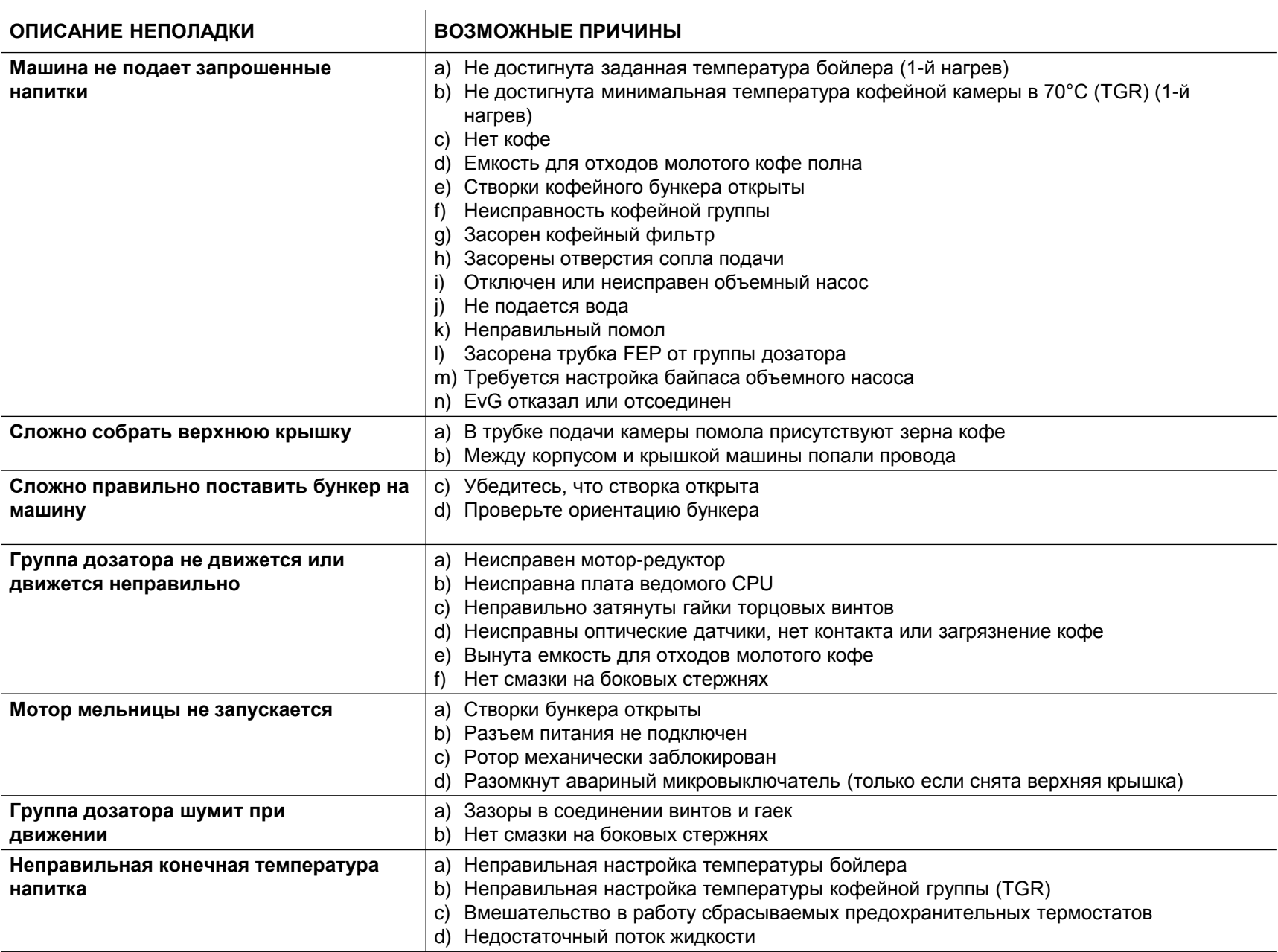
# **10. Неполадки кофейного контура**

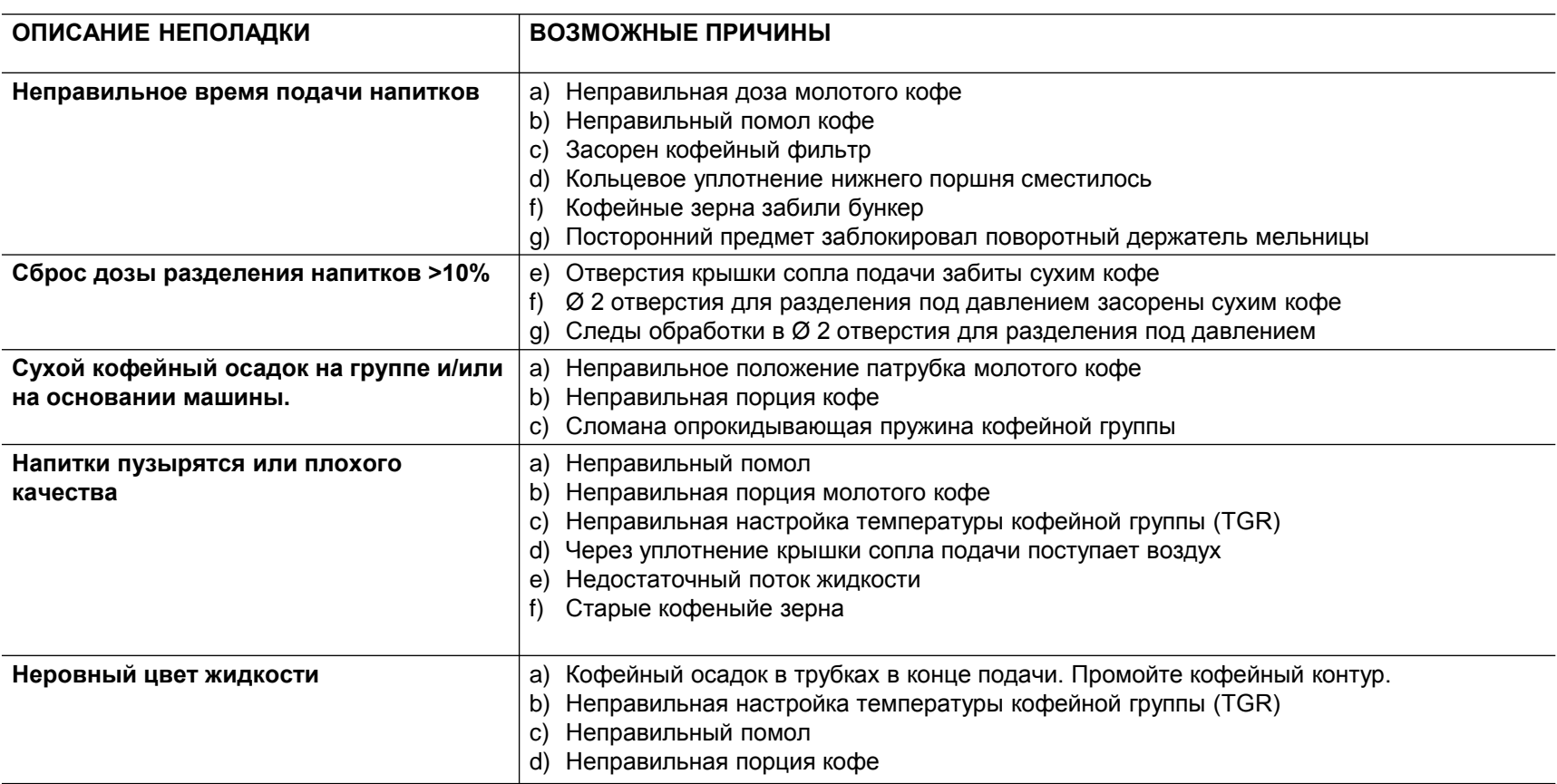

# **10. Неполадки молочного контура**

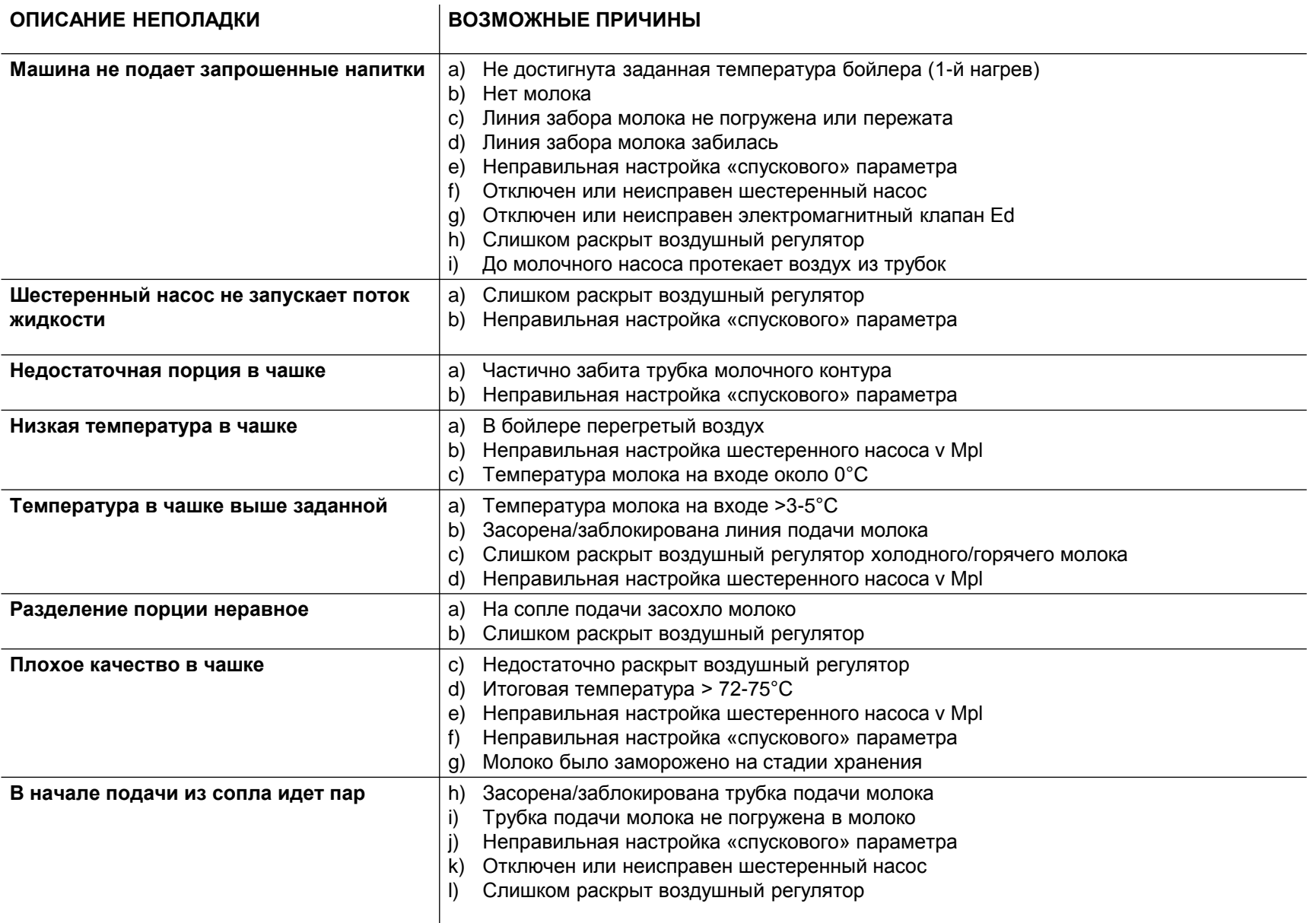

# **10. Неполадки молочного контура**

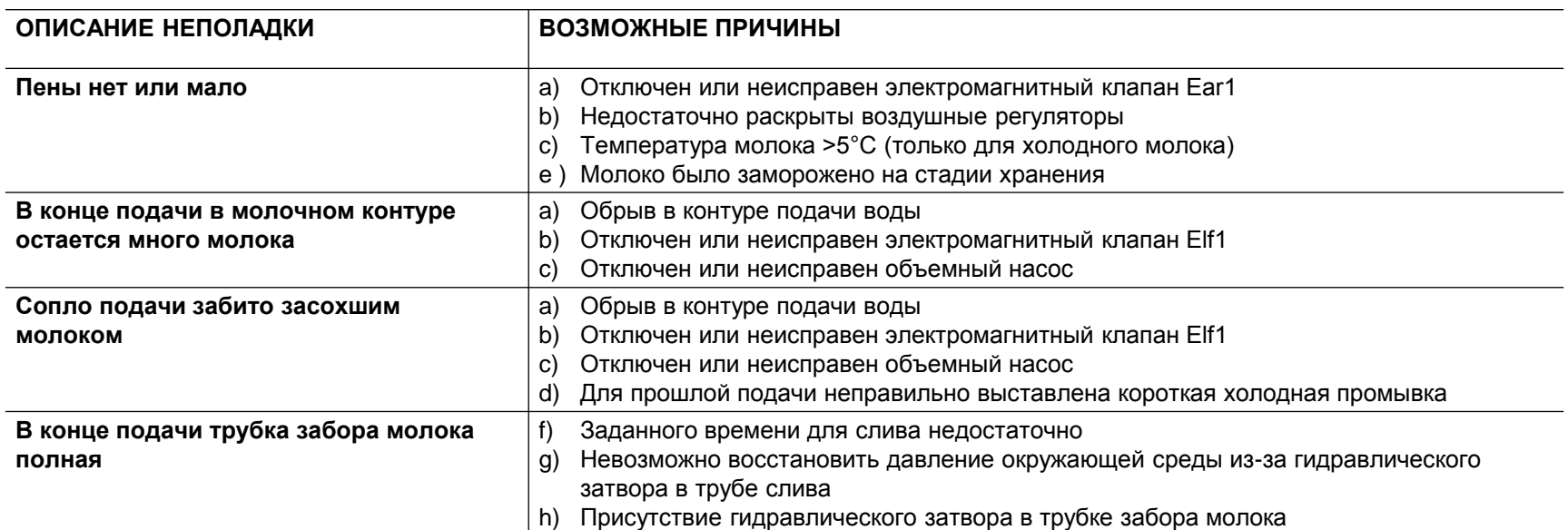

# **10. Неполадки контура растворимых напитков**

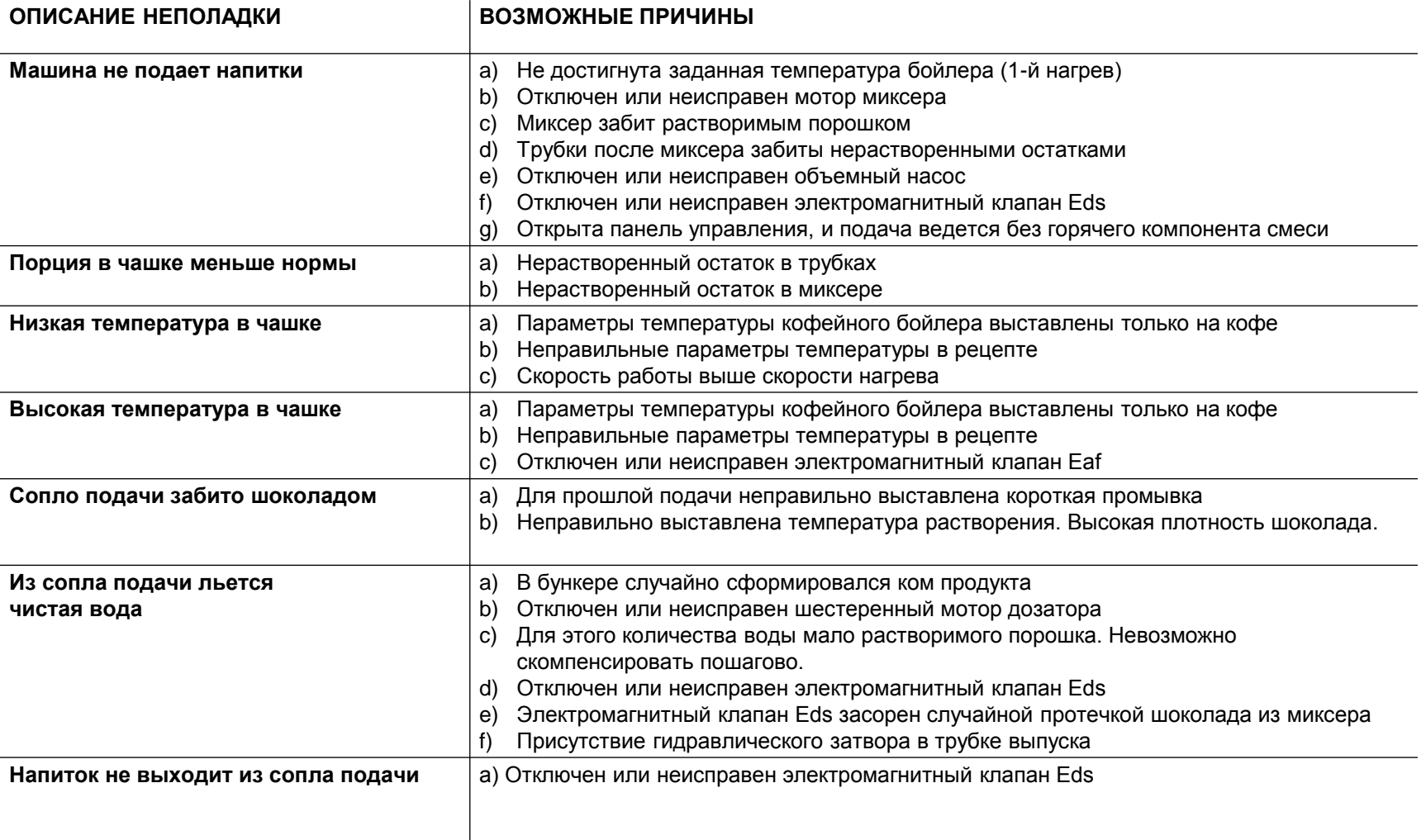

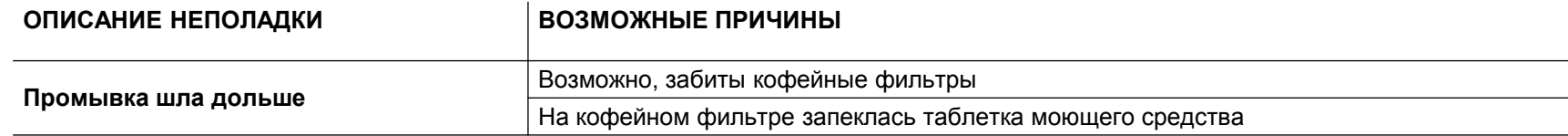

## **10. Неполадки цикла промывки молочного контура**

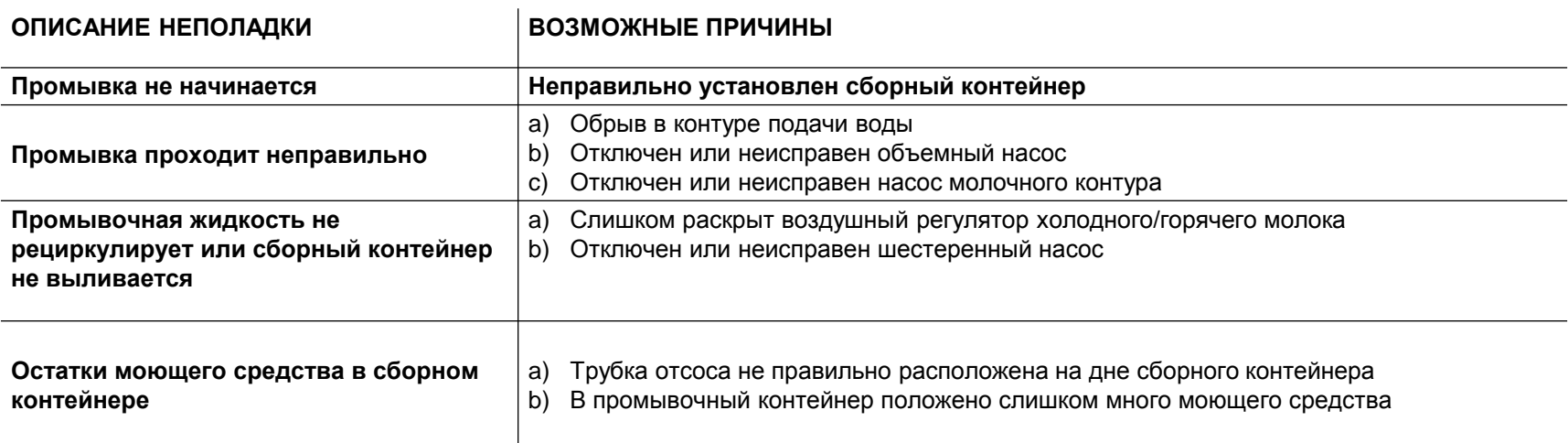

## **10. Неполадки цикла промывки контура растворимых напитков**

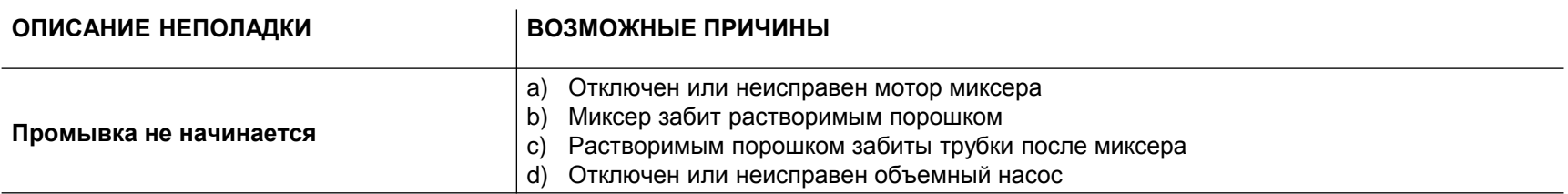

# **10. Неполадки компонентов машины**

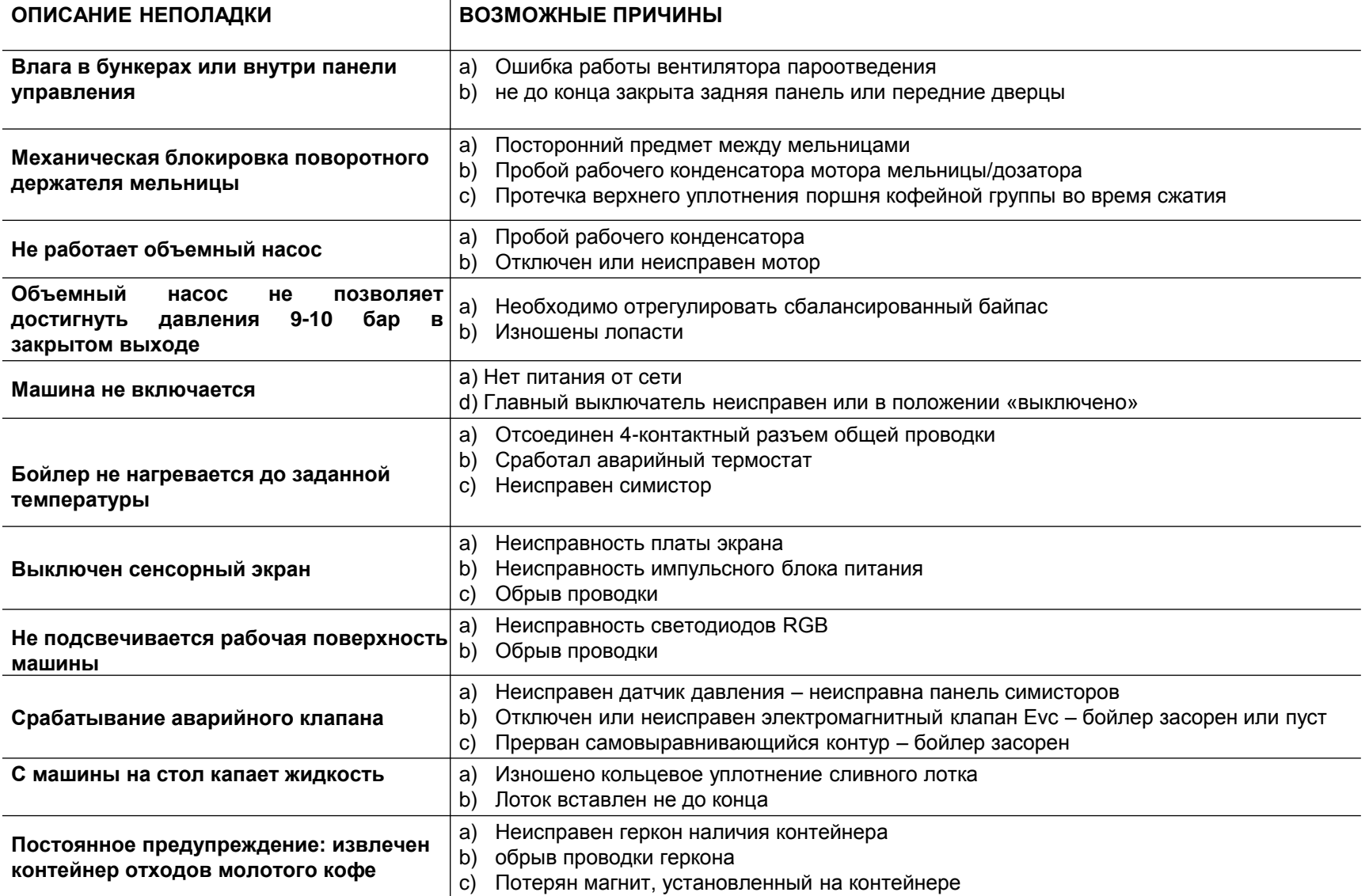

**Русский**

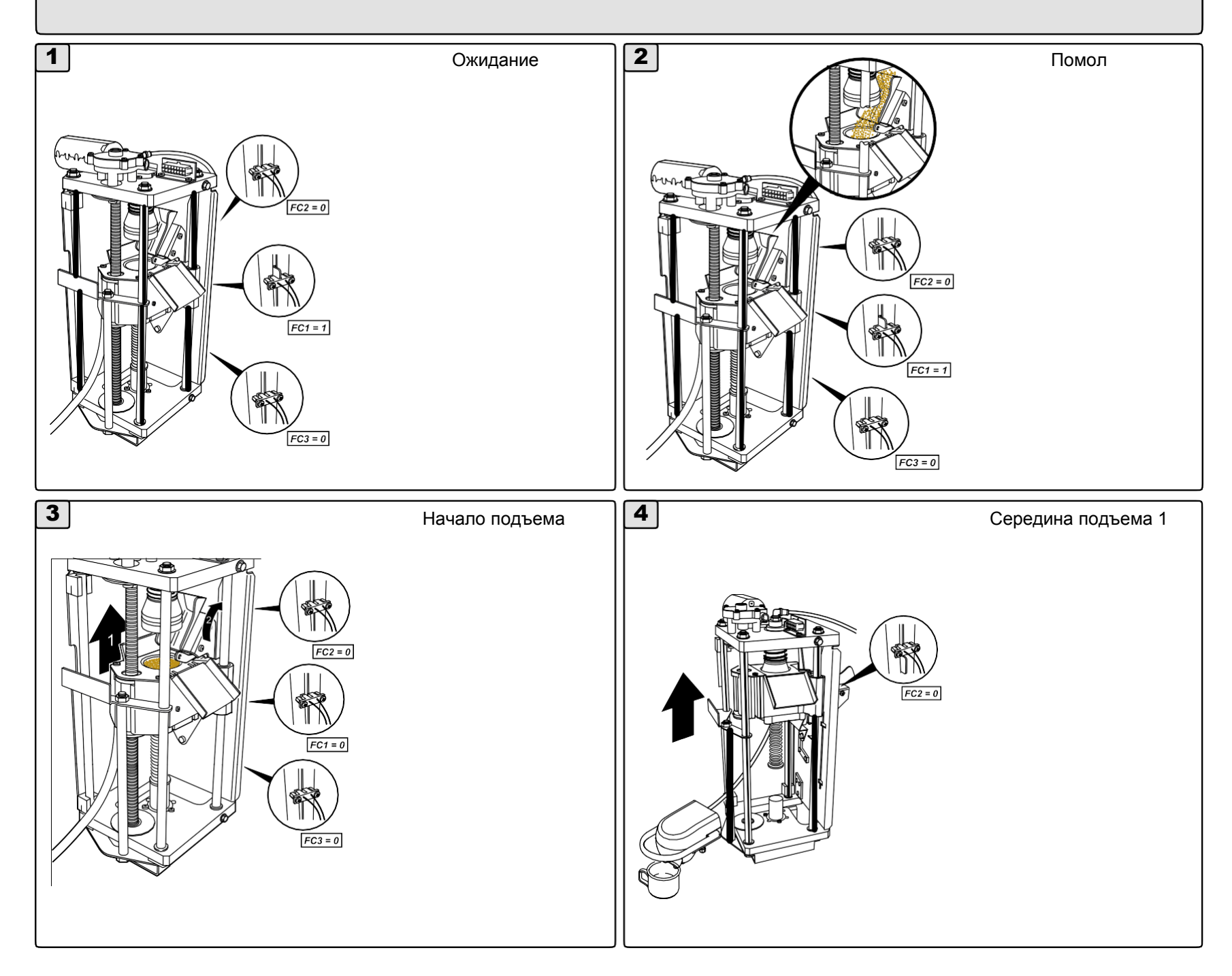

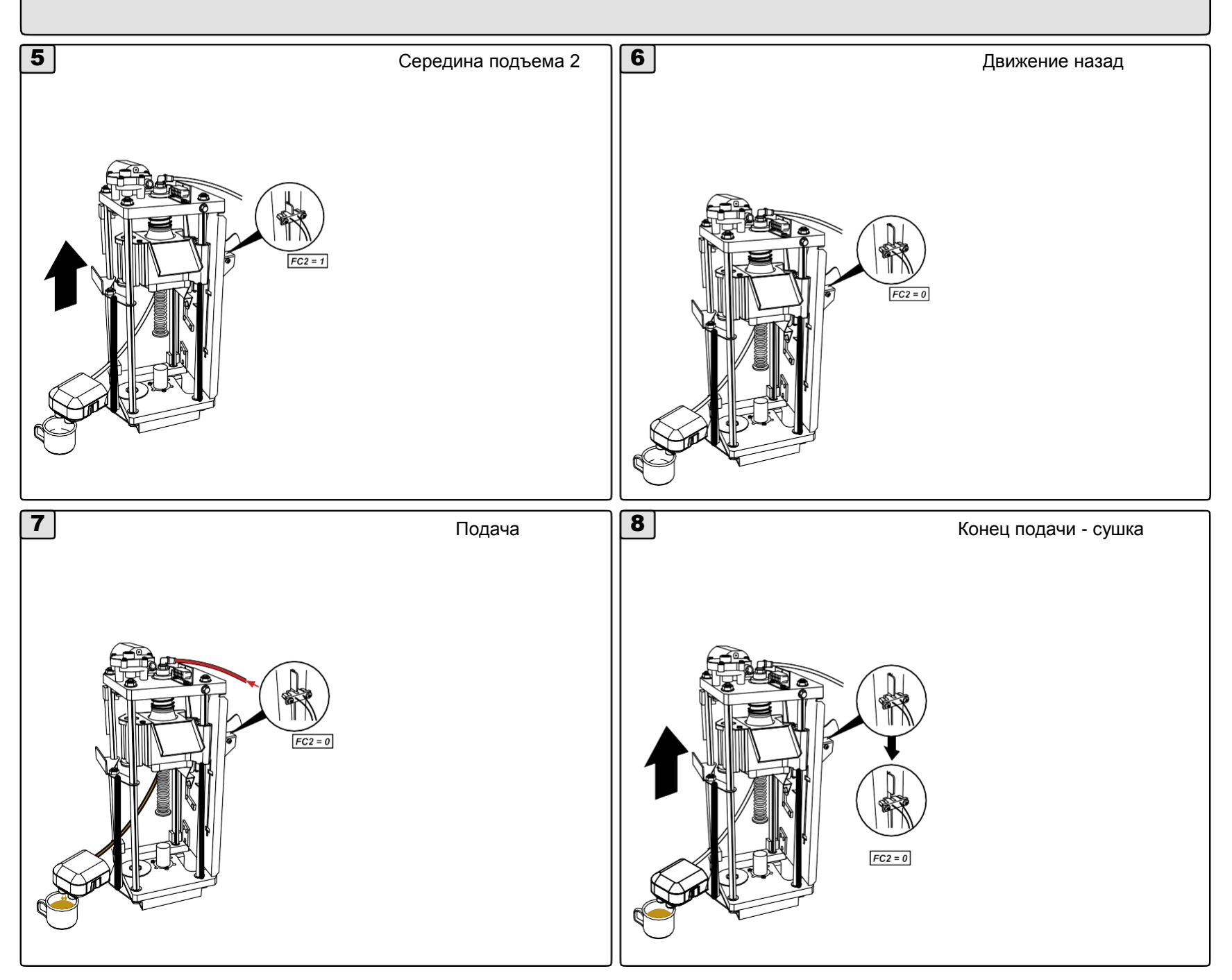

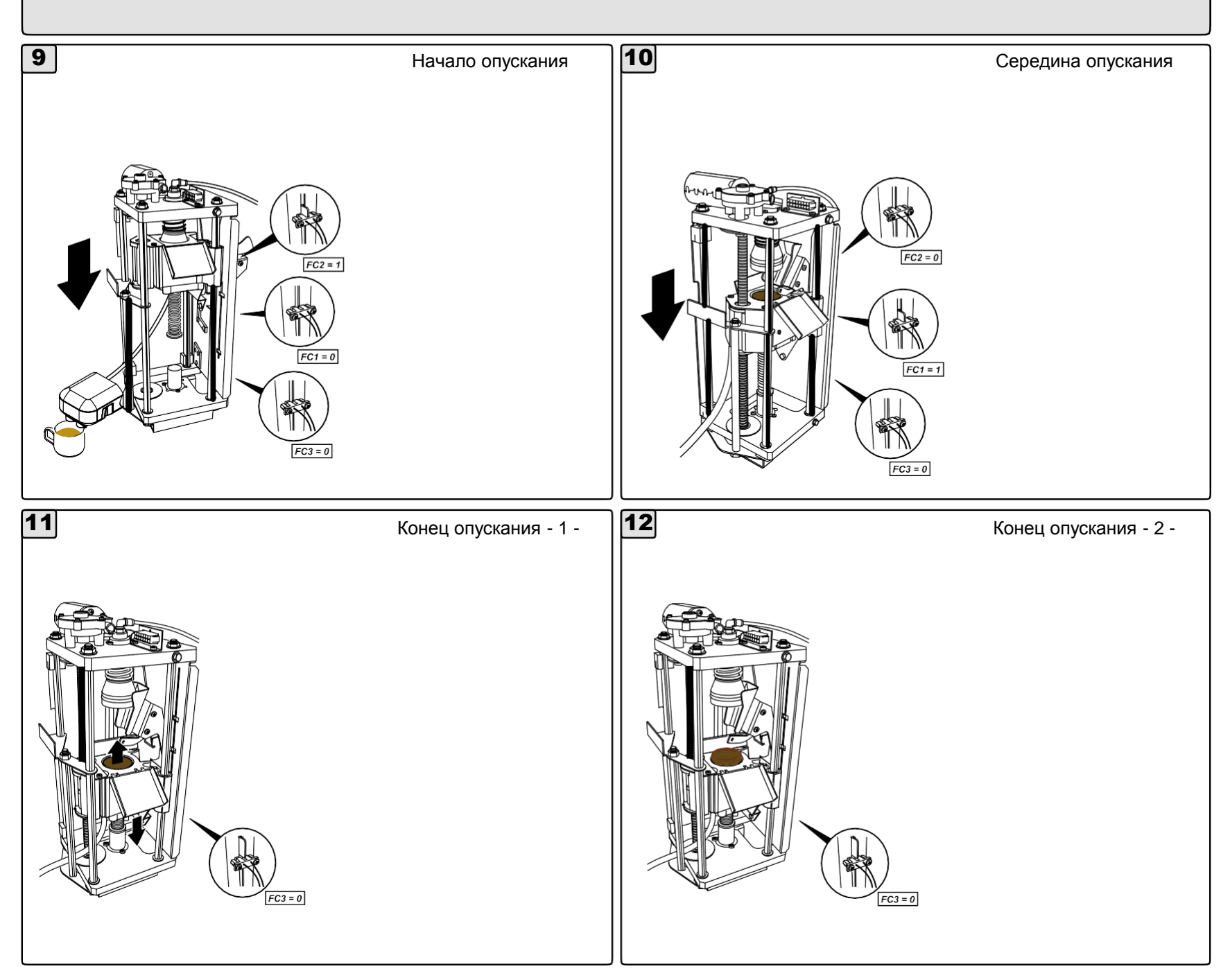

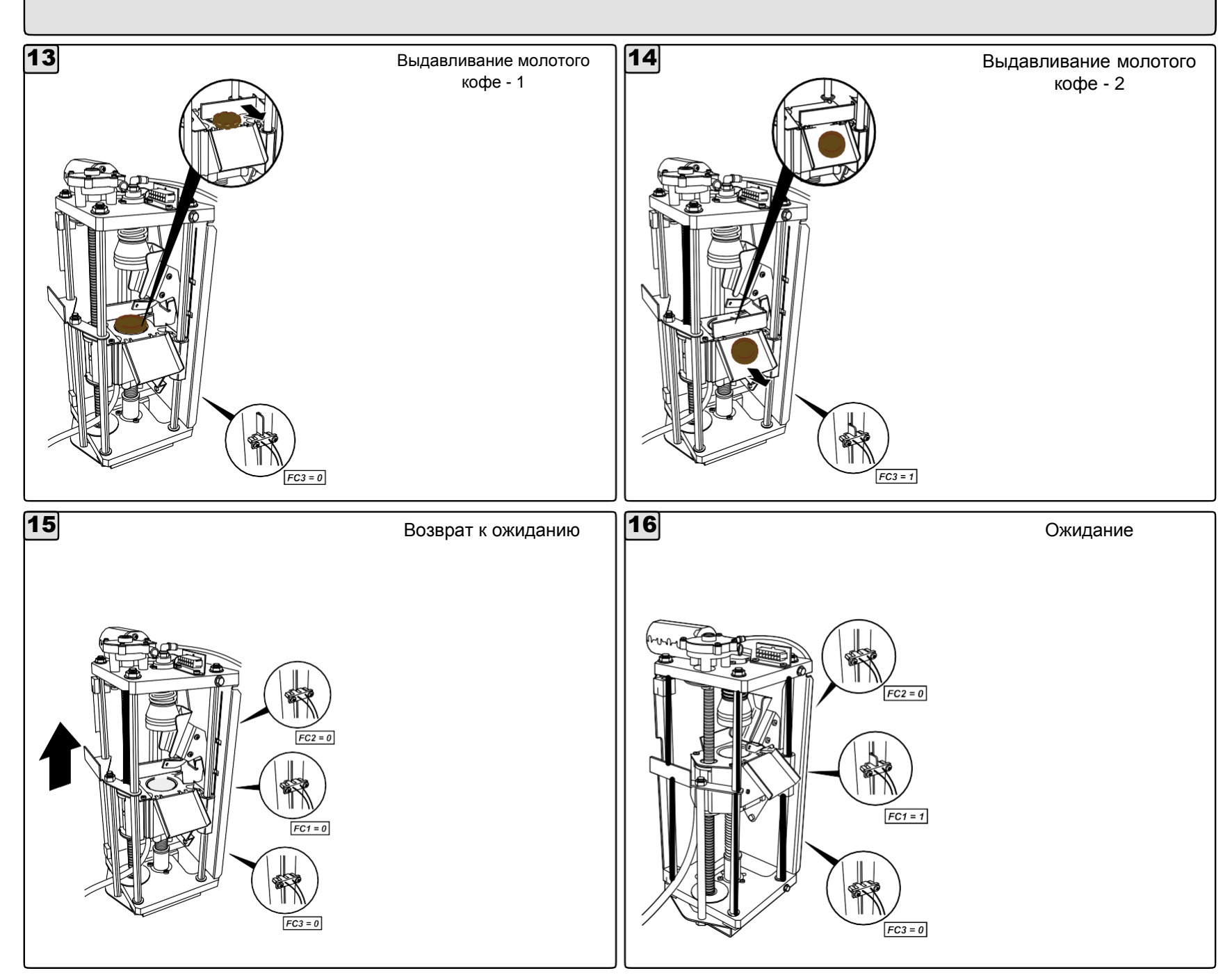

## **12. Взвешивание**

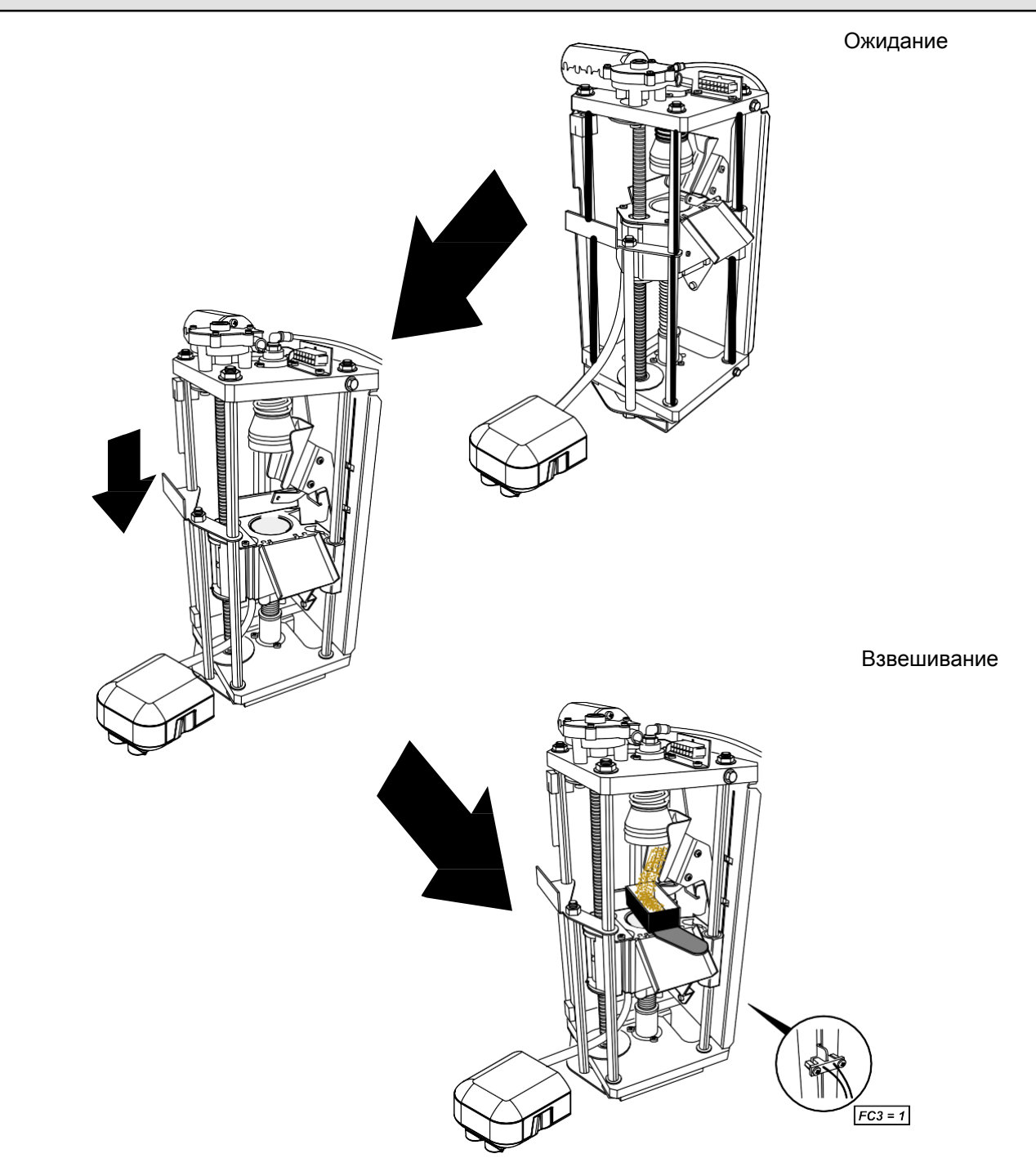

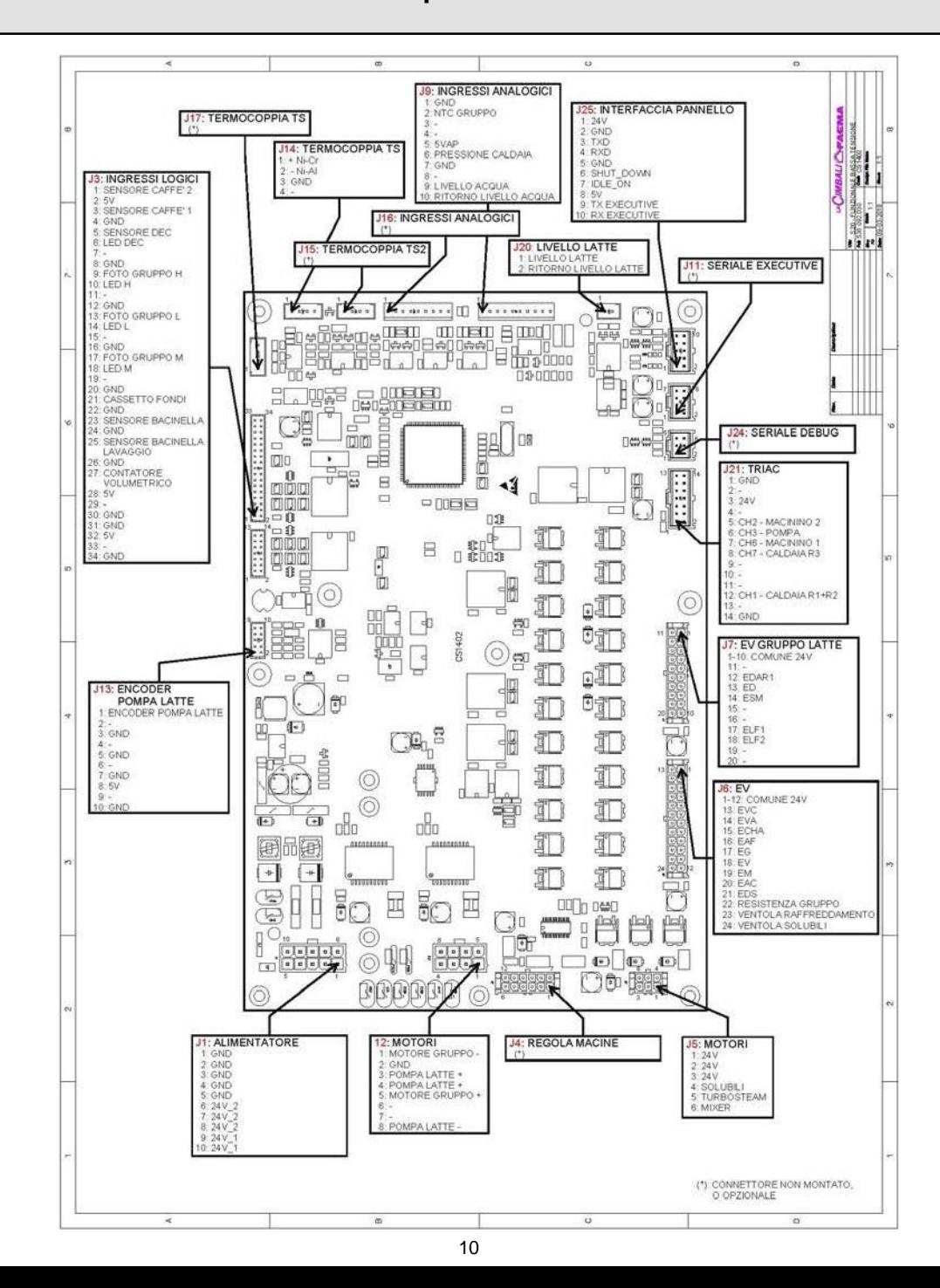

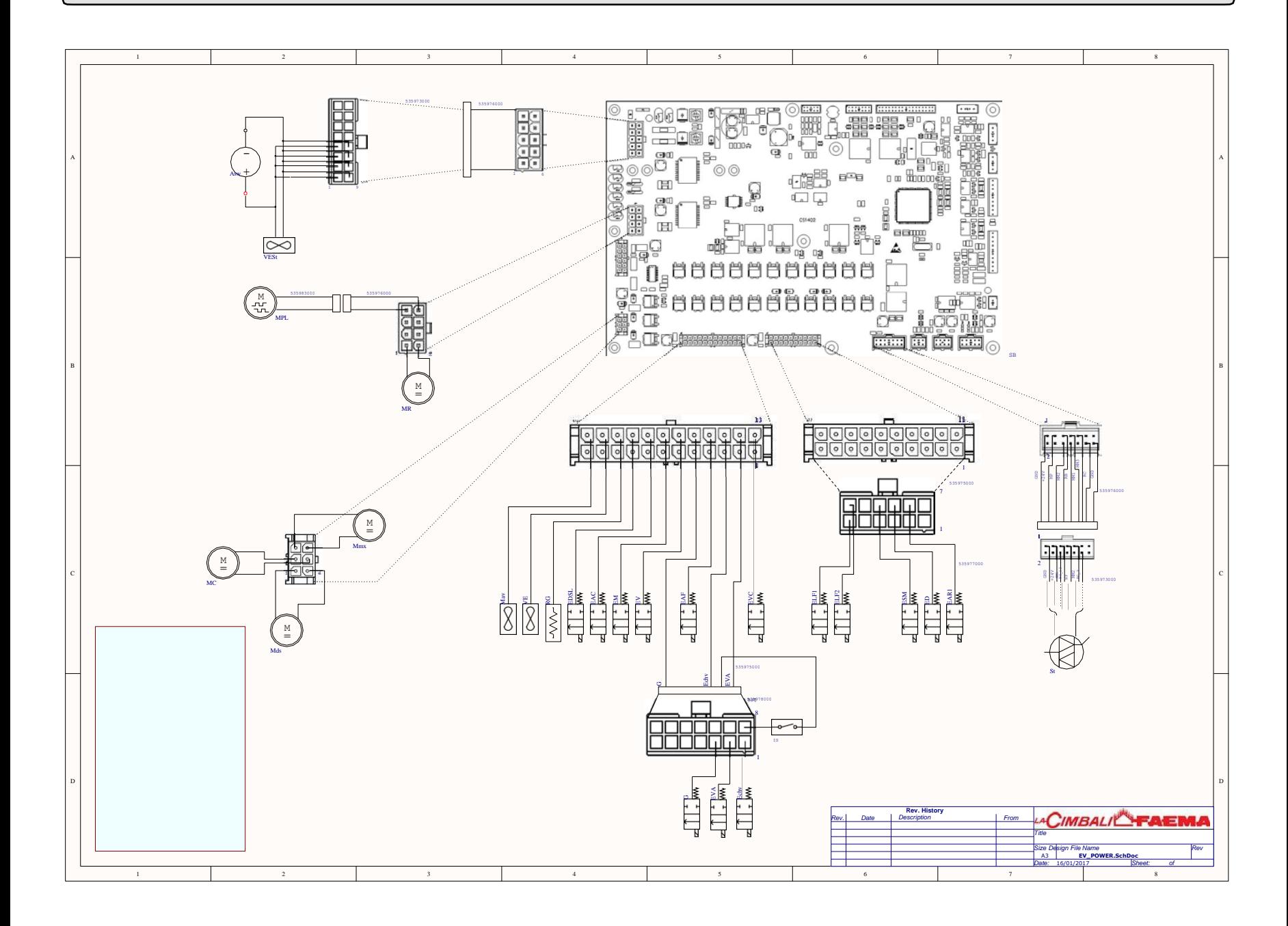

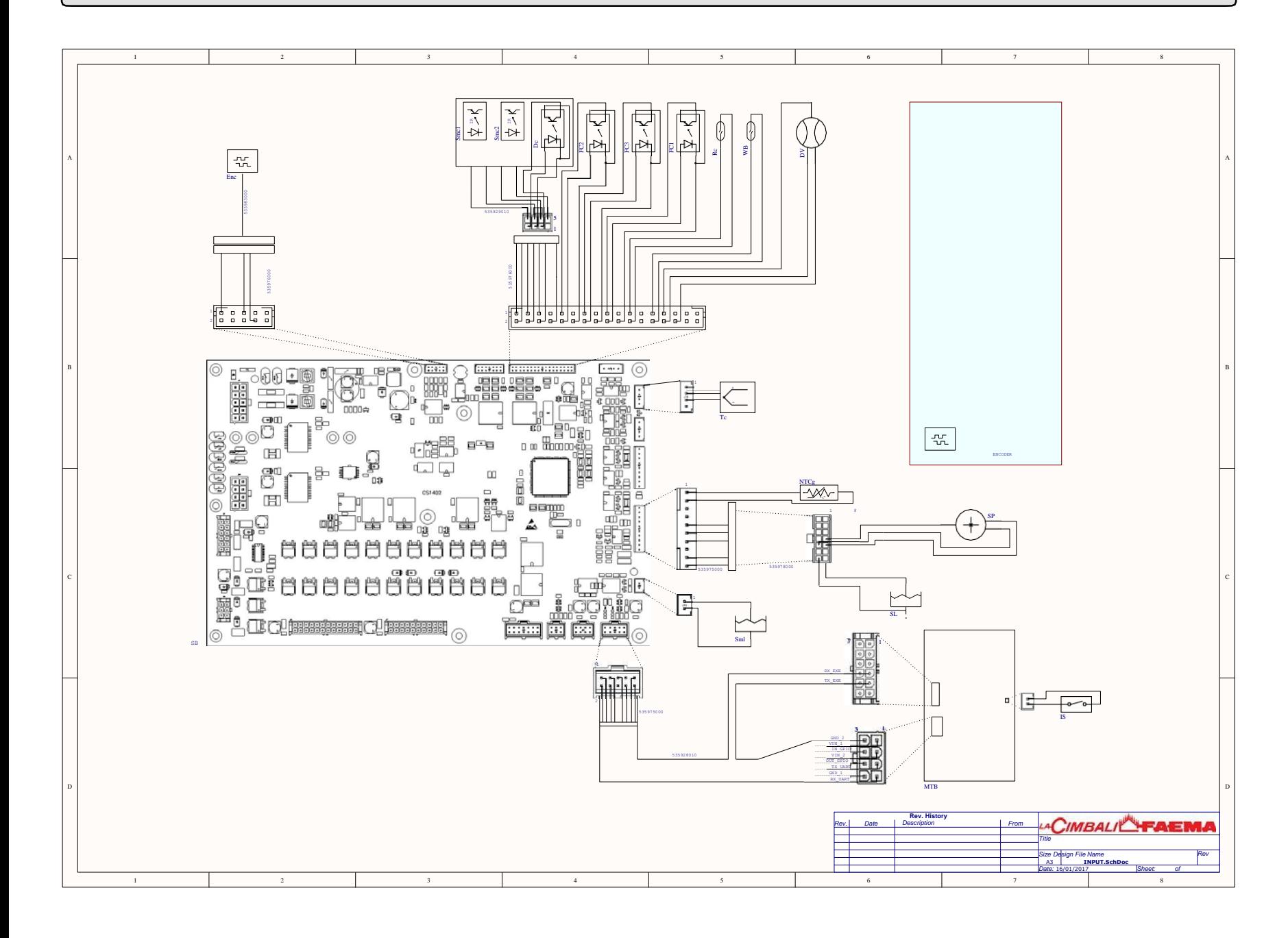

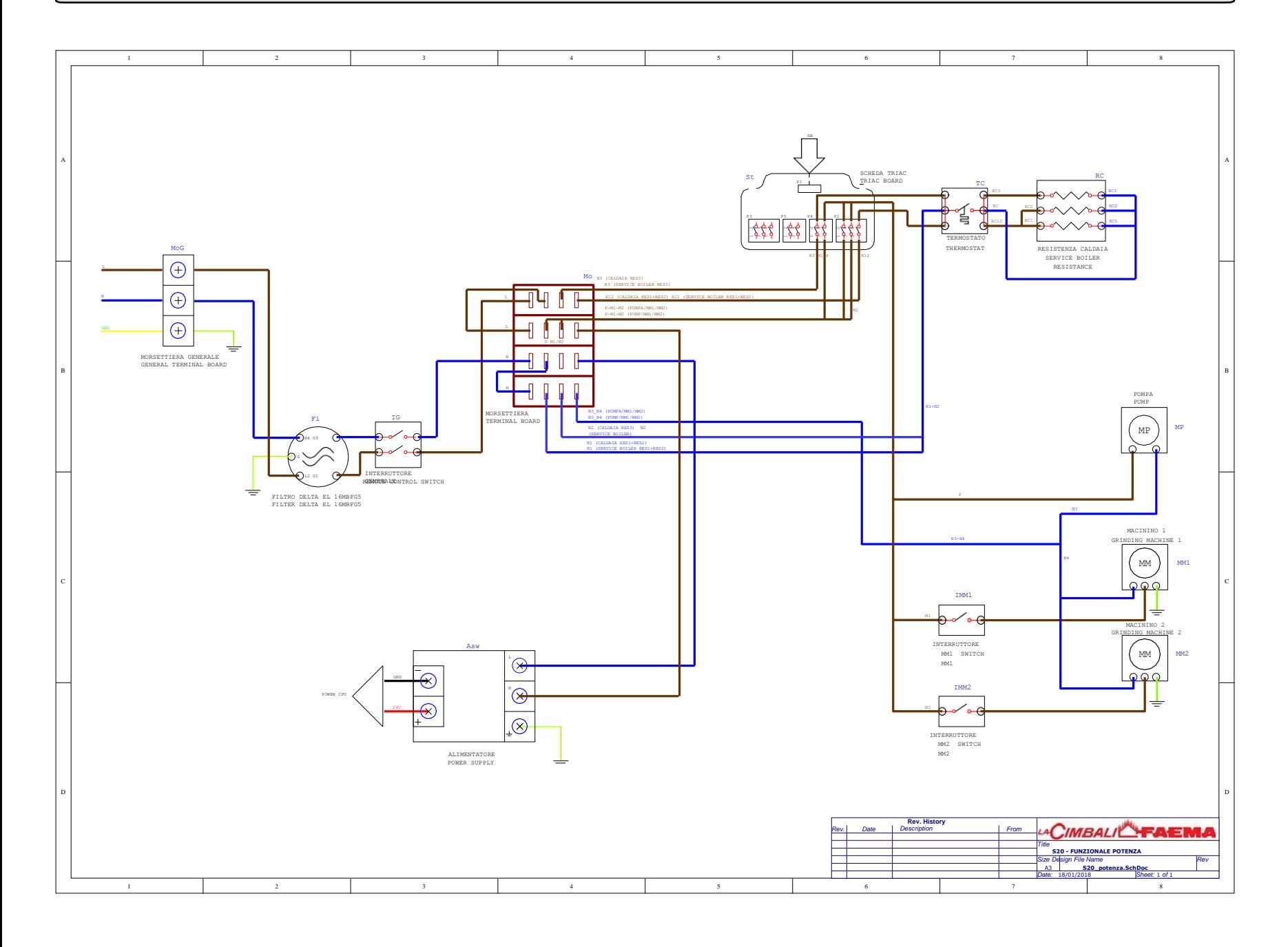

## **Обозначения на электрической схеме**

## **RU**

#### **Список соединений**

- **J1** = Блок питания 24V
- **J3** = Логические входы: датчиков кофе, датчика дверцы кофе без кофеина, датчиков положения группы, датчиков контейнера отходов молотого кофе, датчиков промывочного бака, объемного датчика
- **J4** = Мотор регулировки мельницы. Опция
- **J5** = Моторы: растворимых напитков, Turbosteam/autosteam, миксера
- **J6** = EV: нагревательный элемент группы, вентилятор охлаждения, вентилятор забора шоколада
- **J7** = э/м клапан молочной группы
- **J9** = Логические входы: NTC группы, датчик давления бойлера, датчик уровня воды в бойлере
- **J11** = Последовательный порт. Опция
- **J12** = Моторы: мотор группы, мотор молочного насоса
- **J13** = энкодер молочного насоса
- **J14** = Термопара TS
- **J15** = Термопара TS2: Опция
- **J16** = Аналоговые входы: Опция
- **J17** = Термопара TS Опция
- **J20** = Уровень молока: датчик уровня молока
- **J21** = Симисторная плата мотор мельницы 1, мотор мельницы 2, насос, бойлер
- **J24** = Последовательный порт отладки. Опция
- **J25** = Плата коммутации: последовательный порт платы коммутации

- **Asw** = Импульсный блок питания
- **Fi...** = Фильтр
- IG = Главный выключатель
- **IMM...** = Выключатель ММ
- Клеммная колодка **Mo** =
- **MoG** = Основная клеммная колодка
- **ММ...** = Мотор мельницы
- Мотор насоса **MP**
- Нагревательный элемент бойлера **RC** =
- Симисторная плата  $St$
- Предохранительный термостат технического бойлера **TC...** =
- **Tl** = Реле удаленного управления

## **Контур гидравлики**

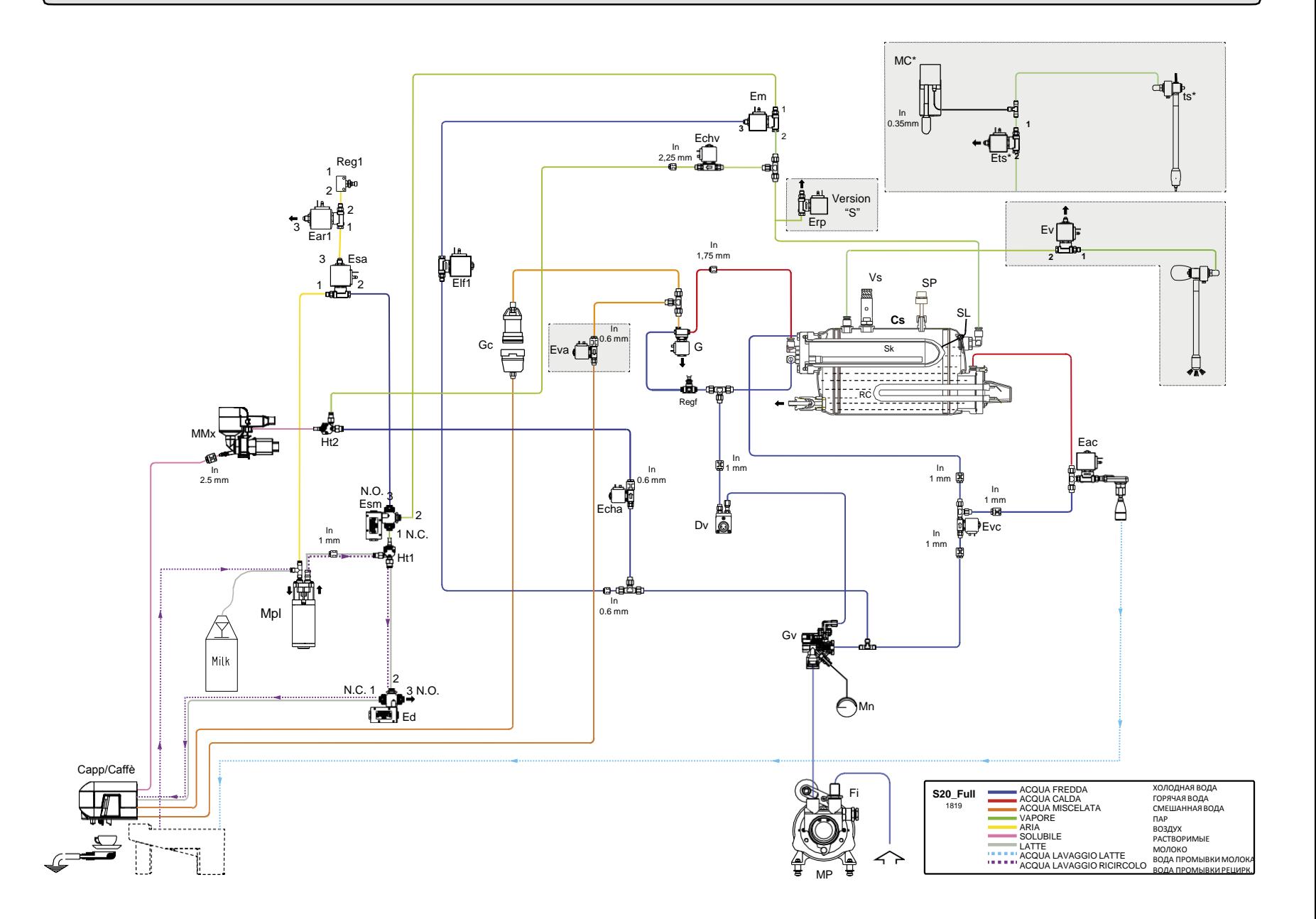

# **Обозначения на контуре гидравлики**

**RU**

**Cs** = Технический бойлер

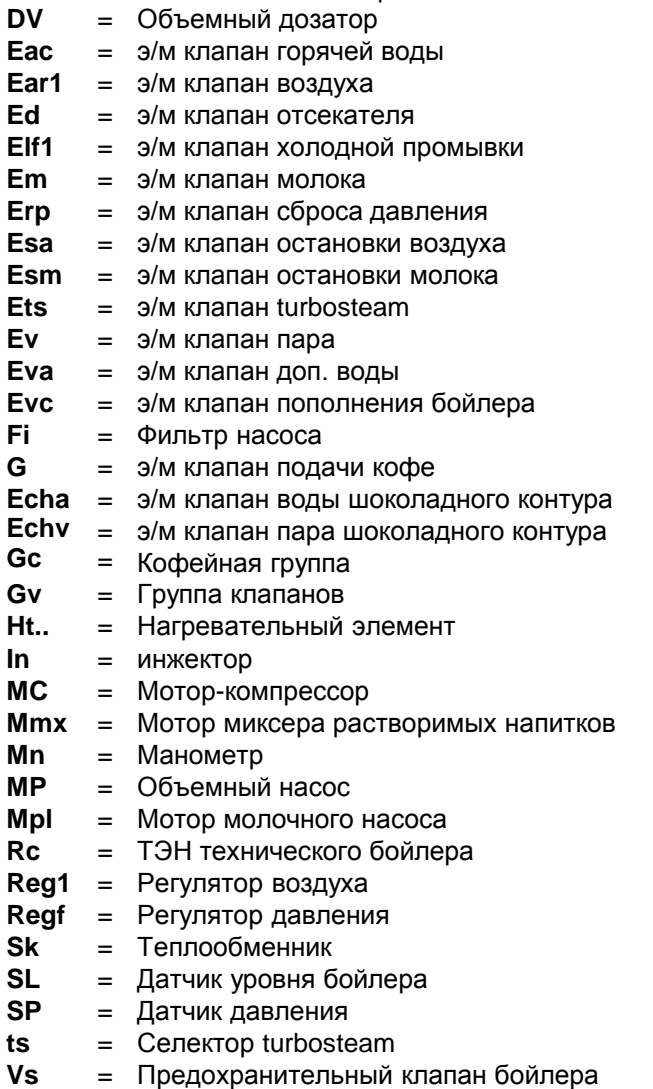

Il Costruttore si riserva il diritto di modificare senza preavviso le caratteristiche delle apparecchiature presentate in questa pubblicazione

The Manufacturer reserves the right to modify the appliances presented in this publication without notice

Le fabricant se réserve le droit de modifier sans préavis les caractéristiques des appareils présentés dans cette publication

Der Hersteller behält sich das Recht vor, die in dieser Veröffentlichung vorgestellten Geräte ohne Vorankündigung zu ändern

> El Constructor se reserva el derecho de modificar sin preaviso las características de los equipos citados en este manual

Производитель сохраняет право на изменения указанных в настоящем руководстве приборов без предварительного уведомления.

GRUPPO CIMBALI SpA - 20082 BINASCO (MILANO) ITALY

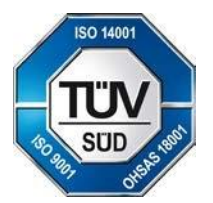